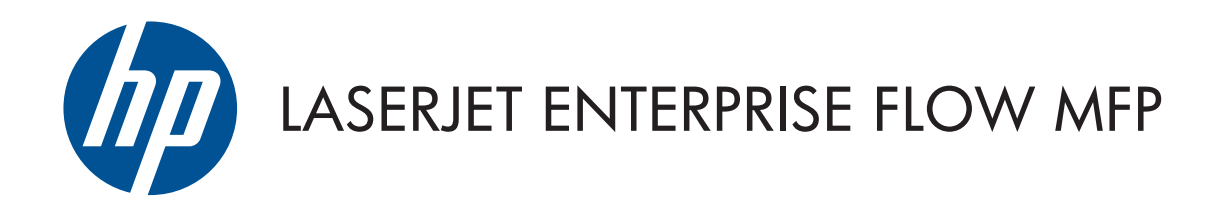

# Guida dell'utente

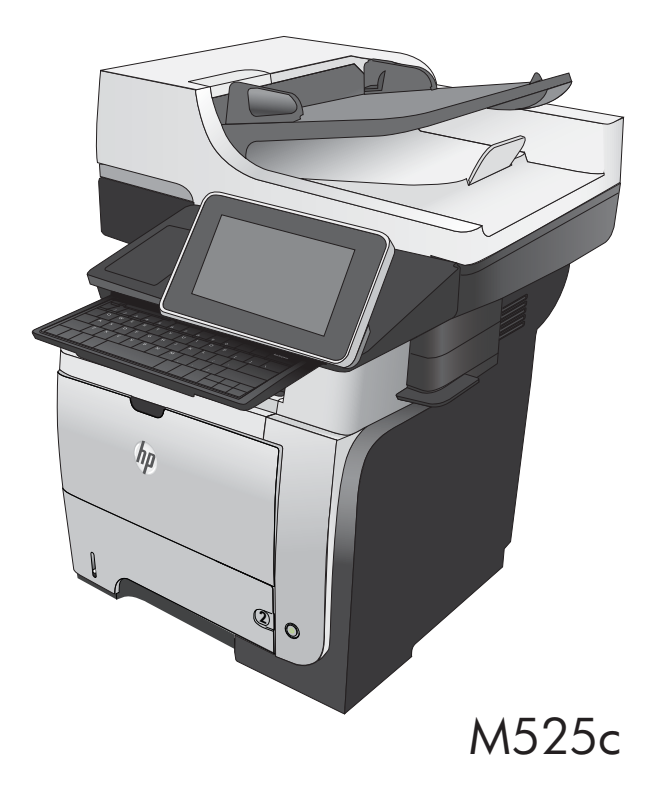

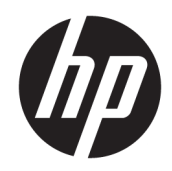

# Stampante multifunzione flow HP LaserJet Enterprise M525

Manuale dell'utente

#### Copyright e licenza

© Copyright 2017 HP Development Company, L.P.

Sono vietati la riproduzione, l'adattamento e la traduzione senza previo consenso scritto, ad eccezione dei casi previsti dalle leggi sui diritti d'autore.

Le informazioni contenute nel presente documento sono soggette a modifica senza preavviso.

Le uniche garanzie per i prodotti e i servizi HP sono presentate nelle dichiarazioni esplicite di garanzia fornite in accompagnamento a tali prodotti e servizi. Nessuna disposizione del presente documento dovrà essere interpretata come garanzia aggiuntiva. HP non sarà responsabile per omissioni o errori tecnici ed editoriali contenuti nel presente documento.

Edition 1, 08/2017

#### Marchi

Adobe® , Adobe Photoshop® , Acrobat® , e PostScript® sono marchi registrati di Adobe Systems Incorporated.

Apple e il logo Apple sono marchi registrati di Apple Computer, Inc., negli Stati Uniti e in altri paesi/regioni. iPod è un marchio di Apple Computer, Inc. iPod è solo per la copia di detentori di diritti legali o autorizzati. Non rubare la musica.

Microsoft®, Windows®, Windows® XP e Windows Vista® sono marchi di Microsoft Corporation registrati negli Stati Uniti.

UNIX® è un marchio registrato di The Open Group.

# Sommario

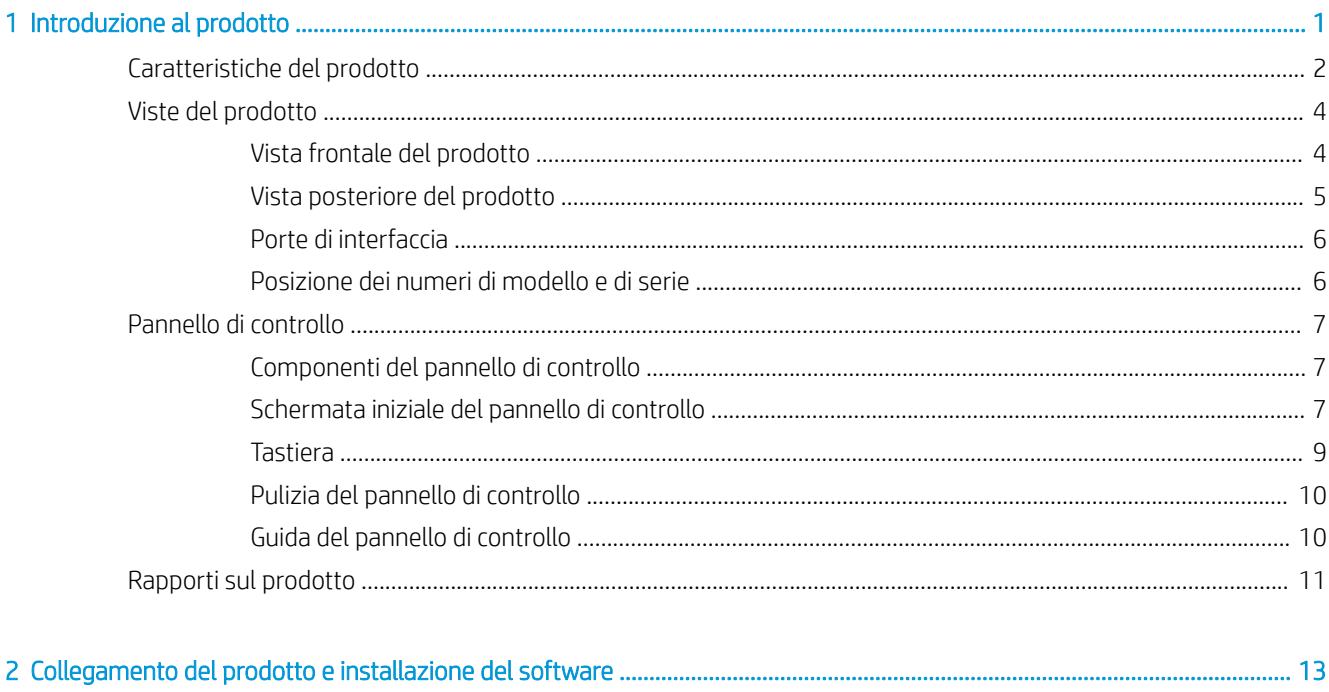

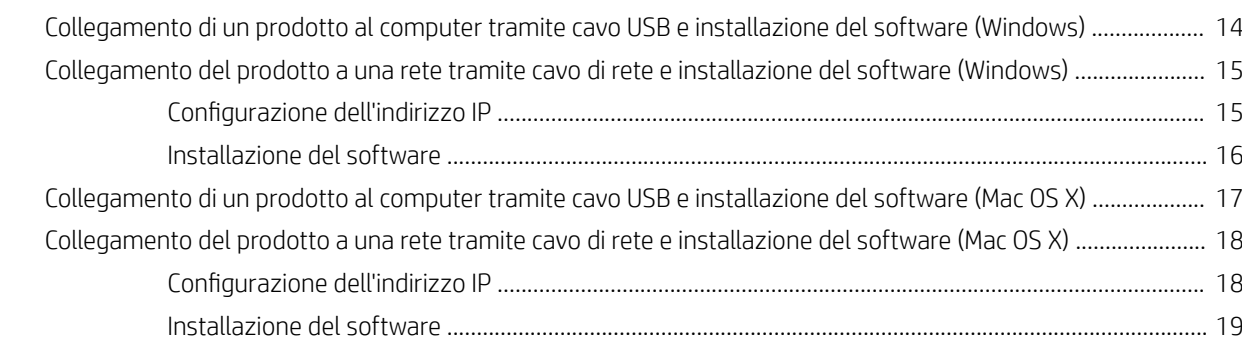

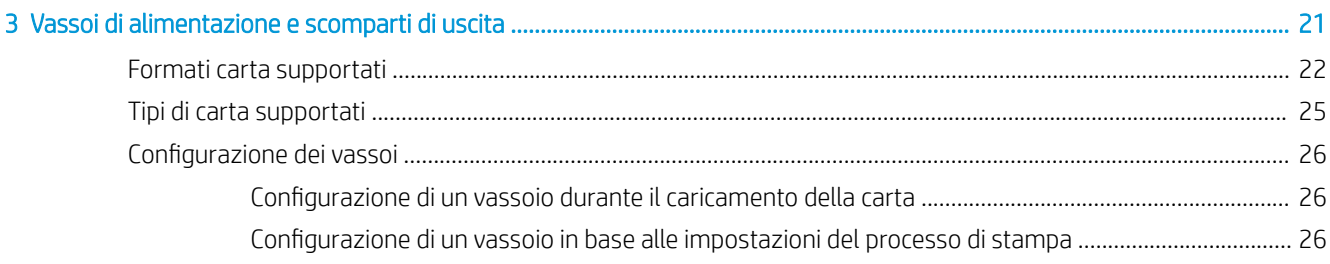

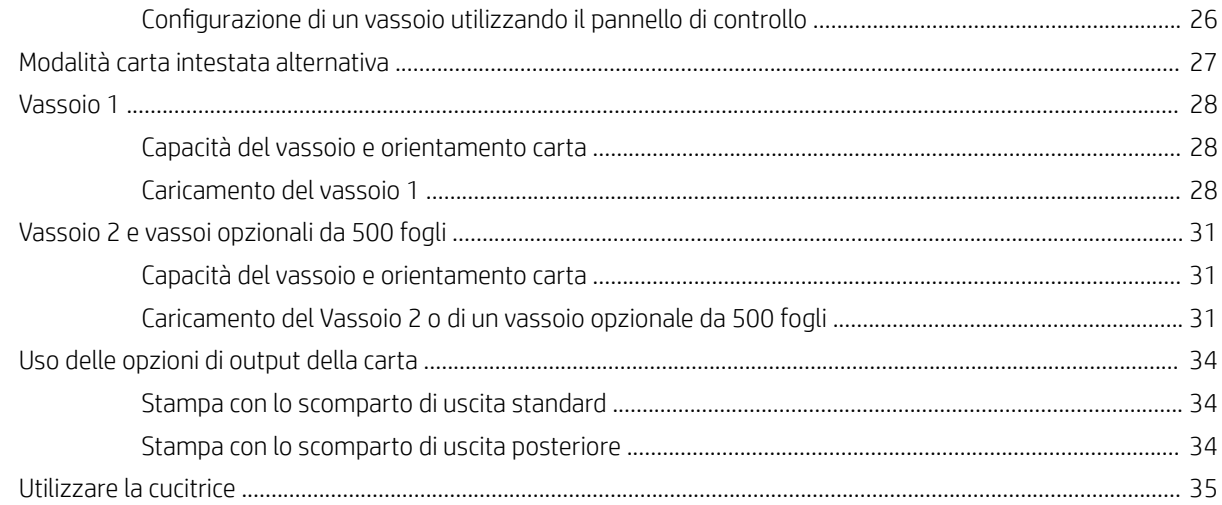

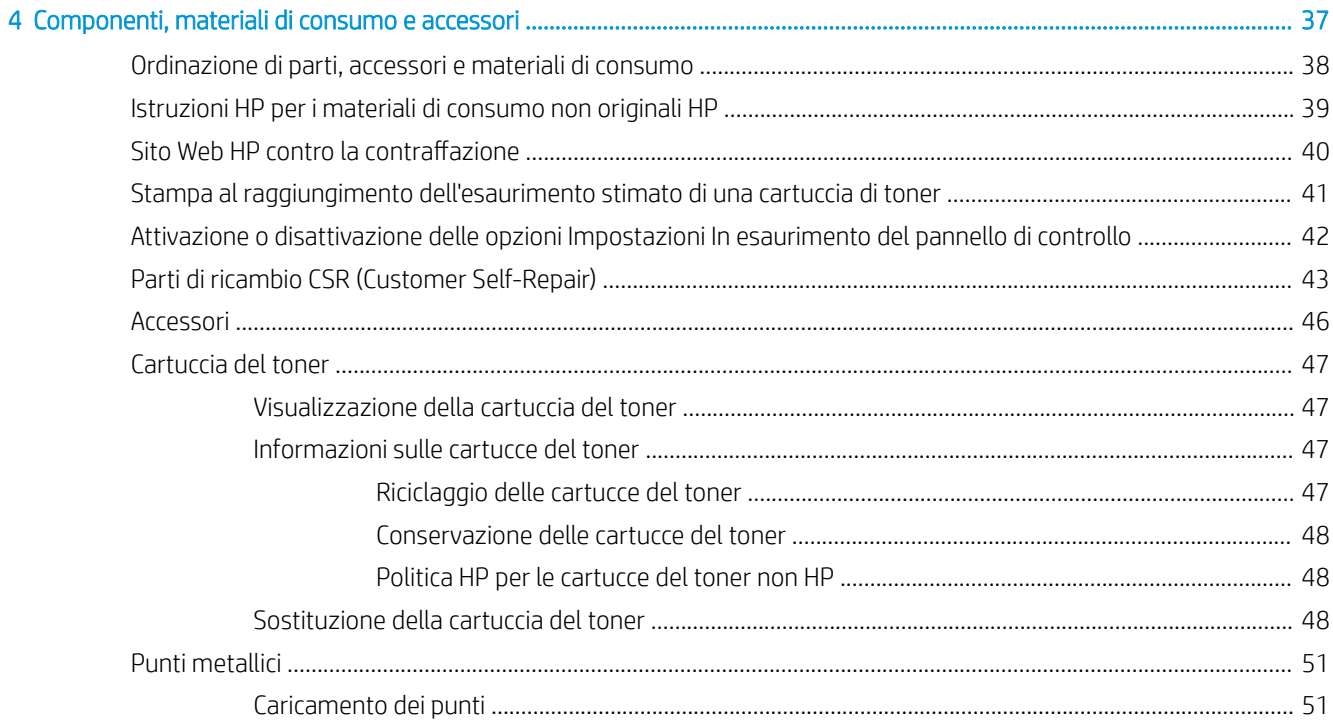

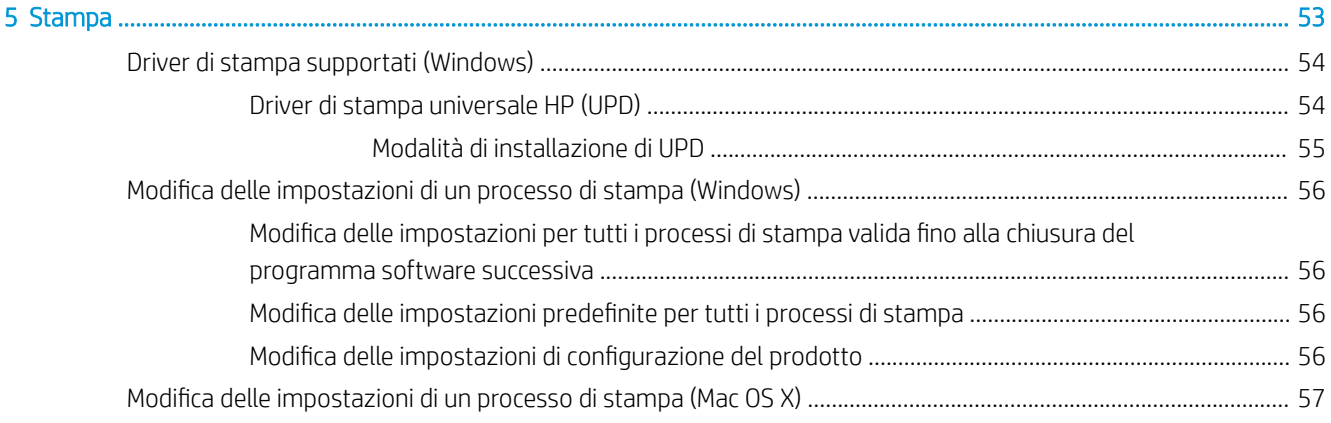

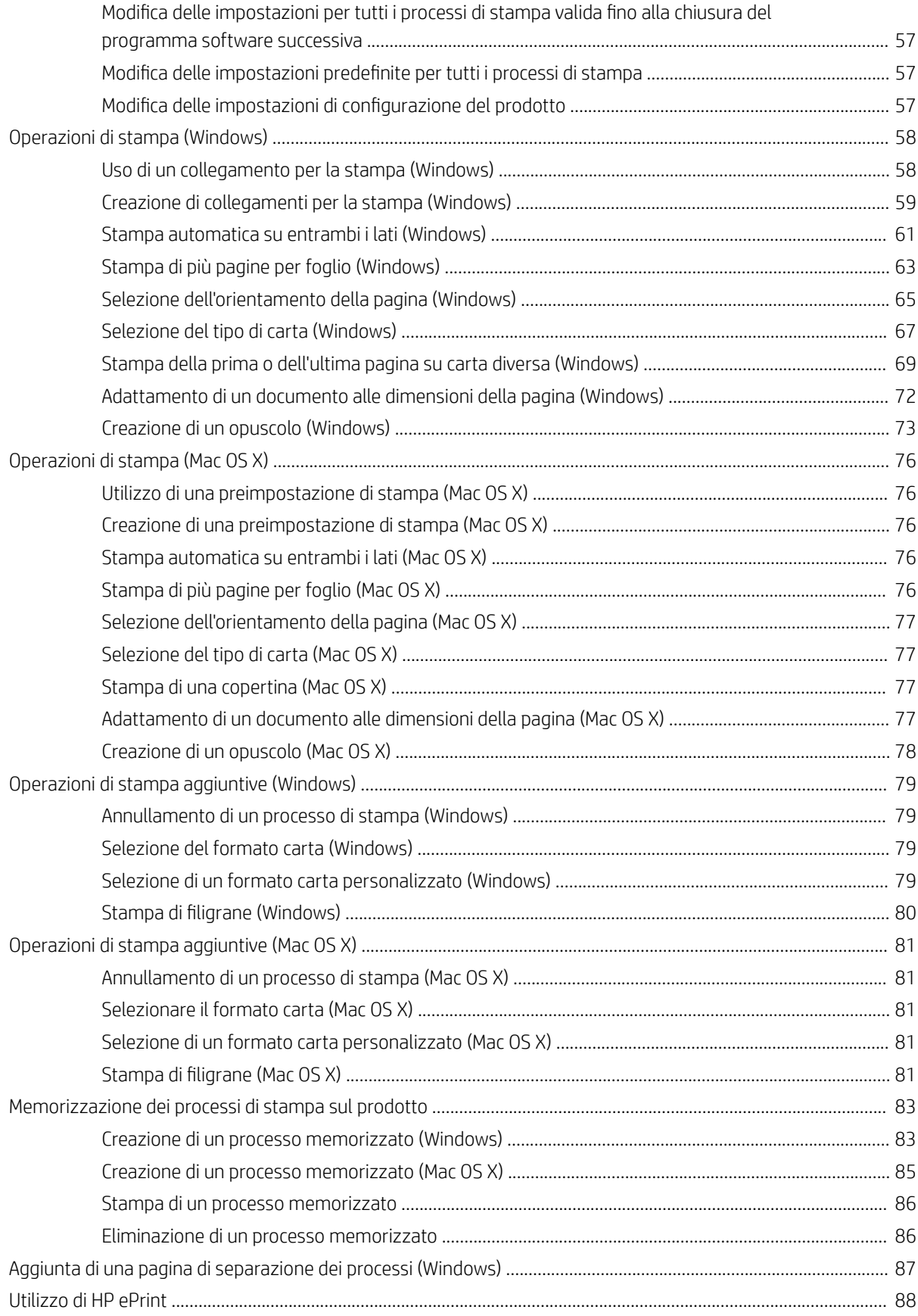

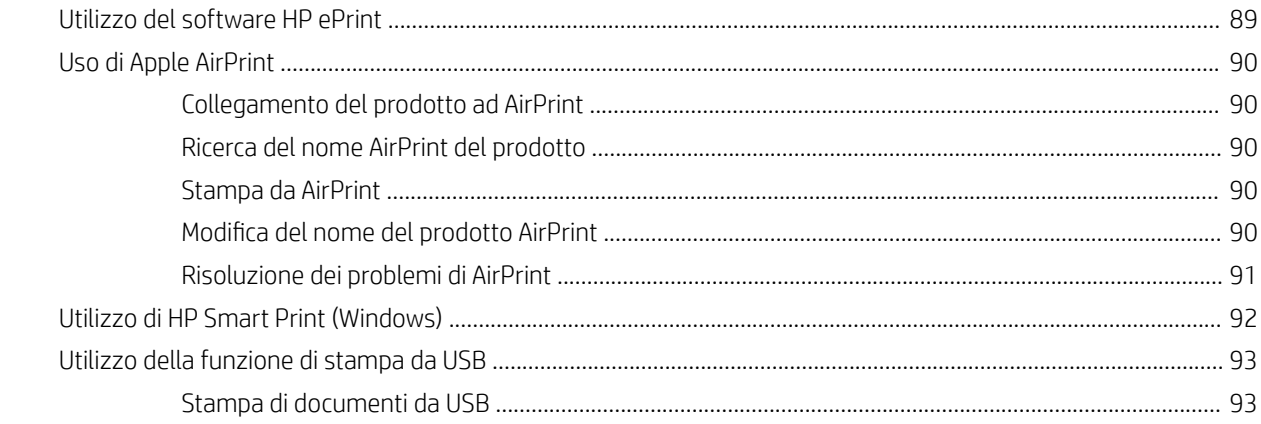

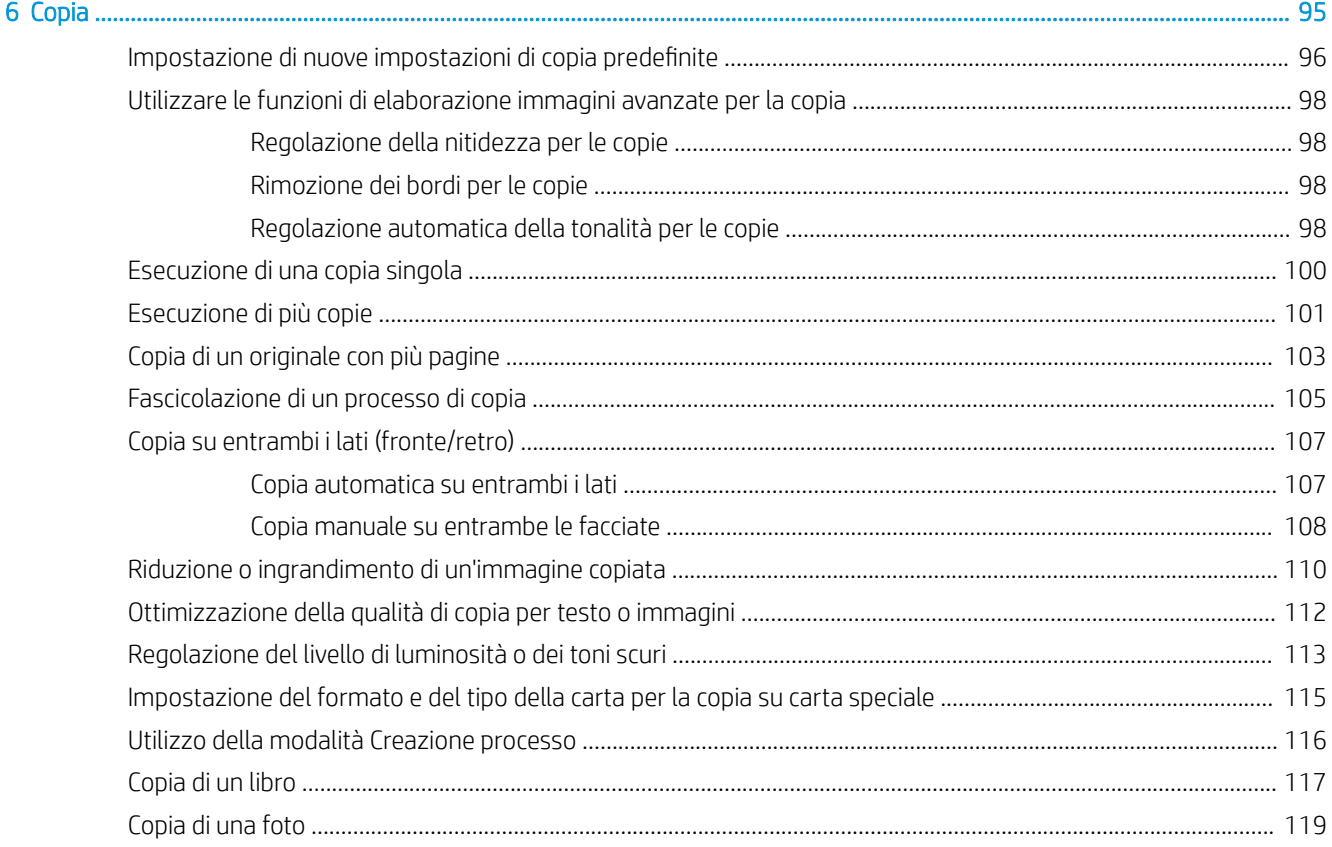

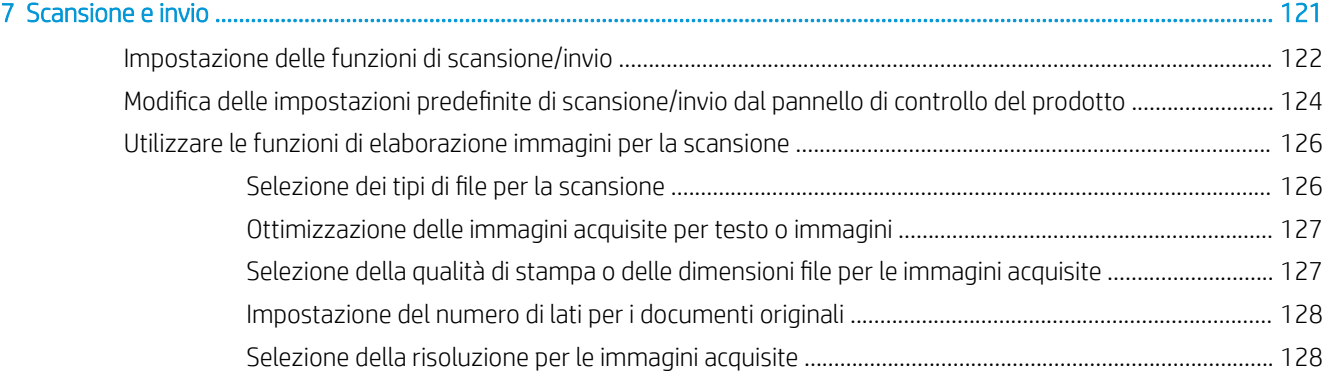

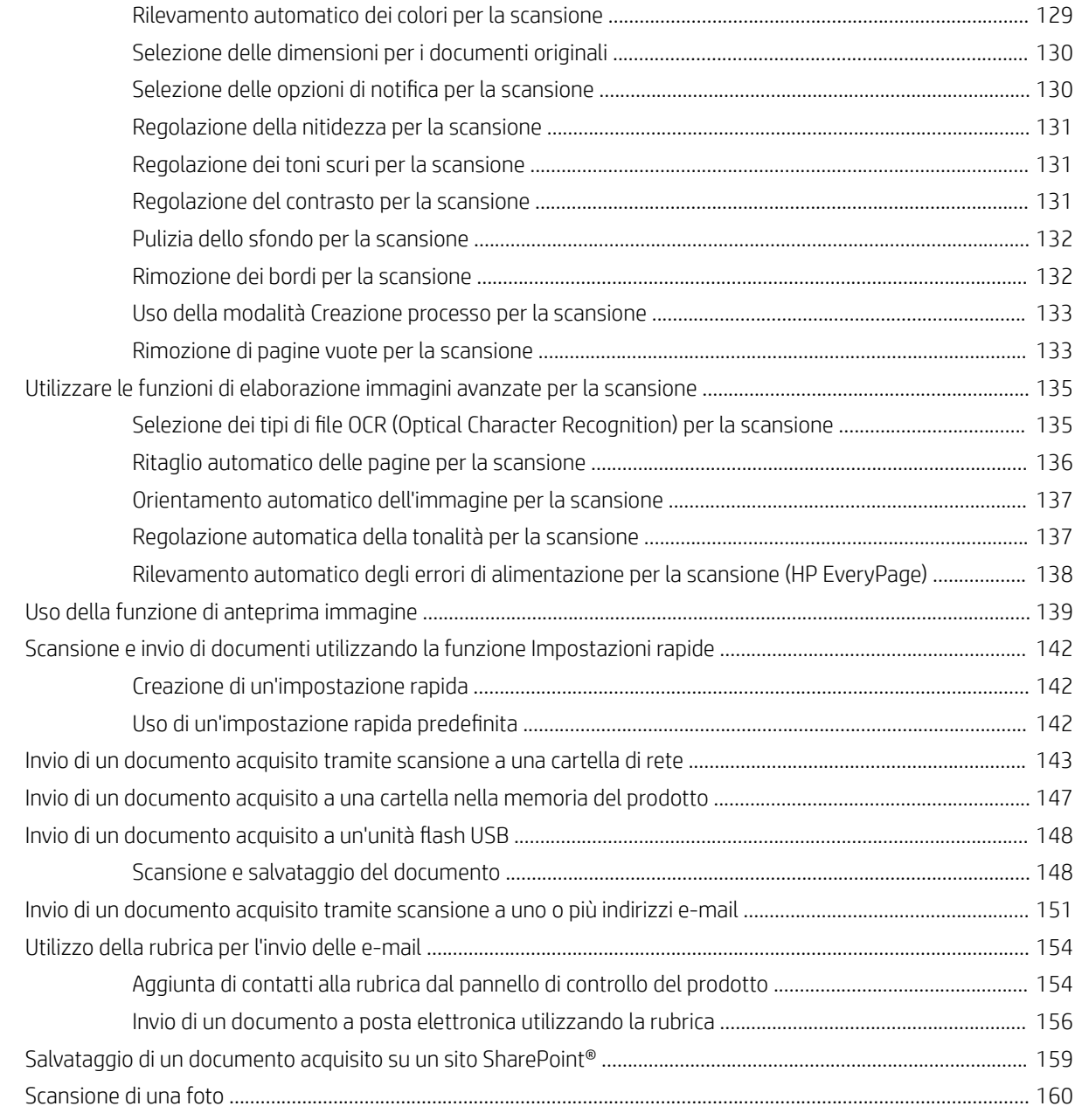

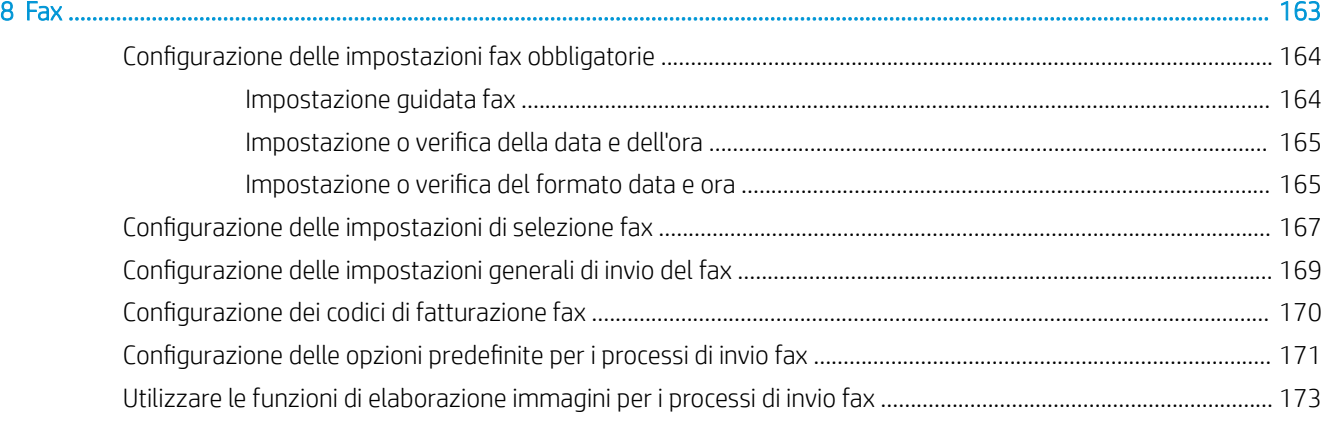

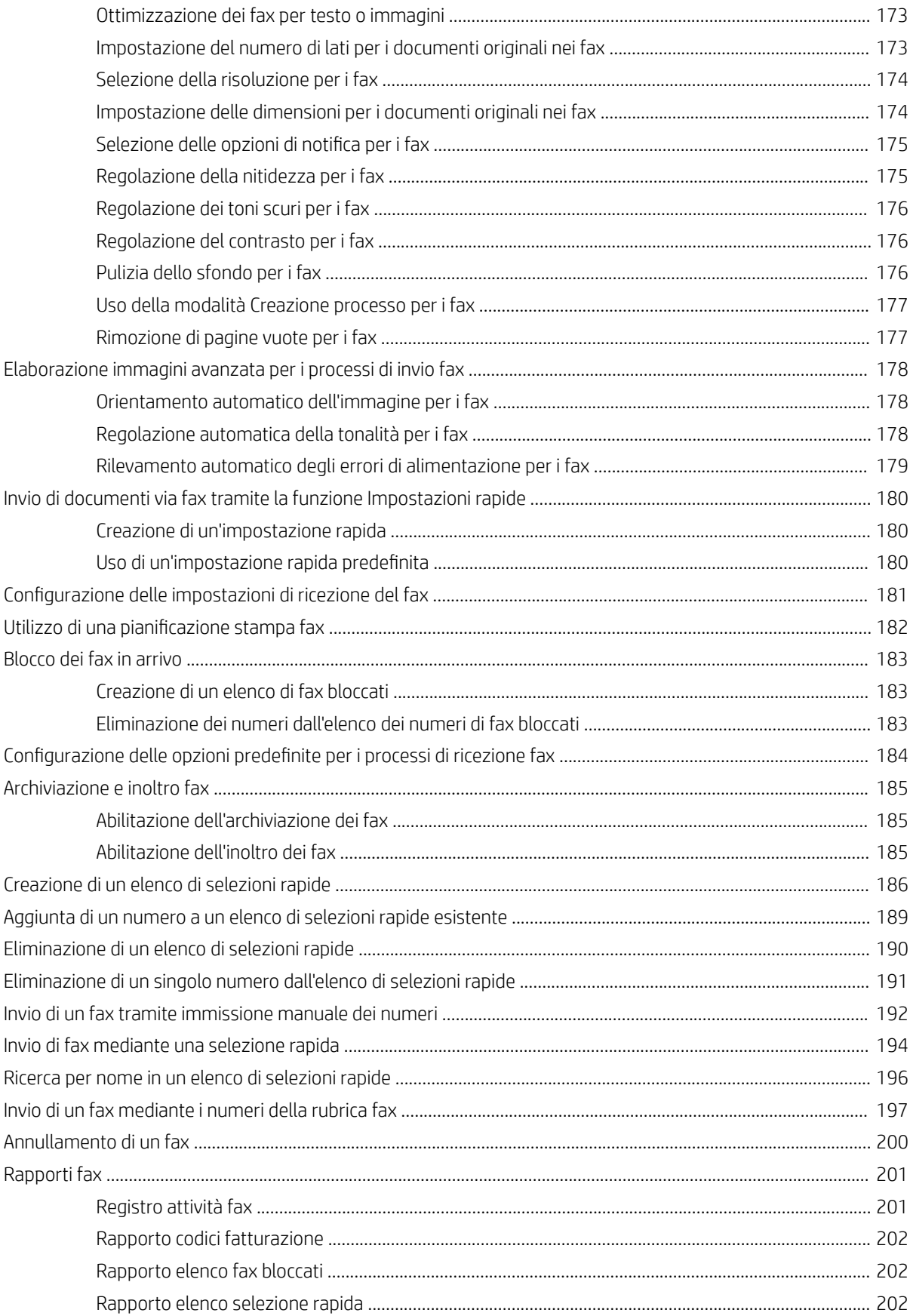

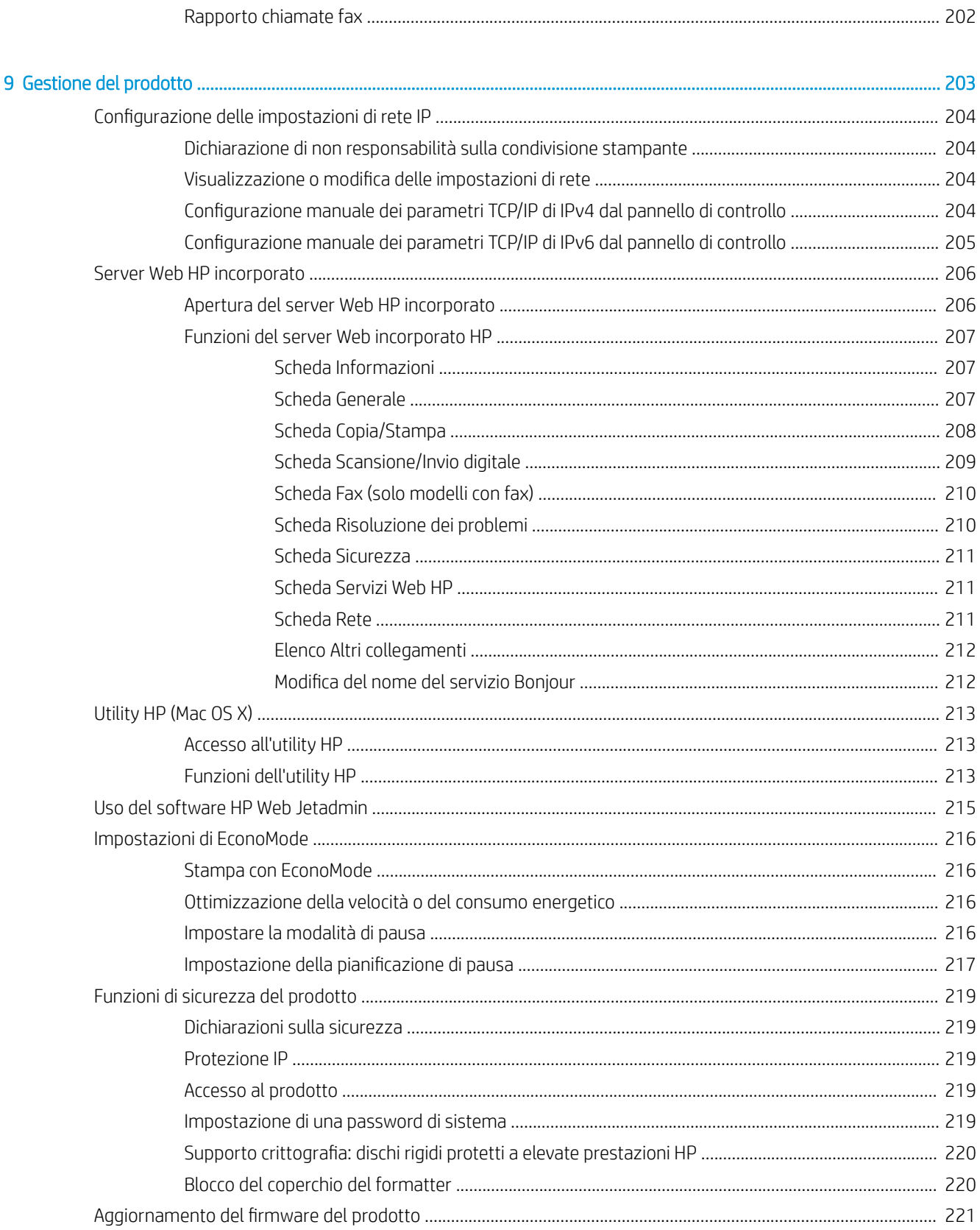

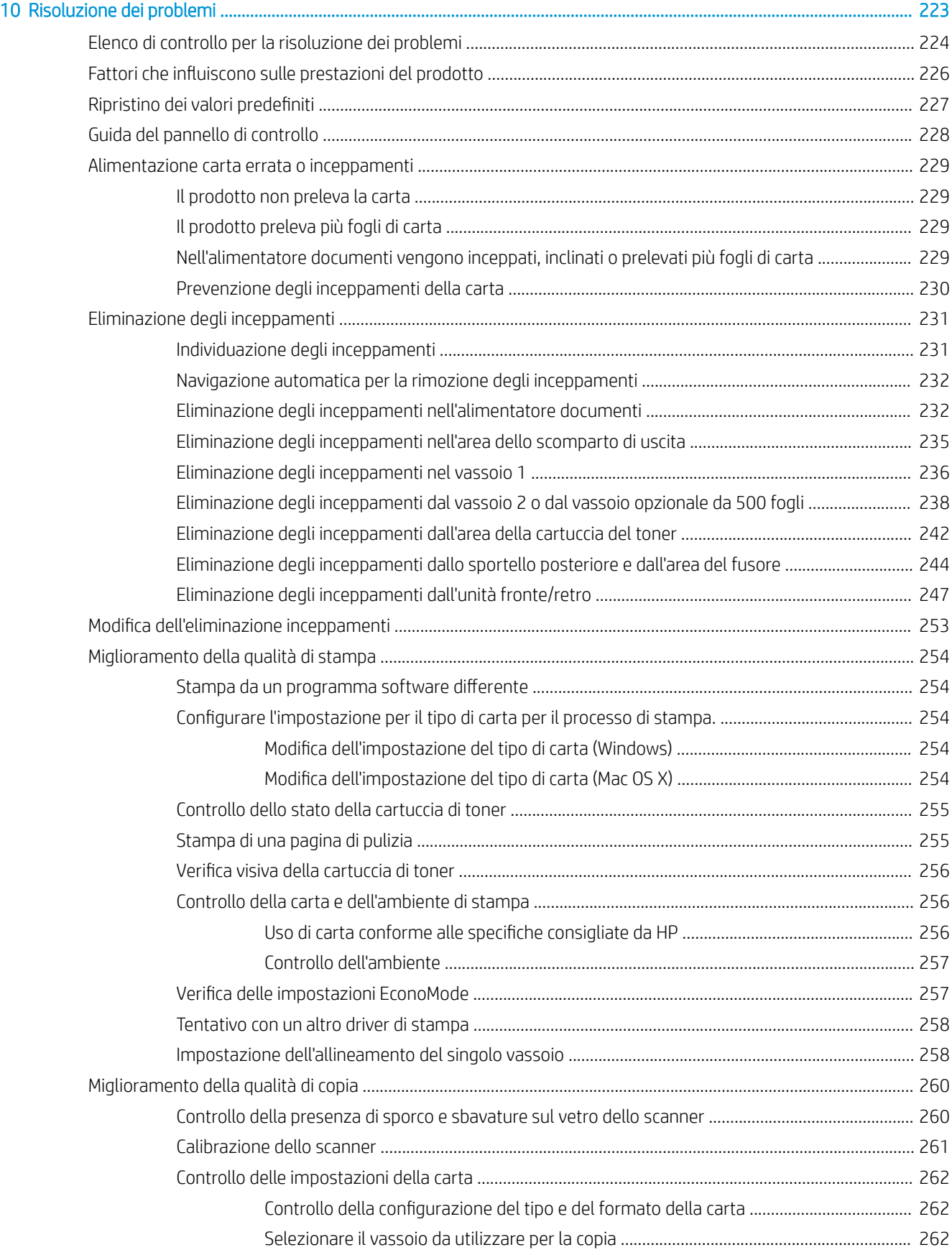

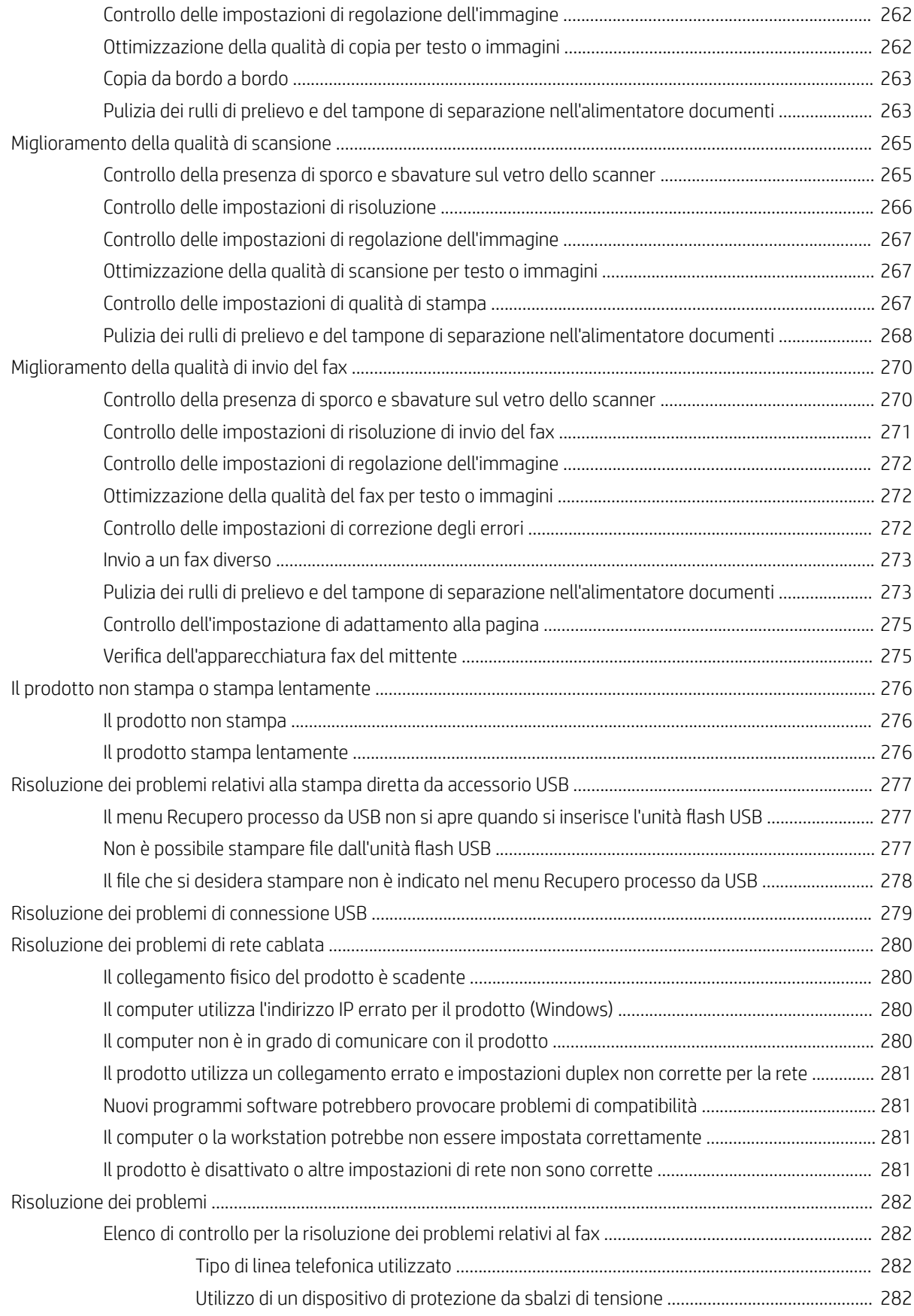

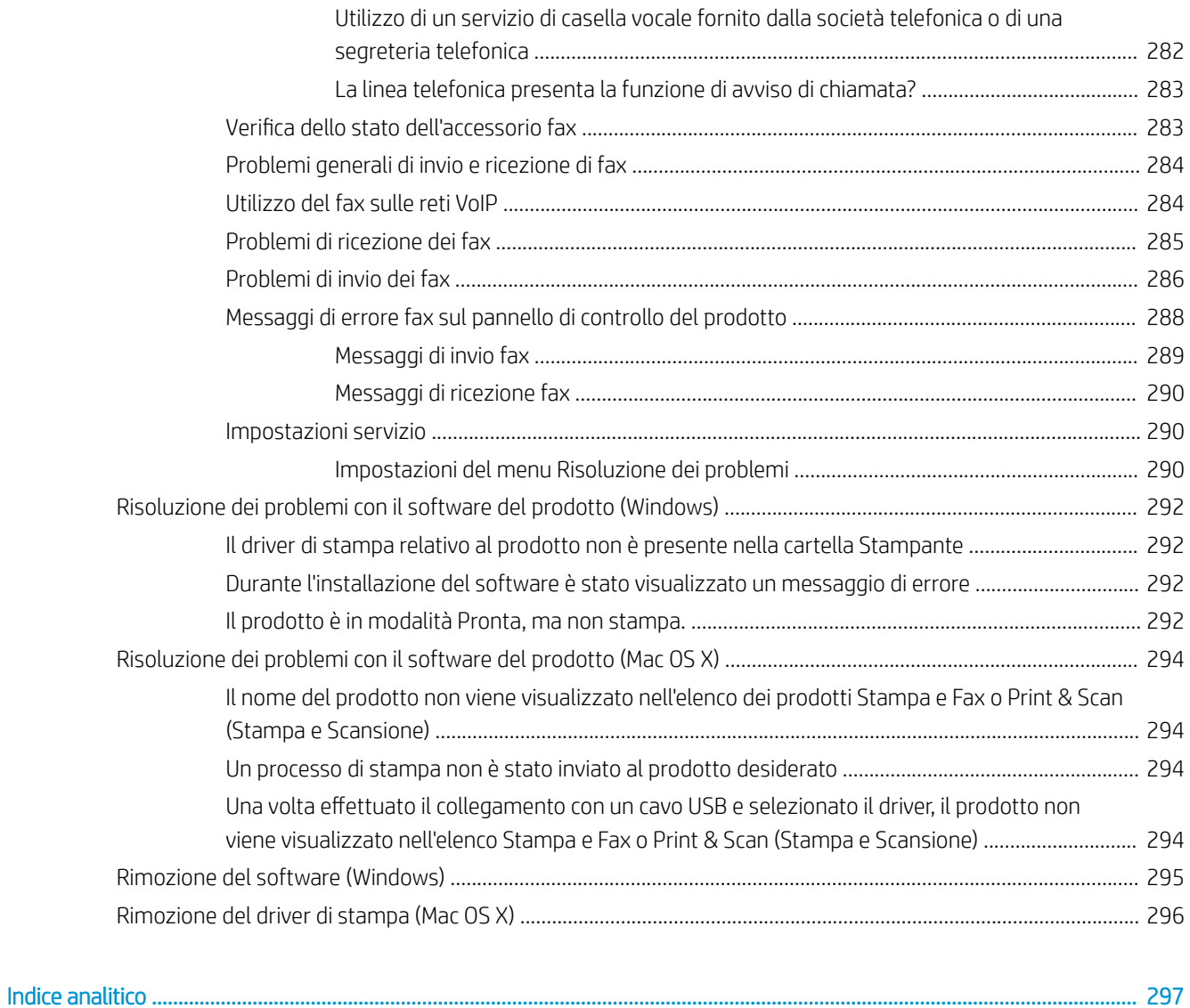

# <span id="page-14-0"></span>1 Introduzione al prodotto

- [Caratteristiche del prodotto](#page-15-0)
- [Viste del prodotto](#page-17-0)
- [Pannello di controllo](#page-20-0)
- [Rapporti sul prodotto](#page-24-0)

# <span id="page-15-0"></span>Caratteristiche del prodotto

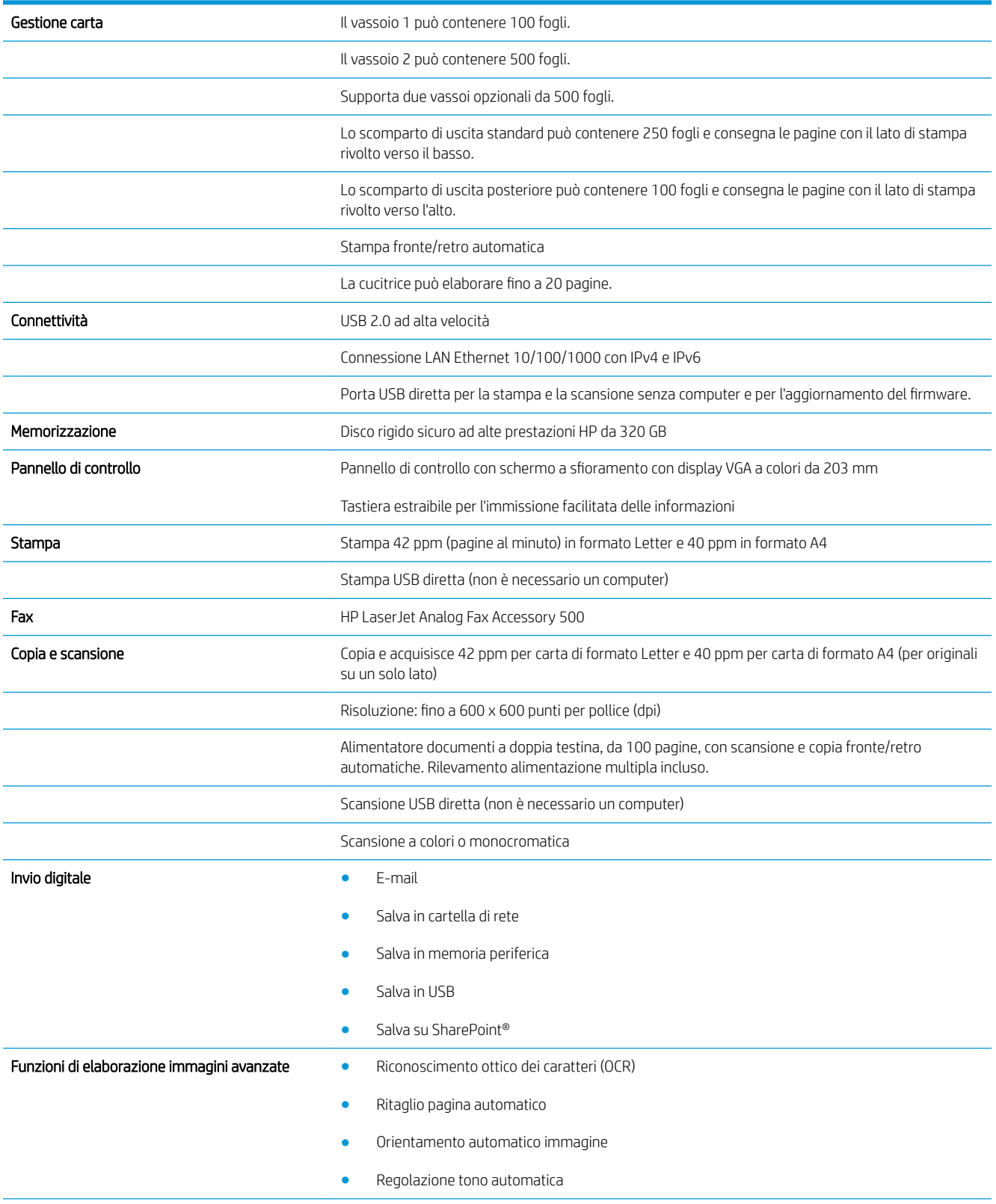

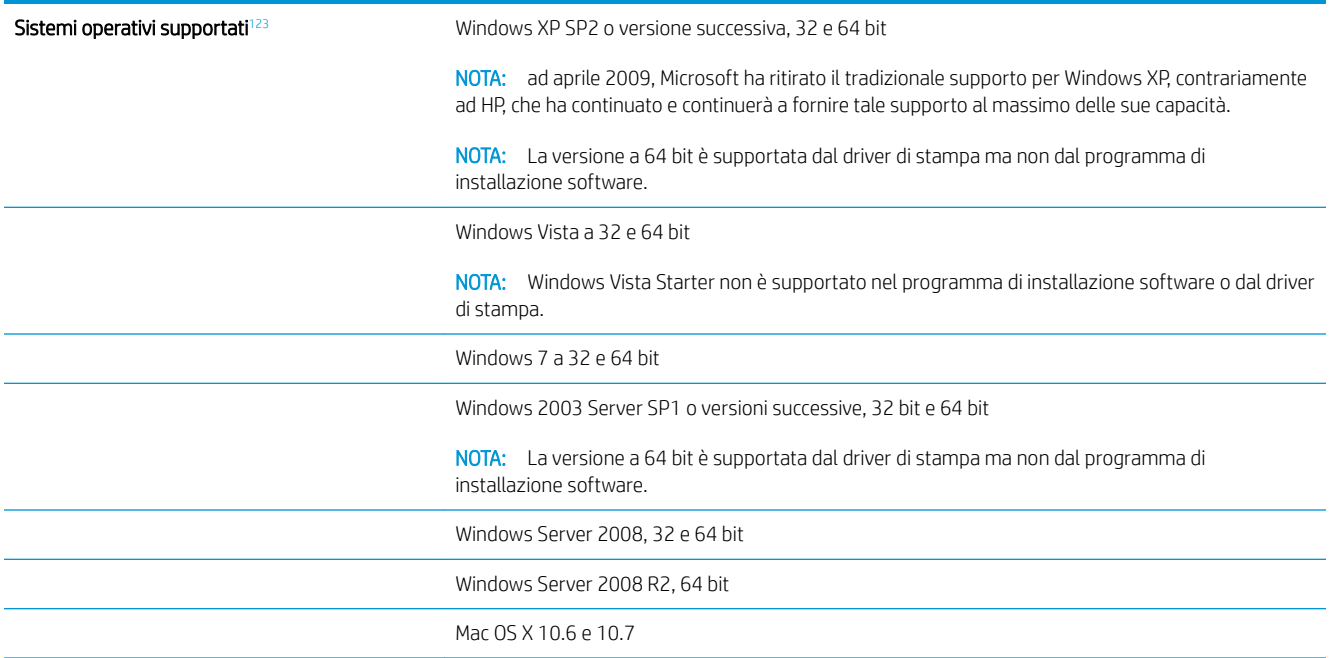

- <sup>1</sup> L'elenco di sistemi operativi supportati è applicabile ai driver di stampa PCL 6, PCL 5, PS per Windows e ai driver di stampa per Mac e al CD di installazione del software della confezione. Per un elenco attuale dei sistemi operativi supportati, vedere [www.hp.com/go/](http://www.hp.com/go/ljflowMFPM525_software) ljflowMFPM525\_software.
- <sup>2</sup> Quando si installa il software dal CD in dotazione, vengono installati il driver esterno HP PCL6 e .NET 3.5 SP1 per i sistemi operativi Windows.
- <sup>3</sup> Per i sistemi operativi Mac OS X vengono installati il driver Mac Postscript e l'Utility per Mac.

l,

J.

# <span id="page-17-0"></span>Viste del prodotto

## Vista frontale del prodotto

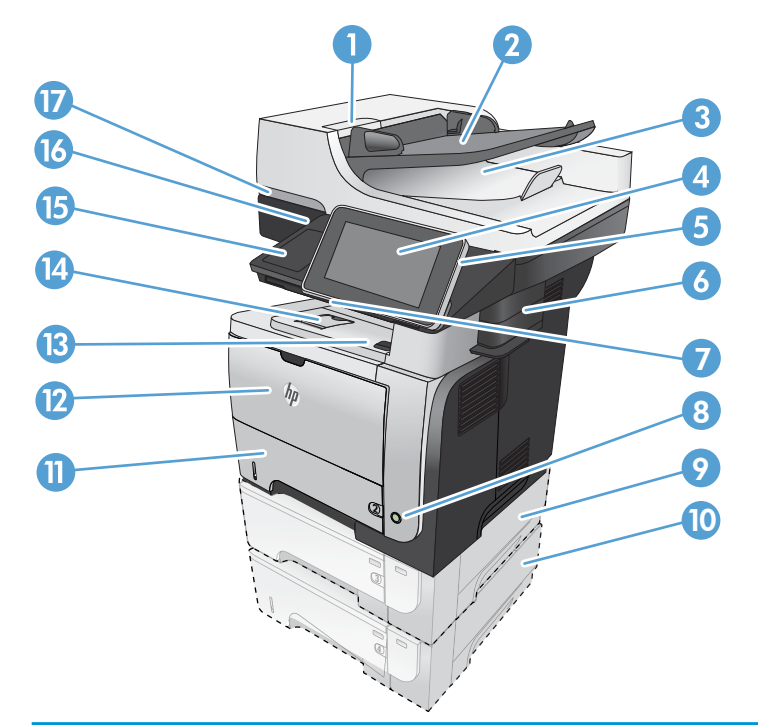

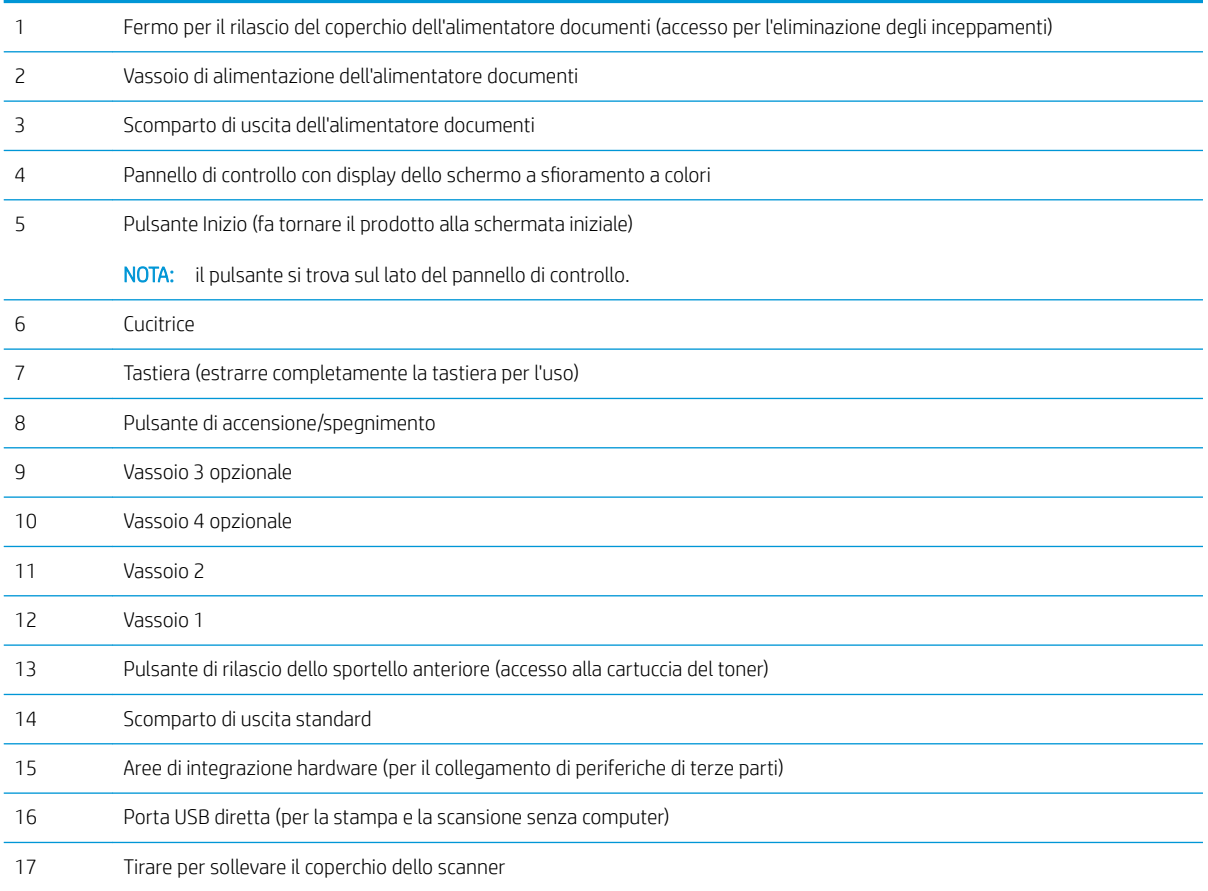

## <span id="page-18-0"></span>Vista posteriore del prodotto

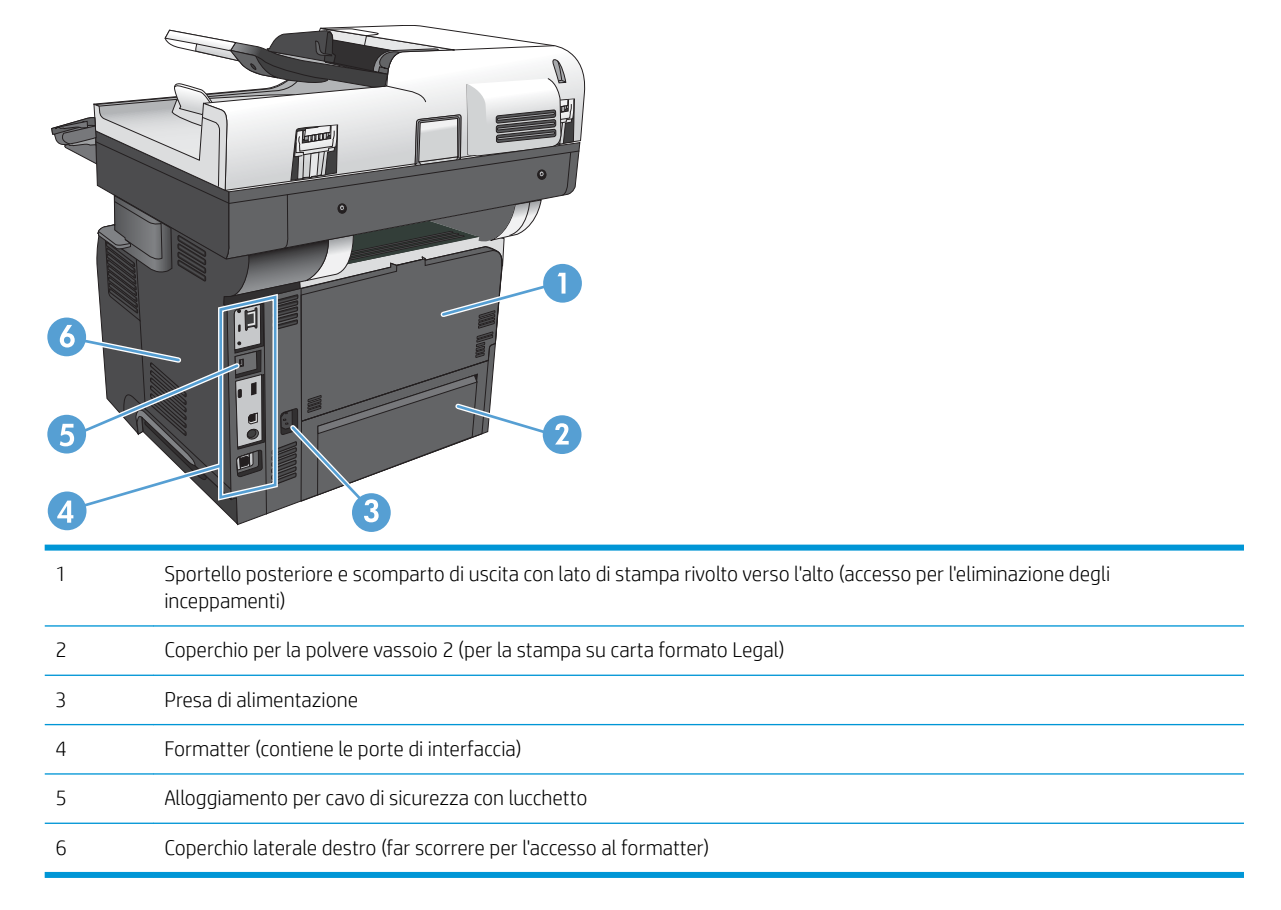

### <span id="page-19-0"></span>Porte di interfaccia

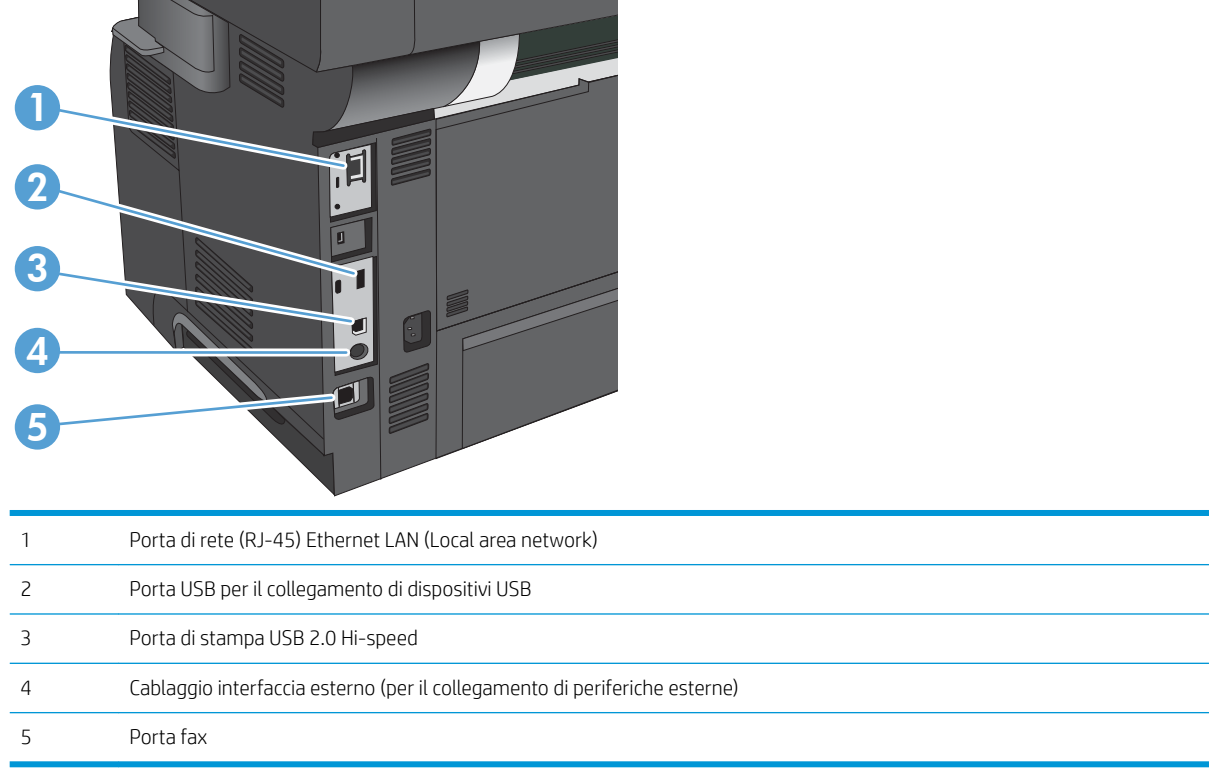

### Posizione dei numeri di modello e di serie

Il numero di serie e il numero di modello sono riportati su un'etichetta di identificazione situata nella parte posteriore del prodotto. Il numero di serie contiene informazioni su paese/regione di origine, versione del prodotto, codice di produzione e numero di produzione del prodotto.

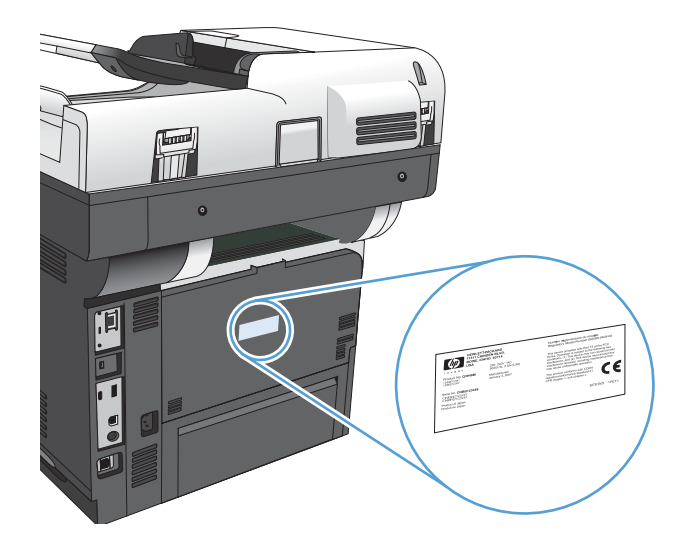

# <span id="page-20-0"></span>Pannello di controllo

### Componenti del pannello di controllo

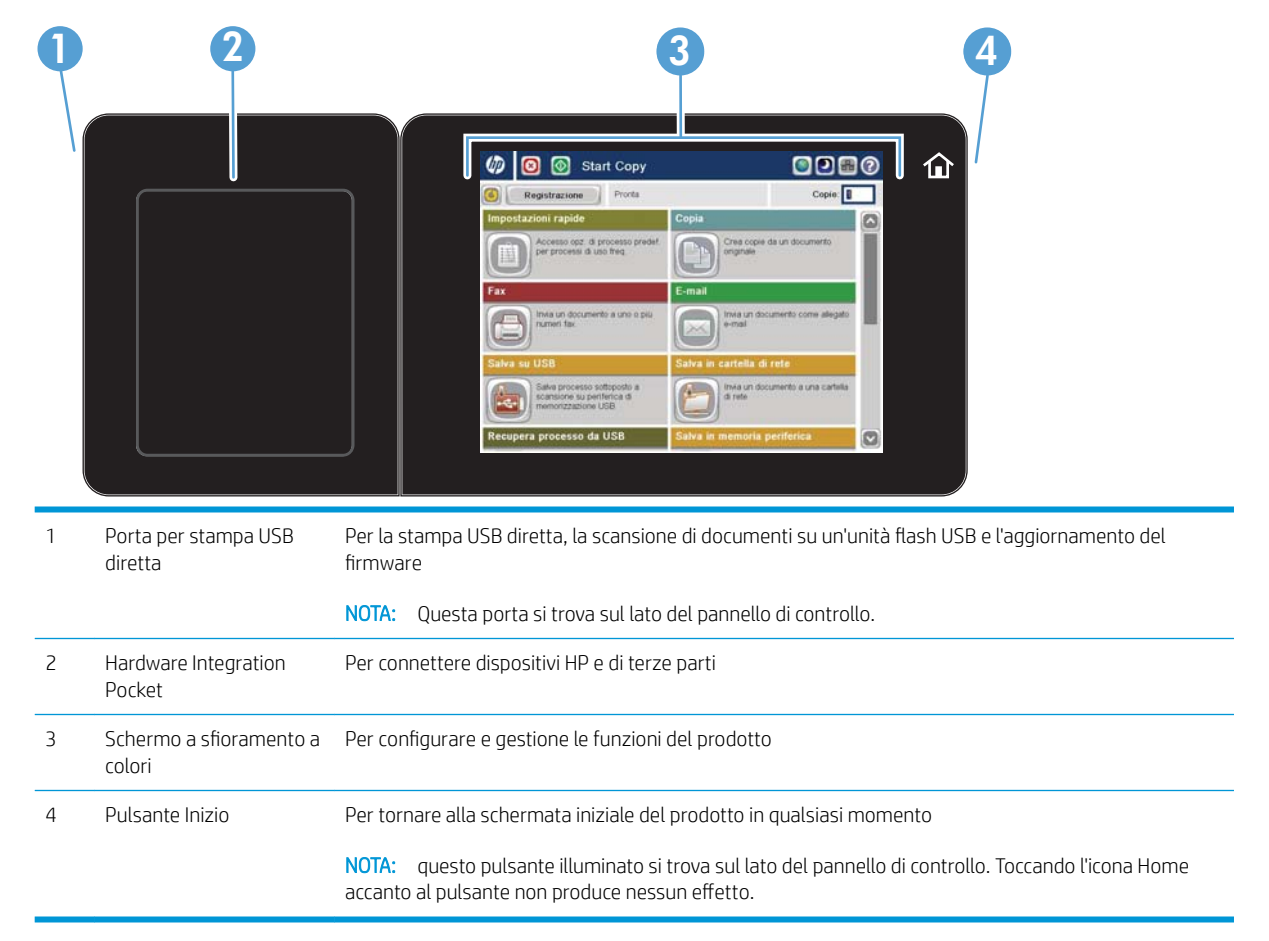

### Schermata iniziale del pannello di controllo

La schermata iniziale consente di accedere alle funzioni del prodotto e indica lo stato attuale del prodotto.

È possibile tornare alla schermata iniziale in qualsiasi momento premendo il pulsante Inizio sul lato destro del pannello di controllo del prodotto. È anche possibile toccare il pulsante Inizio nell'angolo superiore sinistro della maggior parte delle schermate.

**W** NOTA: HP aggiorna periodicamente le funzionalità disponibili per il firmware del prodotto. Per sfruttare le funzioni più recenti, aggiornare il firmware del prodotto. Per scaricare il file di aggiornamento del firmware più recente, visitare la pagina www.hp.com/go/ljflowMFPM525\_firmware.

1988 NOTA: Le funzioni visualizzate sulla schermata iniziale possono variare a seconda della configurazione del prodotto. Utilizzare il server Web HP incorporato per abilitare e configurare queste funzioni. È possibile riorganizzare le icone nella schermata iniziale in base alle proprie preferenze. Man mano che le funzioni vengono abilitate, le icone sono visualizzate automaticamente nella schermata iniziale.

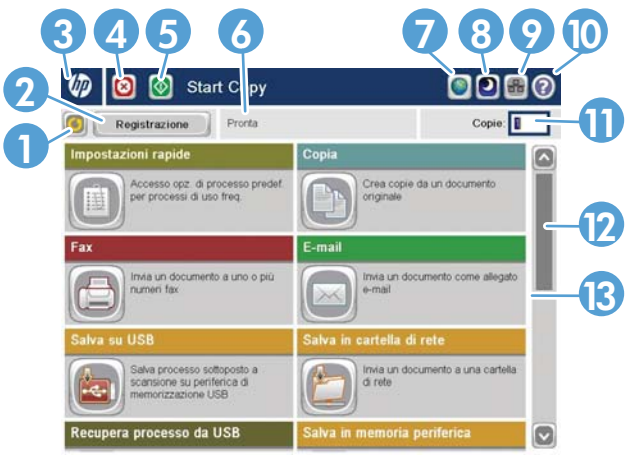

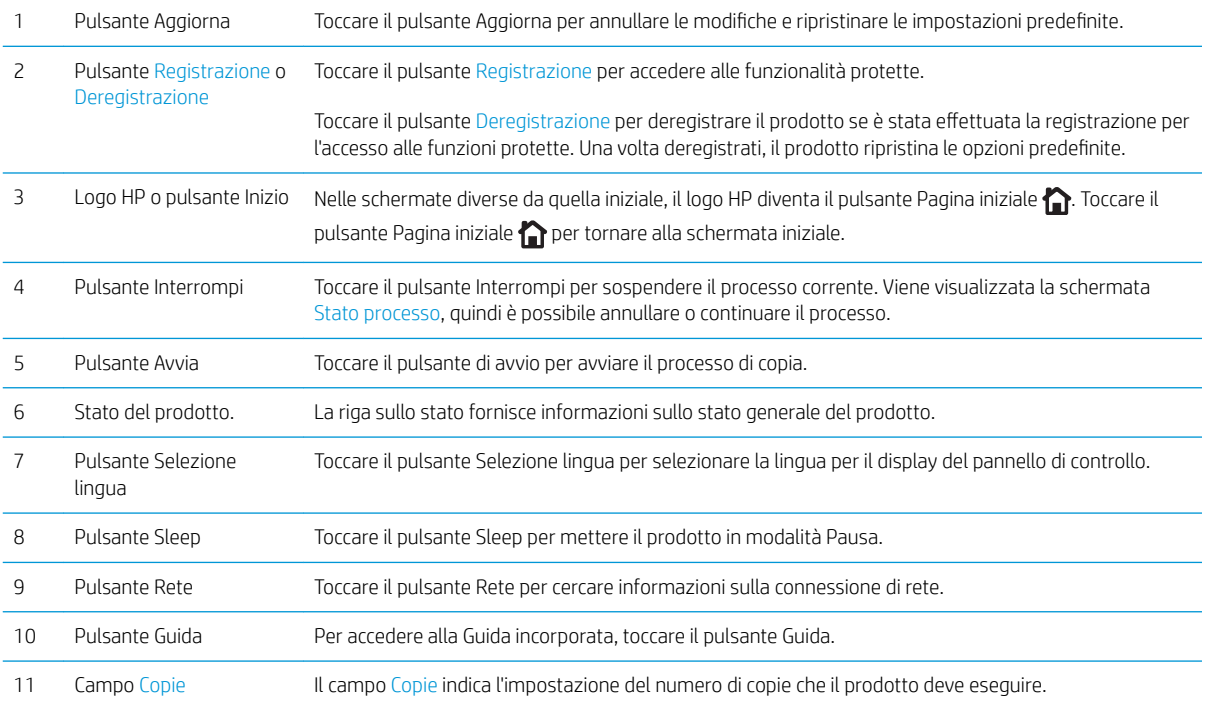

<span id="page-22-0"></span>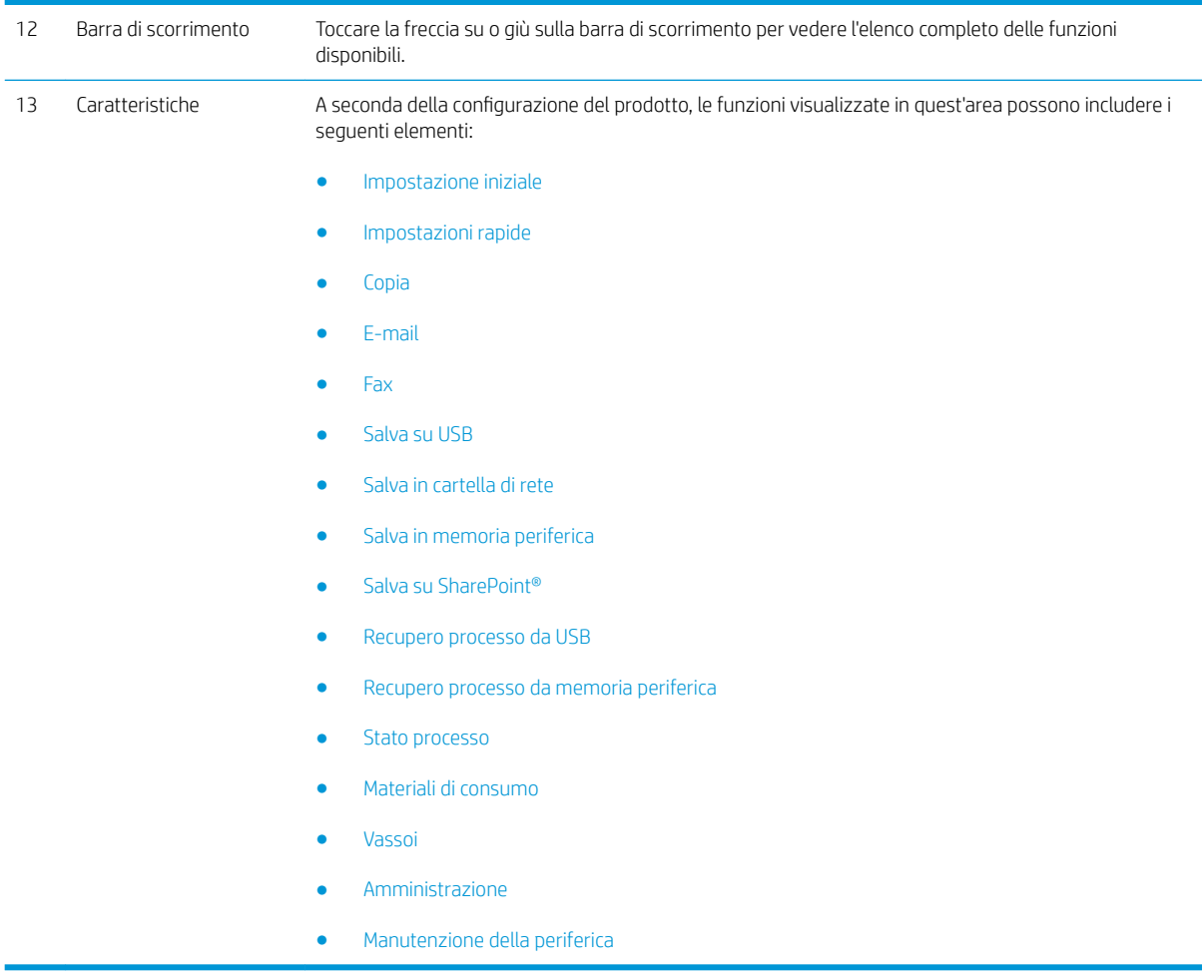

#### **Tastiera**

Il prodotto include una tastiera fisica. I tasti vengono mappati per la propria lingua analogamente alla tastiera virtuale sul pannello di controllo del prodotto. Se si seleziona un layout della tastiera differente per la tastiera virtuale, i tasti sulla tastiera fisica vengono riassociati in base alle nuove impostazioni.

Per i prodotti distribuiti in Europa e nelle Americhe, vengono forniti degli overlay della tastiera per più lingue. Sono incluse le istruzioni per l'installazione degli overlay. È anche possibile acquistare dei kit che comprendono gli overlay per le seguenti lingue:

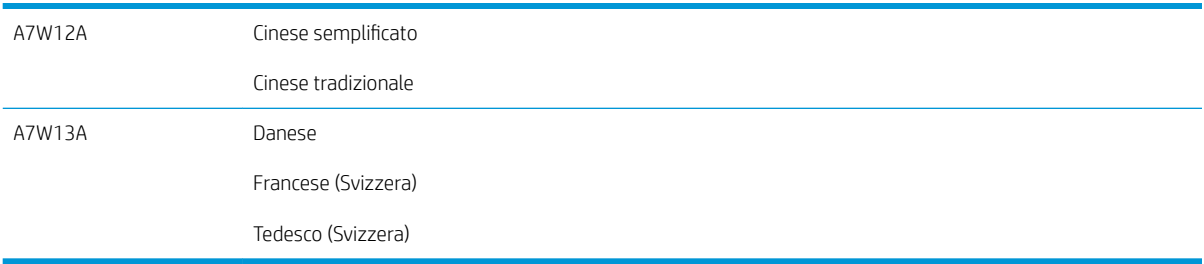

Estrarre completamente la tastiera per utilizzarla.

<span id="page-23-0"></span>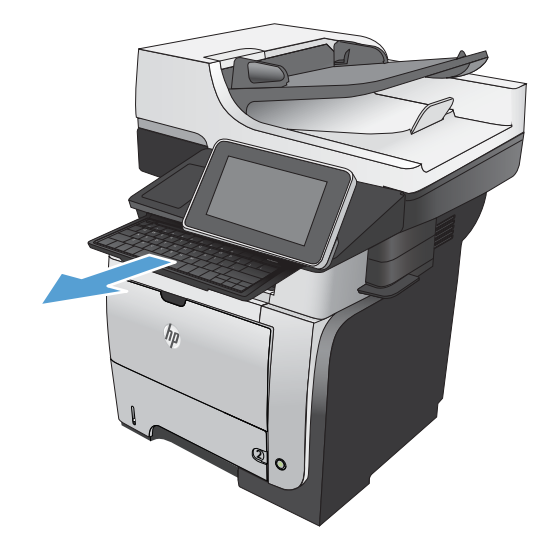

### Pulizia del pannello di controllo

Pulire il pannello di controllo con un panno asciutto e privo di lanugine. Non utilizzare fazzoletti di carta o di stoffa poiché sono abrasivi e possono danneggiare lo schermo. Se necessario per rimuovere i residui più ostinati, inumidire il panno con acqua o con un detergente per occhiali.

#### Guida del pannello di controllo

Il prodotto dispone di un sistema di Guida incorporata in cui viene indicata la modalità di utilizzo di ciascuna schermata. Per aprirla, toccare il pulsante Guida di  $\Omega$  nell'angolo superiore a destra dello schermo.

Per alcune schermate, la Guida viene visualizzata come un menu globale in cui è possibile effettuare ricerche su determinati argomenti. È possibile esaminare la struttura del menu toccando i relativi pulsanti.

Per le schermate che contengono le impostazioni relative a processi singoli, la Guida mostra un argomento che illustra le opzioni relative alla schermata visualizzata.

Se sul prodotto viene visualizzato un errore o un avviso, toccare il pulsante Errore **i** o il pulsante Avviso  $\triangle$  per aprire un messaggio che descrive il problema e fornisce istruzioni sulla sua risoluzione.

È possibile stampare o visualizzare un rapporto dei menu Amministrazione completo che consente di accedere in modo più semplice alle singole impostazioni.

- 1. Nella schermata iniziale del pannello di controllo del prodotto, scorrere e toccare il pulsante Amministrazione.
- 2. Aprire i seguenti menu:
	- Rapporti
	- · Pagine di configurazione/stato
- 3. Selezionare l'opzione Mappa del menu Amministrazione.
- 4. Toccare il pulsante Stampa per stampare il rapporto. Toccare il pulsante Visualizza per visualizzare il rapporto.

# <span id="page-24-0"></span>Rapporti sul prodotto

I rapporti sul prodotto forniscono dettagli sul prodotto e sulla configurazione impostata. Per stampare o visualizzare i rapporti, attenersi alla procedura descritta di seguito:

- 1. Nella schermata iniziale del pannello di controllo del prodotto, scorrere e toccare il pulsante Amministrazione.
- 2. Aprire il menu Rapporti.
- 3. Selezionare una delle categorie di rapporto:
	- · Pagine di configurazione/stato
	- Rapporti fax (solo nei modelli fax)
	- Altre pagine
- 4. Selezionare il nome del rapporto da esaminare, quindi toccare il pulsante Stampa per stamparlo oppure toccare il pulsante Visualizza per esaminare le impostazioni nel display del pannello di controllo.

**WE** NOTA: in alcune pagine non è disponibile l'opzione Visualizza.

#### Tabella 1-1 Menu Rapporti

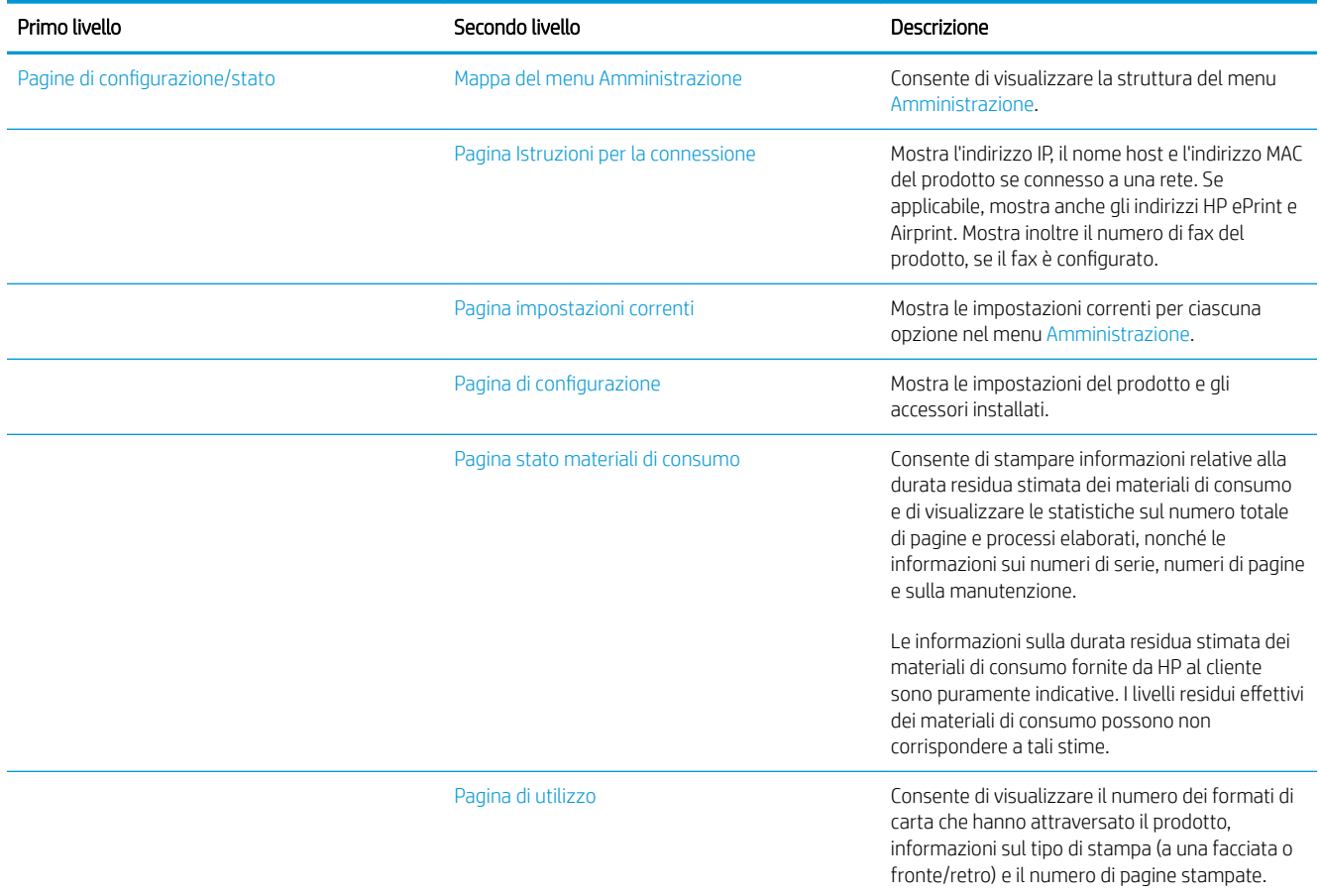

#### Tabella 1-1 Menu Rapporti (continuazione)

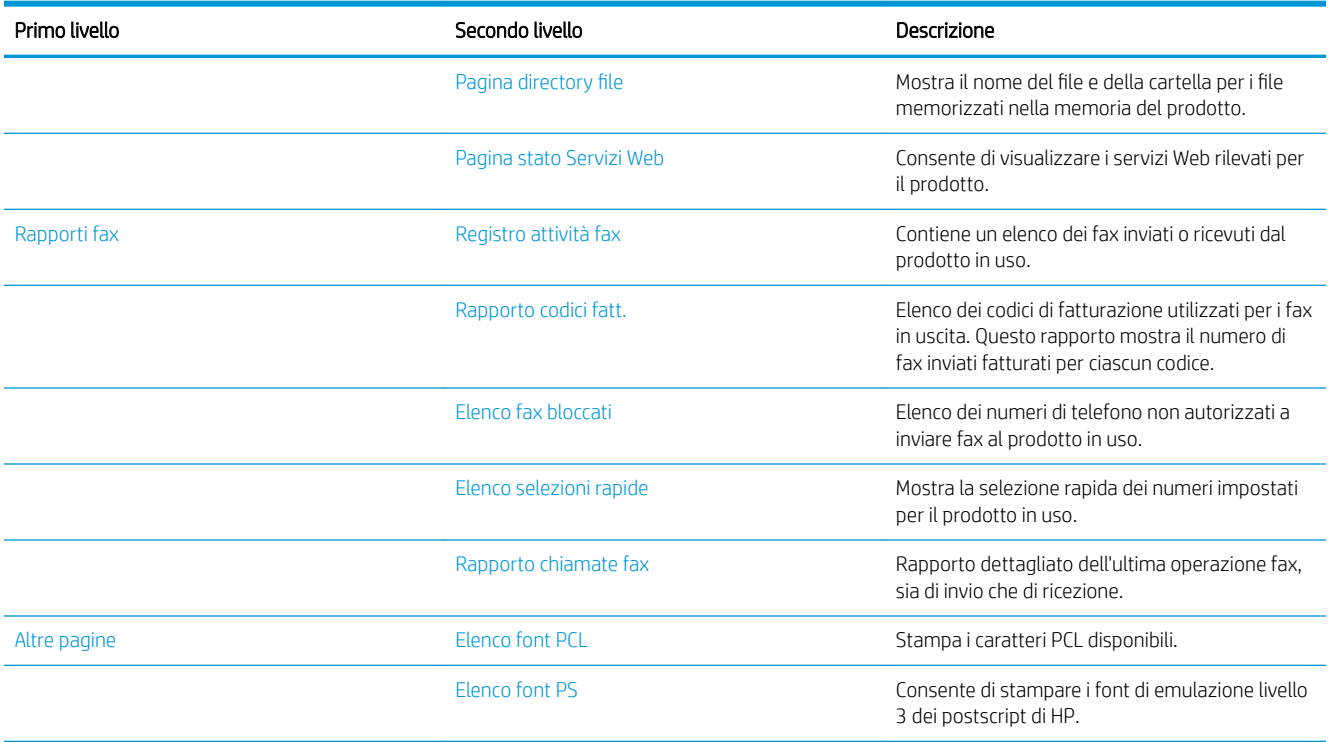

# <span id="page-26-0"></span>2 Collegamento del prodotto e installazione del software

- [Collegamento di un prodotto al computer tramite cavo USB e installazione del software \(Windows\)](#page-27-0)
- [Collegamento del prodotto a una rete tramite cavo di rete e installazione del software \(Windows\)](#page-28-0)
- [Collegamento di un prodotto al computer tramite cavo USB e installazione del software \(Mac OS X\)](#page-30-0)
- [Collegamento del prodotto a una rete tramite cavo di rete e installazione del software \(Mac OS X\)](#page-31-0)

## <span id="page-27-0"></span>Collegamento di un prodotto al computer tramite cavo USB e installazione del software (Windows)

Questo prodotto supporta un collegamento USB 2.0. Utilizzare un cavo USB di tipo A/B. HP consiglia di utilizzare un cavo della lunghezza massima di 2 m (6,5 piedi).

A ATTENZIONE: effettuare il collegamento del cavo USB solo quando richiesto dal software di installazione.

- 1. Chiudere tutti i programmi in esecuzione.
- 2. Installare il software dal CD e seguire le istruzioni riportate sullo schermo.
- 3. Quando richiesto, selezionare l'opzione Collegamento diretto al computer mediante cavo USB, quindi fare clic sul pulsante Avanti.
- 4. Quando richiesto dal software, collegare il cavo USB al prodotto e al computer.

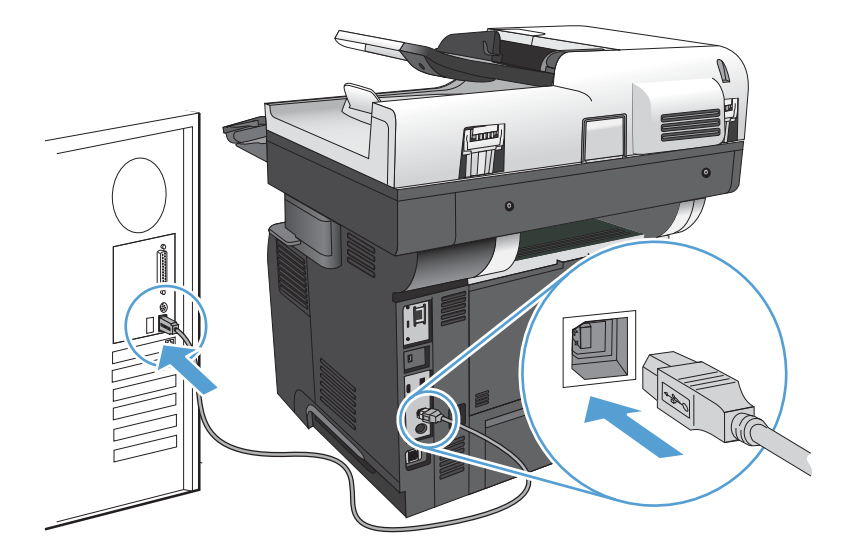

- 5. Al termine dell'installazione, fare clic sul pulsante Fine oppure sul pulsante Altre opzioni per installare altro software o configurare le funzionalità di invio digitale di base del prodotto.
- 6. Per verificare che il software sia installato correttamente, stampare una pagina da qualsiasi schermata.

## <span id="page-28-0"></span>Collegamento del prodotto a una rete tramite cavo di rete e installazione del software (Windows)

#### Configurazione dell'indirizzo IP

- 1. Accertarsi che il prodotto sia acceso e che sul display del pannello di controllo del prodotto sia visualizzato il messaggio Pronto.
- 2. Collegare il cavo di rete al prodotto e alla rete.

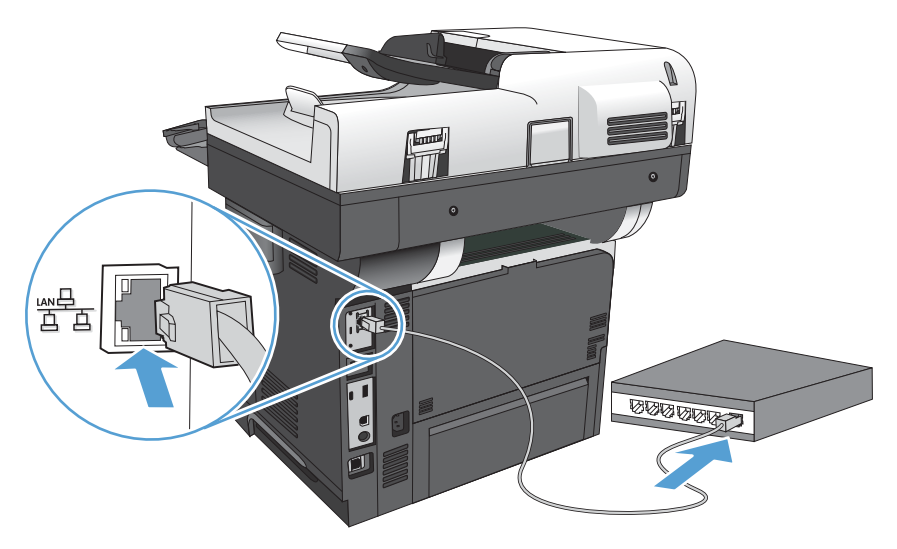

- 3. Attendere 60 secondi prima di continuare. In questo periodo di tempo, la rete riconosce il prodotto e assegna un indirizzo IP o un nome host per il prodotto.
- 4. Dalla schermata iniziale del pannello di controllo del prodotto, toccare il pulsante Rete a per identificare l'indirizzo IP o il nome host del prodotto.

Se il pulsante Rete  $\blacksquare$  non è presente, è possibile individuare l'indirizzo IP o il nome host stampando una pagina di configurazione.

- a. Nella schermata iniziale del pannello di controllo del prodotto, scorrere e toccare il pulsante Amministrazione.
- b. Aprire i seguenti menu:
	- Rapporti
	- Pagine di configurazione/stato
	- Pagina di configurazione
- c. Toccare il pulsante Visualizza per visualizzare le informazioni nel pannello di controllo oppure toccare il pulsante Stampa per stampare le pagine.

<span id="page-29-0"></span>d. Individuare l'indirizzo IP nella pagina Jetdirect.

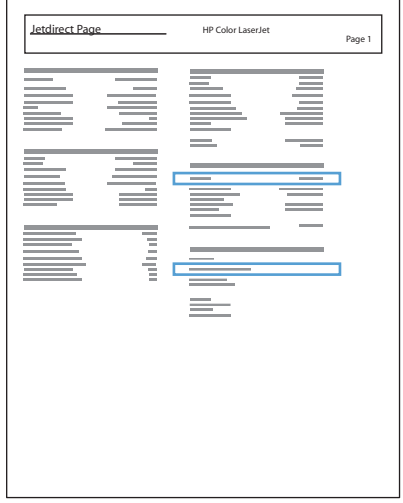

5. IPv4: se l'indirizzo IP è 0.0.0.0, 192.0.0.192 o 169.254.x.x, è necessario configurare manualmente l'indirizzo IP. In caso contrario, la configurazione di rete è stata eseguita correttamente.

IPv6: se l'indirizzo IP comincia con "fe80:", il prodotto dovrebbe essere in grado di stampare. Altrimenti, è necessario configurare manualmente l'indirizzo IP.

#### Installazione del software

- 1. Chiudere tutte le applicazioni in esecuzione sul computer.
- 2. Installare il software dal CD.
- 3. Seguire le istruzioni visualizzate.
- 4. Quando richiesto, selezionare l'opzione Connessione mediante una rete cablata.
- 5. Dall'elenco dei prodotti disponibili, selezionare quello che dispone dell'indirizzo IP corretto. Se il prodotto non è riportato nell'elenco, immettere manualmente l'indirizzo IP, il nome host o l'indirizzo hardware del prodotto.
- 6. Al termine dell'installazione, fare clic sul pulsante Fine oppure sul pulsante Altre opzioni per installare altro software o configurare le funzionalità di invio digitale di base del prodotto.
- 7. Per verificare che il software sia installato correttamente, stampare una pagina da qualsiasi schermata.

# <span id="page-30-0"></span>Collegamento di un prodotto al computer tramite cavo USB e installazione del software (Mac OS X)

Questo prodotto supporta un collegamento USB 2.0. Utilizzare un cavo USB di tipo A/B. HP consiglia di utilizzare un cavo della lunghezza massima di 2 m.

1. Collegare il cavo USB al prodotto e al computer.

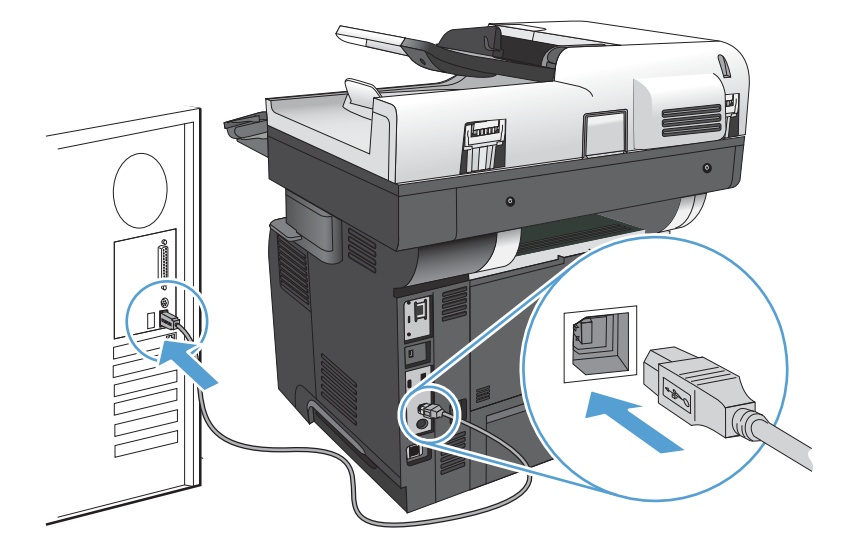

- 2. Installare il software dal CD.
- 3. Fare clic sull'icona del prodotto e seguire le istruzioni visualizzate sullo schermo.
- 4. Fare clic sul pulsante Chiudi.
- 5. Per verificare che il software sia installato correttamente, stampare una pagina da qualsiasi schermata.

# <span id="page-31-0"></span>Collegamento del prodotto a una rete tramite cavo di rete e installazione del software (Mac OS X)

#### Configurazione dell'indirizzo IP

- 1. Accertarsi che il prodotto sia acceso e che sul display del pannello di controllo del prodotto sia visualizzato il messaggio Pronto.
- 2. Collegare il cavo di rete al prodotto e alla rete.

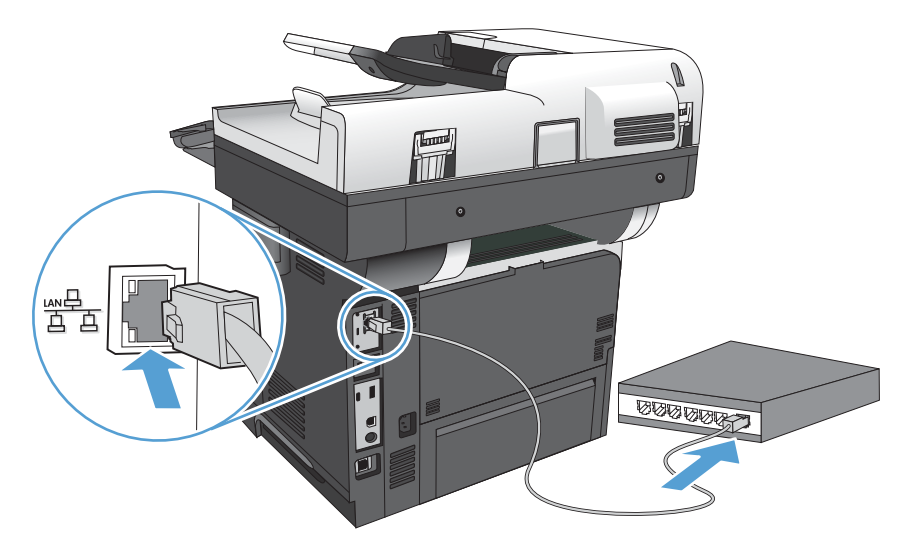

- 3. Attendere 60 secondi prima di continuare. In questo periodo di tempo, la rete riconosce il prodotto e assegna un indirizzo IP o un nome host per il prodotto.
- 4. Dalla schermata iniziale del pannello di controllo del prodotto, toccare il pulsante Rete a per identificare l'indirizzo IP o il nome host del prodotto.

Se il pulsante Rete <sub>s</sub>e non è presente, è possibile individuare l'indirizzo IP o il nome host stampando una pagina di configurazione.

- a. Nella schermata iniziale del pannello di controllo del prodotto, scorrere e toccare il pulsante Amministrazione.
- b. Aprire i seguenti menu:
	- Rapporti
	- · Pagine di configurazione/stato
	- Pagina di configurazione
- c. Toccare il pulsante Visualizza per visualizzare le informazioni nel pannello di controllo oppure toccare il pulsante Stampa per stampare le pagine.

<span id="page-32-0"></span>d. Individuare il nome del servizio Bonjour e l'indirizzo IP sulla pagina Jetdirect.

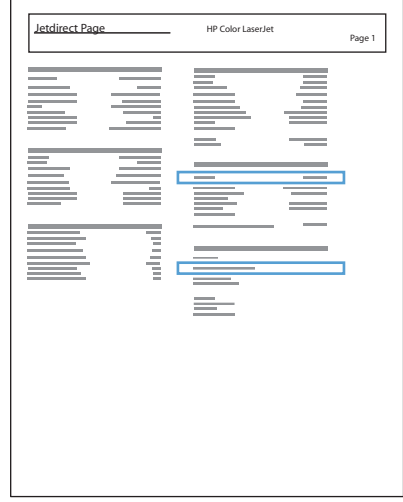

5. IPv4: se l'indirizzo IP è 0.0.0.0, 192.0.0.192 o 169.254.x.x, è necessario configurare manualmente l'indirizzo IP. In caso contrario, la configurazione di rete è stata eseguita correttamente.

IPv6: se l'indirizzo IP comincia con "fe80:", il prodotto dovrebbe essere in grado di stampare. Altrimenti, è necessario configurare manualmente l'indirizzo IP.

#### Installazione del software

- 1. Chiudere tutte le applicazioni in esecuzione sul computer.
- 2. Installare il software dal CD.
- 3. Fare clic sull'icona del prodotto e seguire le istruzioni visualizzate sullo schermo.
- 4. Al termine dell'installazione, fare clic sul pulsante Chiudi.
- NOTA: attenersi ai passaggi riportati di seguito *dopo* aver completato l'installazione del software del sistema di stampa *solo* se non è stata aggiunta una stampante durante l'esecuzione del programma di installazione.
- 5. Sul computer, aprire il menu Apple  $\bullet$ , fare clic sul menu Preferenze di Sistema, quindi sull'icona Stampa e fax o Print & Scan (Stampa e scansione).
- 6. Fare clic sul simbolo più (+).
- 7. Utilizzare Bonjour (browser predefinito) o Stampa IP per la connessione di rete.
	- $\mathbb{F}$  NOTA: Bonjour è il metodo migliore e più semplice da utilizzare se il prodotto viene installato sulla rete locale.

La Stampa IP *deve* essere utilizzata se il prodotto si trova fuori dallo spazio locale di collegamento Bonjour di una rete di grandi dimensioni.

Se si utilizza Bonjour, attenersi ai passaggi riportati di seguito:

- a. Fare clic sulla scheda Browser predefinito.
- b. Selezionare il prodotto dall'elenco. Il software verifica che il prodotto sia connesso alla rete. Nel campo Stampa con viene visualizzato automaticamente il file PPD corretto per il prodotto.
	- **WEMEE NOTA:** se si utilizza una rete con più prodotti, per identificare il prodotto che si sta installando, stampare una pagina di configurazione e individuare il nome stampante Bonjour corrispondente nell'elenco.
	- **EX NOTA:** se il prodotto non è visualizzato nell'elenco, verificare che il prodotto sia acceso e connesso alla rete, quindi provare a spegnere e riaccendere il prodotto. Se il file PPD del prodotto non si trova nell'elenco a discesa Stampa con, spegnere e riaccendere il computer, quindi riavviare il processo di configurazione.
- c. Fare clic sul pulsante Aggiungi per completare il processo di configurazione.

Se si utilizza il metodo Stampa IP, attenersi ai passaggi riportati di seguito:

- a. Fare clic sulla scheda Stampante IP.
- b. Scegliere Jetdirect Socket dal menu a discesa Protocollo; è l'impostazione consigliata per i prodotti HP.
- c. Digitare l'indirizzo IP nel campo Indirizzo nella schermata di aggiunta della stampante.
- d. Le informazioni relative a Nome, Posizione e Stampa con vengono completate automaticamente. Se il file PPD del prodotto non si trova nel campo Stampa con, spegnere e riaccendere il computer, quindi riavviare il processo di configurazione.

# <span id="page-34-0"></span>3 Vassoi di alimentazione e scomparti di uscita

- [Formati carta supportati](#page-35-0)
- [Tipi di carta supportati](#page-38-0)
- Configurazione dei vassoi
- [Modalità carta intestata alternativa](#page-40-0)
- [Vassoio 1](#page-41-0)
- [Vassoio 2 e vassoi opzionali da 500 fogli](#page-44-0)
- [Uso delle opzioni di output della carta](#page-47-0)
- [Utilizzare la cucitrice](#page-48-0)

# <span id="page-35-0"></span>Formati carta supportati

NOTA: per ottenere risultati ottimali, selezionare il formato e il tipo di carta corretti nel driver di stampa prima di stampare.

#### Tabella 3-1 Formati carta supportati

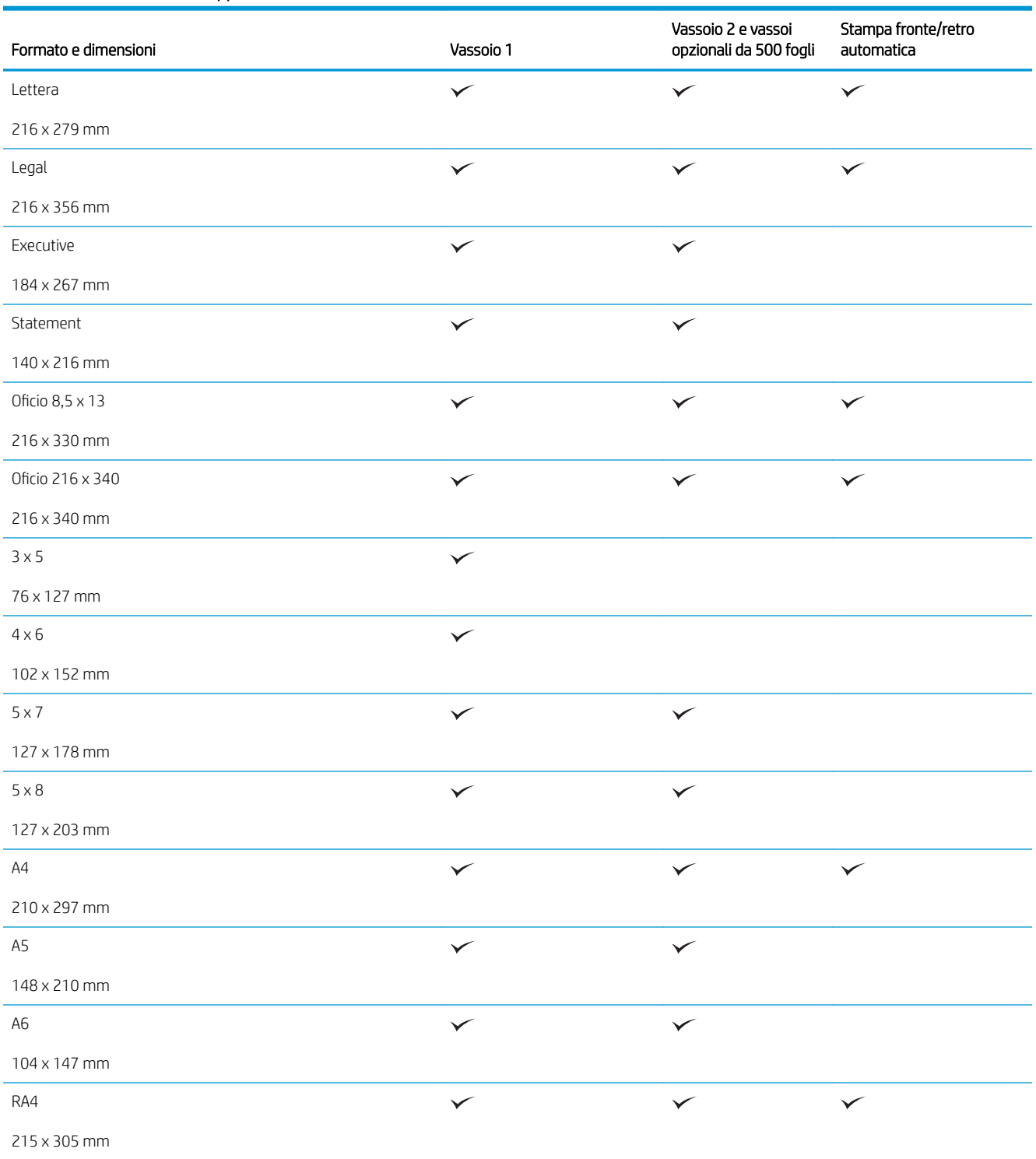
#### Tabella 3-1 Formati carta supportati (continuazione)

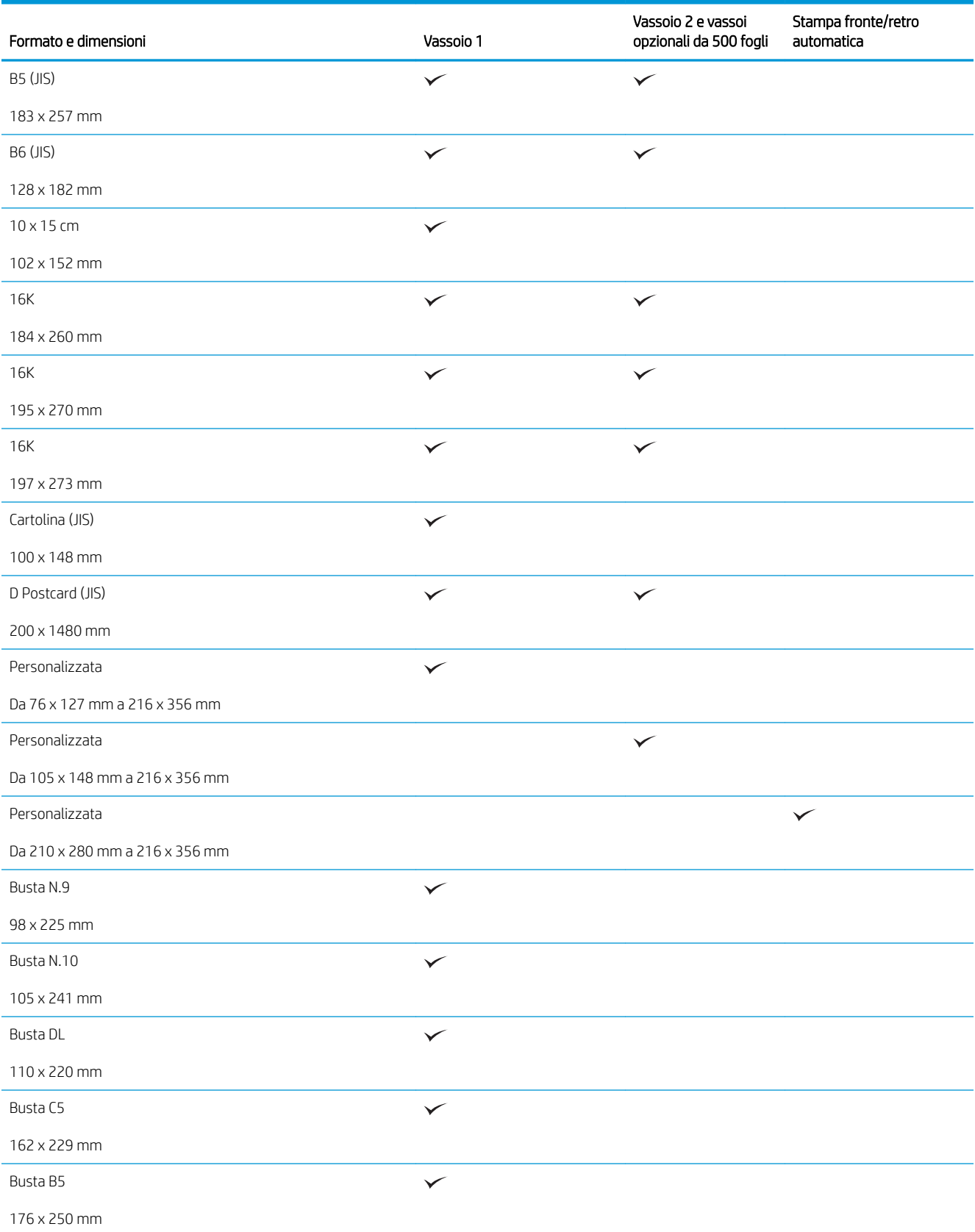

#### Tabella 3-1 Formati carta supportati (continuazione)

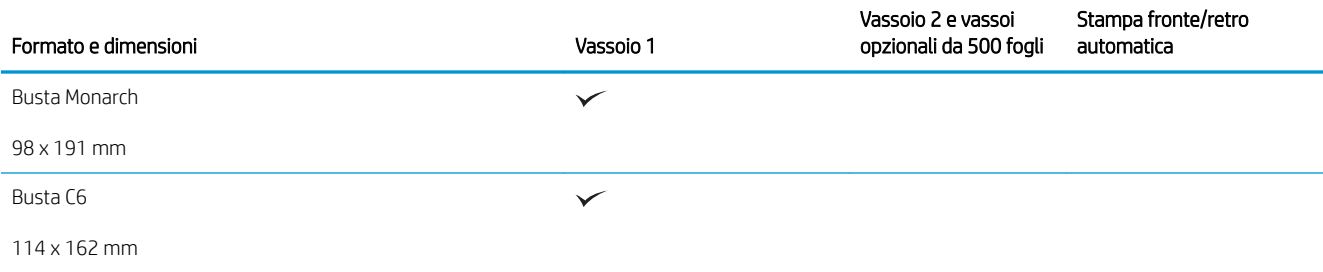

# Tipi di carta supportati

Per un elenco completo della carta specifica HP supportata dal prodotto, andare a [www.hp.com/support/](http://www.hp.com/support/ljflowMFPM525) ljflowMFPM525.

<sup>22</sup> NOTA: per ottenere risultati ottimali, selezionare il formato e il tipo di carta corretti nel driver di stampa prima di stampare.

#### Tabella 3-2 Tipi di carta supportati

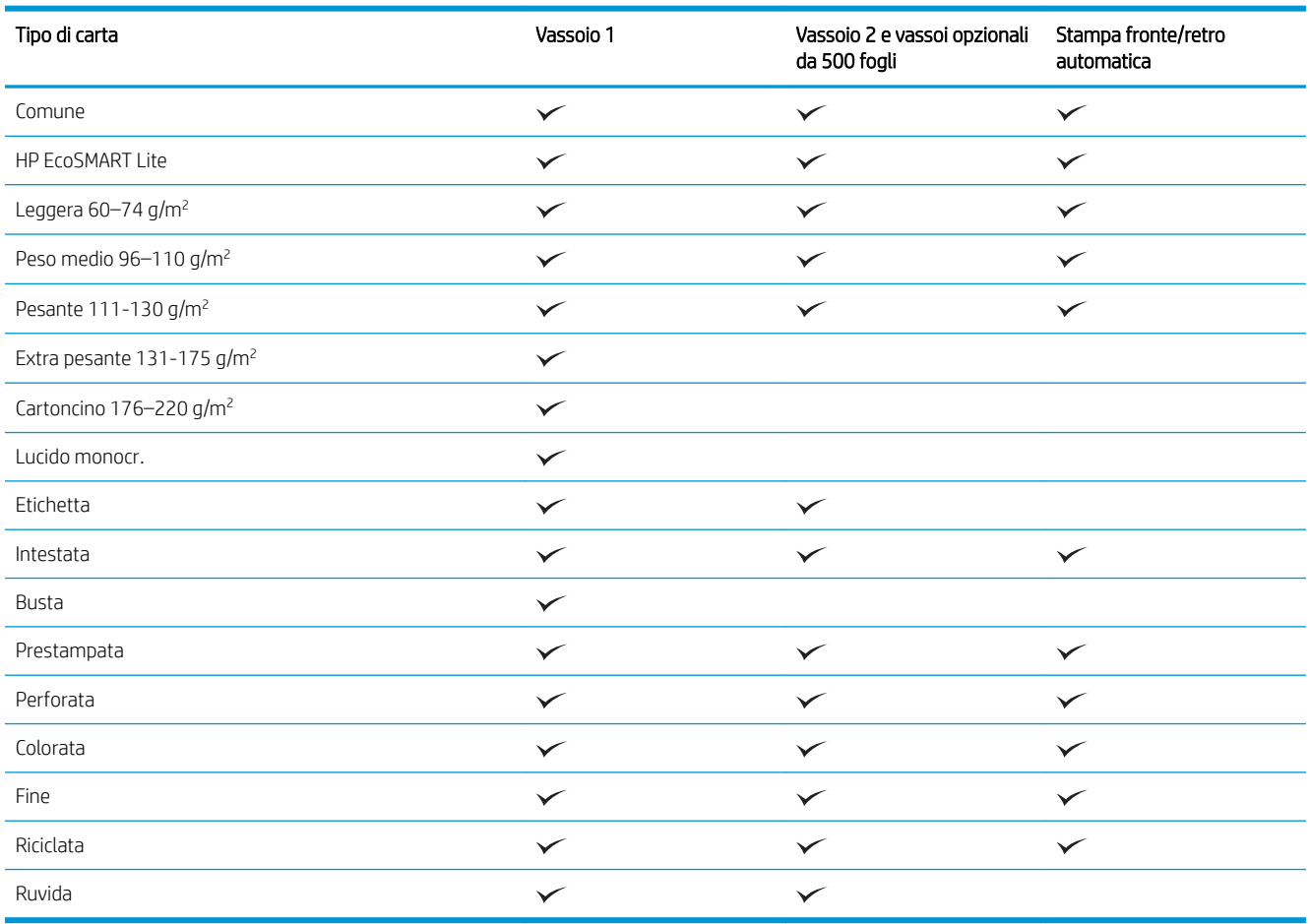

# Configurazione dei vassoi

Il prodotto visualizza automaticamente un prompt per la configurazione del tipo e del formato del vassoio nelle seguenti circostanze:

- Quando la carta viene caricata nel vassoio
- Quando si specifica un determinato vassoio o tipo di carta per un processo di stampa attraverso il driver di stampa o un programma software e il vassoio non è configurato in modo appropriato alle impostazioni del processo di stampa

 $\mathbb{R}$  NOTA: la richiesta non viene visualizzata se si stampa dal vassoio 1 e se per questo vassoio sono configurate le impostazioni di formato di carta Any Size (Qualsiasi formato) e tipo di carta Qualsiasi tipo. In questa situazione, se il processo di stampa non specifica un vassoio, il prodotto stampa dal Vassoio 1, anche se le impostazioni del formato e del tipo di carta nel processo di stampa non corrispondono alla carta caricata nel Vassoio 1.

### Configurazione di un vassoio durante il caricamento della carta

- 1. Caricare carta nel vassoio. Chiudere il vassoio se si utilizzano i vassoi 2 e 3.
- 2. Sul pannello di controllo del prodotto viene visualizzato un messaggio di configurazione del vassoio.
- 3. Toccare il pulsante OK per accettare il tipo e il formato rilevati oppure toccare il pulsante Modifica per scegliere un tipo o un formato di carta diverso.
- 4. Selezionare il formato e il tipo corretti, quindi toccare il pulsante OK.

#### Configurazione di un vassoio in base alle impostazioni del processo di stampa

- 1. Nel programma software specificare il vassoio di alimentazione, il formato e il tipo di carta.
- 2. Inviare il processo di stampa al prodotto.

Se è necessario configurare il vassoio, viene visualizzato un messaggio di configurazione del vassoio sul pannello di controllo del prodotto.

- 3. Caricare il vassoio con il tipo e il formato di carta specificati, quindi chiudere il vassoio.
- 4. Toccare il pulsante OK per accettare il tipo e il formato rilevati oppure toccare il pulsante Modifica per scegliere un tipo o un formato di carta diverso.
- 5. Selezionare il formato e il tipo corretti, quindi toccare il pulsante OK.

### Configurazione di un vassoio utilizzando il pannello di controllo

È anche possibile configurare il tipo e il formato dei vassoi senza che venga visualizzato un prompt sul prodotto.

- 1. Nella schermata iniziale del pannello di controllo del prodotto, scorrere e toccare il pulsante Vassoi.
- 2. Toccare la riga corrispondente al vassoio da configurare, quindi toccare il pulsante Modifica.
- 3. Selezionare il tipo e il formato della carta dagli elenchi di opzioni.
- 4. Toccare il pulsante OK per salvare la selezione.

# Modalità carta intestata alternativa

La funzione Modalità carta intestata alternativa consente di caricare nel vassoio la carta intestata o prestampata sempre nello stesso modo per tutti i processi di stampa o copia, sia per le stampe o le copie su un solo lato che per le stampe o copie fronte/retro. Quando si utilizza questa modalità, caricare la carta nello stesso modo utilizzato per la stampa fronte/retro automatica.

Per utilizzare la funzione, attivarla tramite i menu del pannello di controllo del prodotto. Per utilizzare la funzione con Windows, è inoltre necessario attivare la funzione nel driver di stampa e configurare in esso il tipo di carta.

#### Attivare la Modalità carta intestata alternativa tramite i menu del pannello di controllo del prodotto

- 1. Nella schermata iniziale del pannello di controllo del prodotto, scorrere e toccare il pulsante Amministrazione.
- 2. Aprire i seguenti menu:
	- Gestisci vassoi
	- Modalità carta intestata alternativa
- 3. Toccare l'opzione Abilitato, quindi toccare il pulsante Salva.

Per stampare con la Modalità carta intestata alternativa per Windows, attenersi alla seguente procedura per ciascun processo di stampa.

#### Stampa con Modalità carta intestata alternativa (Windows)

- 1. Nel programma software, selezionare l'opzione Stampa.
- 2. Selezionare il prodotto, quindi fare clic sul pulsante Proprietà o Preferenze.
- 3. Fare clic sulla scheda Avanzate.
- 4. Espandere l'elenco Caratteristiche della stampante.
- 5. Aprire l'elenco a discesa Modalità carta intestata alternativa, quindi fare clic sull'opzione Attivo.
- 6. Fare clic sul pulsante Applica.
- 7. Fare clic sulla scheda Carta/qualità.
- 8. Dall'elenco a discesa Tipo di carta, fare clic sull'opzione Altro....
- 9. Espandere l'elenco di opzioni Tipo.
- 10. Espandere l'elenco delle opzioni Altro, quindi fare clic su Intestata. Fare clic sul pulsante OK.
- 11. Fare clic sul pulsante OK per chiudere la finestra di dialogo Proprietà documento. Nella finestra di dialogo Stampa, fare clic sul pulsante OK per stampare il processo.

# Vassoio 1

### Capacità del vassoio e orientamento carta

Per evitare possibili inceppamenti, non riempire eccessivamente i vassoi. Controllare che la parte superiore della risma sia sotto l'indicatore di vassoio pieno. Per la carta di tipo corta/stretta e pesante/lucida, caricare i fogli al di sotto della metà rispetto agli indicatori di vassoio pieno.

#### Tabella 3-3 Capacità vassoio 1

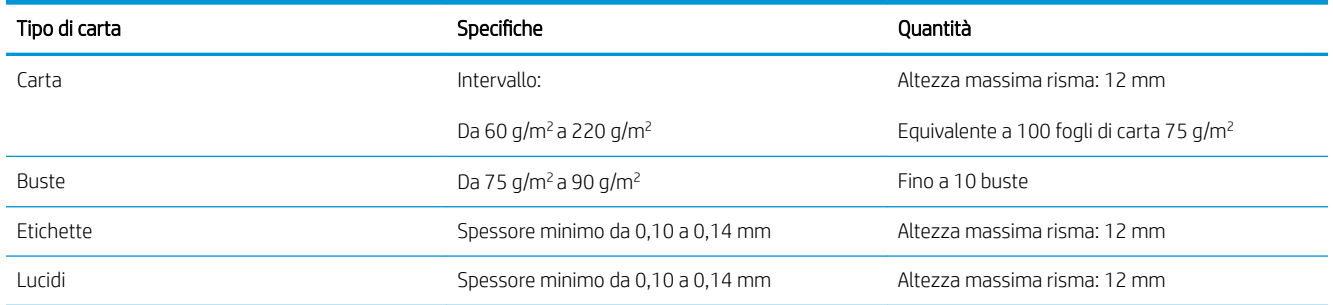

#### Tabella 3-4 Vassoio 1, orientamento carta

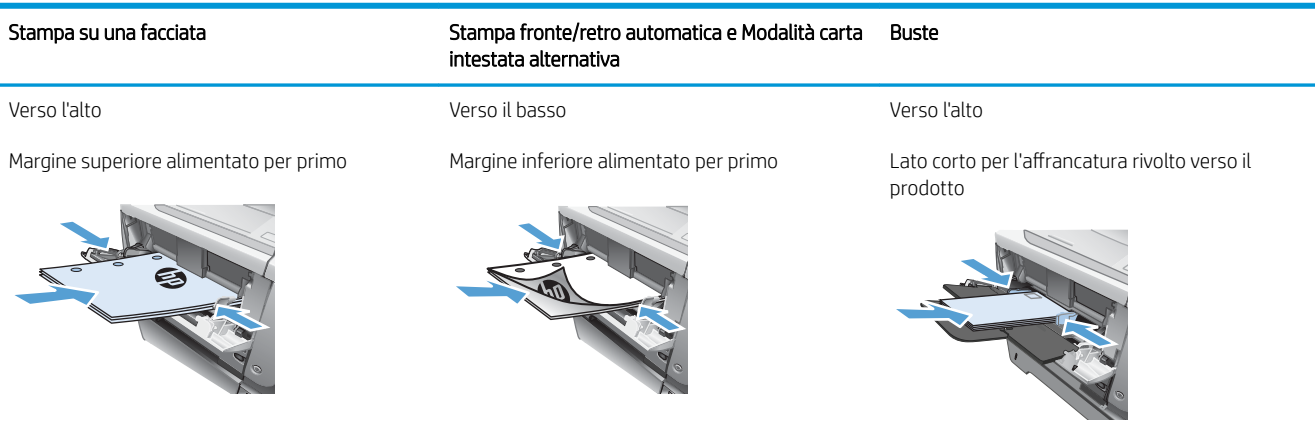

# Caricamento del vassoio 1

1. Aprire il vassoio 1.

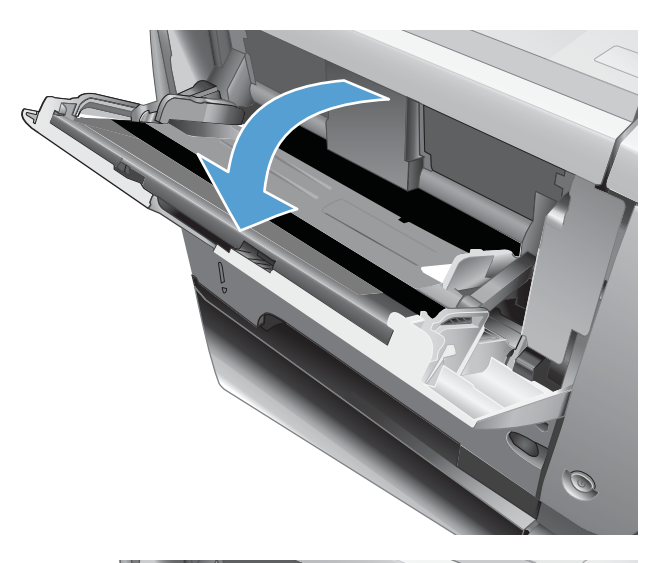

- $\odot$
- 2. Estrarre il supporto della carta e aprire l'estensione facendola scorrere.
- 3. Caricare la carta nel vassoio. Assicurarsi di inserire la carta sotto le linguette e di non superare gli indicatori di altezza massima.
- 
- 4. Regolare le guide laterali in modo che si trovino a contatto con la risma di carta senza piegare i fogli.

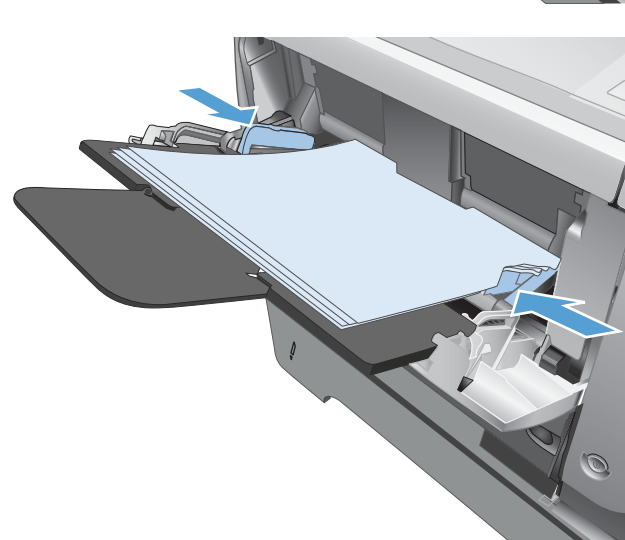

# Vassoio 2 e vassoi opzionali da 500 fogli

### Capacità del vassoio e orientamento carta

Per evitare possibili inceppamenti, non riempire eccessivamente i vassoi. Controllare che la parte superiore della risma sia sotto l'indicatore di vassoio pieno. Per la carta di tipo corta/stretta e pesante/lucida, caricare i fogli al di sotto della metà rispetto agli indicatori di vassoio pieno.

#### Tabella 3-5 Vassoio 2 e vassoi opzionali da 500 fogli

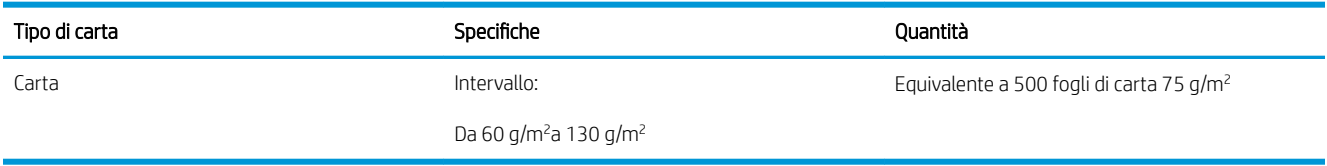

#### Tabella 3-6 Vassoio 2 e vassoi opzionali da 500 fogli con orientamento carta

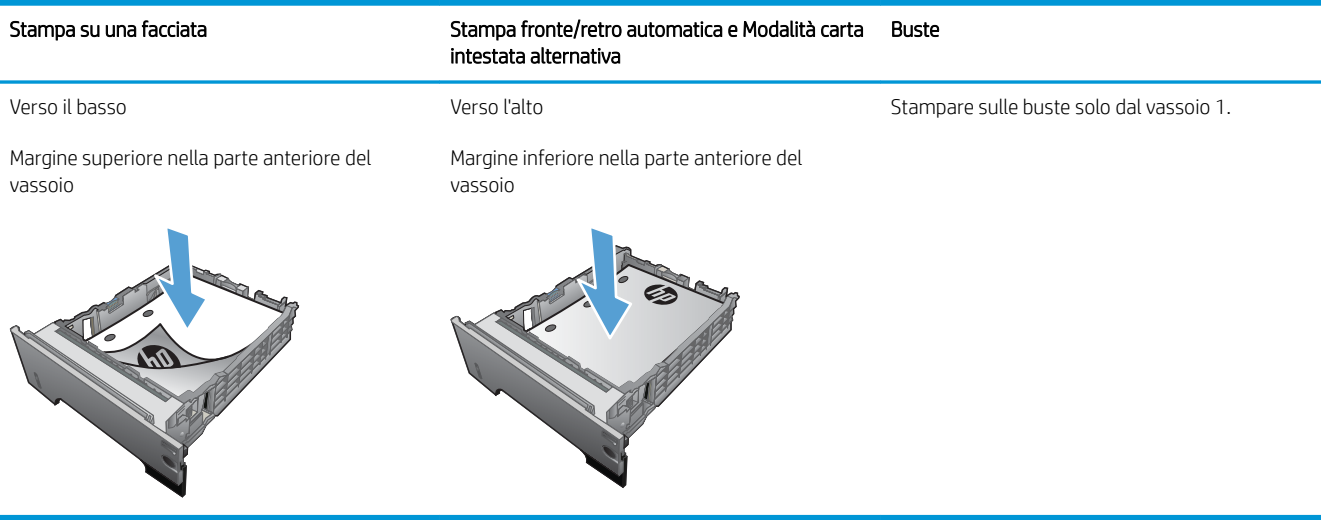

### Caricamento del Vassoio 2 o di un vassoio opzionale da 500 fogli

1. Estrarre il vassoio e sollevarlo leggermente per rimuoverlo dal prodotto.

2. Premere la leva di rilascio posizionata sulla guida sinistra e far scorrere le guide laterali fino al formato corretto della carta.

3. Premere la leva di rilascio posizionata sulla guida posteriore e farla scorrere fino al formato corretto della carta.

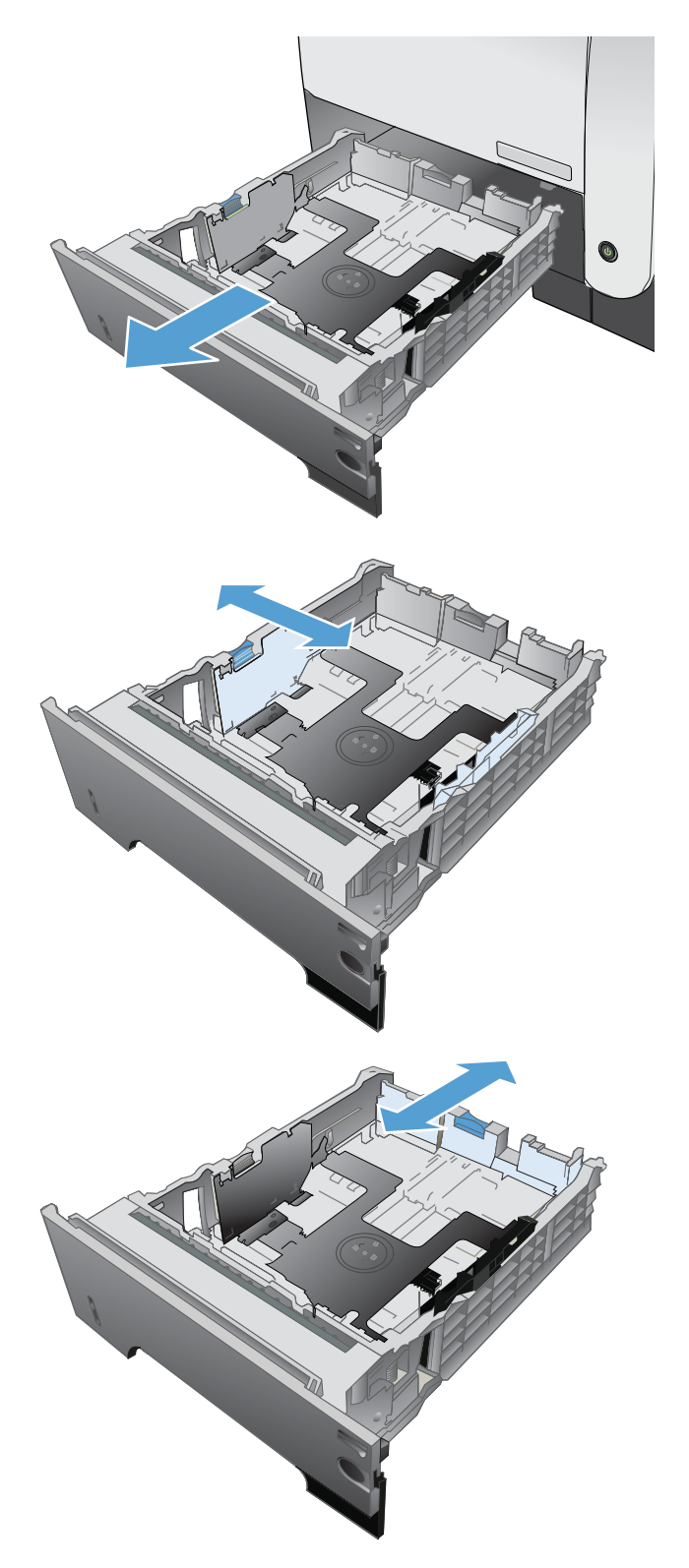

4. Caricare la carta nel vassoio. Accertarsi che la risma sia piatta in corrispondenza di tutti e quattro gli angoli e che la parte superiore della risma non superi gli indicatori di altezza massima.

5. Reinserire completamente il vassoio nel prodotto.

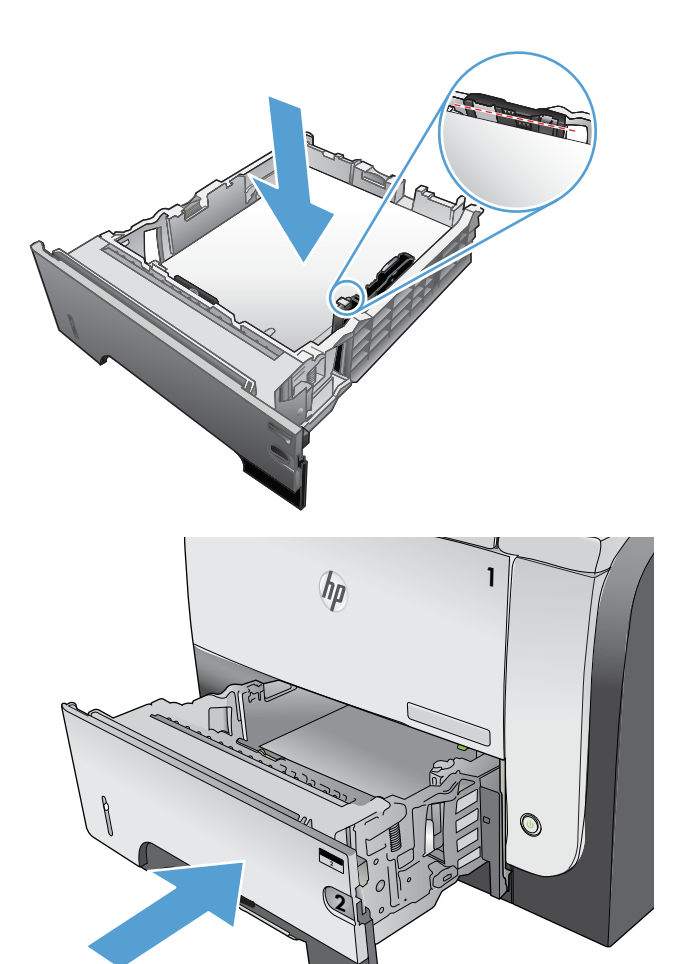

# Uso delle opzioni di output della carta

### Stampa con lo scomparto di uscita standard

Nello scomparto di uscita standard la carta viene raccolta rivolta verso il basso, nell'ordine corretto. Utilizzare questo scomparto per la maggior parte dei lavori di stampa, inclusi i lucidi. Per utilizzare lo scomparto di uscita standard, assicurarsi che quello posteriore sia chiuso. Per evitare inceppamenti della carta, non aprire o chiudere lo scomparto di uscita posteriore durante un'operazione di stampa.

Lo scomparto di uscita standard può contenere fino a 250 fogli da 75 g/m².

### Stampa con lo scomparto di uscita posteriore

Se lo scomparto di uscita posteriore è aperto, il prodotto lo utilizza automaticamente. La carta viene depositata con il lato di stampa rivolto verso l'alto, con l'ultima pagina in cima (ordine inverso).

Lo scomparto di uscita posteriore può contenere fino a 50 fogli da 75 g/m².

Quando si stampa dal vassoio 1 utilizzando lo scomparto di uscita posteriore viene utilizzato il percorso di stampa più diretto. Aprendo lo scomparto di uscita posteriore è possibile migliorare le prestazioni di stampa dei seguenti elementi:

- **Buste**
- **Etichette**
- Carta di formato ridotto e personalizzato
- **Cartoline**
- Carta più pesante di 120 g/m<sup>2</sup> (32 lb)

Per aprire lo scomparto di uscita posteriore, utilizzare la maniglia sulla parte superiore dello scomparto. Abbassare lo scomparto di 45° ed estrarre la parte estensibile.

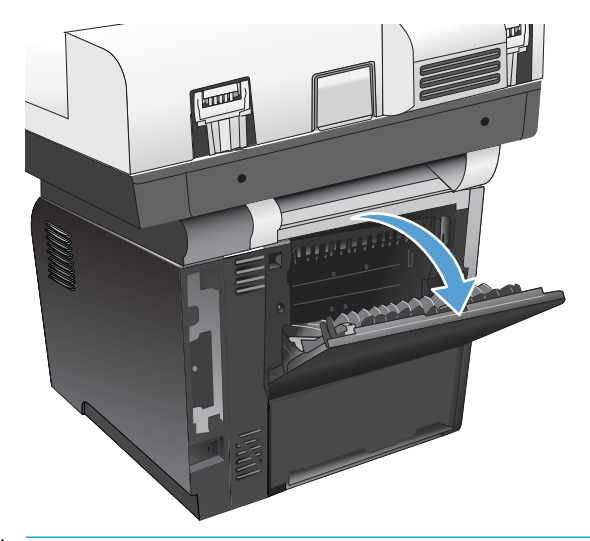

■ NOTA: aprendo lo scomparto di uscita posteriore si disattivano l'unità fronte/retro e lo scomparto di uscita superiore. Per evitare inceppamenti della carta, non aprire o chiudere lo scomparto di uscita posteriore durante un'operazione di stampa.

# Utilizzare la cucitrice

Attivare il meccanismo di cucitura inserendo della carta nella cucitrice.

1. Inserire fino a 20 fogli di carta che pesano fino a 75 g/m<sup>2</sup> nello sportello della cucitrice. Se la grammatura della carta è superiore a 75 g/m<sup>2</sup>, inserire un numero di fogli inferiore.

ATTENZIONE: Non utilizzare la cucitrice per cucire plastica, cartoncino o legno. L'utilizzo di questi materiali potrebbe danneggiare la cucitrice.

NOTA: il superamento della capacità consigliata potrebbe causare danni o inceppamenti.

2. Attendere il completamento della cucitura dei fogli. L'inserimento completo della carta nella fessura della cucitrice determina l'attivazione del meccanismo della cucitrice.

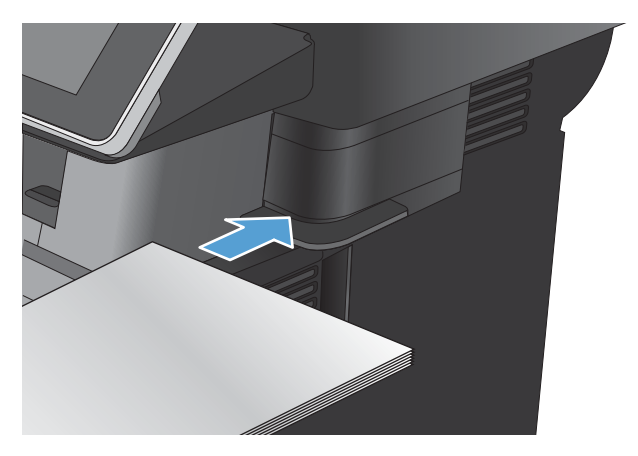

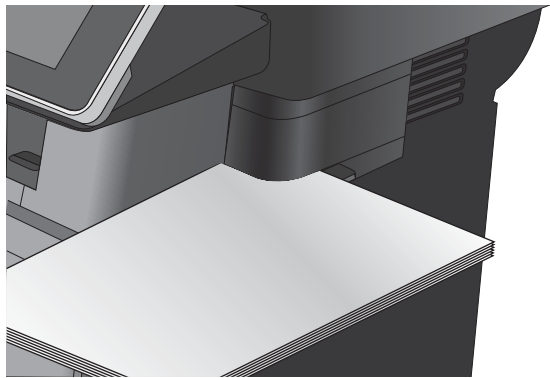

3. Rimuovere la carta cucita dal vassoio.

NOTA: al termine della cucitura, se non si riesce a rimuovere la carta, aprire lentamente lo sportello della cucitrice e far scorrere il documento verso l'esterno.

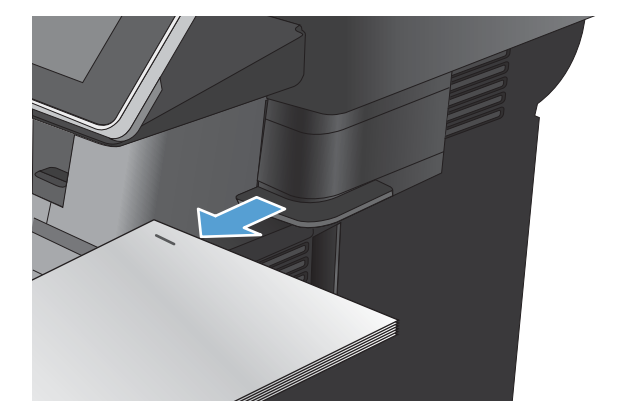

# 4 Componenti, materiali di consumo e accessori

- [Ordinazione di parti, accessori e materiali di consumo](#page-51-0)
- [Istruzioni HP per i materiali di consumo non originali HP](#page-52-0)
- · Sito Web HP contro la contraffazione
- [Stampa al raggiungimento dell'esaurimento stimato di una cartuccia di toner](#page-54-0)
- [Attivazione o disattivazione delle opzioni Impostazioni In esaurimento del pannello di controllo](#page-55-0)
- [Parti di ricambio CSR \(Customer Self-Repair\)](#page-56-0)
- **•** [Accessori](#page-59-0)
- [Cartuccia del toner](#page-60-0)
- [Punti metallici](#page-64-0)

# <span id="page-51-0"></span>Ordinazione di parti, accessori e materiali di consumo

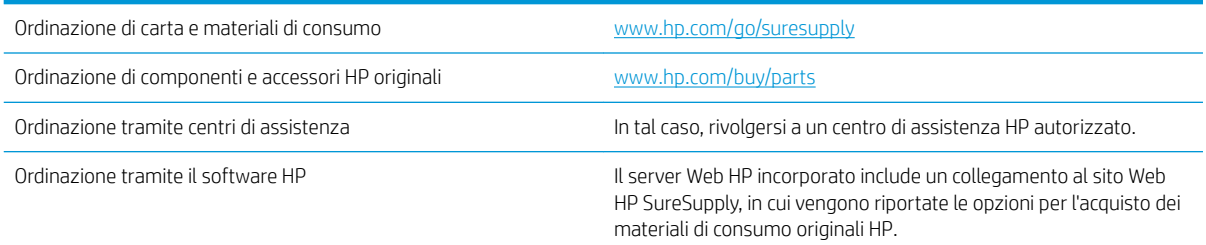

# <span id="page-52-0"></span>Istruzioni HP per i materiali di consumo non originali HP

HP sconsiglia l'uso di cartucce di toner non HP, siano esse nuove o ricostruite.

<sup>22</sup> NOTA: per i prodotti per stampanti HP, l'uso di una cartuccia del toner non HP o di una cartuccia del toner ricaricata non influisce sulla garanzia del cliente o su qualsivoglia contratto di supporto HP con il cliente. Tuttavia, se i danni o i guasti al prodotto sono attribuibili all'uso di una cartuccia toner non HP o ricaricata, HP imputerà i costi relativi al tempo di manodopera e ai materiali richiesti per l'esecuzione dell'intervento di riparazione del prodotto.

# <span id="page-53-0"></span>Sito Web HP contro la contraffazione

Se durante l'installazione di una cartuccia di toner HP un messaggio visualizzato sul pannello di controllo avvisa che non si tratta di una cartuccia HP, consultare il sito Web [www.hp.com/go/anticounterfeit.](http://www.hp.com/go/anticounterfeit) In questo modo sarà possibile stabilire se la cartuccia è originale e individuare la soluzione adeguata per risolvere il problema.

È possibile che la cartuccia del toner utilizzata non sia una cartuccia originale HP nei seguenti casi:

- La pagina di stato dei materiali di consumo segnala che sono stati installati materiali non HP.
- Si verificano diversi problemi con la cartuccia del toner.
- L'aspetto della cartuccia di stampa è anomalo, ad esempio la confezione è differente da quelle normalmente utilizzate da HP.

# <span id="page-54-0"></span>Stampa al raggiungimento dell'esaurimento stimato di una cartuccia di toner

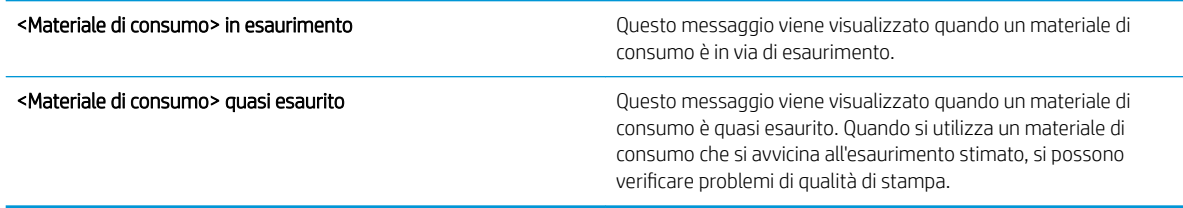

Continuare a stampare con la cartuccia attualmente installata fino a quando la ridistribuzione del toner fornisce una qualità di stampa soddisfacente. Per ridistribuire il toner, rimuovere la cartuccia di toner dalla stampante e agitarla delicatamente avanti e indietro nel suo asse orizzontale. Per una rappresentazione grafica, vedere le istruzioni di sostituzione cartuccia. Reinserire la cartuccia di toner nella stampante e chiudere il coperchio.

# <span id="page-55-0"></span>Attivazione o disattivazione delle opzioni Impostazioni In esaurimento del pannello di controllo

È possibile attivare o disattivare le impostazioni predefinite in qualsiasi momento e non è necessario attivarle di nuovo quando si installa una nuova cartuccia.

- 1. Nella schermata iniziale del pannello di controllo del prodotto, scorrere e toccare il pulsante Amministrazione.
- 2. Aprire i seguenti menu:
	- Gestisci mat. consumo
	- Impostazioni materiali di consumo
	- Cartuccia nero
- 3. Selezionare una delle seguenti opzioni:
	- Selezionare l'opzione Interrompi per impostare il prodotto affinché interrompa la stampa (inclusa la stampa dei fax) fino a quando non viene sostituita la cartuccia.
	- Selezionare l'opzione Richiedi per continuare per impostare il prodotto affinché interrompa la stampa (inclusa la stampa dei fax) e richieda di sostituire la cartuccia. È possibile confermare la richiesta di sostituzione e continuare a stampare.
	- Selezionare l'opzione Continua per impostare il prodotto in modo da avvisare l'utente quando la cartuccia è quasi esaurita, ma di continuare a stampare.
	- **W** NOTA: l'impostazione Continua consente di stampare oltre il livello In esaurimento senza l'interazione dell'utente e può comportare una qualità di stampa non soddisfacente.

Se si seleziona l'opzione Interrompi o Richiedi per continuare, il prodotto interrompe la stampa quando raggiunge la soglia Quasi esaurito. Quando si sostituisce la cartuccia, il prodotto riprende automaticamente la stampa.

Quando il prodotto è impostato sull'opzione Interrompi o Richiedi per continuare, è possibile che i fax non vengano stampati quando il prodotto ripristina la stampa. Ciò può verificarsi se il prodotto ha ricevuto un numero di fax superiore a quello supportato dalla memoria mentre il prodotto è in attesa.

Se si seleziona l'opzione Continua per la cartuccia di toner, il prodotto può continuare a stampare fax senza interruzione anche viene superata la soglia Quasi esaurito, ma la qualità di stampa potrebbe peggiorare.

La copertura della Garanzia di protezione premium di HP termina quando un materiale di consumo HP raggiunge la soglia Quasi esaurito.

# <span id="page-56-0"></span>Parti di ricambio CSR (Customer Self-Repair)

Per il prodotto in uso, sono disponibili le seguenti parti CSR.

- Le parti CSR elencate come Obbligatorie devono essere installate dai clienti, a meno che questi non desiderino richiedere la riparazione a pagamento dell'assistenza tecnica HP. Per queste parti, la garanzia del prodotto HP non include le opzioni di assistenza in loco o reso al deposito.
- Le parti CSR elencate come Facoltative possono essere installate dal personale dell'assistenza tecnica HP su richiesta dei clienti senza costi aggiuntivi durante il periodo di copertura della garanzia.

NOTA: Per ulteriori informazioni, visitare il sito Web www.hp.com/go/customerselfrepair/ljflowMFPM525.

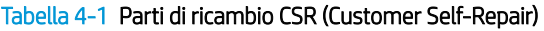

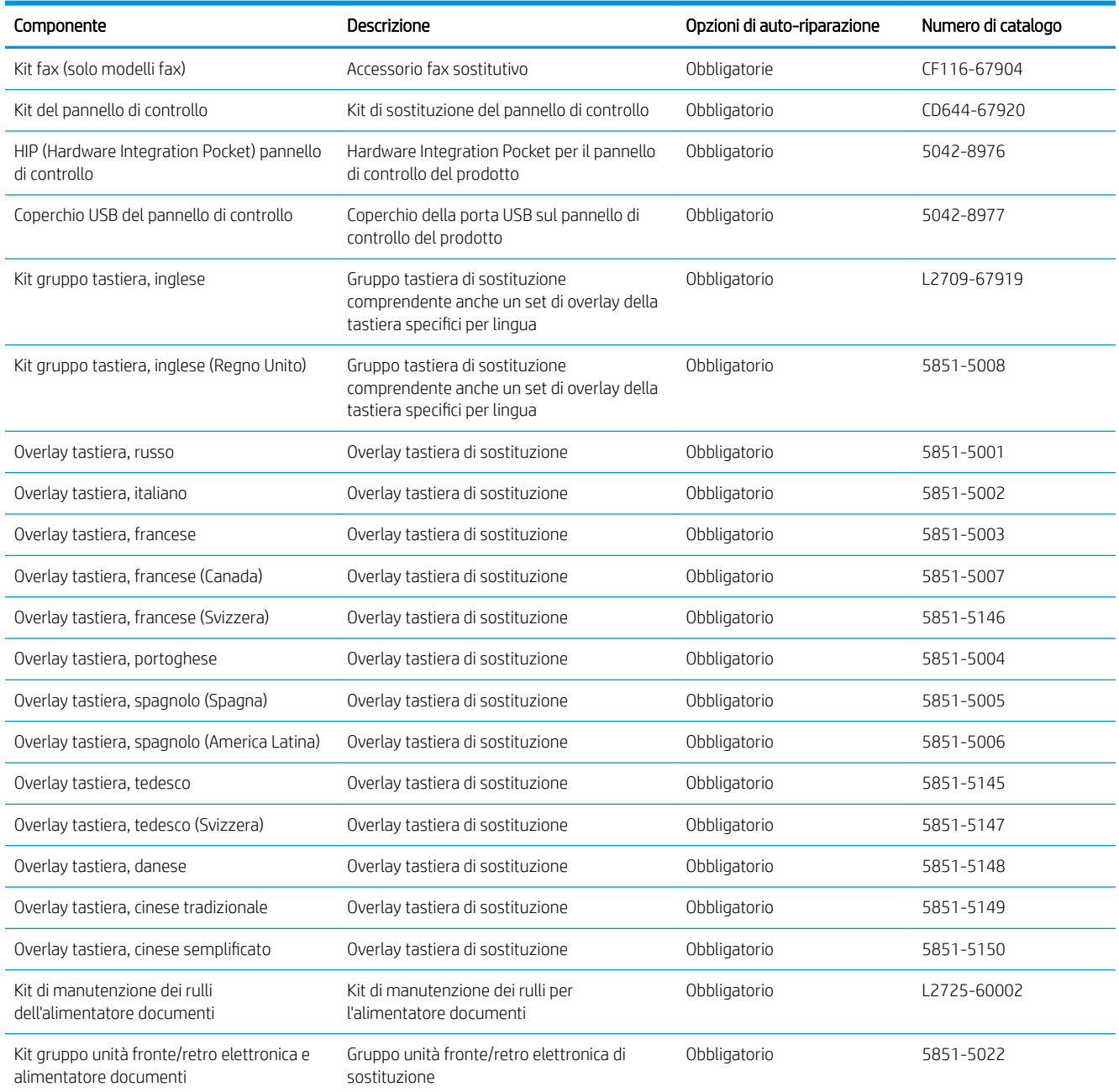

#### Tabella 4-1 Parti di ricambio CSR (Customer Self-Repair) (continuazione)

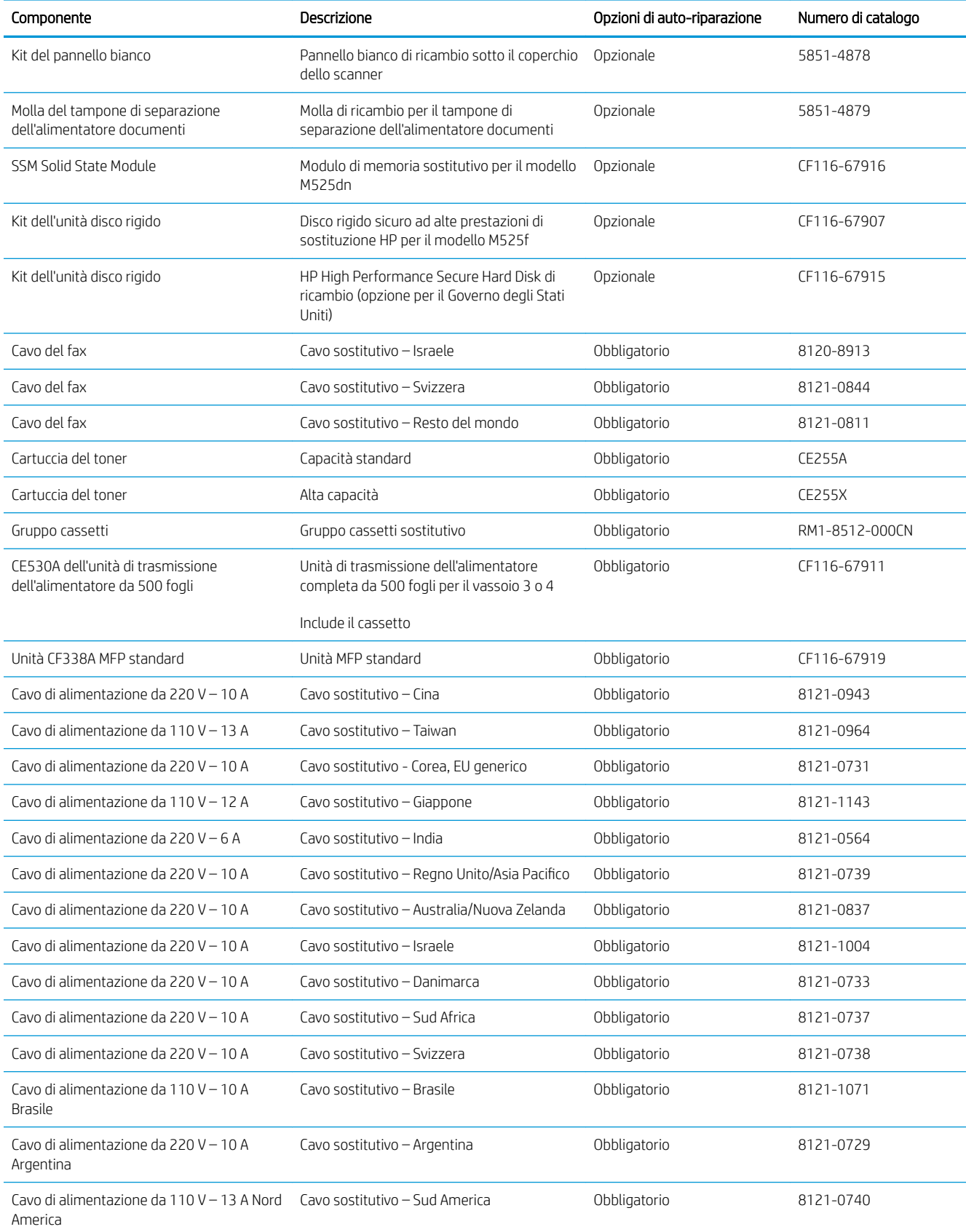

#### Tabella 4-1 Parti di ricambio CSR (Customer Self-Repair) (continuazione)

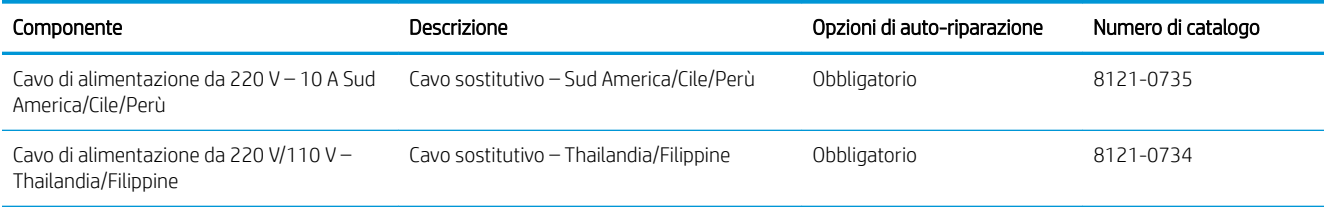

# <span id="page-59-0"></span>Accessori

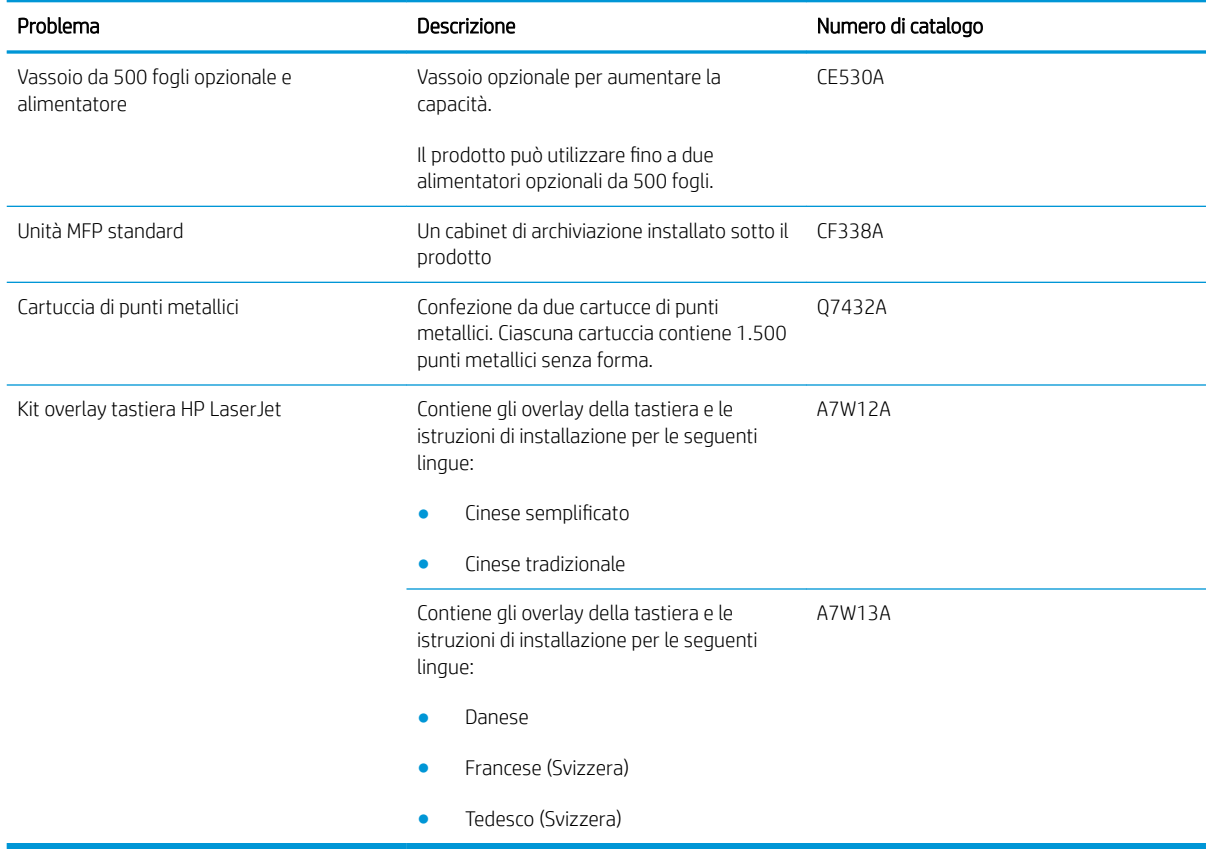

# <span id="page-60-0"></span>Cartuccia del toner

- Visualizzazione della cartuccia del toner
- Informazioni sulle cartucce del toner
- [Sostituzione della cartuccia del toner](#page-61-0)

### Visualizzazione della cartuccia del toner

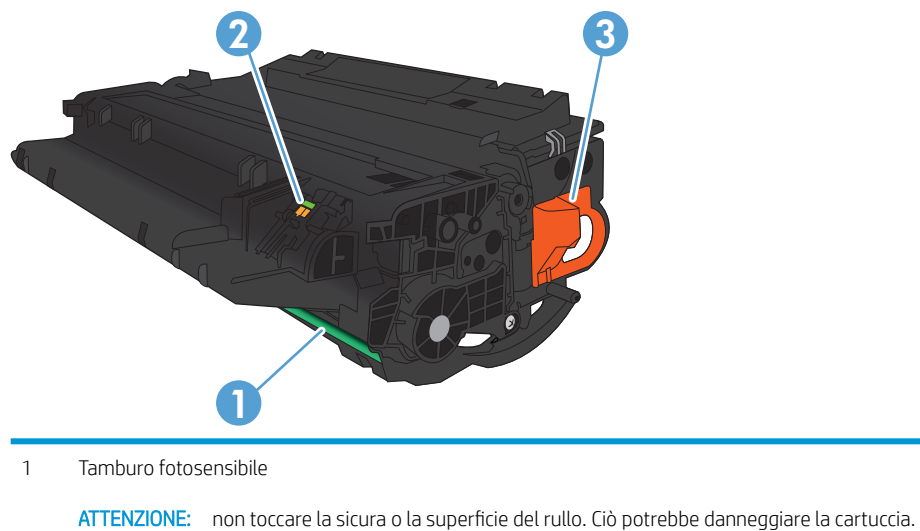

- 
- 2 Chip della memoria
- 3 Linguetta di rimozione del nastro sigillante

### Informazioni sulle cartucce del toner

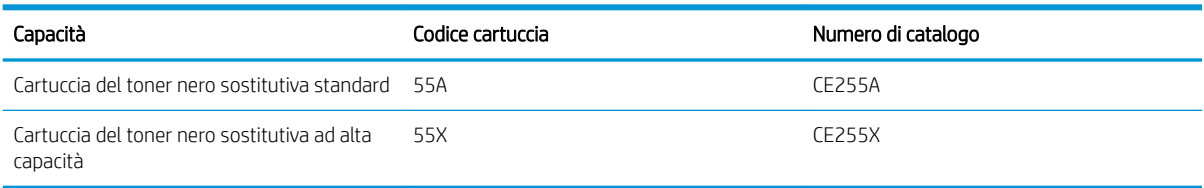

Per ulteriori informazioni sui materiali di consumo, andare all'indirizzo [www.hp.com/go/learnaboutsupplies.](http://www.hp.com/go/learnaboutsupplies)

Le informazioni contenute nella presente documentazione sono soggette a modifica senza preavviso. Per informazioni sui materiali di consumo aggiornate, visitare www.hp.com/go/liflowMFPM525\_manuals.

#### Riciclaggio delle cartucce del toner

Per riciclare una cartuccia del toner HP originale, inserire la cartuccia del toner usata nella confezione di quella nuova. Utilizzare l'etichetta di restituzione acclusa per inviare il materiale di consumo usato da riciclare ad HP Per ulteriori informazioni, consultare la guida al recupero inclusa nella confezione di ciascun nuovo materiale di consumo HP.

#### <span id="page-61-0"></span>Conservazione delle cartucce del toner

Non rimuovere la cartuccia del toner dalla confezione fino al momento dell'utilizzo.

ATTENZIONE: per evitare di danneggiare la cartuccia del toner, non esporla alla luce per più di qualche minuto.

#### Politica HP per le cartucce del toner non HP

HP sconsiglia l'uso di cartucce di toner non HP, siano esse nuove o ricostruite.

<sup>29</sup> NOTA: eventuali danni provocati da cartucce del toner non HP non sono coperti dalla garanzia HP e dai contratti di assistenza.

### Sostituzione della cartuccia del toner

ATTENZIONE: se gli indumenti si macchiano di toner, rimuoverlo con un panno asciutto e lavare gli indumenti in acqua fredda. L'acqua calda fissa il toner nelle fibre.

NOTA: le informazioni sul riciclaggio delle cartucce del toner usate sono disponibili sulla confezione della cartuccia.

1. Premere il pulsante di rilascio dello sportello anteriore.

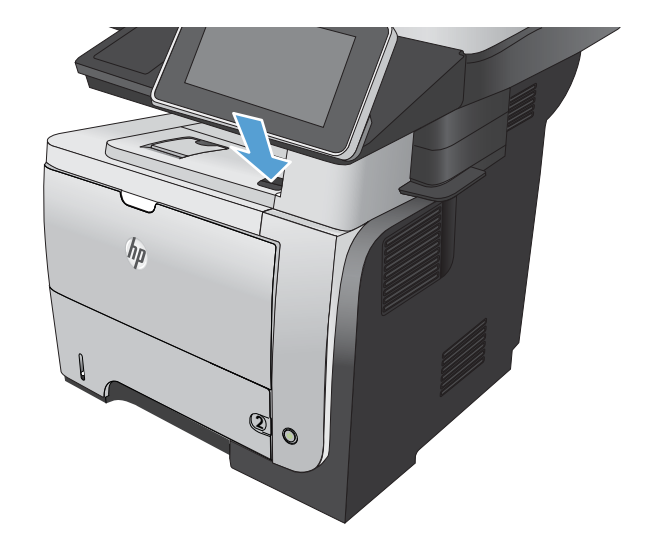

2. Aprire lo sportello anteriore.

3. Rimuovere la cartuccia del toner esaurita dal prodotto.

4. Rimuovere la nuova cartuccia del toner dalla confezione. Posizionare la cartuccia del toner esaurita nella confezione per il riciclaggio.

5. Afferrare la parte anteriore e posteriore della cartuccia del toner e distribuire il toner scuotendo delicatamente la cartuccia del toner stampa cinque o sei volte.

ATTENZIONE: Non toccare l'otturatore o la superficie del rullo.

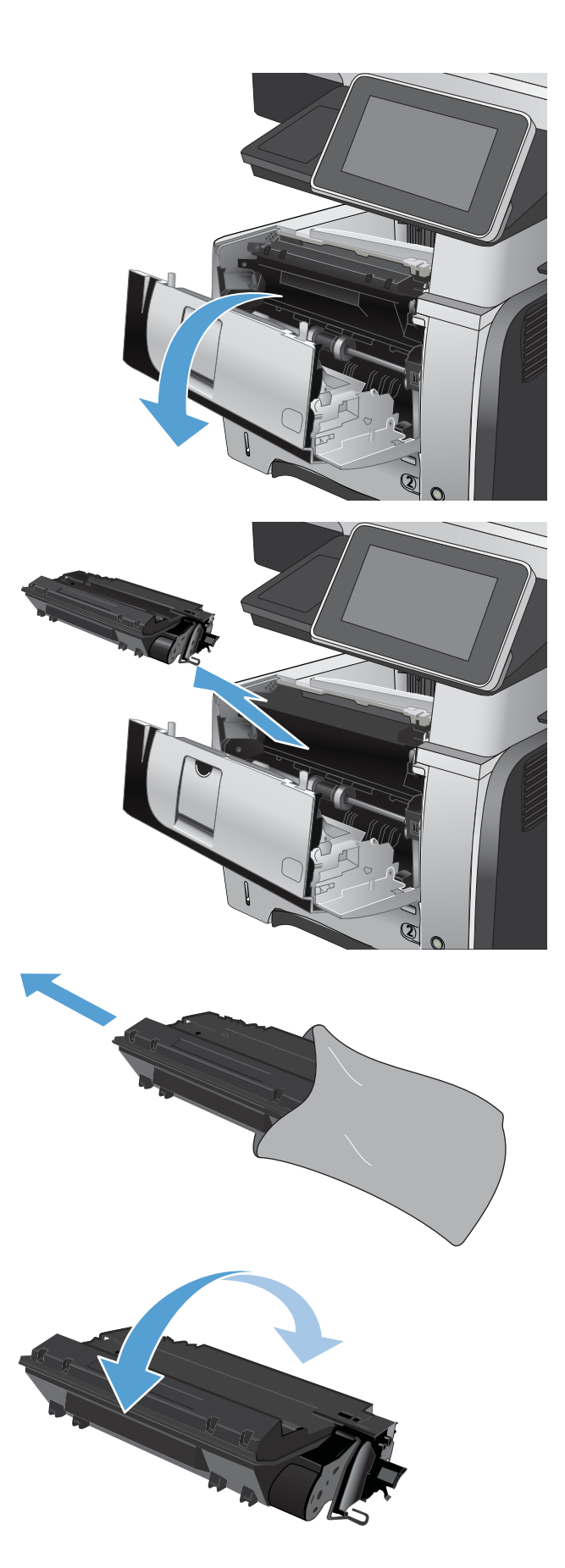

6. Rimuovere il nastro di trasporto dalla nuova cartuccia del toner. Riciclare il nastro assieme alla cartuccia del toner esaurita.

7. Allineare la cartuccia del toner ai binari all'interno del prodotto e inserirla fino a posizionarla correttamente.

8. Chiudere il coperchio anteriore. Trascorso qualche secondo, sul pannello di controllo viene visualizzato il messaggio Pronto.

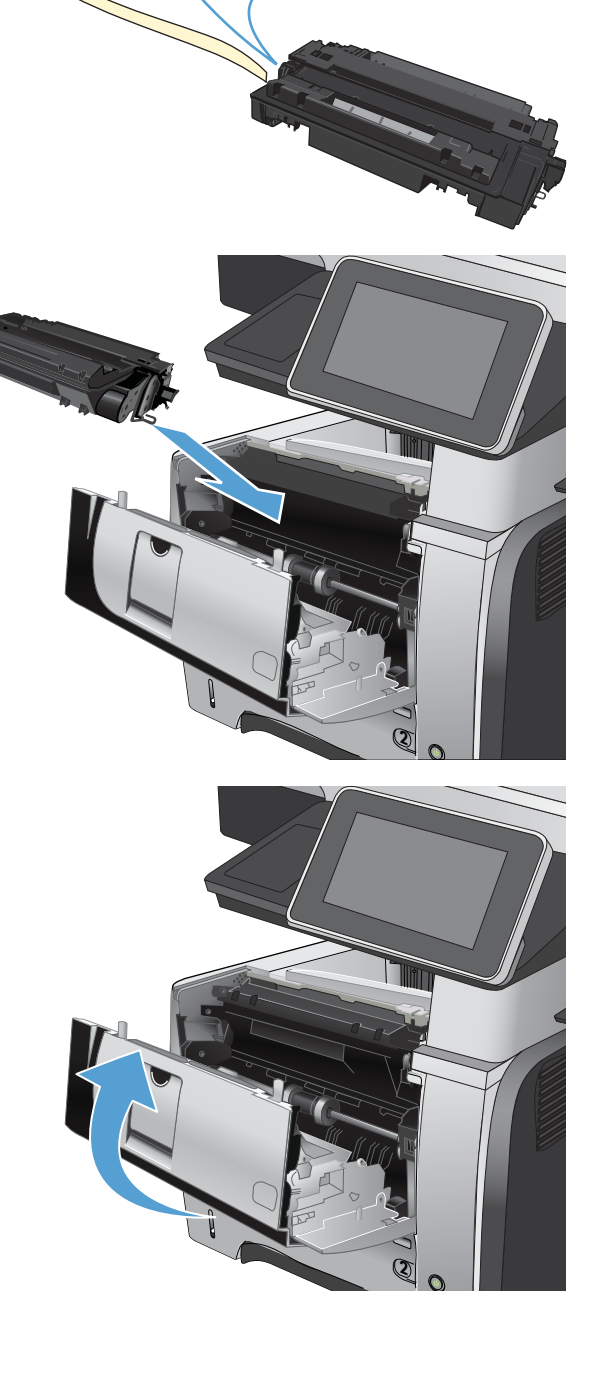

Ó

# <span id="page-64-0"></span>Punti metallici

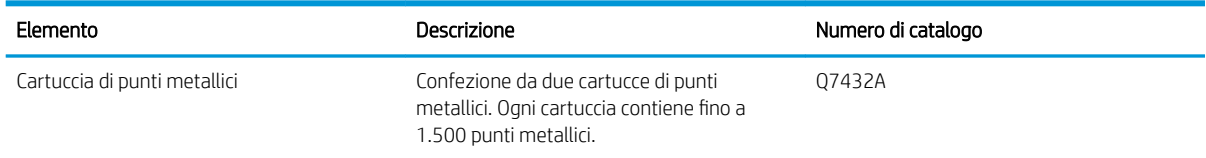

Per ulteriori informazioni, visitare il sito Web [www.hp.com/go/learnaboutsupplies](http://www.hp.com/go/learnaboutsupplies).

## Caricamento dei punti

1. Aprire lo sportello della cucitrice.

NOTA: se si apre lo sportello della cucitrice, non sarà possibile utilizzare la cucitrice.

Le istruzioni nonché i numeri di catalogo delle cartucce di sostituzione sono riportati sullo sportello della cucitrice.

2. Se si sostituisce una cartuccia dell'unità cucitrice (ad esempio in caso di esaurimento dei punti metallici), rimuovere la cartuccia dell'unità cucitrice dal prodotto.

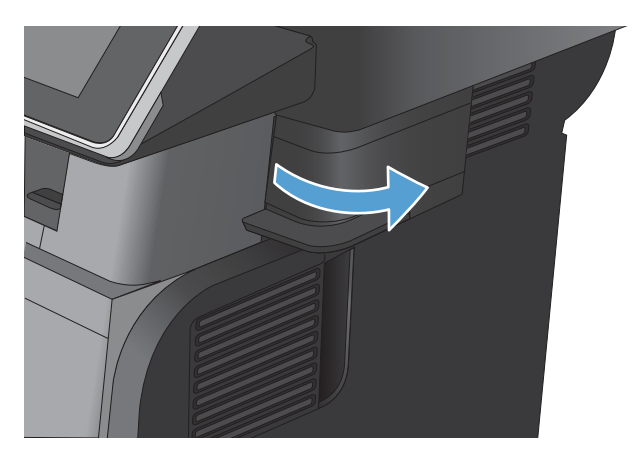

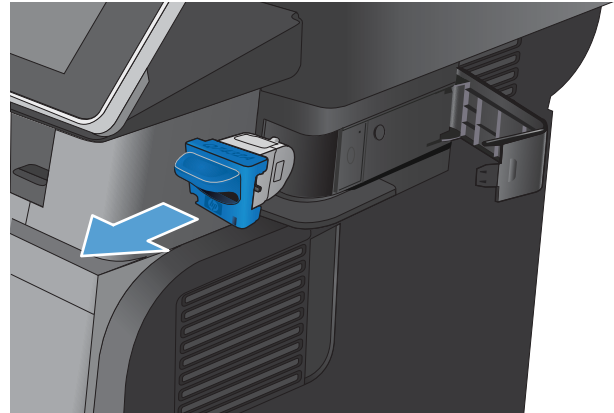

3. Inserire una nuova cartuccia dell'unità cucitrice nell'apertura all'interno dello sportello della cucitrice.

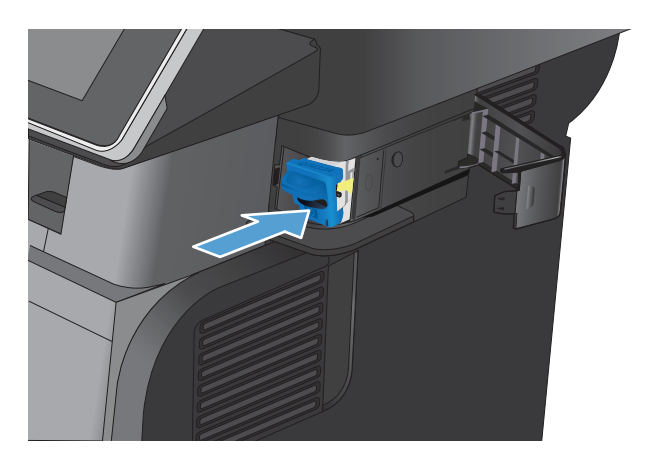

4. Chiudere lo sportello della cucitrice.

# 5 Stampa

- [Driver di stampa supportati \(Windows\)](#page-67-0)
- [Modifica delle impostazioni di un processo di stampa \(Windows\)](#page-69-0)
- [Modifica delle impostazioni di un processo di stampa \(Mac OS X\)](#page-70-0)
- [Operazioni di stampa \(Windows\)](#page-71-0)
- [Operazioni di stampa \(Mac OS X\)](#page-89-0)
- [Operazioni di stampa aggiuntive \(Windows\)](#page-92-0)
- [Operazioni di stampa aggiuntive \(Mac OS X\)](#page-94-0)
- [Memorizzazione dei processi di stampa sul prodotto](#page-96-0)
- [Aggiunta di una pagina di separazione dei processi \(Windows\)](#page-100-0)
- [Utilizzo di HP ePrint](#page-101-0)
- [Utilizzo del software HP ePrint](#page-102-0)
- [Uso di Apple AirPrint](#page-103-0)
- [Utilizzo di HP Smart Print \(Windows\)](#page-105-0)
- [Utilizzo della funzione di stampa da USB](#page-106-0)

# <span id="page-67-0"></span>Driver di stampa supportati (Windows)

I driver di stampa forniscono l'accesso alle funzioni del prodotto e consentono al computer di comunicare con il prodotto (mediante un linguaggio di stampa). I seguenti driver di stampa sono disponibili all'indirizzo www.hp.com/go/ljflowMFPM525\_software.

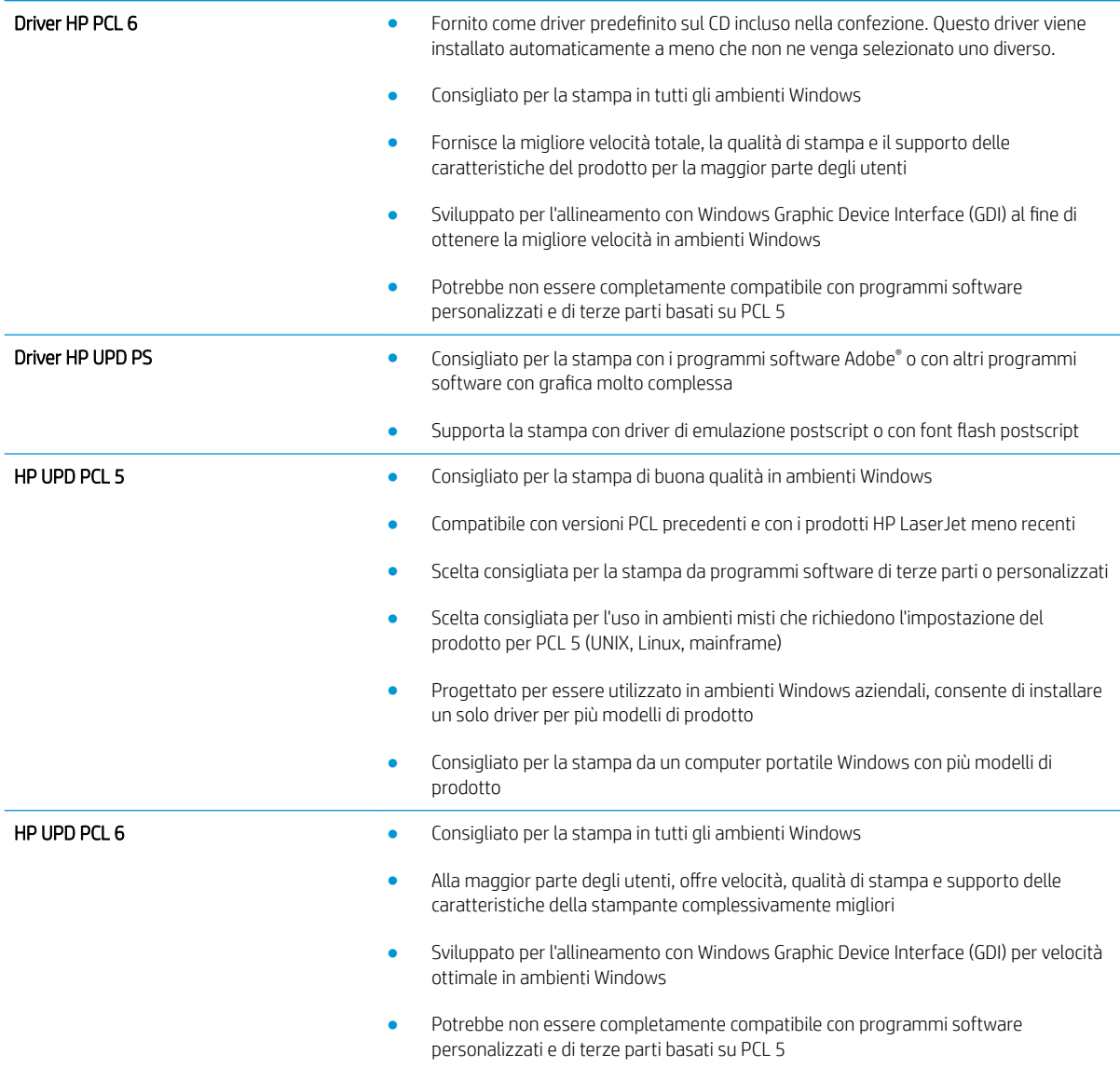

### Driver di stampa universale HP (UPD)

Il driver di stampa universale HP (UPD, Universal Print Driver) per Windows è un driver di stampa singolo che consente l'accesso virtuale istantaneo a qualsiasi prodotto HP LaserJet, da qualunque posizione, senza dover scaricare driver separati. È basato sull'affidabile tecnologia dei driver di stampa HP ed è stato testato accuratamente, nonché utilizzato con numerosi programmi software. È una soluzione efficace che offre ottime prestazioni costanti nel tempo.

Il driver HP UPD consente di comunicare direttamente con ciascun prodotto HP, di ottenere informazioni sulla configurazione e di personalizzare l'interfaccia utente per visualizzare le funzioni specifiche di ciascun prodotto. Le funzioni specifiche disponibili per ciascun prodotto, ad esempio la stampa fronte/retro e la cucitura, sono automaticamente attive e non è necessario abilitarle manualmente.

Per ulteriori informazioni, visitare il sito Web [www.hp.com/go/upd](http://www.hp.com/go/upd).

#### Modalità di installazione di UPD

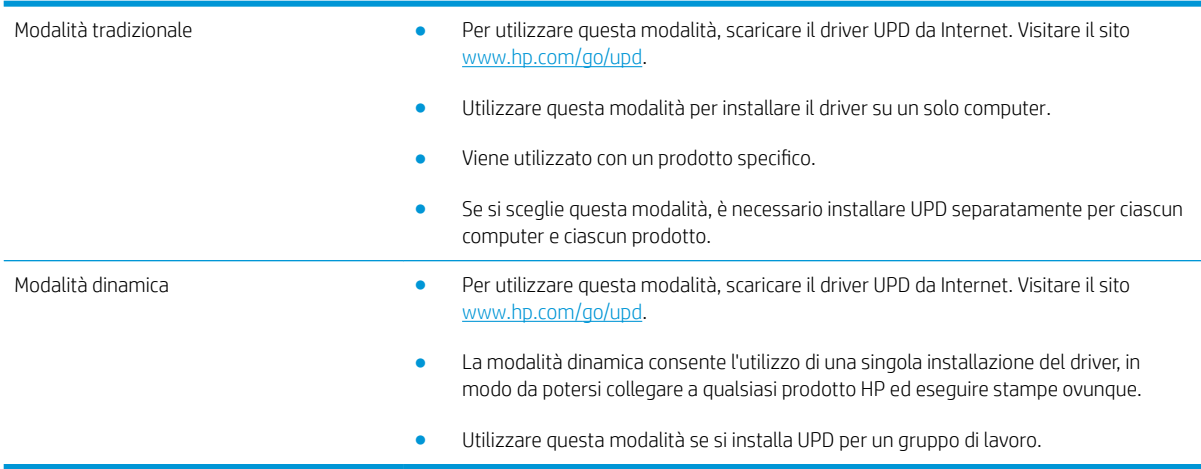

# <span id="page-69-0"></span>Modifica delle impostazioni di un processo di stampa (Windows)

#### Modifica delle impostazioni per tutti i processi di stampa valida fino alla chiusura del programma software successiva

La procedura può variare; quella descritta è la procedura più comune.

- 1. Nel programma software, selezionare l'opzione Stampa.
- 2. Selezionare il prodotto, quindi scegliere Proprietà o Preferenze.

#### Modifica delle impostazioni predefinite per tutti i processi di stampa

1. Windows XP, Windows Server 2003 e Windows Server 2008 (se si utilizza la visualizzazione predefinita del menu Start): fare clic su Start, quindi su Stampanti e fax.

Windows XP, Windows Server 2003 e Windows Server 2008 (se si utilizza la visualizzazione classica del menu Start): fare clic su Start, su Impostazioni, quindi su Stampanti.

Windows Vista: fare clic sull'icona di Windows nell'angolo in basso a sinistra dello schermo, fare clic su Pannello di controllo, quindi su Stampanti.

Windows 7: fare clic sull'icona di Windows nell'angolo in basso a sinistra dello schermo, quindi su Dispositivi e stampanti.

2. Fare clic con il pulsante destro del mouse sull'icona del driver di stampa e selezionare Preferenze stampa.

### Modifica delle impostazioni di configurazione del prodotto

1. Windows XP, Windows Server 2003 e Windows Server 2008 (se si utilizza la visualizzazione predefinita del menu Start): fare clic su Start, quindi su Stampanti e fax.

Windows XP, Windows Server 2003 e Windows Server 2008 (se si utilizza la visualizzazione classica del menu Start): fare clic su Start, su Impostazioni, quindi su Stampanti.

Windows Vista: fare clic sull'icona di Windows nell'angolo in basso a sinistra dello schermo, fare clic su Pannello di controllo, quindi su Stampanti.

Windows 7: fare clic sull'icona di Windows nell'angolo in basso a sinistra dello schermo, quindi su Dispositivi e stampanti.

- 2. Fare clic con il pulsante destro del mouse sull'icona del driver di stampa, quindi selezionare **Proprietà** o Proprietà stampante.
- 3. Fare clic sulla scheda Impostazioni periferica.

# <span id="page-70-0"></span>Modifica delle impostazioni di un processo di stampa (Mac OS X)

#### Modifica delle impostazioni per tutti i processi di stampa valida fino alla chiusura del programma software successiva

- 1. Fare clic sul menu File, quindi sull'opzione Stampa.
- 2. Nel menu Stampante, selezionare il prodotto.
- 3. Per impostazione predefinita, nel driver di stampa viene visualizzato il menu Copie e pagine. Aprire l'elenco a discesa dei menu, quindi aprire un menu per cui si desidera modificare le impostazioni di stampa.
- 4. Per ogni menu, selezionare le impostazioni di stampa che si desidera modificare.
- 5. Eseguire le modifiche desiderate nei menu.

### Modifica delle impostazioni predefinite per tutti i processi di stampa

- 1. Fare clic sul menu File, quindi sull'opzione Stampa.
- 2. Nel menu Stampante, selezionare il prodotto.
- 3. Per impostazione predefinita, nel driver di stampa, viene visualizzato il menu Copie e pagine. Aprire l'elenco a discesa dei menu, quindi aprire un menu per cui si desidera modificare le impostazioni di stampa.
- 4. Per ogni menu, selezionare le impostazioni di stampa che si desidera salvare per riutilizzarle in futuro.
- 5. Nel menu Preimpostazioni, fare clic sull'opzione Salva con nome..., quindi immettere un nome per la preimpostazione.
- 6. Fare clic sul pulsante OK.

Queste impostazioni vengono salvate nel menu Preimpostazioni. Per utilizzare le nuove impostazioni, è necessario selezionare l'opzione relativa all'impostazione di default tutte le volte che si apre un programma e si esegue una stampa.

### Modifica delle impostazioni di configurazione del prodotto

- 1. Sul computer, aprire il menu Apple  $\bullet$ , fare clic sul menu Preferenze di Sistema, quindi selezionare l'icona Stampa e fax o Print & Scan (Stampa e scansione).
- 2. Selezionare il prodotto nella parte sinistra della finestra.
- 3. Fare clic sul pulsante Opzioni e materiali di consumo.
- 4. Fare clic sulla scheda Driver.
- 5. Configurare le opzioni installate.

# <span id="page-71-0"></span>Operazioni di stampa (Windows)

## Uso di un collegamento per la stampa (Windows)

- 1. Nel programma software, selezionare l'opzione Stampa.
- 2. Selezionare il prodotto, quindi fare clic sul pulsante Proprietà o Preferenze.

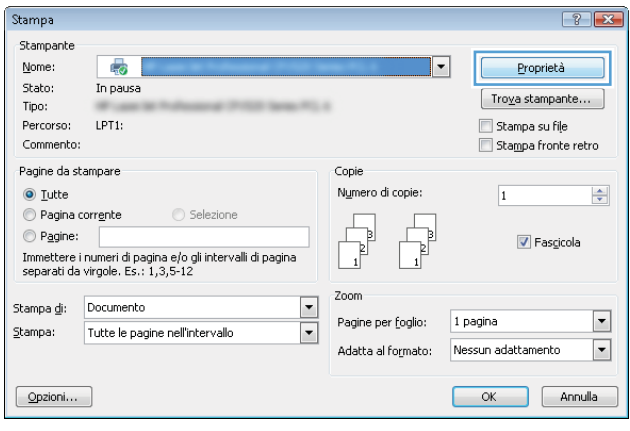

3. Fare clic sulla scheda Collegamenti.

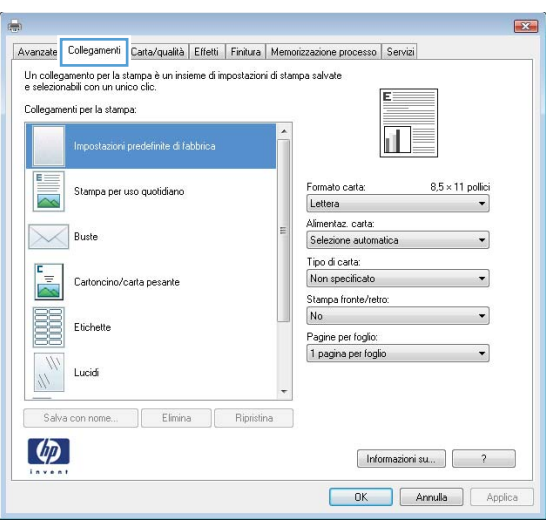
4. Selezionare uno dei collegamenti. Fare clic sul pulsante OK per chiudere la finestra di dialogo Proprietà documento.

> NOTA: quando si seleziona un collegamento, le impostazioni corrispondenti nelle altre schede del driver di stampa cambiano.

5. Nella finestra di dialogo Stampa, fare clic sul pulsante OK per stampare il processo.

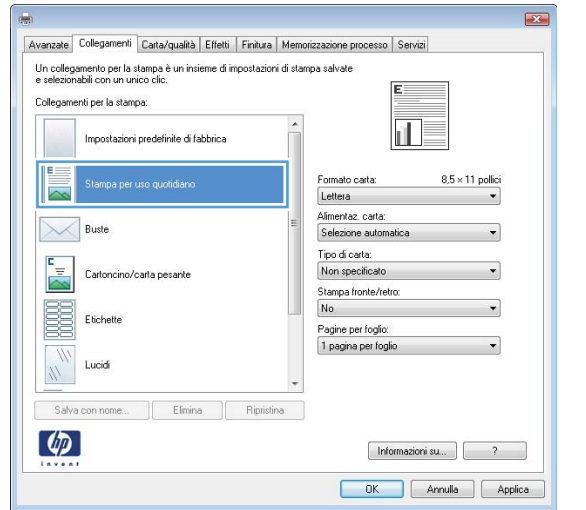

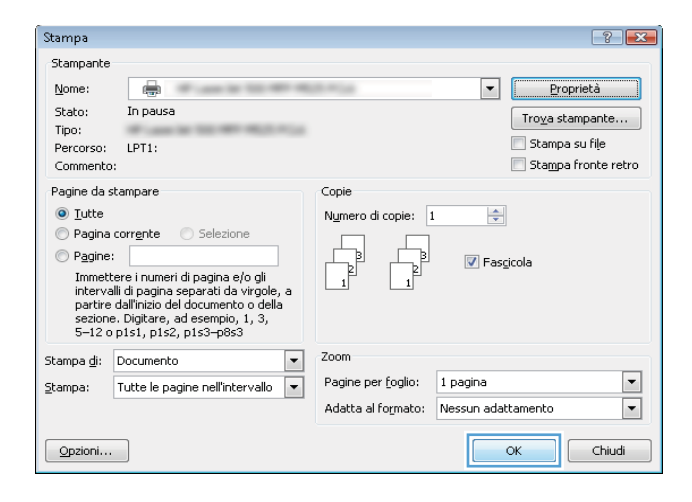

### Creazione di collegamenti per la stampa (Windows)

- 1. Nel programma software, selezionare l'opzione Stampa.
- 2. Selezionare il prodotto, quindi fare clic sul pulsante Proprietà o Preferenze.

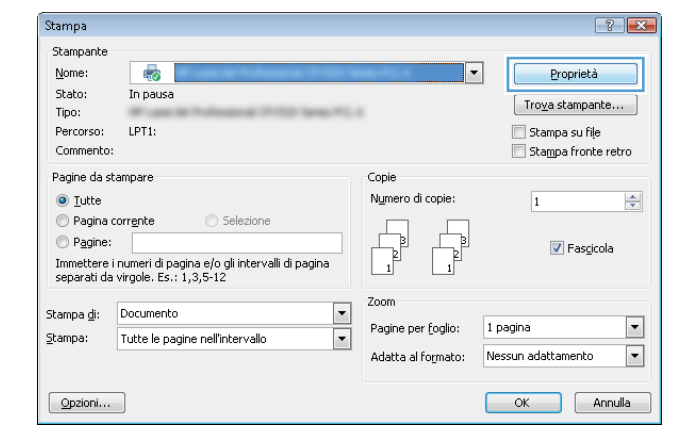

3. Fare clic sulla scheda Collegamenti.

4. Selezionare un collegamento esistente come base.

NOTA: selezionare sempre un collegamento prima di regolare una delle impostazioni sul lato destro dello schermo. Se vengono regolate le impostazioni e successivamente viene selezionato un collegamento, tutte le regolazioni vengono perse.

5. Selezionare le opzioni di stampa per il nuovo collegamento.

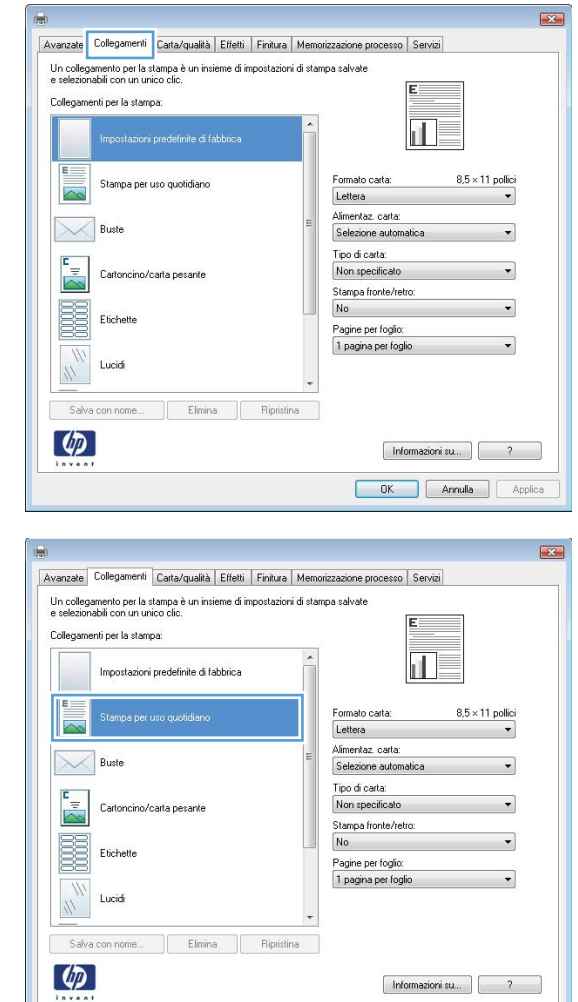

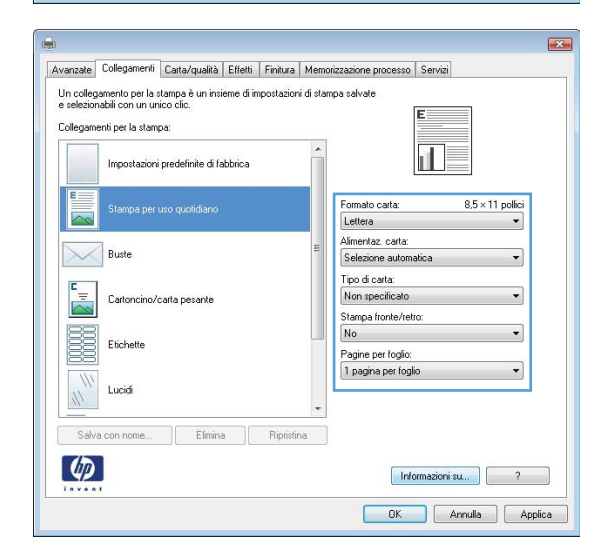

OK Annulla Applica

**6.** Fare clic sul pulsante Salva con nome....

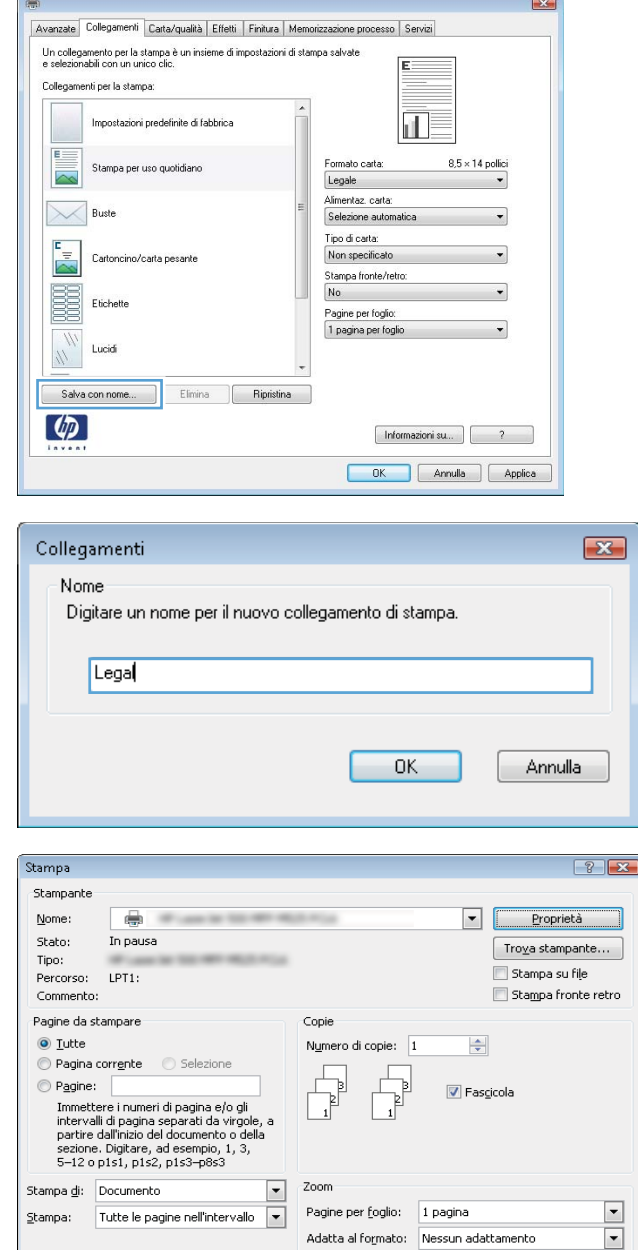

 $\boxed{\quad \text{Opzioni}\dots\quad }$ 

7. Immettere un nome per il collegamento, quindi fare clic sul pulsante **OK**.

8. Fare clic sul pulsante **OK** per chiudere la finestra di dialogo **Proprietà documento**. Nella finestra di dialogo **Stampa**, fare clic sul pulsante **OK** per stampare il processo.

### Stampa automatica su entrambi i lati (Windows)

1. Nel programma software, selezionare l'opzione Stampa.

 $\alpha$ 

 $Chiudi$ 

2. Selezionare il prodotto, quindi fare clic sul pulsante Proprietà o Preferenze.

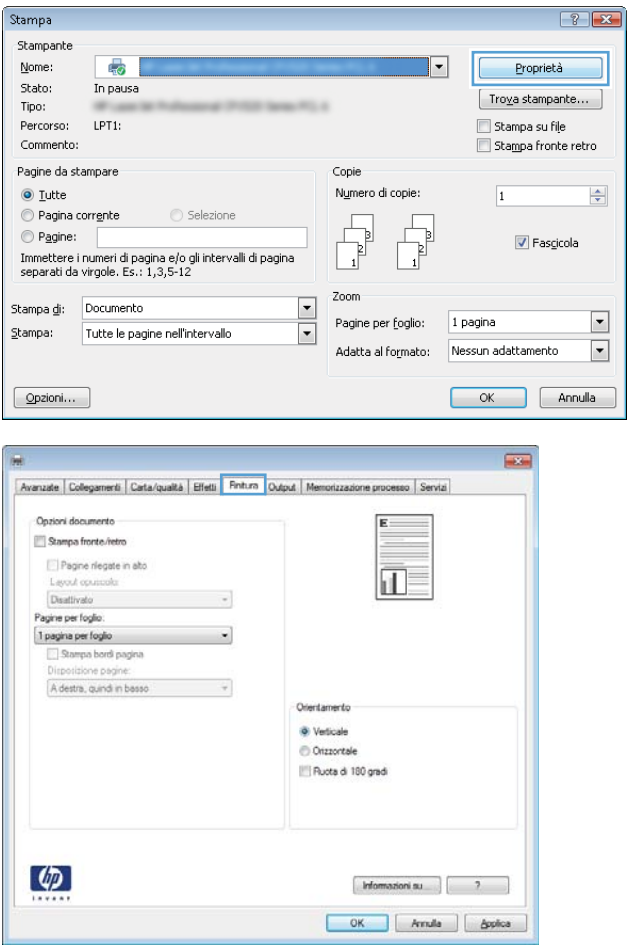

3. Fare clic sulla scheda Finitura.

4. Selezionare la casella di controllo Stampa fronte/ retro. Fare clic sul pulsante OK per chiudere la finestra di dialogo Proprietà documento.

5. Nella finestra di dialogo Stampa, fare clic sul pulsante OK per stampare il processo.

- ц. Avanzate | Colegamenti | Carta/qualità | Elfetti | Finitura | Output | Me sso Serv Opzioni document V Stampa fronte/retro Pagine riegate in all 扣房 Layout councele: Disattivato  $\cdot$ Pagine per foglo 1 pagna per foglo Stampa bordi pagin A destra, quindi in based  $\overline{\phantom{a}}$ Orientamente **W** Verticale C Orizzontale Ruota di 180 gradi  $\varphi$ Informazioni su.... | 2 Anula | Applica OK
- $\sqrt{8}$ **Stampa** Stampante Nome:  $\equiv$  $\boxed{\blacksquare}$ Proprietà Stato: In pausa Troya stampante... Tipo: Stampa su file Percorso: LPT1: Stampa fronte retro Commento Pagine da stampare Copie  $\odot$  Tutte  $\div$ Numero di copie: 1 Pagina corrente Selezione Pagine: **7** Fascicola Immettere i numeri di pagina e/o gli<br>Intervalli di pagina separati da virgole, a<br>partire dall'inizio del documento o della sezione. Digitare, ad esempio, 1, 3,<br>5–12 o p1s1, p1s2, p1s3–p8s3  $200<sub>0</sub>$ Stampa di: Documento  $\overline{\phantom{a}}$ Pagine per foglio: 1 pagina  $\overline{\phantom{0}}$ Tutte le pagine nell'intervallo v  $Stampa$ : Adatta al formato: Nessun adattamento  $\boxed{\blacksquare}$  $\alpha$ Chiudi  $\Box$  Opzioni...

# Stampa di più pagine per foglio (Windows)

- 1. Nel programma software, selezionare l'opzione Stampa.
- 2. Selezionare il prodotto, quindi fare clic sul pulsante Proprietà o Preferenze.

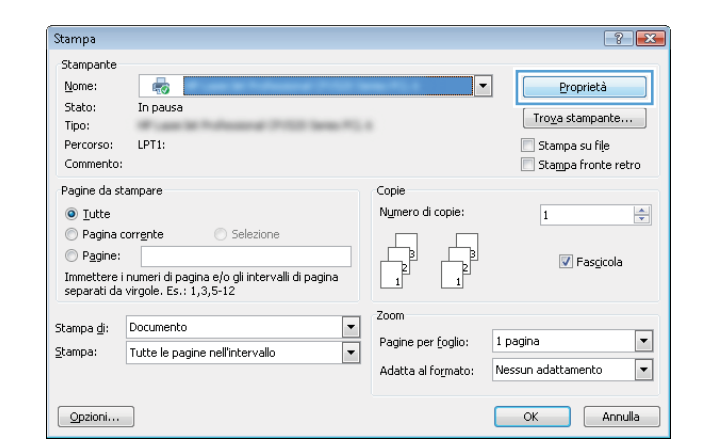

3. Fare clic sulla scheda Finitura.

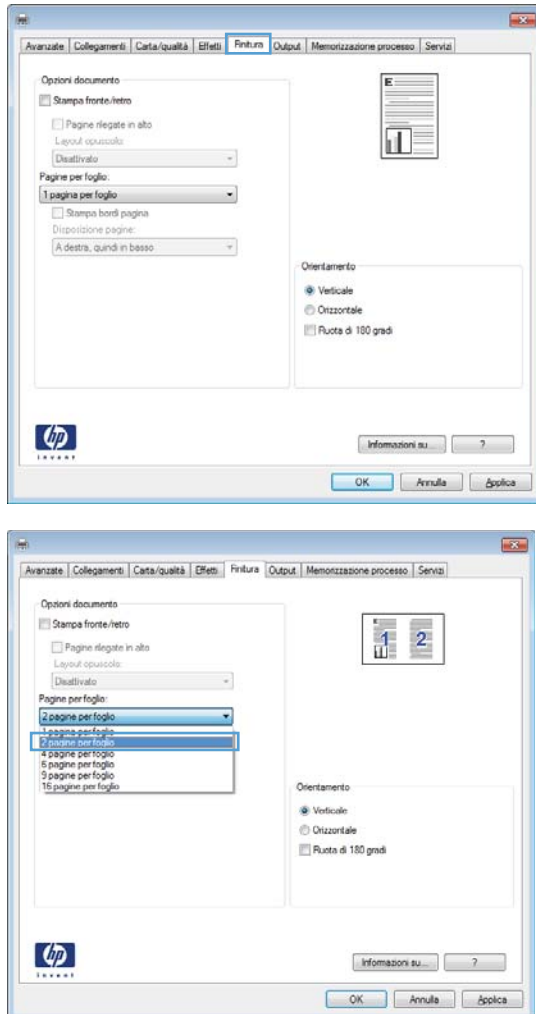

4. Selezionare il numero di pagine per foglio dall'elenco a discesa **Pagine per foglio**.

- 5. Selezionare le opzioni Stampa bordi pagina, Disposizione pagine e Orientamento. Fare clic sul pulsante OK per chiudere la finestra di dialogo Proprietà documento.
- **INCH** Avanzate Collegamenti Carta/qualità | Effetti Fintura Quiput | Me  $\overline{\mathbf{a}}$   $\overline{\mathbf{s}}$ Opzioni documenti Stampa fronte/retro  $\overline{2}$ Æ Pagine riegate in alto Layout opuscolo Disativato  $\overline{\phantom{a}}$ Pagine per foglio  $\overline{\phantom{a}}$ 2 pagine per foglio  $\nu$  Stampa bord pagina Disposizione pagine: A destra, quindi in base  $\cdot$ Orientamento <sup>O</sup> Verticale C Onzzontale Ruota di 180 gradi  $\varphi$  $[$  Informazioni su...  $]$  7  $-$  7 OK | Arnula | Applica
- 6. Nella finestra di dialogo Stampa, fare clic sul pulsante OK per stampare il processo.

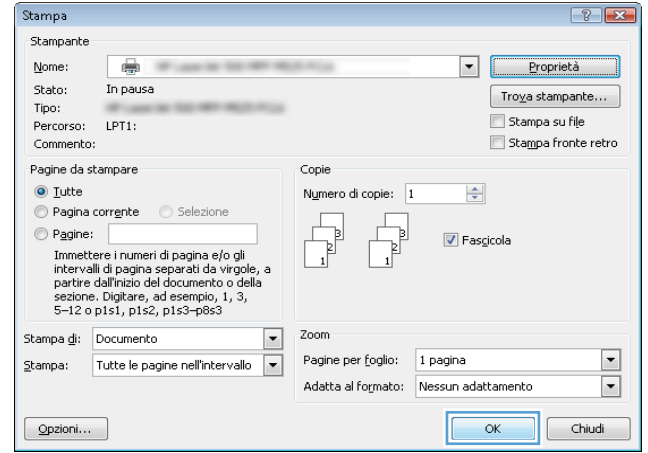

# Selezione dell'orientamento della pagina (Windows)

- 1. Nel programma software, selezionare l'opzione Stampa.
- 2. Selezionare il prodotto, quindi fare clic sul pulsante Proprietà o Preferenze.

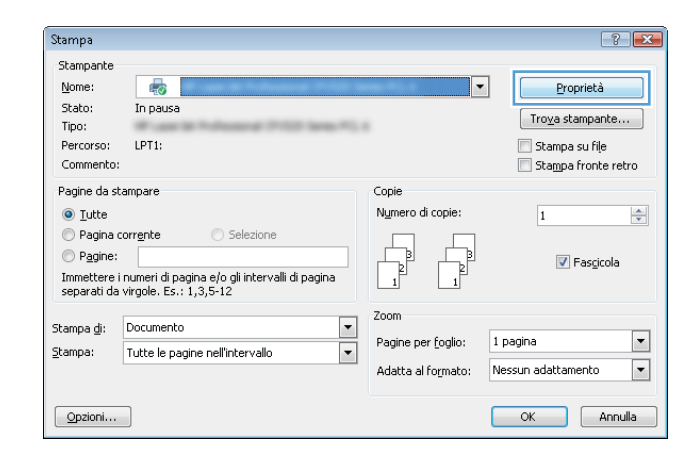

3. Fare clic sulla scheda Finitura.

4. Nell'area Orientamento, selezionare l'opzione Verticale o Orizzontale.

> Per stampare l'immagine capovolta sulla pagina, selezionare l'opzione **Ruota di 180 gradi**.

Fare clic sul pulsante OK per chiudere la finestra di dialogo Proprietà documento.

5. Nella finestra di dialogo Stampa, fare clic sul pulsante **OK** per stampare il processo.

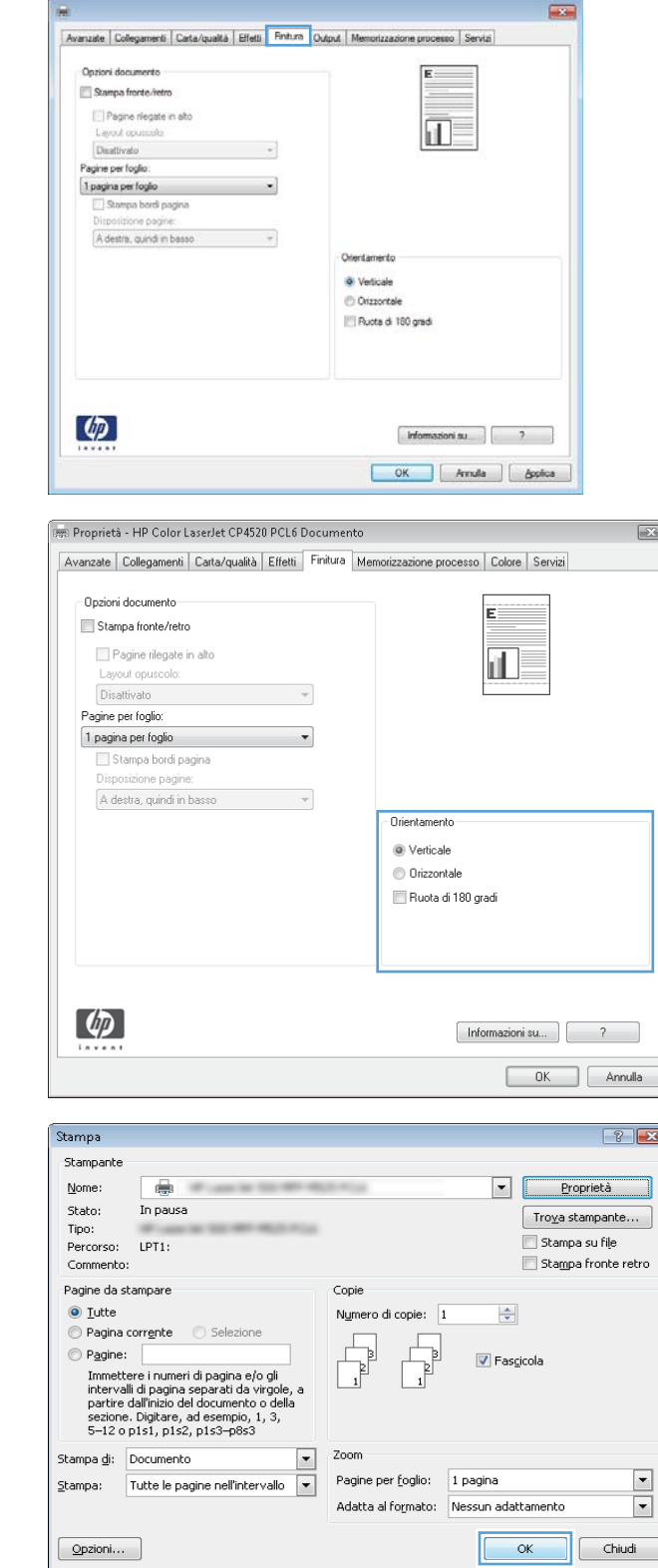

# Selezione del tipo di carta (Windows)

- 1. Nel programma software, selezionare l'opzione Stampa.
- 2. Selezionare il prodotto, quindi fare clic sul pulsante Proprietà o Preferenze.

3. Fare clic sulla scheda Carta/qualità.

4. Dall'elenco a discesa Tipo di carta, fare clic sull'opzione Altro....

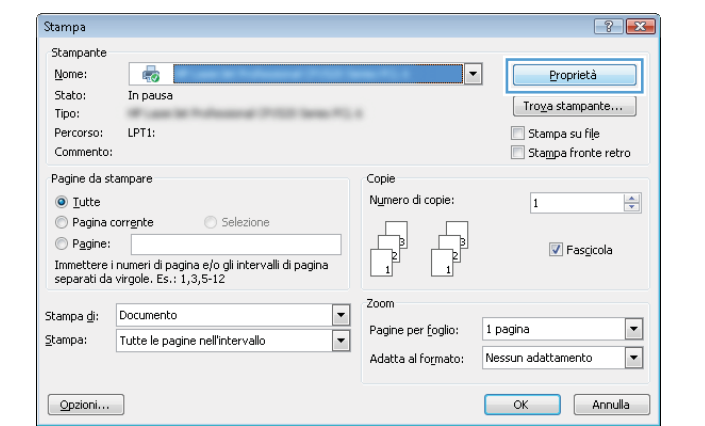

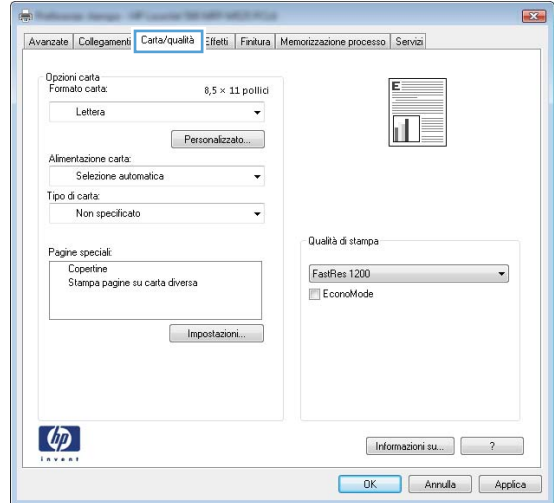

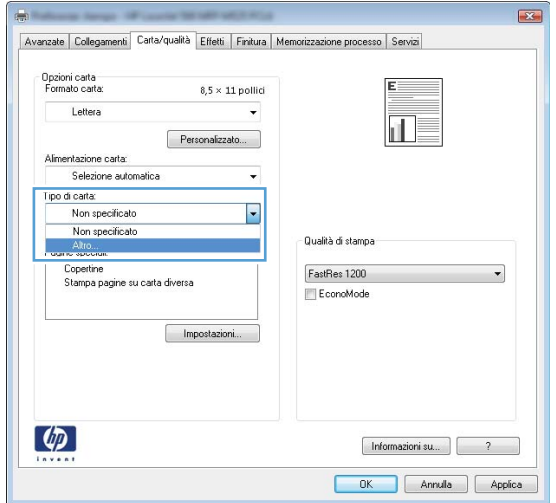

5. Espandere l'elenco di opzioni Tipo.

 $\boxed{? \; | \; \mathbf{x}}$  $\Box$  Tipo: El Uso quotidiano <96 g Presentazione 96-130 g E Brochure 131-175 g E- Carta foto/per copertine 176-220 g Altro  $\alpha$ Annulla  $88$ 

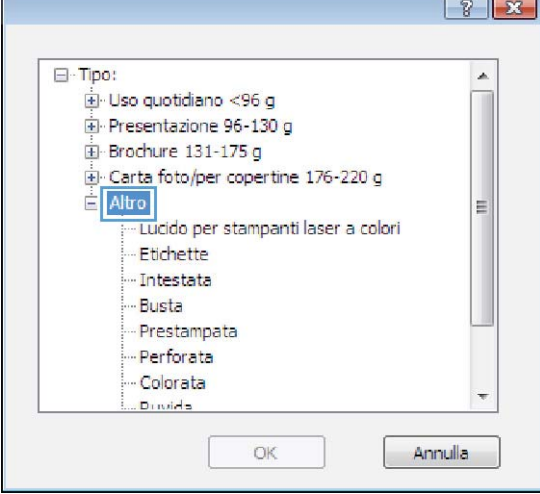

6. Espandere la categoria dei tipi di carta più simili a quelli di cui si dispone.

7. Selezionare l'opzione per il tipo di carta che si sta utilizzando, quindi fare clic sul pulsante OK.

8. Fare clic sul pulsante OK per chiudere la finestra di dialogo Proprietà documento. Nella finestra di dialogo Stampa, fare clic sul pulsante OK per stampare il processo.

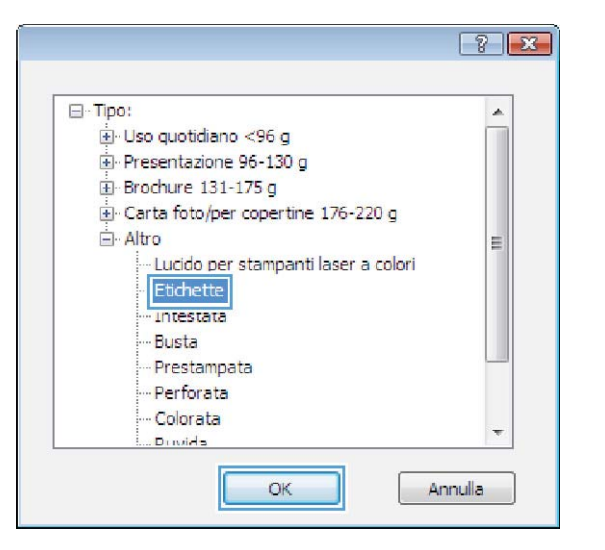

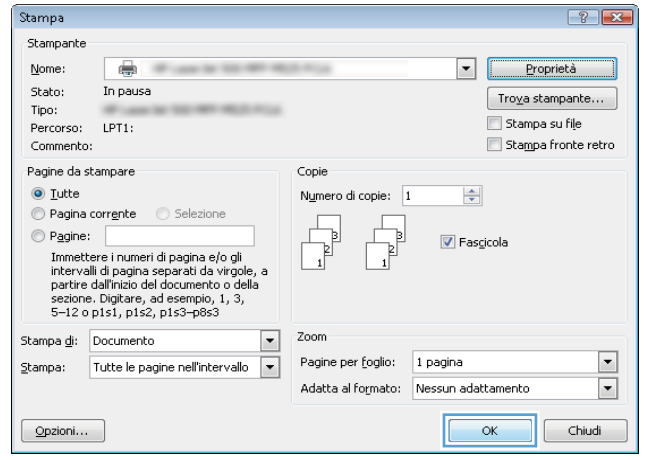

### Stampa della prima o dell'ultima pagina su carta diversa (Windows)

- 1. Nel programma software, selezionare l'opzione Stampa.
- 2. Selezionare il prodotto, quindi fare clic sul pulsante Proprietà o Preferenze.

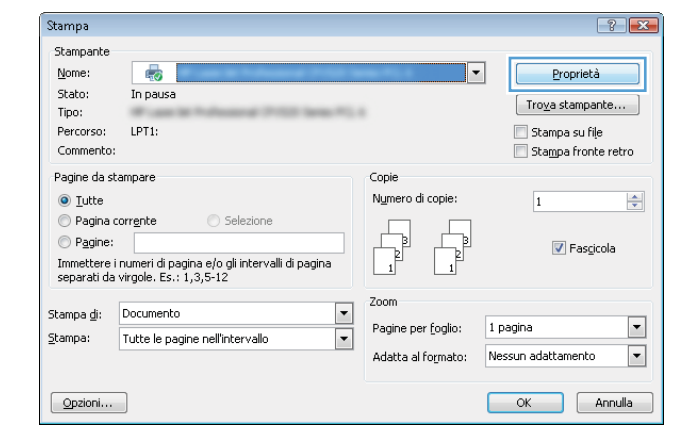

3. Fare clic sulla scheda Carta/qualità.

4. Nell'area **Pagine speciali**, fare clic sull'opzione **Stampa pagine su carta diversa** e quindi sul pulsante **Impostazioni**.

5. Nell'area Pagine nel documento, selezionare l'opzione **Prima** o **Ultima**.

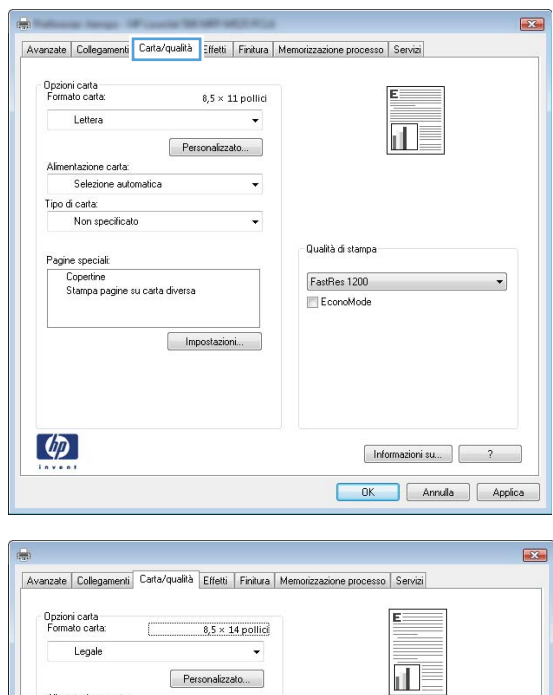

 $\overline{\phantom{0}}$ 

Impostazioni...

- Qualità di stampa

FastRes 1200<br>EconoMode

 $\overline{\phantom{0}}$ 

 $[$  Informazioni su...  $]$   $[$   $2$   $]$ OK Annulla Applica

Alimentazione carta:

Pagine special

 $\lbrack \phi \rbrack$ 

Selezione automatica .<br>Tipo di carta: Non specificato

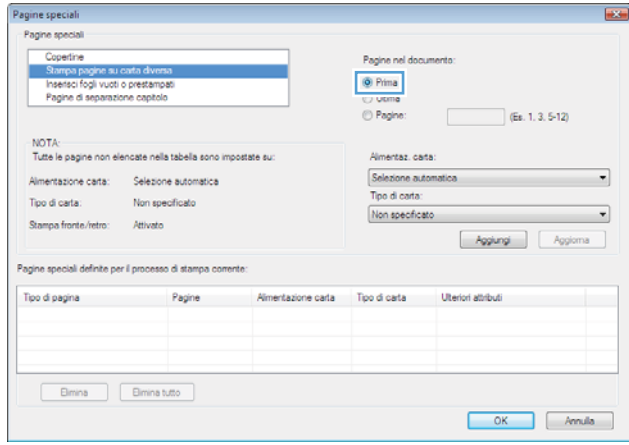

6. Selezionare le opzioni appropriate dagli elenchi a discesa **Alimentaz. carta** e **Tipo di carta**. Fare clic sul pulsante **Aggiungi**.

7. Se si sta eseguendo la stampa *sia* della prima pagina che dell'ultima su carta diversa, ripetere i passaggi 5 e 6, selezionando le opzioni per le altre pagine.

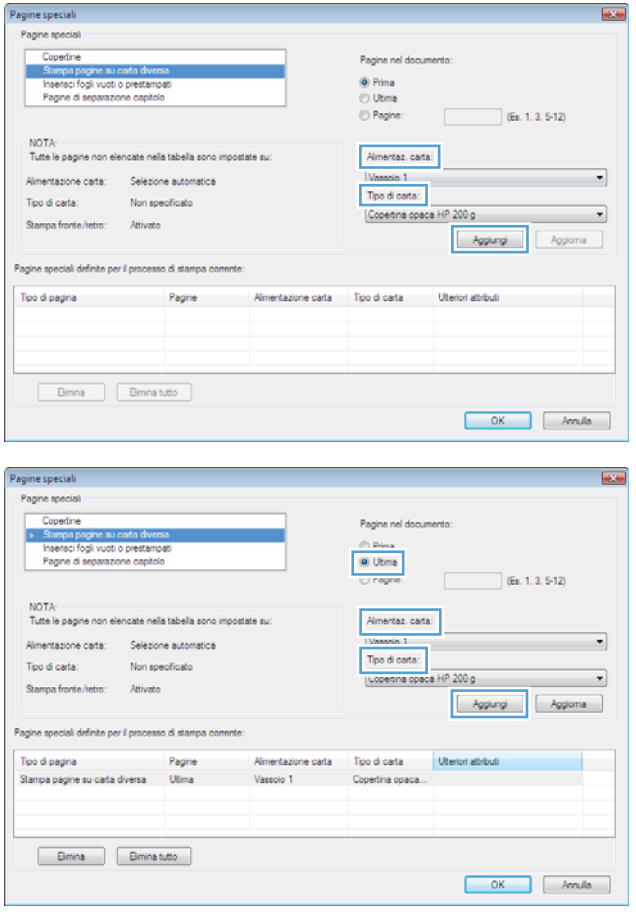

8. Fare clic sul pulsante OK.

**9.** Fare clic sul pulsante **OK** per chiudere la finestra di dialogo **Proprietà documento**. Nella finestra di dialogo **Stampa**, fare clic sul pulsante **OK** per stampare il processo.

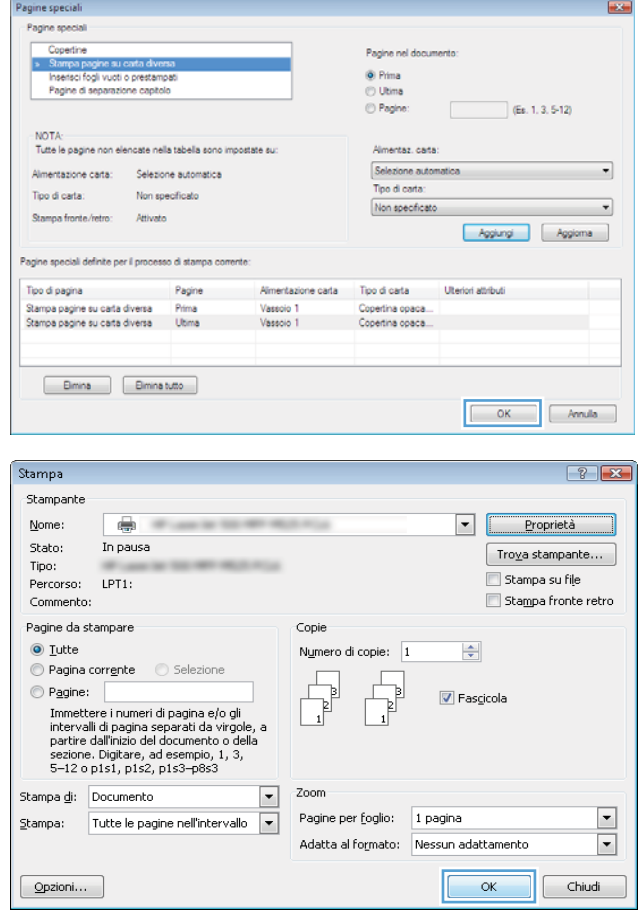

# Adattamento di un documento alle dimensioni della pagina (Windows)

- 1. Nel programma software, selezionare l'opzione Stampa.
- 2. Selezionare il prodotto, quindi fare clic sul pulsante Proprietà o Preferenze.

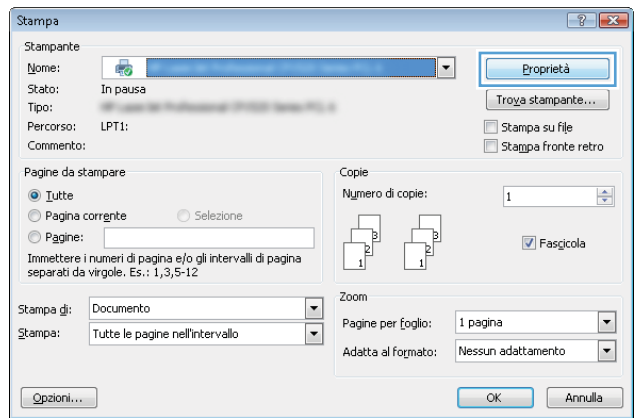

3. Fare clic sulla scheda Effetti.

4. Selezionare l'opzione Stampa il documento su, quindi selezionare un formato dall'elenco a discesa.

Fare clic sul pulsante OK per chiudere la finestra di dialogo Proprietà documento.

5. Nella finestra di dialogo Stampa, fare clic sul pulsante OK per stampare il processo.

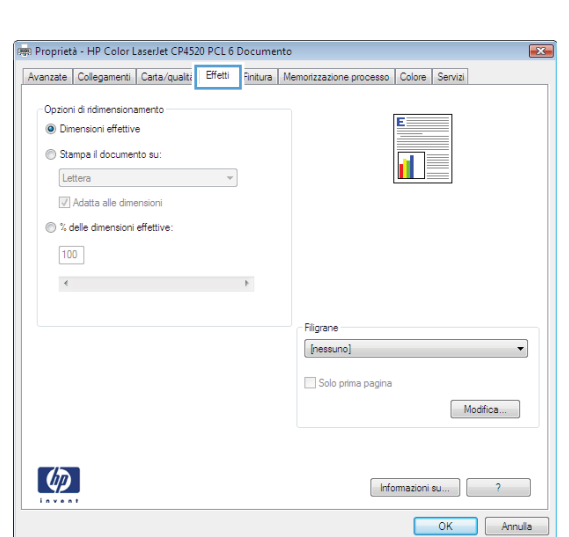

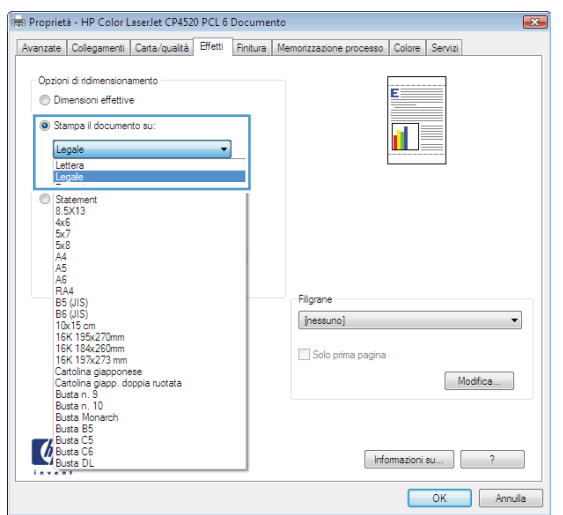

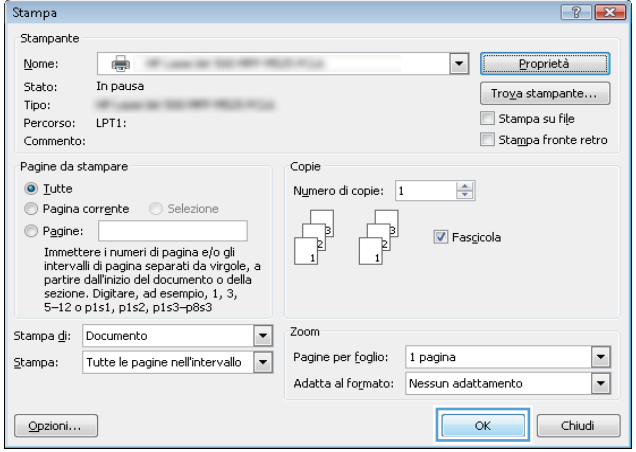

## Creazione di un opuscolo (Windows)

1. Nel programma software, selezionare l'opzione Stampa.

2. Selezionare il prodotto, quindi fare clic sul pulsante Proprietà o Preferenze.

3. Fare clic sulla scheda Finitura.

4. Selezionare la casella di controllo Stampa fronte/ retro.

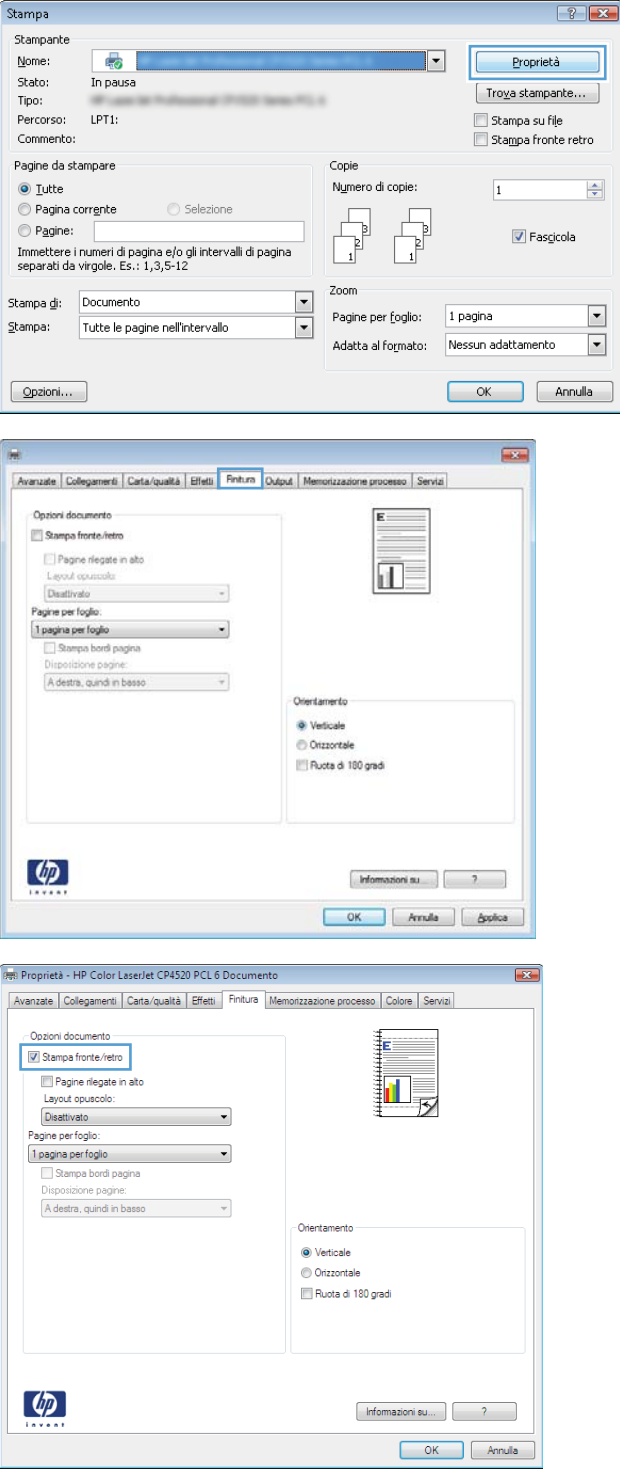

5. Nell'elenco a discesa **Layout opuscolo**, fare clic sull'opzione Rilegatura a sinistra o Rilegatura a **destra**. L'opzione **Pagine per foglio** cambia automaticamente in **2 pagine per foglio**.

Fare clic sul pulsante OK per chiudere la finestra di dialogo Proprietà documento.

**6.** Nella finestra di dialogo **Stampa**, fare clic sul pulsante **OK** per stampare il processo.

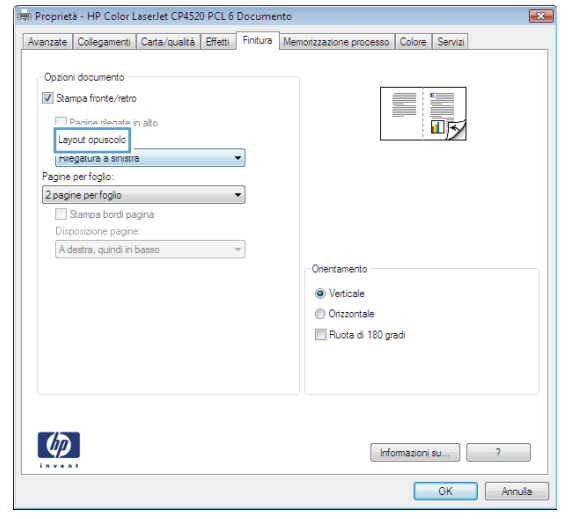

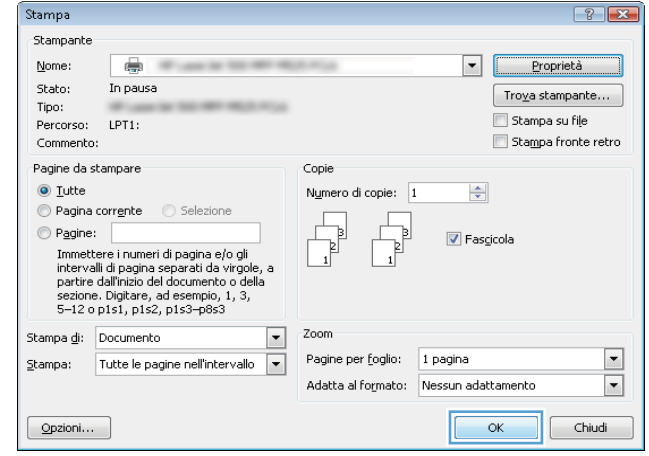

# Operazioni di stampa (Mac OS X)

## Utilizzo di una preimpostazione di stampa (Mac OS X)

- 1. Fare clic sul menu File, quindi sull'opzione Stampa.
- 2. Nel menu Stampante, selezionare il prodotto.
- 3. Nel menu Preimpostazioni, selezionare la preimpostazione di stampa.
- 4. Fare clic sul pulsante Stampa.

**W** NOTA: per utilizzare le impostazioni predefinite del driver di stampa, selezionare l'opzione standard.

### Creazione di una preimpostazione di stampa (Mac OS X)

Utilizzare le preimpostazioni di stampa per salvare le impostazioni di stampa correnti per uso futuro.

- 1. Fare clic sul menu File, quindi sull'opzione Stampa.
- 2. Nel menu Stampante, selezionare il prodotto.
- 3. Per impostazione predefinita, nel driver di stampa, viene visualizzato il menu Copie e pagine. Aprire l'elenco a discesa dei menu, quindi aprire un menu per cui si desidera modificare le impostazioni di stampa.
- 4. Per ogni menu, selezionare le impostazioni di stampa che si desidera salvare per riutilizzarle in futuro.
- 5. Nel menu Preimpostazioni, fare clic sull'opzione Salva con nome..., quindi immettere un nome per la preimpostazione.
- 6. Fare clic sul pulsante OK.

### Stampa automatica su entrambi i lati (Mac OS X)

- 1. Fare clic sul menu File, quindi sull'opzione Stampa.
- 2. Nel menu Stampante, selezionare il prodotto.
- 3. Per impostazione predefinita, nel driver di stampa viene visualizzato il menu Copie e pagine. Aprire l'elenco a discesa dei menu, quindi fare clic sul menu Layout.
- 4. Selezionare un'opzione di rilegatura dall'elenco a discesa Fronte/retro.
- 5. Fare clic sul pulsante Stampa.

### Stampa di più pagine per foglio (Mac OS X)

- 1. Fare clic sul menu File, quindi sull'opzione Stampa.
- 2. Nel menu Stampante, selezionare il prodotto.
- 3. Per impostazione predefinita, nel driver di stampa viene visualizzato il menu Copie e pagine. Aprire l'elenco a discesa dei menu, quindi fare clic sul menu Layout.
- 4. Dal menu a discesa Pagine per foglio, selezionare il numero di pagine che si desidera stampare su ogni foglio.
- 5. Nell'area Orientamento, selezionare l'ordine e la disposizione delle pagine sul foglio.
- 6. Dal menu Margine, selezionare il tipo di bordo da stampare intorno a ciascuna pagina sul foglio.
- 7. Fare clic sul pulsante Stampa.

#### Selezione dell'orientamento della pagina (Mac OS X)

- 1. Fare clic sul menu File, quindi sull'opzione Stampa.
- 2. Nel menu Stampante, selezionare il prodotto.
- 3. Nel menu Copie e pagine, fare clic sul pulsante Imposta pagina.
- 4. Fare clic sull'icona che rappresenta l'orientamento della pagina che si desidera utilizzare, quindi fare clic sul pulsante OK.
- 5. Fare clic sul pulsante Stampa.

### Selezione del tipo di carta (Mac OS X)

- 1. Fare clic sul menu File, quindi sull'opzione Stampa.
- 2. Nel menu Stampante, selezionare il prodotto.
- 3. Per impostazione predefinita, nel driver di stampa viene visualizzato il menu Copie e pagine. Aprire l'elenco a discesa dei menu, quindi fare clic sul menu Finitura.
- 4. Selezionare un tipo dall'elenco a discesa Tipo di supporto.
- 5. Fare clic sul pulsante Stampa.

#### Stampa di una copertina (Mac OS X)

- 1. Fare clic sul menu File, quindi sull'opzione Stampa.
- 2. Nel menu Stampante, selezionare il prodotto.
- 3. Per impostazione predefinita, nel driver di stampa viene visualizzato il menu Copie e pagine. Aprire l'elenco a discesa dei menu, quindi fare clic sul menu Copertina.
- 4. Selezionare dove stampare la copertina. Fare clic sul pulsante Prima del documento o Dopo il documento.
- 5. Nel menu Tipo copertina, selezionare il messaggio da stampare sulla copertina.
- **W** NOTA: per stampare una copertina vuota, selezionare l'opzione standard dal menu Tipo copertina.
- 6. Fare clic sul pulsante Stampa.

## Adattamento di un documento alle dimensioni della pagina (Mac OS X)

- 1. Fare clic sul menu File, quindi sull'opzione Stampa.
- 2. Nel menu Stampante, selezionare il prodotto.
- 3. Per impostazione predefinita, nel driver di stampa viene visualizzato il menu Copie e pagine. Aprire l'elenco a discesa dei menu, quindi fare clic sul menu Gestione della carta.
- 4. Nell'area Formato carta di destinazione, fare clic sulla casella Adatta al formato carta, quindi selezionare il formato desiderato nell'elenco a discesa.
- 5. Fare clic sul pulsante Stampa.

### Creazione di un opuscolo (Mac OS X)

- 1. Fare clic sul menu File, quindi sull'opzione Stampa.
- 2. Nel menu Stampante, selezionare il prodotto.
- 3. Per impostazione predefinita, nel driver di stampa viene visualizzato il menu Copie e pagine. Aprire l'elenco a discesa dei menu, quindi fare clic sul menu Layout.
- 4. Selezionare un'opzione di rilegatura dall'elenco a discesa Fronte/retro.
- 5. Aprire l'elenco a discesa dei menu, quindi fare clic sul menu Stampa di opuscoli.
- 6. Fare clic sulla casella Formatta output come opuscolo, quindi selezionare un'opzione di rilegatura.
- 7. Selezionare il formato carta.
- 8. Fare clic sul pulsante Stampa.

# Operazioni di stampa aggiuntive (Windows)

### Annullamento di un processo di stampa (Windows)

**W** NOTA: se il processo di stampa è già in una fase avanzata, potrebbe non essere possibile annullarlo.

- 1. È possibile annullare un processo in fase di stampa dal pannello di controllo del prodotto attenendosi alla seguente procedura:
	- a. Nella schermata iniziale del pannello di controllo del prodotto, toccare il pulsante Interrompi . Il processo viene messo in pausa, quindi viene visualizzata la schermata Stato processo.
	- b. Dall'elenco sullo schermo a sfioramento, toccare il processo di stampa da annullare, quindi toccare il pulsante Annulla processo.
	- c. Il prodotto richiede se si desidera confermare l'annullamento. Toccare il pulsante Sì.
- 2. È inoltre possibile annullare un processo di stampa da un'applicazione software o da una coda di stampa.
	- Programma software: in genere, sullo schermo del computer viene visualizzata per pochi istanti una finestra di dialogo che consente di annullare il processo di stampa.
	- Coda di stampa di Windows: se il processo di stampa è in attesa in una coda (memoria del computer) o in uno spooler di stampa, eliminarlo da qui.
		- Windows XP, Server 2003 o Server 2008: fare clic su Start, Impostazioni e Stampanti e fax. Fare doppio clic sull'icona del prodotto per aprire la finestra fare clic con il pulsante destro del mouse sul processo di stampa da annullare, quindi selezionare **Annulla**.
		- Windows Vista: fare clic sull'icona di Windows nell'angolo in basso a sinistra dello schermo, fare clic su Impostazioni, quindi su Stampanti. Fare doppio clic sull'icona del prodotto per aprire la finestra fare clic con il pulsante destro del mouse sul processo di stampa da annullare, quindi fare clic su Annulla.
		- Windows 7: fare clic sull'icona di Windows nell'angolo in basso a sinistra dello schermo, quindi su Periferiche e stampanti. Fare doppio clic sull'icona del prodotto per aprire la finestra, fare clic con il pulsante destro del mouse sul processo di stampa da annullare, quindi fare clic su Annulla.

#### Selezione del formato carta (Windows)

- 1. Nel programma software, selezionare l'opzione Stampa.
- 2. Selezionare il prodotto, quindi fare clic sul pulsante Proprietà o Preferenze.
- 3. Fare clic sulla scheda Carta/qualità.
- 4. Selezionare un formato dall'elenco a discesa Formato carta.
- 5. Fare clic sul pulsante OK.
- 6. Nella finestra di dialogo Stampa, fare clic sul pulsante OK per stampare il processo.

#### Selezione di un formato carta personalizzato (Windows)

- 1. Nel programma software, selezionare l'opzione Stampa.
- 2. Selezionare il prodotto, quindi fare clic sul pulsante Proprietà o Preferenze.
- 3. Fare clic sulla scheda Carta/qualità.
- 4. Fare clic sul pulsante Personalizzato.
- 5. Immettere un nome per il formato personalizzato e specificare le dimensioni.
	- La larghezza corrisponde al lato corto della carta.
	- La lunghezza corrisponde al lato lungo della carta.
- 6. Fare clic sul pulsante Salva quindi sul pulsante Chiudi.
- 7. Fare clic sul pulsante OK per chiudere la finestra di dialogo Proprietà documento. Nella finestra di dialogo Stampa, fare clic sul pulsante OK per stampare il processo.

### Stampa di filigrane (Windows)

- 1. Nel programma software, selezionare l'opzione Stampa.
- 2. Selezionare il prodotto, quindi fare clic sul pulsante Proprietà o Preferenze.
- 3. Fare clic sulla scheda Effetti.
- 4. Selezionare una filigrana dall'elenco a discesa Filigrane.

In alternativa, per aggiungere una nuova filigrana all'elenco, fare clic sul pulsante Modifica. Specificare le impostazioni per la filigrana, quindi fare clic sul pulsante OK.

- 5. Per stampare la filigrana solo sulla prima pagina, selezionare la casella di controllo Solo prima pagina. In caso contrario, la filigrana viene stampata su ciascuna pagina.
- 6. Fare clic sul pulsante OK per chiudere la finestra di dialogo Proprietà documento. Nella finestra di dialogo Stampa, fare clic sul pulsante OK per stampare il processo.

# Operazioni di stampa aggiuntive (Mac OS X)

## Annullamento di un processo di stampa (Mac OS X)

**W** NOTA: se il processo di stampa è già in una fase avanzata, potrebbe non essere possibile annullarlo.

- 1. È possibile annullare un processo in fase di stampa dal pannello di controllo del prodotto attenendosi alla seguente procedura:
	- a. Nella schermata iniziale del pannello di controllo del prodotto, toccare il pulsante Interrompi @. Il processo viene messo in pausa, quindi viene visualizzata la schermata Stato processo.
	- b. Dall'elenco sullo schermo a sfioramento, toccare il processo di stampa da annullare, quindi toccare il pulsante Annulla processo.
	- c. Il prodotto richiede se si desidera confermare l'annullamento. Toccare il pulsante Sì.
- 2. È inoltre possibile annullare un processo di stampa da un'applicazione software o da una coda di stampa.
	- Programma software: in genere, sullo schermo del computer viene visualizzata per pochi istanti una finestra di dialogo che consente di annullare il processo di stampa.
	- Coda di stampa Mac: aprire la coda di stampa facendo doppio clic sull'icona del prodotto nel Dock. Evidenziare il processo di stampa, quindi fare clic su Elimina.

### Selezionare il formato carta (Mac OS X)

- 1. Fare clic sul menu File, quindi sull'opzione Stampa.
- 2. Nel menu Stampante, selezionare il prodotto.
- 3. Nel menu Copie e pagine, fare clic sul pulsante Imposta pagina.
- 4. Selezionare un formato dall'elenco a discesa Formato carta e fare clic sul pulsante OK.
- 5. Fare clic sul pulsante Stampa.

#### Selezione di un formato carta personalizzato (Mac OS X)

- 1. Fare clic sul menu File, quindi sull'opzione Stampa.
- 2. Nel menu Stampante, selezionare il prodotto.
- 3. Nel menu Copie e pagine, fare clic sul pulsante Imposta pagina.
- 4. Dall'elenco a discesa Formato carta, selezionare l'opzione Gestisci formati personalizzati.
- 5. Specificare le dimensioni per il formato carta, quindi fare clic sul pulsante OK.
- 6. Fare clic sul pulsante OK per chiudere la finestra di dialogo Imposta pagina.
- 7. Fare clic sul pulsante Stampa.

#### Stampa di filigrane (Mac OS X)

- 1. Fare clic sul menu File, quindi sull'opzione Stampa.
- 2. Nel menu Stampante, selezionare il prodotto.
- 3. Per impostazione predefinita, nel driver di stampa viene visualizzato il menu Copie e pagine. Aprire l'elenco a discesa dei menu, quindi fare clic sul menu Filigrane.
- 4. Dal menu Modalità, selezionare l'opzione Filigrana.
- 5. Dal menu a discesa Pagine, impostare la stampa della filigrana su tutte le pagine o solo sulla prima.
- 6. Dal menu a discesa Testo, selezionare uno dei messaggi standard o selezionare l'opzione Personalizzato e digitare un nuovo messaggio nella casella.
- 7. Selezionare le opzioni per le impostazioni rimanenti.
- 8. Fare clic sul pulsante Stampa.

# Memorizzazione dei processi di stampa sul prodotto

## Creazione di un processo memorizzato (Windows)

È possibile memorizzare i processi sul prodotto per stamparli in un momento successivo.

- 1. Nel programma software, selezionare l'opzione Stampa.
- 2. Selezionare il prodotto, quindi fare clic sul pulsante Proprietà o Preferenze.

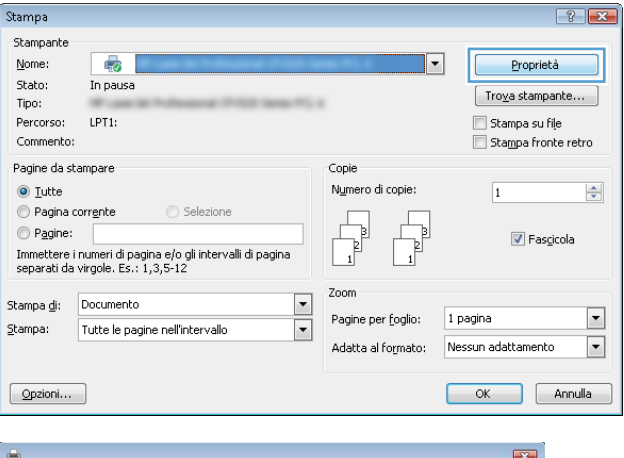

3. Fare clic sulla scheda Memorizzazione processo.

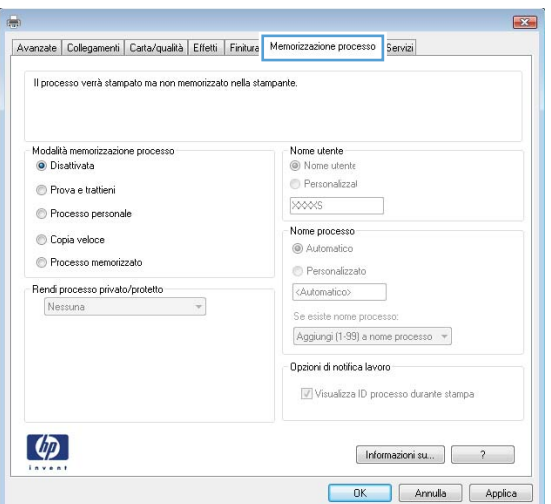

- 4. Selezionare un'opzione di Modalità memorizzazione processo.
	- Prova e trattieni: consente di stampare e revisionare una copia di un processo, quindi di stampare più copie.
	- Processo personale: la stampa verrà eseguita solo se richiesta dal pannello di controllo del prodotto. Per questa modalità di memorizzazione dei processi, è possibile selezionare una delle opzioni Rendi processo privato/protetto. Se si assegna un codice PIN (Personal Identification Number) al processo, è necessario immettere tale PIN sul pannello di controllo. Se il processo viene crittografato, è necessario immettere la password richiesta sul pannello di controllo.
	- Copia veloce: consente di stampare il numero di copie desiderato e memorizzare una copia del processo sulla memoria del prodotto per stamparlo in un secondo momento.
	- Processo memorizzato: consente di memorizzare un processo sul prodotto, in modo che altri utenti possano stampare il processo in qualsiasi momento. Per questa modalità di memorizzazione dei processi, è possibile selezionare una delle opzioni Rendi processo privato/protetto. Se si assegna un codice PIN (Personal Identification Number) al processo, chi stampa il processo dovrà immettere tale PIN sul pannello di controllo. Se il processo viene crittografato, chi stampa il processo dovrà immettere la password richiesta sul pannello di controllo.

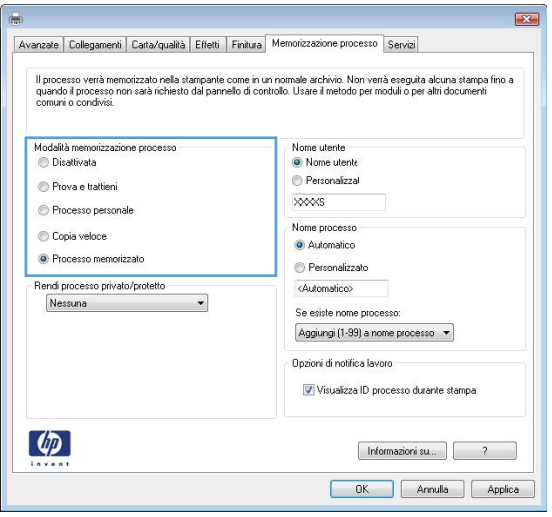

5. Per usare un nome utente o un nome processo personalizzato, fare clic sul pulsante Personalizzato, quindi inserire il nome utente o il nome del processo.

> Selezionare l'opzione che si desidera utilizzare quando viene creato un processo il cui nome è uguale a quello di un altro processo:

- Aggiungi (1-99) a nome processo: aggiungere un numero univoco alla fine del nome del processo.
- Sostituisci file esistente: sovrascrivere il processo memorizzato esistente con quello nuovo.
- 6. Fare clic sul pulsante OK per chiudere la finestra di dialogo Proprietà documento. Nella finestra di dialogo Stampa, fare clic sul pulsante OK per stampare il processo.

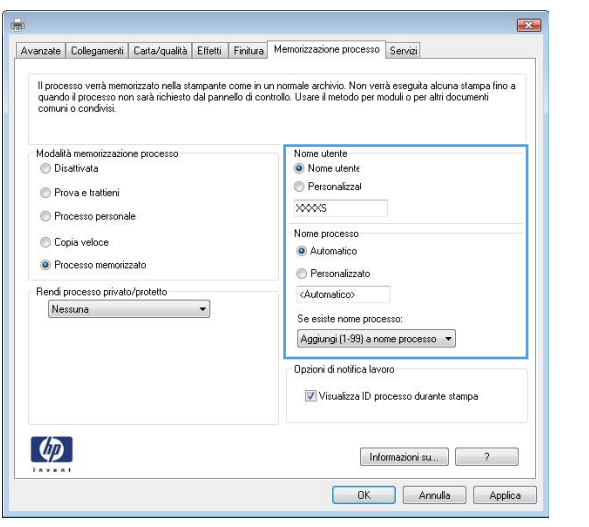

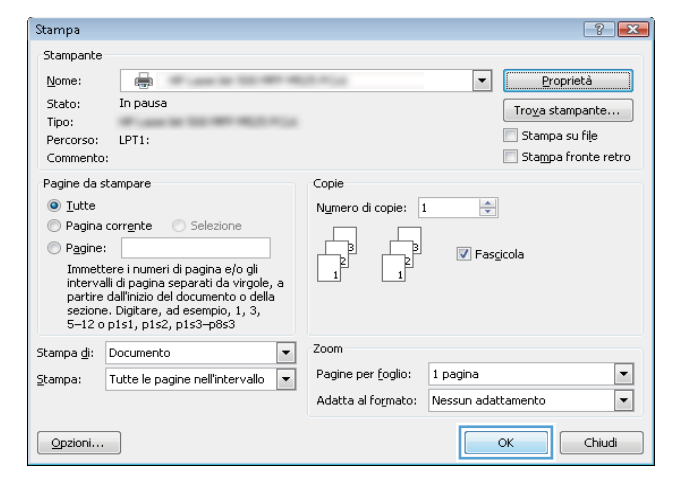

### Creazione di un processo memorizzato (Mac OS X)

È possibile memorizzare i processi sul prodotto per stamparli in un momento successivo.

- 1. Fare clic sul menu File, quindi sull'opzione Stampa.
- 2. Nel menu Stampante, selezionare il prodotto.
- 3. Per impostazione predefinita, nel driver di stampa viene visualizzato il menu Copie e pagine. Aprire l'elenco a discesa dei menu, quindi fare clic sul menu Memorizzazione processo.
- 4. Nell'elenco a discesa Modalità, selezionare il tipo di processo memorizzato che si desidera creare.
	- Prova e trattieni: consente di stampare e revisionare una copia di un processo, quindi di stampare più copie.
	- Processo personale: la stampa verrà eseguita solo se richiesta dal pannello di controllo del prodotto. Se si assegna un codice PIN (Personal Identification Number) al processo, è necessario immettere tale PIN sul pannello di controllo.
- Copia veloce: consente di stampare il numero di copie desiderato e memorizzare una copia del processo sulla memoria del prodotto per stamparla in un secondo momento.
- Processo memorizzato: consente di memorizzare un processo sul prodotto, in modo che altri utenti possano stamparlo in qualsiasi momento. Se si assegna un codice PIN (Personal Identification Number) al processo, chi stampa il processo dovrà immettere tale PIN sul pannello di controllo.
- 5. Per usare un nome utente o un nome processo personalizzato, fare clic sul pulsante Personalizzato, quindi inserire il nome utente o il nome del processo.

Selezionare l'opzione che si desidera utilizzare quando viene creato un processo il cui nome è uguale a quello di un altro processo.

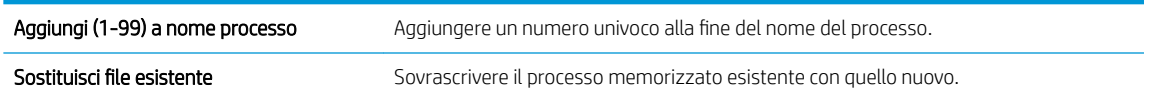

- 6. Se è stata selezionata l'opzione Processo memorizzato o Processo personale al punto 3, è possibile proteggere il processo con un PIN. Digitare un numero di 4 cifre nel campo Usa PIN per la stampa. Per la stampa del processo, è necessario immettere il PIN sul prodotto.
- 7. Per elaborare il processo, fare clic sul pulsante Stampa.

#### Stampa di un processo memorizzato

Utilizzare la seguente procedura per stampare un processo memorizzato nella memoria del prodotto.

- 1. Nella schermata iniziale del pannello di controllo del prodotto, scorrere e toccare il pulsante Recupero processo da memoria periferica.
- 2. Selezionare il nome della cartella in cui viene memorizzato il processo.
- 3. Selezionare il nome del processo. Se il processo è privato o crittografato, immettere il PIN o la password.
- 4. Regolare il numero di copie, quindi toccare il pulsante Avvia @ per stampare il processo.

#### Eliminazione di un processo memorizzato

Quando si invia un processo memorizzato alla memoria del prodotto, qualsiasi processo precedente viene sovrascritto con lo stesso nome utente e processo. Se non è memorizzato alcun processo con un nome utente e processo uguali e sul prodotto è necessario liberare dello spazio aggiuntivo, alcuni processi dello stesso tipo potrebbero venire eliminati, a partire da quello meno recente. È possibile modificare il numero dei processi memorizzabili dal menu Impostazioni generali sul pannello di controllo del prodotto.

Utilizzare la seguente procedura per eliminare un processo memorizzato nella memoria del prodotto.

- 1. Nella schermata iniziale del pannello di controllo del prodotto, scorrere e toccare il pulsante Recupero processo da memoria periferica.
- 2. Selezionare il nome della cartella in cui è memorizzato il processo.
- 3. Selezionare il nome del processo, quindi toccare il pulsante Elimina.
- 4. Se il processo è privato o crittografato, immettere il PIN o la password, quindi toccare il pulsante Elimina.

# Aggiunta di una pagina di separazione dei processi (Windows)

Per facilitare l'ordinamento dei processi, è possibile inserire una pagina vuota all'inizio di ogni processo di stampa.

- **W** NOTA: la procedura descritta di seguito attiva questa impostazione per tutti i processi di stampa.
	- 1. Windows XP, Windows Server 2003 e Windows Server 2008 (se si utilizza la visualizzazione predefinita del menu Start): fare clic su Start, quindi su Stampanti e fax.

Windows XP, Windows Server 2003 e Windows Server 2008 (se si utilizza la visualizzazione classica del menu Start): fare clic su Start, su Impostazioni, quindi su Stampanti.

Windows Vista: fare clic sull'icona di Windows nell'angolo in basso a sinistra dello schermo, fare clic su Pannello di controllo, quindi su Stampanti.

Windows 7: fare clic sull'icona di Windows nell'angolo in basso a sinistra dello schermo, quindi su Dispositivi e stampanti.

- 2. Fare clic con il pulsante destro del mouse sull'icona del driver, quindi selezionare Proprietà o Proprietà stampante.
- 3. Fare clic sulla scheda Impostazioni periferica.
- 4. Espandere l'elenco Opzioni installabili.
- 5. Nell'elenco a discesa Separatore processi, selezionare l'opzione Attivato.
- 6. Fare clic sul pulsante OK.

# Utilizzo di HP ePrint

Utilizzare HP ePrint per stampare un documento inviandolo come allegato e-mail all'indirizzo e-mail del prodotto da qualsiasi dispositivo abilitato alla posta elettronica.

**W** NOTA: Per usare HP ePrint, il prodotto deve essere connesso a una rete e avere accesso a Internet.

- 1. Per usare HP ePrint, è prima necessario abilitare i Servizi Web HP.
	- a. Digitare l'indirizzo IP del prodotto nella barra degli indirizzi del browser Web per aprire il server Web incorporato HP.
	- b. Fare clic sulla scheda Servizi Web HP.
	- c. Selezionare l'opzione per abilitare i Servizi Web.

**W** NOTA: l'attivazione dei servizi Web potrebbe richiedere diversi minuti.

- 2. Usare il sito HP ePrintCenter Web per definire le impostazioni di protezione e per configurare le impostazioni predefinite di stampa per tutti i processi HP ePrint inviati a questo prodotto.
	- a. Visitare il sito Web all'indirizzo [www.hpeprintcenter.com.](http://www.hpeprintcenter.com)
	- b. Fare clic su Accesso e immettere le credenziali HP ePrintCenter o registrarsi per un nuovo account.
	- c. Selezionare il prodotto dall'elenco o fare clic su + Aggiungi stampante per aggiungerlo. Per aggiungere il prodotto, è necessario il codice della stampante, ossia la parte dell'indirizzo e-mail del prodotto prima del simbolo @.
		- **WOTA:** Questo codice è valido solo per 24 ore dal momento in cui si abilitano i Servizi Web HP. Se scade, seguire le istruzioni per abilitare nuovamente i Servizi Web HP e ottenere un nuovo codice.
	- d. Per impedire la stampa di documenti non previsti dal prodotto, fare clic su Impostazioni ePrint, quindi selezionare la scheda Mittenti autorizzati. Fare clic su Solo mittenti autorizzati e aggiungere gli indirizzi e-mail dai quali si desidera autorizzare i processi ePrint.
	- e. Per configurare le impostazioni predefinite per tutti i processi ePrint inviati a questo prodotto, fare clic su Impostazioni ePrint, fare clic su Opzioni di stampa e selezionare le impostazioni da usare.
- 3. Per stampare un documento, allegarlo a un messaggio di posta elettronica inviato all'indirizzo e-mail del prodotto.

# Utilizzo del software HP ePrint

Il software HP ePrint facilita la stampa da un computer desktop o notebook su un qualsiasi prodotto abilitato HP ePrint. Una volta installato il software, aprire l'opzione Stampa all'interno dell'applicazione, quindi selezionare HP ePrint dall'elenco delle stampanti installate. Questo software semplifica la ricerca dei prodotti abilitati per HP ePrint registrati sull'account ePrintCenter. Il prodotto HP di destinazione può trovarsi sulla scrivania o in una posizione remota, ad esempio una filiale o dall'altra parte del mondo; è possibile eseguire la stampa in remoto tramite Internet. Il prodotto di destinazione può essere collocato in qualsiasi parte del mondo, l'importante è che sia connesso al Web e registrato in ePrintCenter.

In Windows, il software HP ePrint supporta anche la tradizionale stampa IP diretta sulle stampanti di rete locali presenti in rete (LAN o WAN) dei prodotti PostScript® supportati.

Per informazioni su driver e software, consultare il sito Web [www.hp.com/go/eprintsoftware](http://www.hp.com/go/eprintsoftware).

#### Sistemi operativi supportati

- Windows® XP (32 bit, SP 2 o superiore)
- **WEY** NOTA: ad aprile 2009, Microsoft ha ritirato il tradizionale supporto per Windows XP, contrariamente ad HP, che ha continuato e continuerà a fornire tale supporto al massimo delle sue capacità.
- Windows Vista® (32 bit e 64 bit)
- Windows 7 (32 e 64 bit)
- Mac OS X versione 10.6 e 10.7

**W** NOTA: Il software HP ePrint è un'utility per flussi di lavoro PDF in Mac, quindi non costituisce tecnicamente un driver di stampa. Il software HP ePrint per Mac supporta percorsi di stampa solo tramite ePrintCenter e non supporta la stampa IP diretta sulle stampanti di rete locali.

# Uso di Apple AirPrint

La stampa diretta con Apple AirPrint è supportata per iOS 4.2 o versioni successive. Usare AirPrint per stampare in modalità wireless sul prodotto da un iPad (iOS 4.2 o versione successiva), un iPhone (3GS o versione successiva) o un iPod touch (terza generazione o versione successiva) nelle seguenti applicazioni:

- Posta
- Fotografie
- Safari
- **iBooks**
- Applicazioni di terze parti selezionate

#### Collegamento del prodotto ad AirPrint

Per usare AirPrint, il prodotto deve essere connesso alla stessa rete wireless del dispositivo Apple. Per maggiori informazioni sull'uso di AirPrint e su quali prodotti HP sono compatibili con AirPrint, visitare il sito Web [www.hp.com/go/airprint](http://www.hp.com/go/airprint).

**NOTA:** AirPrint non supporta tutte le connessioni USB.

#### Ricerca del nome AirPrint del prodotto

Se alla rete sono connessi più modelli del prodotto, usare il nome del prodotto AirPrint per selezionare il prodotto dal dispositivo Apple.

Eseguire le operazioni indicate di seguito per trovare il nome del prodotto AirPrint.

- 1. Nella schermata iniziale del pannello di controllo del prodotto, toccare il pulsante Rete ...
- 2. Il nome del prodotto AirPrint è nell'elenco visualizzato.

#### Stampa da AirPrint

- 1. Su un dispositivo Apple, aprire il documento da stampare, quindi toccare il pulsante Azione  $\rightarrow$ .
- 2. Toccare l'opzione Stampa.
- $\mathbb{R}$  NOTA: Se più di un vassoio contiene carta e si utilizza iOS 5 o versione successiva e si stampano foto, viene visualizzata l'opzione per selezionare il formato della carta.
- 3. Selezionare il prodotto.
- 4. Toccare il pulsante Stampa.

#### Modifica del nome del prodotto AirPrint

- 1. In un browser Web supportato dal computer, immettere l'indirizzo IP o il nome host del prodotto nel campo dell'indirizzo/URL per aprire il server Web HP incorporato.
- 2. Fare clic sulla scheda Rete, selezionare l'opzione Impostazioni TCP/IP, quindi fare clic sull'opzione Identificazione rete.
- 3. Immettere un nuovo nome nel campo Bonjour nome servizio.
- 4. Fare clic sul pulsante Applica.

# Risoluzione dei problemi di AirPrint

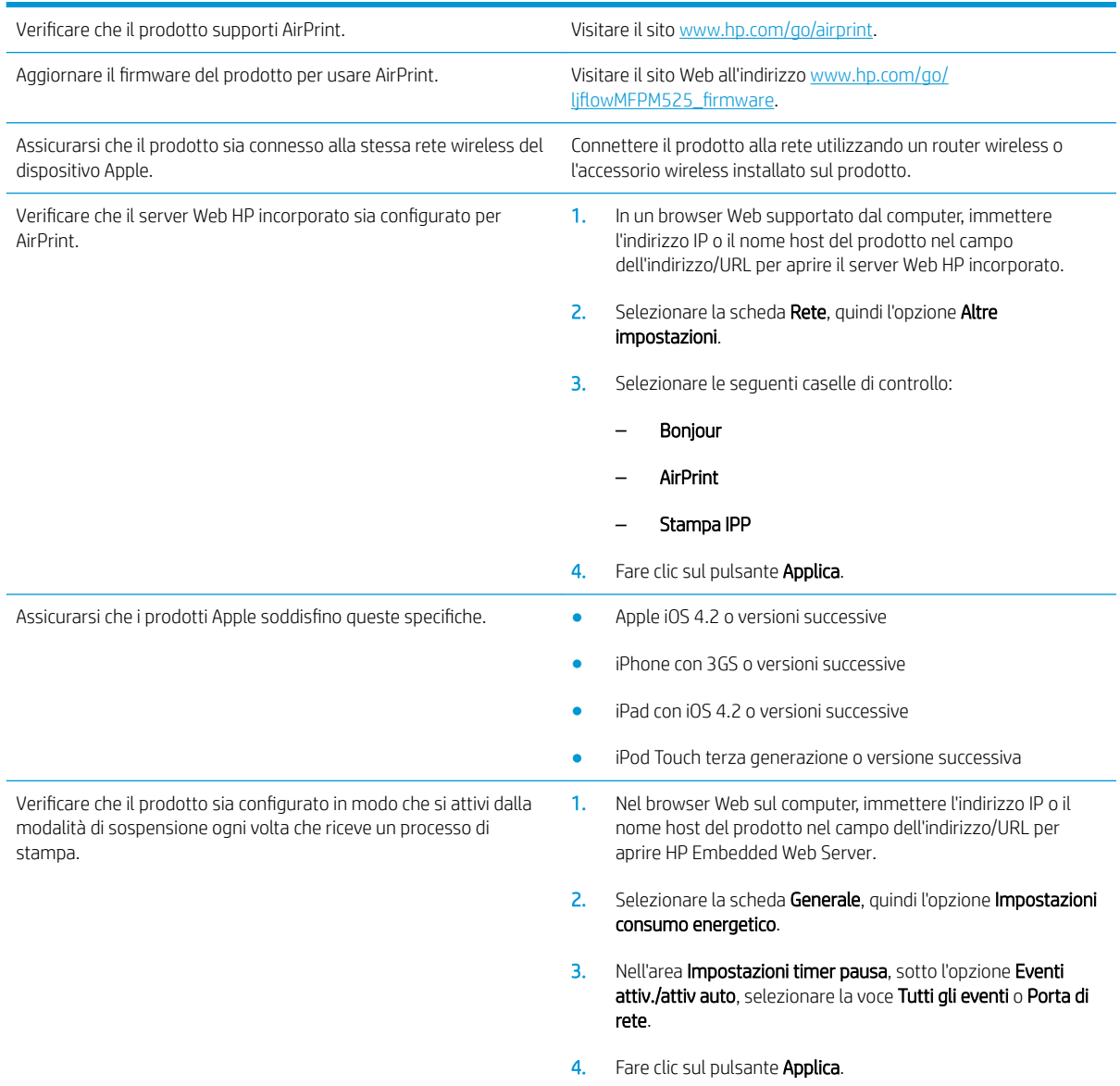

# Utilizzo di HP Smart Print (Windows)

Utilizzare HP Smart Print per stampare una sezione particolare di un sito Web. È possibile rimuovere intestazioni, piè di pagina e annunci, in modo da ridurre gli sprechi. Nell'applicazione viene selezionata automaticamente la sezione della pagina Web che molto probabilmente si desidera stampare. È possibile modificare l'area selezionata prima di stampare.

Per scaricare HP Smart Print, visitare il sito Web all'indirizzo: [www.hp.com/go/smartweb](http://www.hp.com/go/smartweb).

**W** NOTA: HP Smart Print è compatibile solo con i browser di Windows.

# Utilizzo della funzione di stampa da USB

Questo prodotto consente di selezionare la stampa direttamente da un dispositivo USB per stampare velocemente i file senza inviarli dal computer. Il prodotto supporta accessori unità Ʈash USB standard nella porta USB, posta sulla parte anteriore del prodotto. È possibile stampare i seguenti tipi di file:

- .pdf
- .prn
- .pcl
- .ps
- .cht

Prima di poter utilizzare questa funzione, è necessario abilitare la porta USB. Per abilitare la porta dai menu del pannello di controllo del prodotto, seguire la procedura descritta:

- 1. Nella schermata iniziale del pannello di controllo del prodotto, scorrere e toccare il pulsante Amministrazione.
- 2. Aprire i seguenti menu:
	- Impostazioni generali
	- Attivazione del recupero da USB
- 3. Selezionare l'opzione Abilita, quindi toccare il pulsante Salva.

### Stampa di documenti da USB

1. Inserire l'unità flash USB nella porta USB sul lato sinistro del pannello di controllo del prodotto.

> NOTA: potrebbe essere necessario rimuovere il coperchio dalla porta USB. Tirare il coperchio per rimuoverlo.

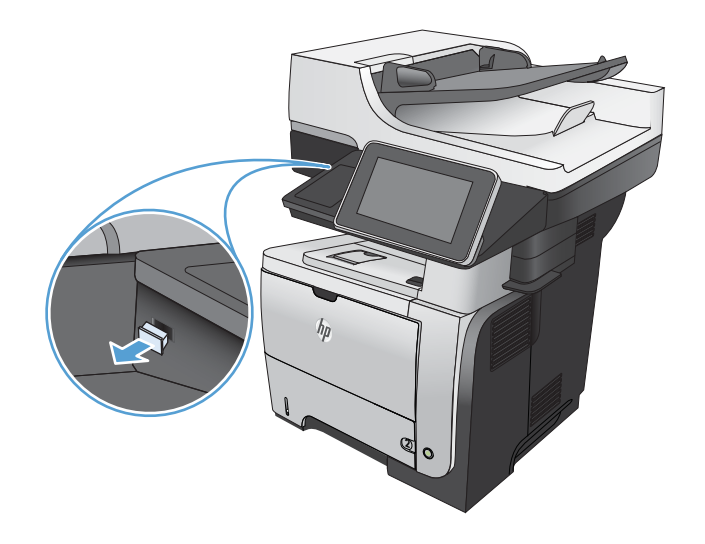

2. Il prodotto rileva l'unità flash USB. Toccare il pulsante OK per accedere all' unità o, se richiesto, selezionare l'opzione Recupero processo da USB dall'elenco di applicazioni disponibili. Viene aperta la schermata Recupero processo da USB.

3. Toccare il nome del documento che si desidera stampare.

> NOTA: Il documento potrebbe essere in una cartella. Aprire le cartelle secondo necessità.

- 4. Per regolare il numero di copie, toccare il campo Copie, quindi utilizzare il tastierino numerico per selezionare il numero desiderato.
- 5. Toccare il pulsante Avvia o per stampare il documento.
# 6 Copia

- [Impostazione di nuove impostazioni di copia predefinite](#page-109-0)
- [Utilizzare le funzioni di elaborazione immagini avanzate per la copia](#page-111-0)
- [Esecuzione di una copia singola](#page-113-0)
- [Esecuzione di più copie](#page-114-0)
- [Copia di un originale con più pagine](#page-116-0)
- [Fascicolazione di un processo di copia](#page-118-0)
- [Copia su entrambi i lati \(fronte/retro\)](#page-120-0)
- [Riduzione o ingrandimento di un'immagine copiata](#page-123-0)
- [Ottimizzazione della qualità di copia per testo o immagini](#page-125-0)
- [Regolazione del livello di luminosità o dei toni scuri](#page-126-0)
- [Impostazione del formato e del tipo della carta per la copia su carta speciale](#page-128-0)
- [Utilizzo della modalità Creazione processo](#page-129-0)
- [Copia di un libro](#page-130-0)
- [Copia di una foto](#page-132-0)

### <span id="page-109-0"></span>Impostazione di nuove impostazioni di copia predefinite

Il menu Amministrazione consente di indicare le impostazioni predefinite da applicare a tutti i processi di copia. Se necessario, è possibile sovrascrivere quasi tutte le impostazioni per un singolo processo. Una volta completato il processo, il prodotto ritorna alle impostazioni predefinite.

- 1. Nella schermata iniziale del pannello di controllo del prodotto, scorrere e toccare il pulsante Amministrazione.
- 2. Aprire il menu Impostazioni copia.
- 3. Sono disponibili diverse opzioni. È possibile configurare le impostazioni predefinite per tutte le opzioni o solo per alcune.

**W** NOTA: per ulteriori informazioni sulle opzioni di menu, toccare il pulsante Guida di @ in corrispondenza dell'opzione desiderata nell'angolo superiore destro della schermata.

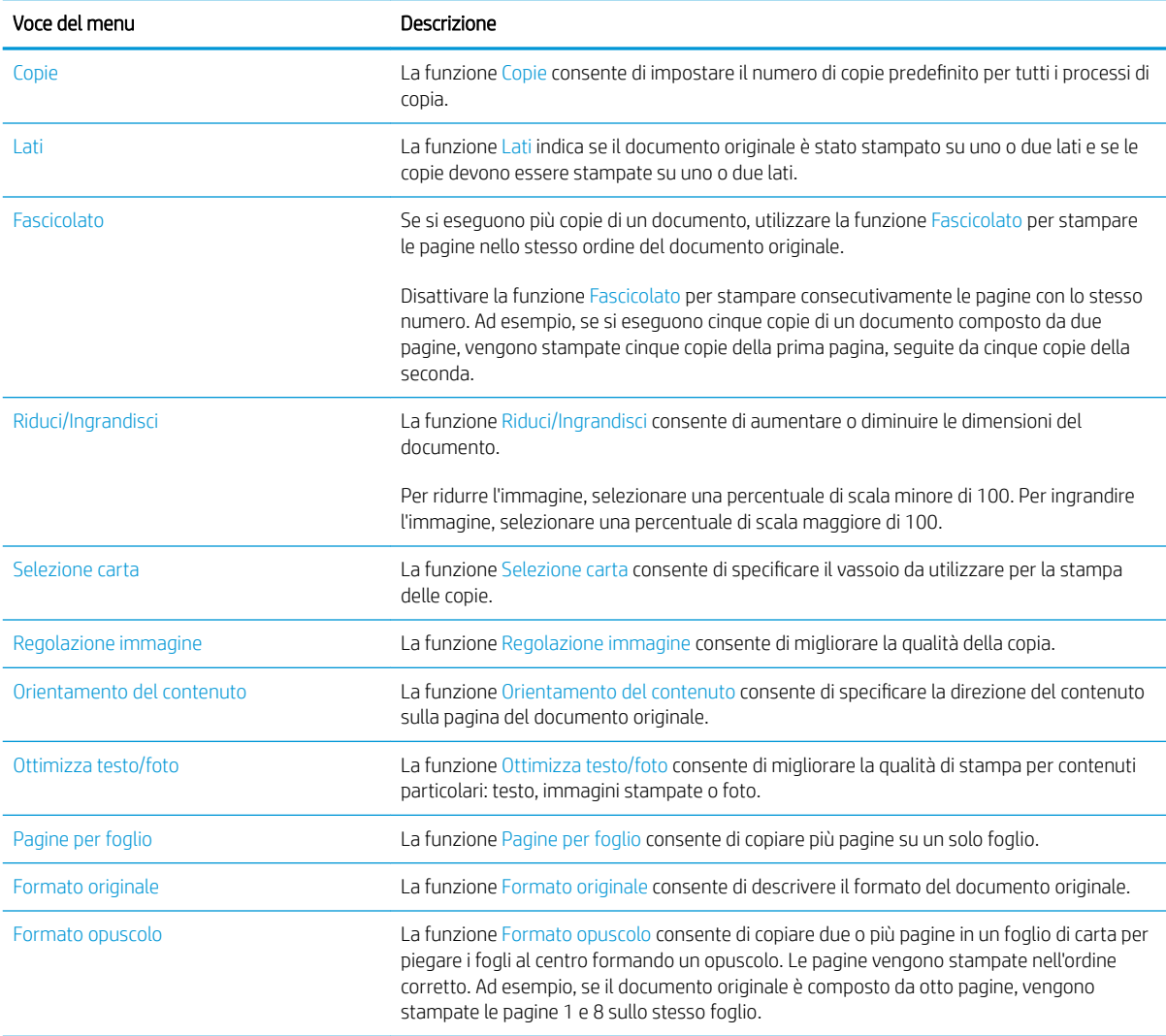

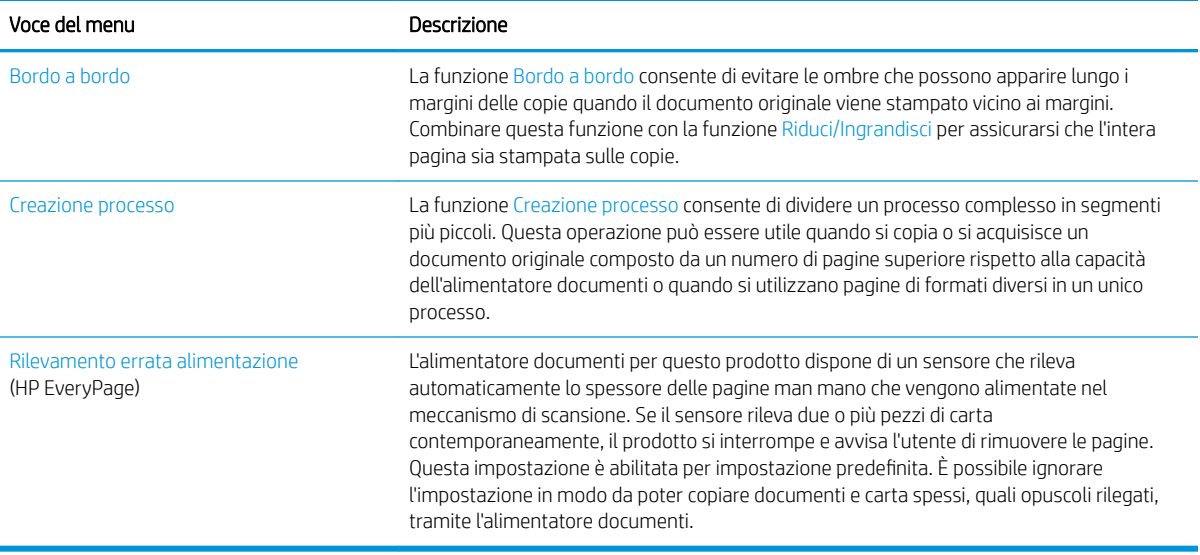

### <span id="page-111-0"></span>Utilizzare le funzioni di elaborazione immagini avanzate per la copia

È possibile utilizzare il prodotto per migliorare le immagini acquisite in diversi modi.

#### Regolazione della nitidezza per le copie

Consente di regolare l'impostazione Nitidezza per rendere l'immagine più o meno nitida. Ad esempio, è possibile aumentare il valore per rendere il testo più nitido e ridurlo per rendere le foto più uniformi.

- 1. Nella schermata iniziale del pannello di controllo del prodotto, toccare il pulsante Copia.
- 2. Toccare il pulsante Regolazione immagine.

**W** NOTA: se il pulsante non è disponibile sulla prima pagina delle opzioni, toccare il pulsante Altre opzioni nella parte inferiore dello schermo.

- 3. Regolare il cursore Nitidezza verso sinistra per ridurre la nitidezza e verso destra per aumentarla.
- 4. Toccare il pulsante OK per salvare le modifiche.
- 5. Toccare il pulsante Avvia o per iniziare la scansione.

#### Rimozione dei bordi per le copie

Utilizzare la funzione Cancella bordi per rimuovere difetti, come bordi scuri o segni della cucitrice, eliminando i bordi dell'immagine acquisita.

- 1. Nella schermata iniziale del pannello di controllo del prodotto, toccare il pulsante Copia.
- 2. Toccare il pulsante Cancella bordi.
- **W** NOTA: se il pulsante non è disponibile sulla prima pagina delle opzioni, toccare il pulsante Altre opzioni nella parte inferiore dello schermo.
- 3. Se necessario, modificare l'unità di misura selezionando la casella Usa pollici o Usa millimetri.
- 4. Toccare il campo per un bordo dell'immagine da pulire, quindi immettere la distanza dal bordo della pagina da pulire. Ripetere questa operazione per ciascun bordo da cancellare.
- 5. Toccare il pulsante OK per salvare le modifiche.
- 6. Toccare il pulsante Avvia  $\circledcirc$  per iniziare la scansione.

#### Regolazione automatica della tonalità per le copie

Il prodotto può essere configurato in modo da regolare automaticamente le impostazioni di toni scuri, contrasto e pulizia dello sfondo pagina per pagina. Ad esempio, se il documento originale contiene alcune pagine che sono più chiare di altre, l'immagine acquisita risultante avrà un'impostazione di toni scuri più uniforme per tutte le pagine.

- 1. Nella schermata iniziale del pannello di controllo del prodotto, toccare il pulsante Copia.
- 2. Toccare il pulsante Regolazione immagine.

**W** NOTA: se il pulsante non è disponibile sulla prima pagina delle opzioni, toccare il pulsante Altre opzioni nella parte inferiore dello schermo.

- 3. Toccare la casella di controllo Tono automatico per selezionarla.
- 4. Toccare il pulsante OK per salvare le modifiche.
- 5. Toccare il pulsante Avvia  $\odot$  per iniziare la scansione.

## <span id="page-113-0"></span>Esecuzione di una copia singola

- 1. Posizionare il documento rivolto verso il basso sul vetro dello scanner oppure posizionarlo nell'alimentatore documenti con il lato di stampa rivolto verso l'alto, quindi regolare le guide della carta in base al documento.
- 
- ODE **8 M** Avvia copia ∞ Copie: Pronta Registrazione Copia Impostazioni rapide Ø Crea copie da un documento<br>originale Accesso opz. di processo predef<br>per processi di uso freq. Ŧ E-mail Fax Invia un documento a uno o più<br>numeri fax Invia un documento come allegato  $\sqrt{2}$ e-mai Salva su USB Invia un documento a una cartella<br>di rete Salva processo sottoposto a<br>scansione su periferica di<br>memorizzazione USB 母 Salva in memoria periferica Recup. da memoria periferica  $\boxed{8}$
- 2. Nella schermata iniziale del pannello di controllo del prodotto, toccare il pulsante Avvia ...

### <span id="page-114-0"></span>Esecuzione di più copie

- 1. Posizionare il documento rivolto verso il basso sul vetro dello scanner oppure posizionarlo nell'alimentatore documenti con il lato di stampa rivolto verso l'alto, quindi regolare le guide della carta in base al documento.
- 
- Avvia copia **ODB** ØD ◙ Copie: Registrazione Pronta Impostazioni rapide Copia Crea copie da un documento<br>originale Accesso opz. di processo predet<br>per processi di uso freq. E-mail Fax Invia un documento a uno o più<br>numeri fax Invia un documento come allegato su USB Salva processo sottoposto a<br>scansione su periferica di<br>memorizzazione USB Invia un documento a una cartella<br>di rete 國 alva in memoria periferica Recup. da memoria periferica O  $\circledR$  Copia  $\circ$ ෬ Pronta Copie: 100%  $\blacktriangleright$  $\mathbf 1$  $\,$  1 S EI Legale Lega Colore/Nero Lati da 1 a 1 facciata Auto Riduci/Ingrandisc Fascicolato Fascicolato Auto Altre<br>opzioni lezione carta Regolazione immag Auto Valore predefinito
- 2. Nella schermata iniziale del pannello di controllo del prodotto, toccare il pulsante Copia.

3. Toccare il campo Copie per aprire il tastierino numerico.

4. Immettere il numero di copie, quindi toccare il pulsante OK.

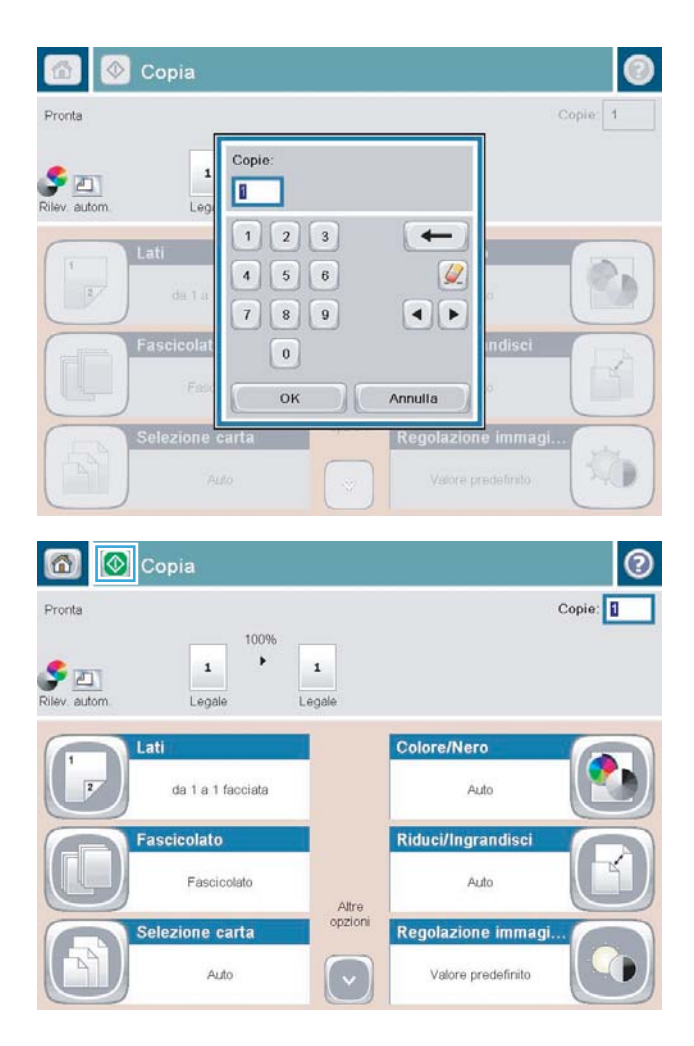

5. Toccare il pulsante Avvia  $\odot$ .

### <span id="page-116-0"></span>Copia di un originale con più pagine

L'alimentatore documenti può contenere fino a 100 pagine (a seconda dello spessore delle pagine).

1. Posizionare il documento nell'alimentatore di documenti con il lato delle pagine rivolto verso l'alto. Regolare le guide della carta in base al documento.

2. Nella schermata iniziale del pannello di controllo del prodotto, toccare il pulsante Copia.

3. Toccare il campo Copie per aprire il tastierino numerico.

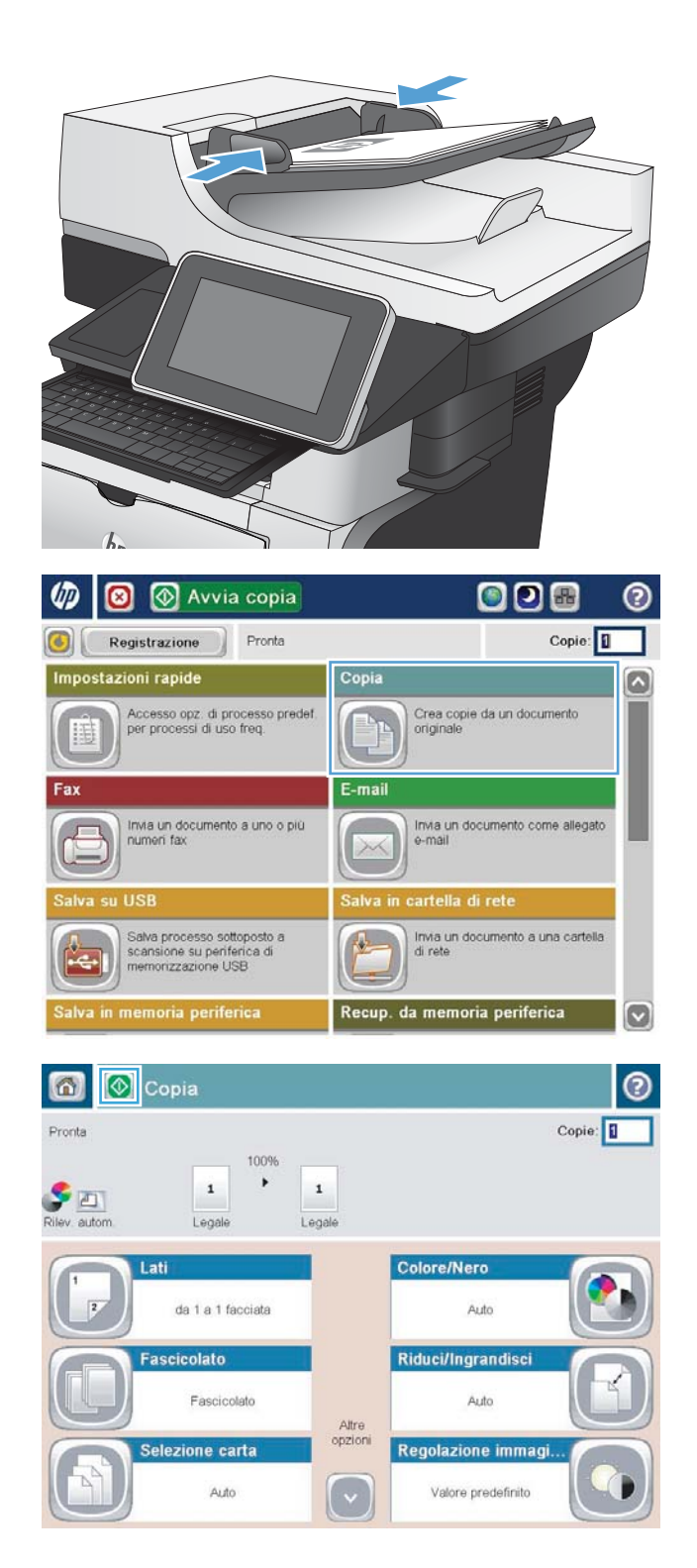

4. Immettere il numero di copie, quindi toccare il pulsante OK.

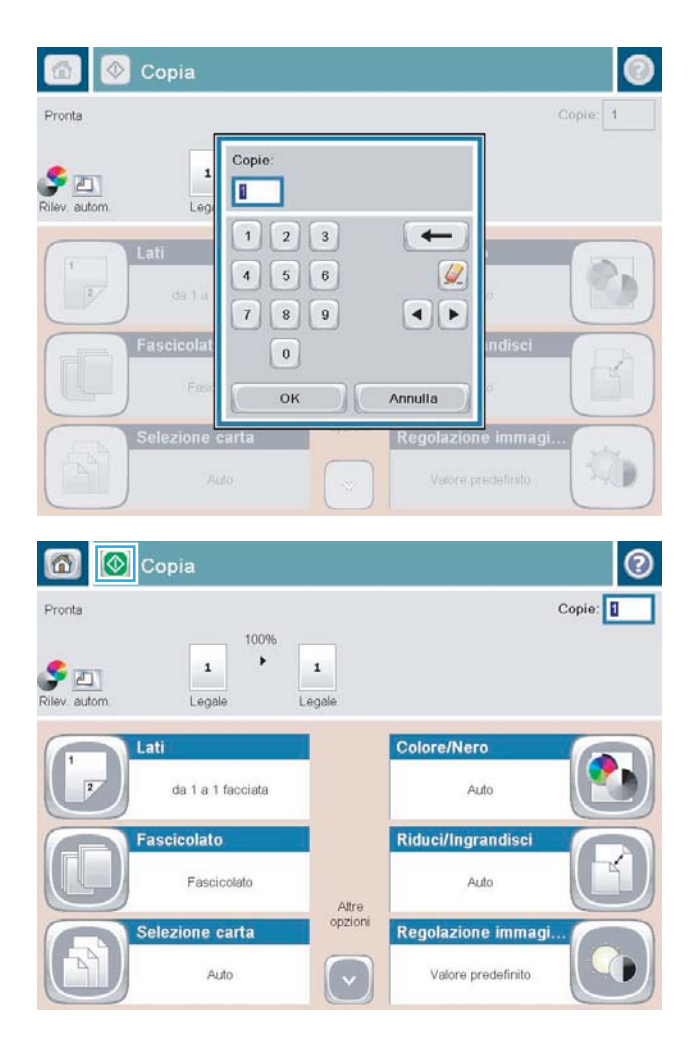

5. Toccare il pulsante Avvia  $\odot$ .

## <span id="page-118-0"></span>Fascicolazione di un processo di copia

1. Nella schermata iniziale del pannello di controllo del prodotto, toccare il pulsante Copia.

2. Toccare il pulsante Fascicolato.

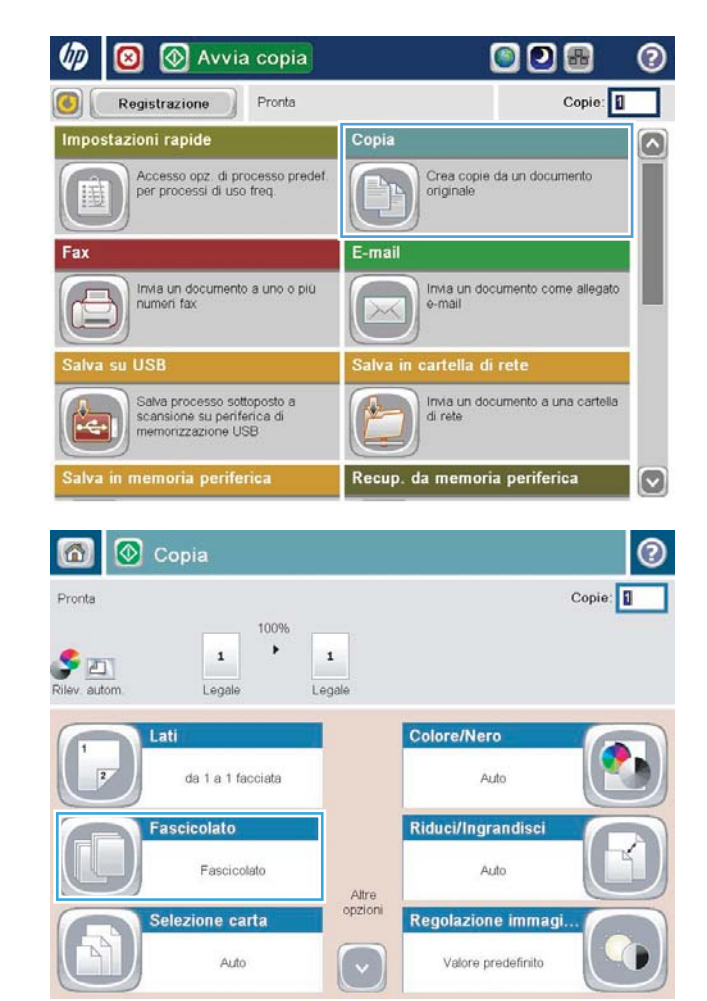

3. Toccare l'opzione Fascicolazione attivata (Gruppi in ordine pagine). Toccare il pulsante OK.

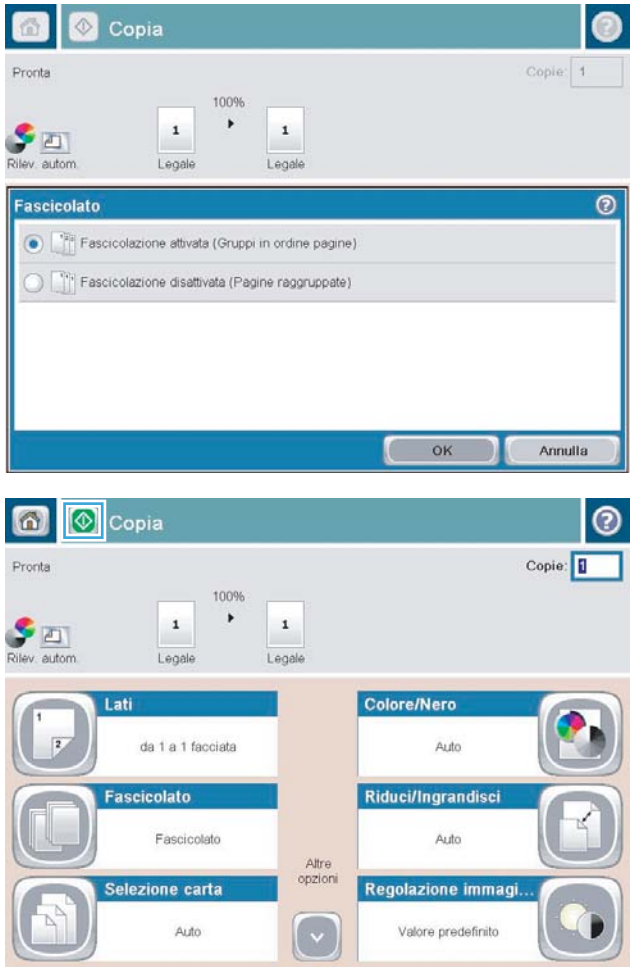

4. Toccare il pulsante Avvia  $\odot$ .

# <span id="page-120-0"></span>Copia su entrambi i lati (fronte/retro)

#### Copia automatica su entrambi i lati

1. Caricare i documenti originali nell'alimentatore documenti con la prima pagina rivolta verso l'alto e la parte superiore della pagina per prima.

2. Regolare le guide della carta in base al documento.

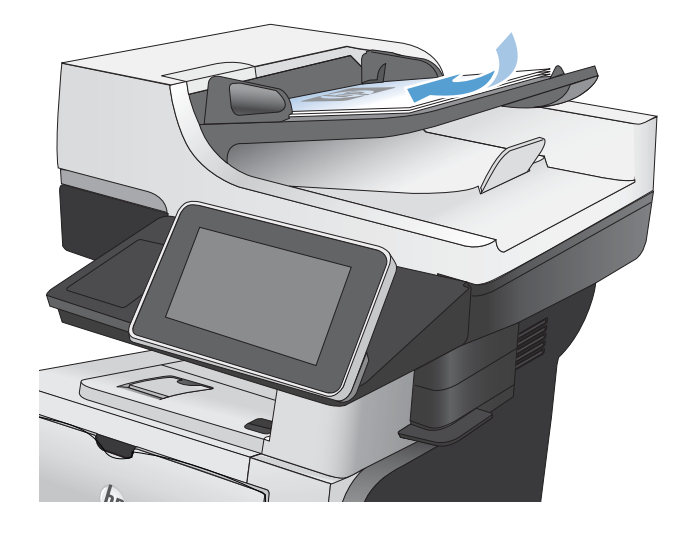

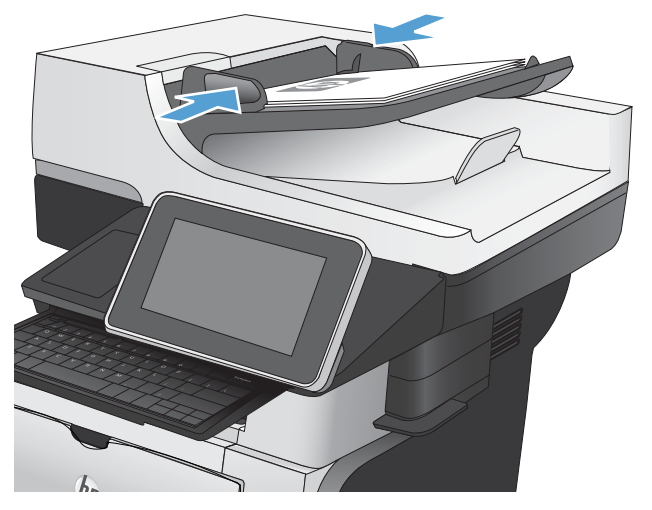

- 3. Nella schermata iniziale del pannello di controllo del prodotto, toccare il pulsante Copia.
- 4. Toccare il pulsante Lati.

5. Per effettuare una copia fronte/retro da un originale a una facciata, toccare il pulsante Originale a lato singolo, stampa fronte-retro .

> Per effettuare una copia fronte/retro da un originale fronte/retro, toccare il pulsante 2-sided original, 2-sided output (Originale 2 facciate, stampa su 2 facciate) .

Per effettuare una copia a una facciata da un originale fronte/retro, toccare il pulsante Originale fronte-retro, stampa a lato singolo.

Toccare il pulsante OK.

6. Toccare il pulsante Avvia  $\odot$ .

#### Copia manuale su entrambe le facciate

1. Sollevare il coperchio dello scanner.

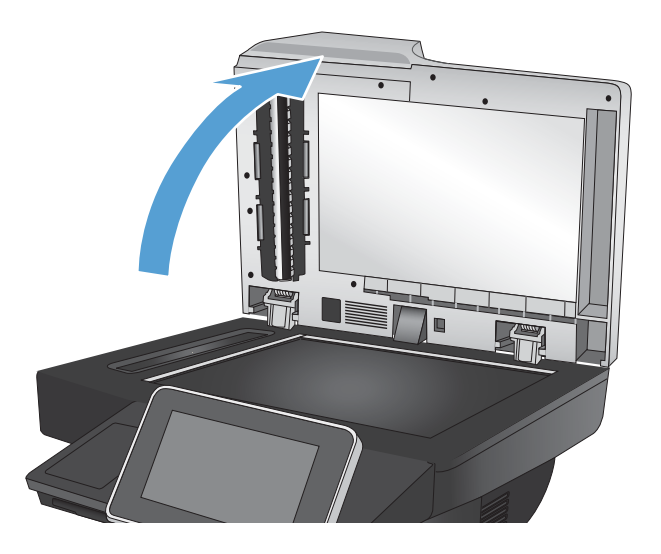

2. Posizionare il documento rivolto verso il basso sul vetro dello scanner con l'angolo superiore sinistro della pagina nell'angolo superiore sinistro del vetro.

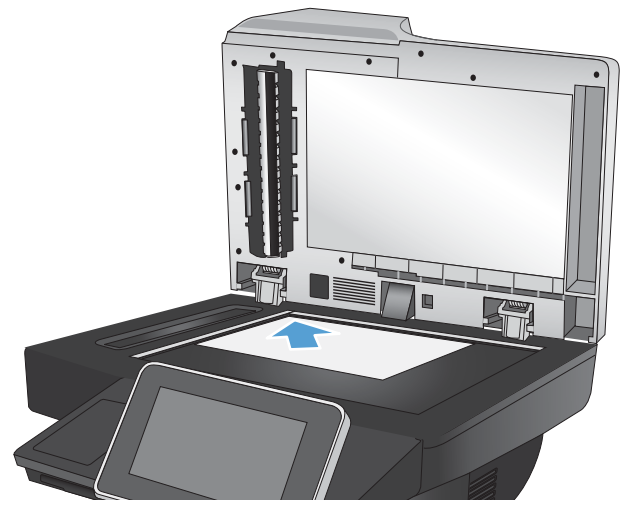

3. Chiudere delicatamente il coperchio.

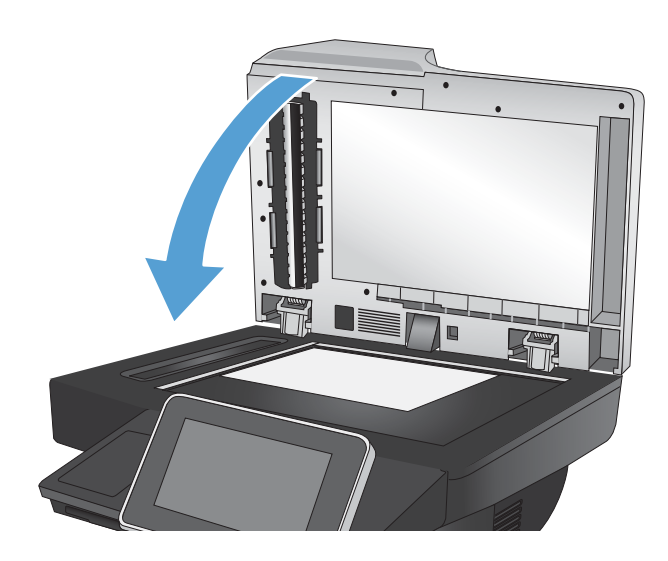

- 4. Nella schermata iniziale del pannello di controllo del prodotto, toccare il pulsante Copia.
- 5. Toccare il pulsante Lati.
- 6. Per effettuare una copia fronte/retro da un originale a una facciata, toccare il pulsante Originale a lato singolo, stampa fronte-retro.

Per effettuare una copia fronte/retro da un originale fronte/retro, toccare il pulsante 2-sided original, 2-sided output (Originale 2 facciate, stampa su 2 facciate).

Per effettuare una copia a una facciata da un originale fronte/retro, toccare il pulsante Originale fronte-retro, stampa a lato singolo.

Toccare il pulsante OK.

- 7. Toccare il pulsante Avvia  $\odot$ .
- 8. Viene richiesto di caricare il documento originale successivo. Posizionarlo sul vetro, quindi toccare il pulsante Scansione.
- 9. Le immagini acquisite vengono salvate temporaneamente. Toccare il pulsante Fine per terminare la stampa delle copie.

## <span id="page-123-0"></span>Riduzione o ingrandimento di un'immagine copiata

1. Nella schermata iniziale del pannello di controllo del prodotto, toccare il pulsante Copia.

2. Toccare il pulsante Riduci/Ingrandisci.

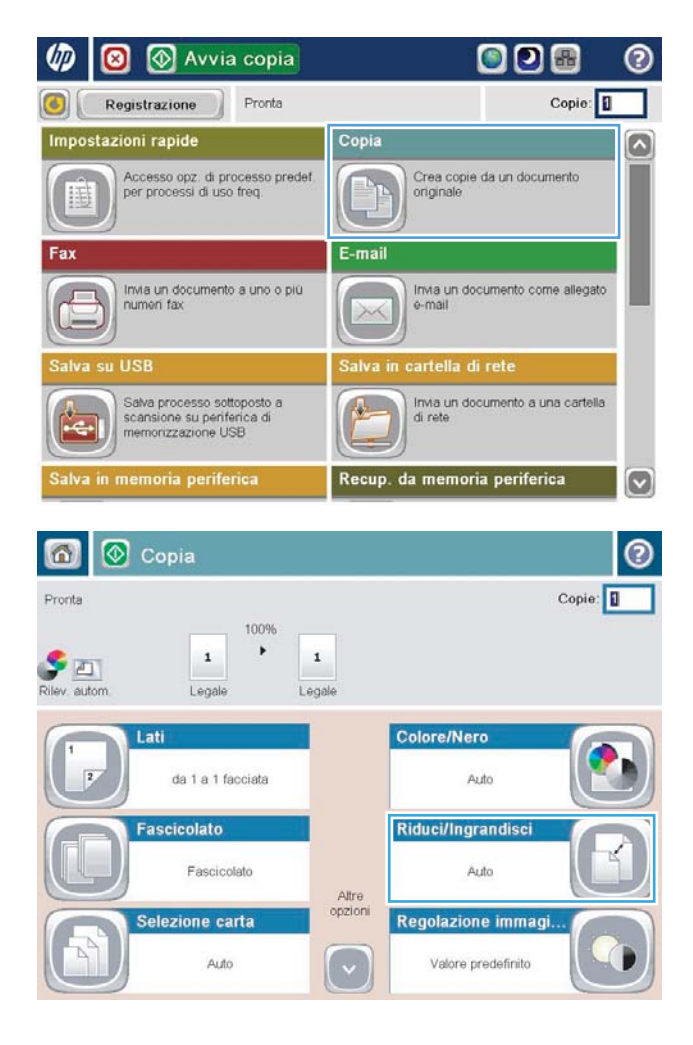

- 3. Selezionare una delle percentuali predefinite oppure toccare il campo Scala e digitare una percentuale tra 25 e 200 quando si utilizza l'alimentatore documenti o tra 25 e 400 quando si esegue una copia dal vetro dello scanner. Toccare il pulsante OK. È possibile anche sezionare queste opzioni:
	- Auto: Il prodotto ridimensiona automaticamente l'immagine in base al formato della carta nel vassoio.
	- Includi autom. margini: Il prodotto riduce leggermente l'immagine affinché tutta l'immagine acquisita rientri all'interno dell'area stampabile della pagina.

NOTA: per ridurre le dimensioni dell'immagine, selezionare una percentuale di scala inferiore a 100. Per aumentare le dimensioni dell'immagine, selezionare una percentuale di scala maggiore di 100.

4. Toccare il pulsante Avvia  $\circledcirc$ .

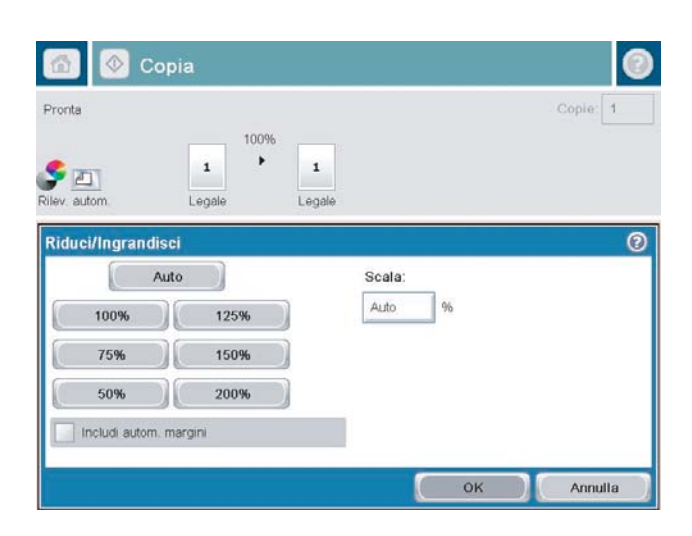

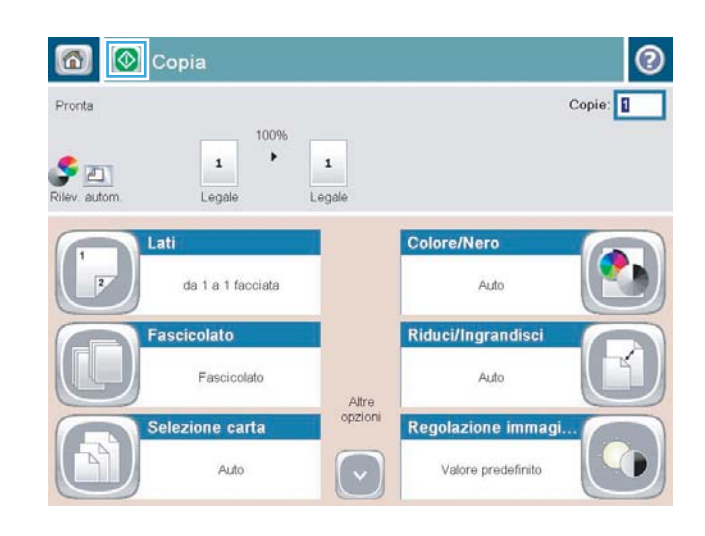

### <span id="page-125-0"></span>Ottimizzazione della qualità di copia per testo o immagini

Ottimizzare il processo di copia per il tipo di immagine copiata: testo, immagini o foto.

- 1. Nella schermata iniziale del pannello di controllo del prodotto, toccare il pulsante Copia.
- 2. Toccare il pulsante Altre opzioni, quindi toccare il pulsante Ottimizza testo/foto.
- 3. Selezionare una delle opzioni predefinite oppure toccare il pulsante Regolazione manuale, quindi regolare il dispositivo di scorrimento nell'area Ottimizza per. Toccare il pulsante OK.
- 4. Toccare il pulsante Avvia  $\circledcirc$ .

<sup>22</sup> NOTA: queste impostazioni sono temporanee. Dopo aver terminato il processo, il prodotto ripristina le impostazioni predefinite.

## <span id="page-126-0"></span>Regolazione del livello di luminosità o dei toni scuri

1. Nella schermata iniziale del pannello di controllo del prodotto, toccare il pulsante Copia.

2. Toccare il pulsante Regolazione immagine.

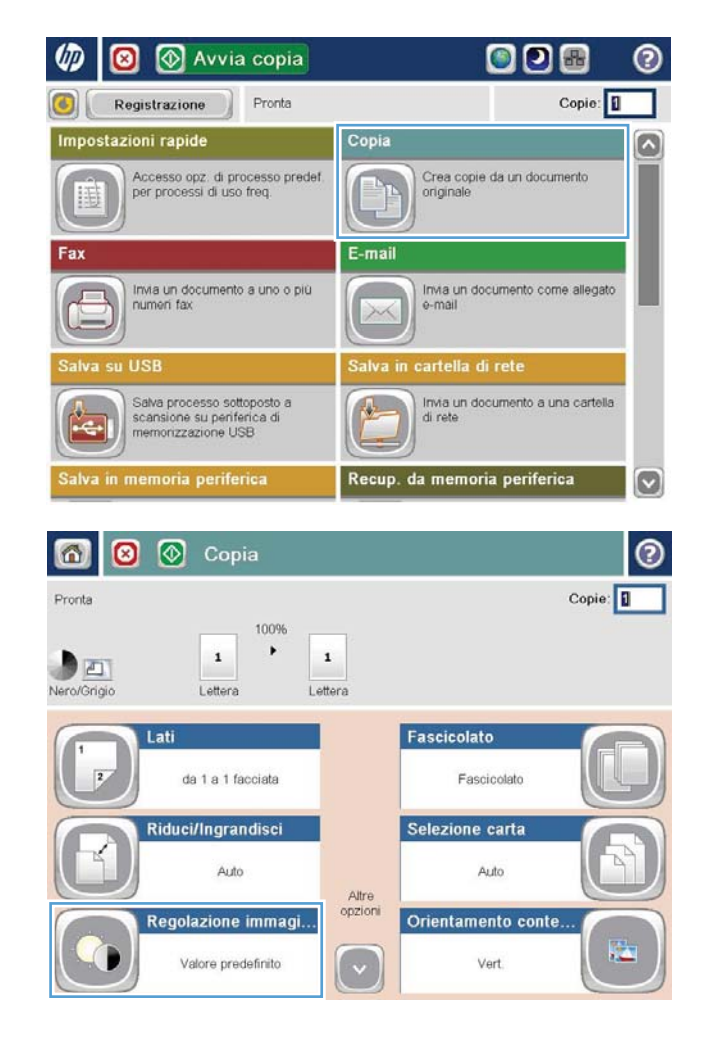

3. Regolare i dispositivi di scorrimento per impostare i livelli Toni scuri, Contrasto, Nitidezza e Rimozione background. Toccare il pulsante OK.

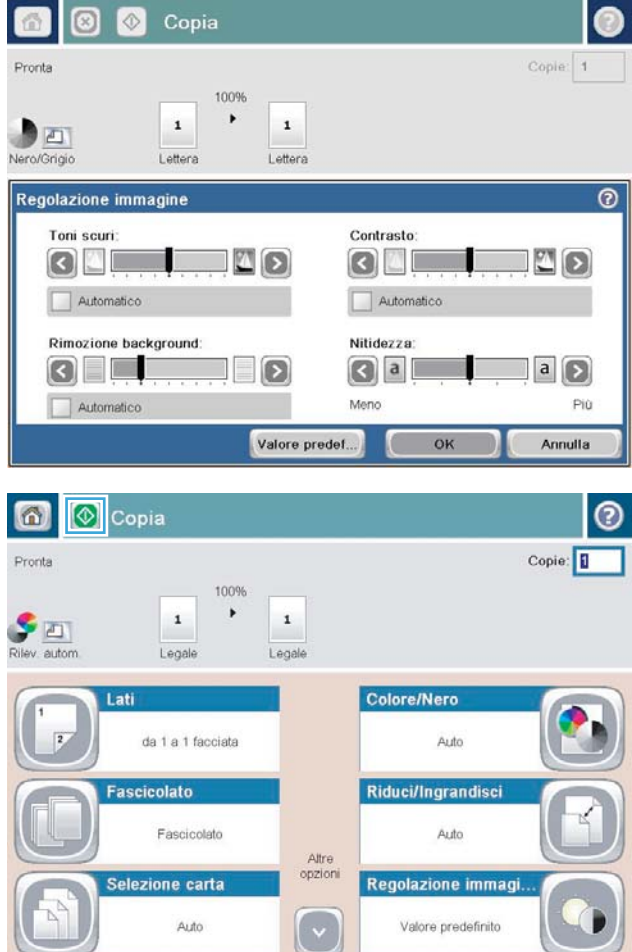

4. Toccare il pulsante Avvia  $\odot$ .

### <span id="page-128-0"></span>Impostazione del formato e del tipo della carta per la copia su carta speciale

1. Nella schermata iniziale del pannello di controllo del prodotto, toccare il pulsante Copia.

2. Toccare il pulsante Selezione carta.

3. Selezionare il vassoio contenente la carta che si desidera utilizzare, quindi toccare il pulsante OK.

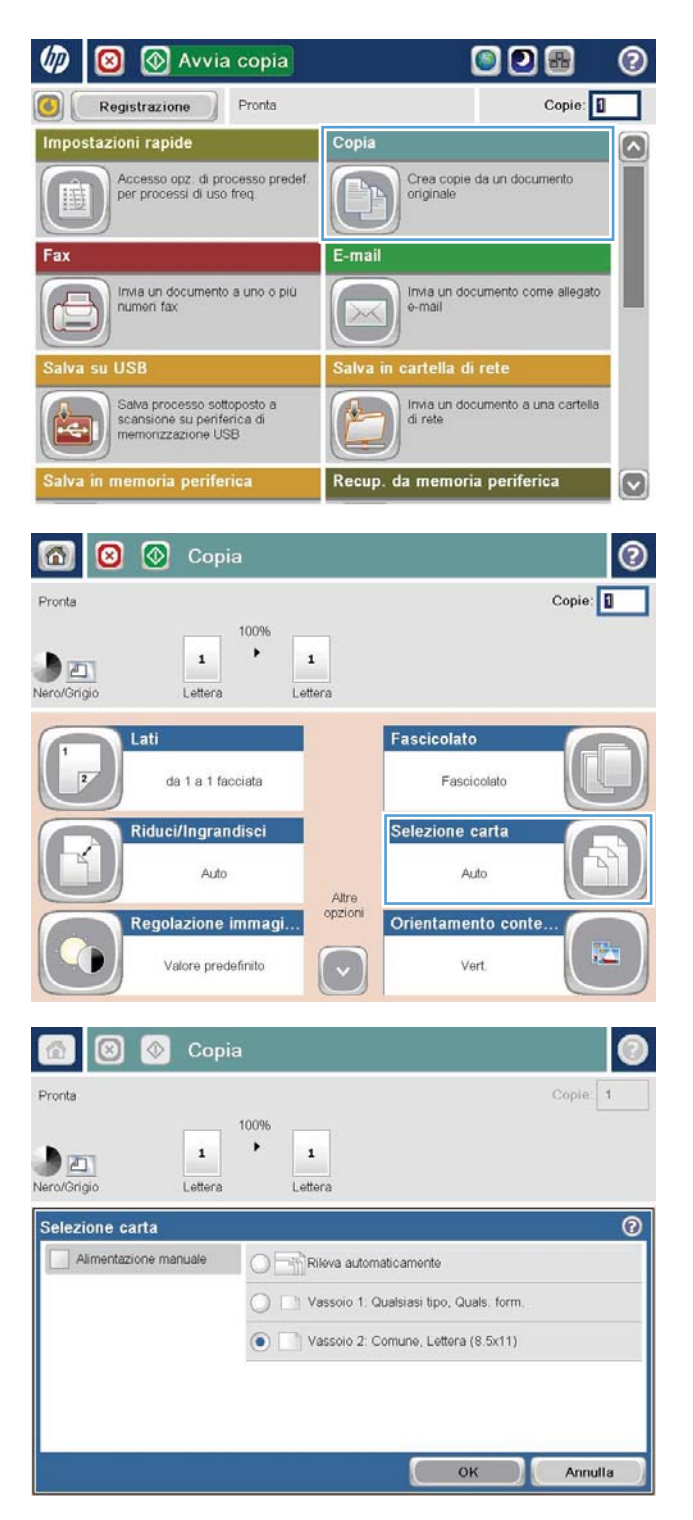

### <span id="page-129-0"></span>Utilizzo della modalità Creazione processo

Utilizzare la funzione Creazione processo per unire diversi insiemi di documenti originali in un processo di copia. Inoltre, è possibile utilizzare questa funzione per copiare un documento originale composto da un numero di pagine superiore rispetto alla capacità dell'alimentatore documenti.

- 1. Posizionare il documento rivolto verso il basso sul vetro dello scanner oppure posizionarlo nell'alimentatore documenti con il lato di stampa rivolto verso l'alto, quindi regolare le guide della carta in base al documento.
- 2. Nella schermata iniziale del pannello di controllo del prodotto, toccare il pulsante Copia.
- 3. Toccare il pulsante Altre opzioni, quindi il pulsante Creazione processo.
- 4. Toccare il pulsante Creazione processo attivata.
- 5. Toccare il pulsante OK.
- 6. Se necessario, selezionare le opzioni di copia.
- 7. Toccare il pulsante Avvia . Al termine della scansione di ogni pagina o quando l'alimentatore documenti è vuoto, il pannello di controllo richiede se proseguire l'operazione con altre pagine.
- 8. Se il processo contiene più pagine, caricare la pagina successiva, quindi toccare il pulsante Scansione.

Tutte le immagini acquisite vengono salvate temporaneamente. Toccare il pulsante Fine per stampare il processo di copia.

# <span id="page-130-0"></span>Copia di un libro

1. Sollevare il coperchio dello scanner.

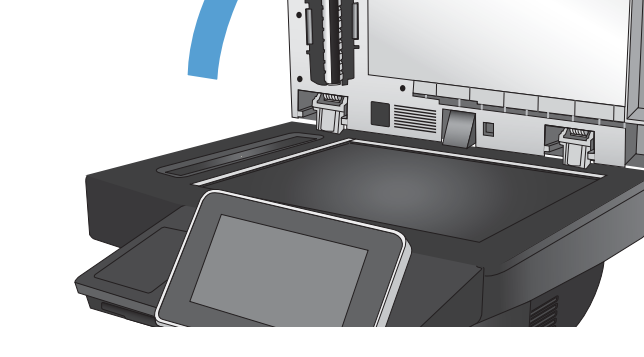

2. Posizionare il libro sul vetro dello scanner con il dorso allineato al contrassegno sul lato posteriore, nella parte centrale del vetro.

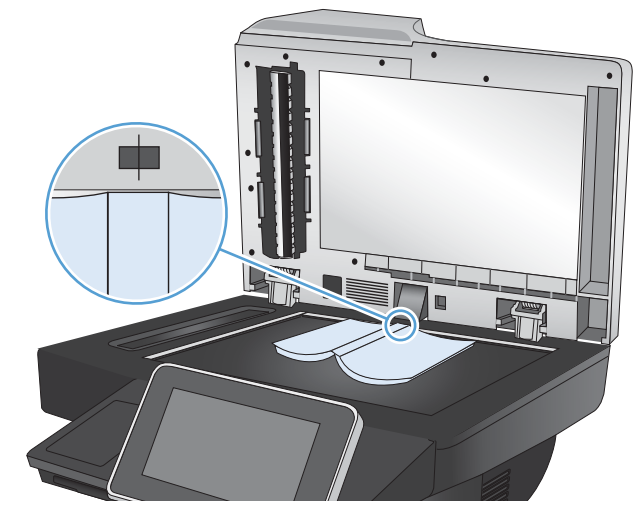

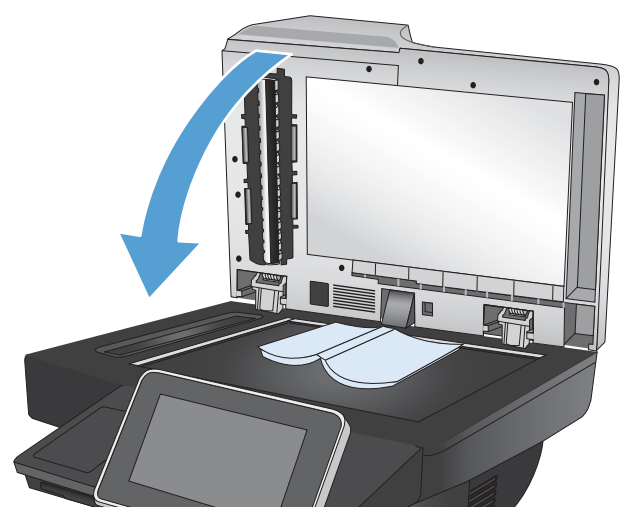

3. Chiudere delicatamente il coperchio.

4. Nella schermata iniziale del pannello di controllo del prodotto, toccare il pulsante Avvia ...

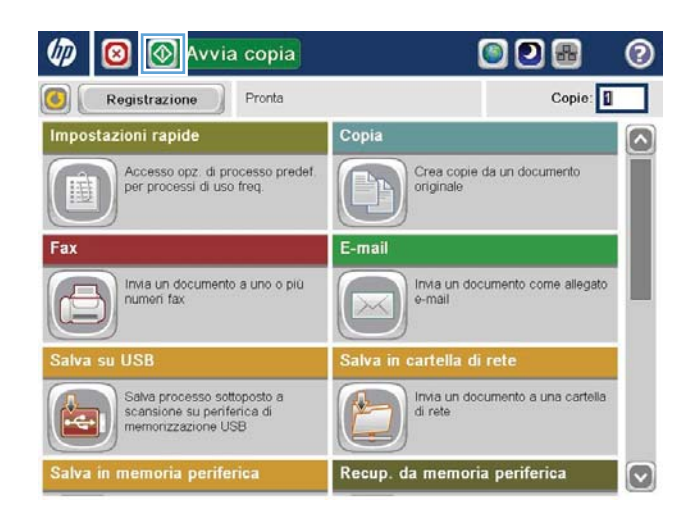

5. Ripetere questi passaggi per ciascuna pagina che si desidera copiare.

> $R$  NOTA: Il prodotto non è in grado di distinguere le pagine sinistra e destra. Assemblare le pagine copiate con attenzione.

# <span id="page-132-0"></span>Copia di una foto

copiare foto dal vetro dello scanner.

1. Sollevare il coperchio dello scanner.

- 
- 2. Posizionare la foto sul vetro dello scanner con l'immagine rivolta verso il basso e l'angolo superiore sinistro della foto nell'angolo superiore sinistro del vetro.

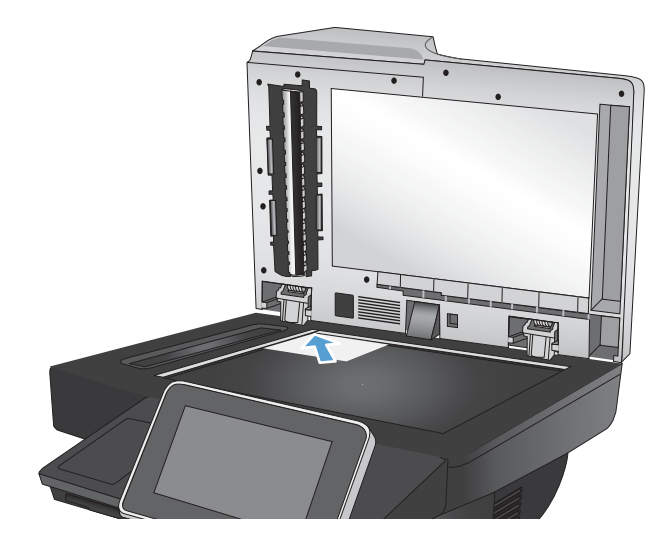

3. Chiudere delicatamente il coperchio.

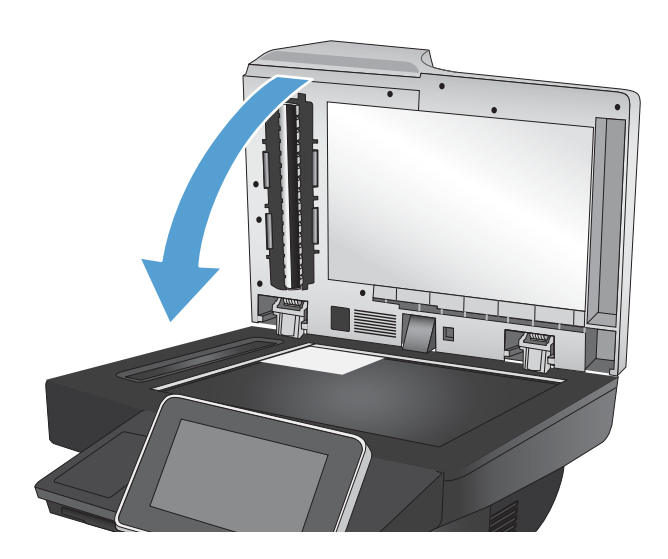

- 4. Nella schermata iniziale del pannello di controllo del prodotto, toccare il pulsante Copia.
- 5. Toccare il pulsante Altre opzioni in fondo allo schermo.
- 6. Toccare il pulsante Ottimizza testo/foto.
- 7. Selezionare l'opzione Fotografia, quindi toccare il pulsante OK.
- 8. Toccare il pulsante Avvia  $\odot$ .

# 7 Scansione e invio

- [Impostazione delle funzioni di scansione/invio](#page-135-0)
- [Modifica delle impostazioni predefinite di scansione/invio dal pannello di controllo del prodotto](#page-137-0)
- [Utilizzare le funzioni di elaborazione immagini per la scansione](#page-139-0)
- [Utilizzare le funzioni di elaborazione immagini avanzate per la scansione](#page-148-0)
- [Uso della funzione di anteprima immagine](#page-152-0)
- [Scansione e invio di documenti utilizzando la funzione Impostazioni rapide](#page-155-0)
- [Invio di un documento acquisito tramite scansione a una cartella di rete](#page-156-0)
- [Invio di un documento acquisito a una cartella nella memoria del prodotto](#page-160-0)
- [Invio di un documento acquisito a un'unità Ʈash USB](#page-161-0)
- [Invio di un documento acquisito tramite scansione a uno o più indirizzi e-mail](#page-164-0)
- [Utilizzo della rubrica per l'invio delle e-mail](#page-167-0)
- [Salvataggio di un documento acquisito su un sito SharePoint®](#page-172-0)
- [Scansione di una foto](#page-173-0)

### <span id="page-135-0"></span>Impostazione delle funzioni di scansione/invio

Il prodotto offre le seguenti funzioni di scansione e invio:

- Scansione e salvataggio di file in una cartella di rete.
- Scansione e salvataggio di file nella memoria del prodotto.
- Scansione e salvataggio di file in un'unità flash USB.
- Scansione e invio di documenti a uno o più indirizzi e-mail.
- Eseguire la scansione e salvare i documenti su uno o più siti Microsoft® SharePoint®.

Alcune funzioni di scansione e invio non sono disponibili nel pannello di controllo del prodotto se si utilizza il server Web incorporato HP per abilitarle.

NOTA: Per informazioni dettagliate sull'utilizzo del server Web incorporato HP, fare clic sul collegamento Guida nell'angolo superiore destro di ciascuna pagina del server Web incorporato HP.

- 1. Aprire un browser Web e immettere l'indirizzo IP del prodotto nella riga dell'indirizzo.
- 2. Quando si apre il server Web incorporato HP, fare clic sulla scheda Scansione/Invio digitale.
- 3. Se la funzione E-mail non è stata configurata durante l'installazione del software, è possibile attivarla tramite il server Web HP incorporato.
	- a. Fare clic sul collegamento Impostazione e-mail.
	- **b.** Selezionare la casella di controllo **Attiva invio tramite e-mail** per abilitare la funzione.
	- c. Selezionare il server di posta in uscita da utilizzare oppure fare clic sul pulsante Aggiungi per aggiungere un server diverso all'elenco. Seguire le istruzioni visualizzate.
	- **W** NOTA: se non si conosce il nome del server di posta, in genere è possibile individuarlo aprendo il programma di posta elettronica in uso e visualizzando le opzioni di configurazione della posta in uscita.
	- d. Nell'area Indirizzo messaggio, configurare l'impostazione predefinita per l'indirizzo Da.
	- e. La configurazione delle altre impostazioni è facoltativa.
	- f. Fare clic sul pulsante Applica in fondo alla pagina.
- 4. Abilitare la funzione Salva in cartella di rete.
	- a. Fare clic sul collegamento Impostazione Salva in cartella di rete.
	- b. Selezionare la casella di controllo Attiva salvataggio in cartella di rete per abilitare la funzione.
	- c. Configurare le opzioni da personalizzare.
	- d. Fare clic sul pulsante **Applica** in fondo alla pagina.
- 5. Abilitare la funzione Salva su USB.
- a. Fare clic sul collegamento Impostazione Salva in USB.
- b. Selezionare la casella di controllo Attiva salvataggio su USB.
- c. Fare clic sul pulsante **Applica** in fondo alla pagina.
- 6. Abilitare la funzione Salva su SharePoint®.
	- a. Fare clic sul collegamento Salva su SharePoint<sup>®</sup>.
	- b. Selezionare la casella di controllo Abilita salvataggio su SharePoint<sup>®</sup>.
	- c. Per utilizzare questa funzione, è necessario fornire le informazioni per il sito SharePoint®. Nell'area Impostazioni rapide, fare clic sul pulsante Aggiungi, quindi attenersi alle istruzioni visualizzate sullo schermo.
	- d. Fare clic sul pulsante Applica in fondo alla pagina.

### <span id="page-137-0"></span>Modifica delle impostazioni predefinite di scansione/invio dal pannello di controllo del prodotto

1. Nella schermata iniziale del pannello di controllo del prodotto, scorrere e toccare il pulsante Amministrazione.

2. Aprire il menu Impostazioni scansione/invio digitale.

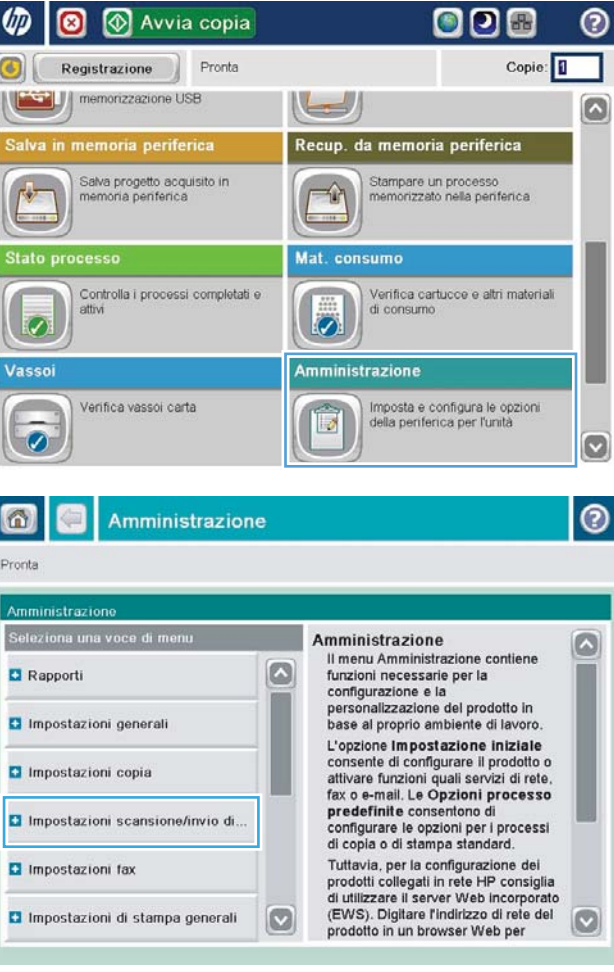

3. Selezionare la categoria delle impostazioni di scansione e invio da configurare.

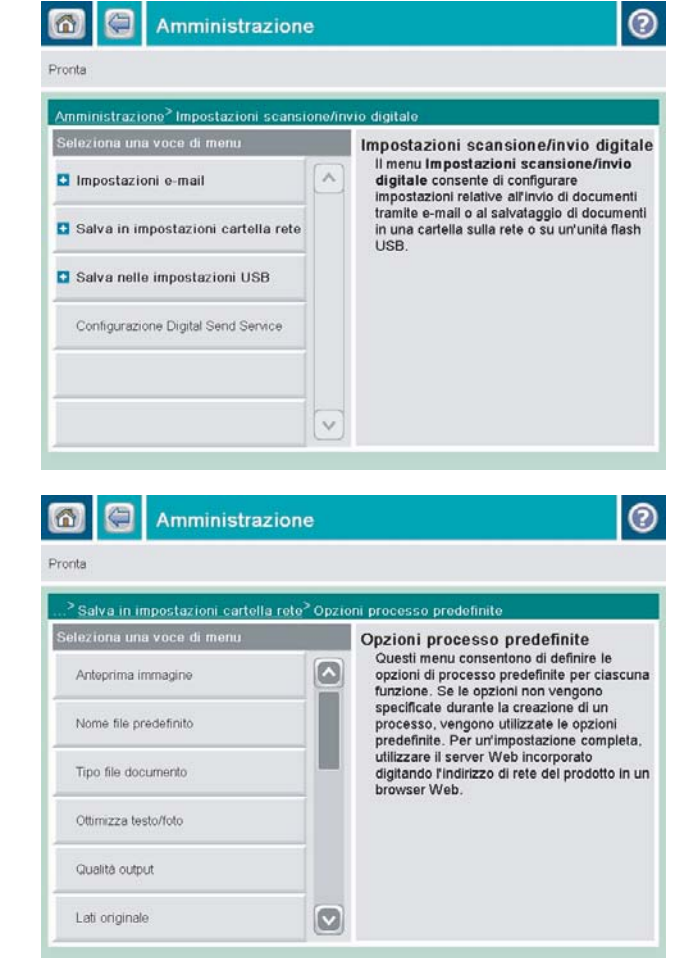

4. Aprire il menu Opzioni processo predefinite, quindi configurare le opzioni. Toccare il pulsante Salva per salvare le impostazioni.

### <span id="page-139-0"></span>Utilizzare le funzioni di elaborazione immagini per la scansione

È possibile utilizzare il prodotto per migliorare le immagini acquisite in diversi modi.

- Selezione dei tipi di file per la scansione
- [Ottimizzazione delle immagini acquisite per testo o immagini](#page-140-0)
- [Selezione della qualità di stampa o delle dimensioni file per le immagini acquisite](#page-140-0)
- [Impostazione del numero di lati per i documenti originali](#page-141-0)
- [Selezione della risoluzione per le immagini acquisite](#page-141-0)
- [Rilevamento automatico dei colori per la scansione](#page-142-0)
- [Selezione delle dimensioni per i documenti originali](#page-143-0)
- [Selezione delle opzioni di notifica per la scansione](#page-143-0)
- [Regolazione della nitidezza per la scansione](#page-144-0)
- [Regolazione dei toni scuri per la scansione](#page-144-0)
- [Regolazione del contrasto per la scansione](#page-144-0)
- [Pulizia dello sfondo per la scansione](#page-145-0)
- [Rimozione dei bordi per la scansione](#page-145-0)
- [Uso della modalità Creazione processo per la scansione](#page-146-0)
- [Rimozione di pagine vuote per la scansione](#page-146-0)

Queste impostazioni sono disponibili per le seguenti funzioni di scansione/invio:

- E-mail
- Salva in cartella di rete
- Salva in memoria periferica (alcune impostazioni non sono disponibili per questa funzione)
- Salva su USB
- Salva su SharePoint<sup>®</sup>

#### Selezione dei tipi di file per la scansione

Quando si acquisisce un documento, è possibile scegliere tra diversi tipi di documenti per il file risultante.

- 1. Nella schermata iniziale del pannello di controllo del prodotto, toccare il pulsante relativo alla funzione di scansione/invio desiderata.
- 2. Completare i campi della prima schermata, inserendo i dati appropriati per la funzione di scansione/invio utilizzata.
- 3. Toccare il pulsante Altre opzioni in fondo allo schermo.
- 4. Toccare il pulsante Tipo file documento.
- <span id="page-140-0"></span>**W** NOTA: se il pulsante non è disponibile sulla prima pagina delle opzioni, toccare nuovamente il pulsante Altre opzioni.
- 5. Selezionare il tipo di file dall'elenco di opzioni.
- 6. Toccare il pulsante OK per salvare le modifiche.
- 7. Toccare il pulsante Avvia **O** per iniziare la scansione.

Di seguito sono indicati i tipi di file standard disponibili:

- PDF: questo tipo di file fornisce la migliore qualità per immagini e testo.I file PDF richiedono il software Adobe® Acrobat® Reader per la visualizzazione.
- JPEG: questo tipo di file è consigliato per i documenti composti essenzialmente da grafici. Quasi tutti i computer dispongono di un browser in grado di visualizzare i file .JPEG. Questo tipo di file crea un file per ogni pagina.
- TIFF: questo formato è un tipo di file standard supportato da numerosi programmi di grafica. Questo tipo di file crea un file per ogni pagina.
- MTIFF: MTIFF è l'acronimo di multi-page TIFF. Questo tipo di file consente di salvare più pagine acquisite in un unico file.
- XPS: XPS (XML Paper Specification) consente di creare un file XAML che conserva la formattazione originale del documento e supporta i grafici a colori e i font incorporati.
- PDF/A: PDF/A è un tipo di PDF progettato per l'archiviazione a lungo termine di documenti elettronici. Tutte le informazioni di formattazione sono contenute nel documento.

#### Ottimizzazione delle immagini acquisite per testo o immagini

Ottimizzare il processo di scansione per il tipo di immagine sottoposta a scansione: testo, immagini o foto.

- 1. Nella schermata iniziale del pannello di controllo del prodotto, toccare il pulsante relativo alla funzione di scansione/invio desiderata.
- 2. Completare i campi della prima schermata, inserendo i dati appropriati per la funzione di scansione/invio utilizzata.
- 3. Toccare il pulsante Altre opzioni in fondo allo schermo.
- 4. Toccare il pulsante Ottimizza testo/foto.
- **W** NOTA: se il pulsante non è disponibile sulla prima pagina delle opzioni, toccare nuovamente il pulsante Altre opzioni.
- 5. Selezionare una delle opzioni predefinite oppure toccare il pulsante Regolazione manuale, quindi regolare il dispositivo di scorrimento nell'area Ottimizza per.
- 6. Toccare il pulsante OK per salvare le modifiche.
- 7. Toccare il pulsante Avvia o per iniziare la scansione.

#### Selezione della qualità di stampa o delle dimensioni file per le immagini acquisite

È possibile specificare la qualità di stampa delle immagini acquisite, che inƮuisce sulle dimensioni del file risultante.

- <span id="page-141-0"></span>1. Nella schermata iniziale del pannello di controllo del prodotto, toccare il pulsante relativo alla funzione di scansione/invio desiderata.
- 2. Completare i campi della prima schermata, inserendo i dati appropriati per la funzione di scansione/invio utilizzata.
- 3. Toccare il pulsante Altre opzioni in fondo allo schermo.
- 4. Toccare il pulsante Qualità output.
	- **W** NOTA: se il pulsante non è disponibile sulla prima pagina delle opzioni, toccare nuovamente il pulsante Altre opzioni.
- 5. Selezionare una delle opzioni Qualità output. A una migliore qualità corrisponde una maggiore dimensione del file.
- 6. Toccare il pulsante OK per salvare le modifiche.
- 7. Toccare il pulsante Avvia o per iniziare la scansione.

#### Impostazione del numero di lati per i documenti originali

Indicare se il documento originale è stampato su uno o su entrambi i lati. Quando si esegue la scansione dall'alimentatore documenti, il prodotto può acquisire automaticamente entrambi i lati senza un'ulteriore interazione da parte dell'utente. Quando si esegue la scansione dal vetro dello scanner e si indica che l'originale è stampato su entrambi i lati, il prodotto richiede di capovolgere la pagina dopo aver acquisito il primo lato.

- 1. Nella schermata iniziale del pannello di controllo del prodotto, toccare il pulsante relativo alla funzione di scansione/invio desiderata.
- 2. Completare i campi della prima schermata, inserendo i dati appropriati per la funzione di scansione/invio utilizzata.
- 3. Toccare il pulsante Altre opzioni in fondo allo schermo.
- 4. Toccare il pulsante Lati originale.
- **W** NOTA: se il pulsante non è disponibile sulla prima pagina delle opzioni, toccare nuovamente il pulsante Altre opzioni.
- 5. Selezionare l'opzione 1 facc. o 2 facc.. È anche possibile toccare il pulsante Orientamento per specificare l'orientamento del documento originale.
- **EX** NOTA: se si seleziona l'opzione 2 facc., potrebbe essere necessario utilizzare la funzione Eliminazione pagine vuote per rimuovere eventuali pagine vuote dal documento acquisito.
- 6. Toccare il pulsante OK per salvare le modifiche.
- 7. Toccare il pulsante Avvia o per iniziare la scansione.

#### Selezione della risoluzione per le immagini acquisite

È possibile specificare la risoluzione delle immagini acquisite. Selezionare una risoluzione superiore per aumentare la nitidezza dell'immagine. Tuttavia, aumentando la risoluzione, aumentano anche le dimensioni del file.

- <span id="page-142-0"></span>1. Nella schermata iniziale del pannello di controllo del prodotto, toccare il pulsante relativo alla funzione di scansione/invio desiderata.
- 2. Completare i campi della prima schermata, inserendo i dati appropriati per la funzione di scansione/invio utilizzata.
- 3. Toccare il pulsante Altre opzioni in fondo allo schermo.
- 4. Toccare il pulsante Risoluzione.
- **W** NOTA: se il pulsante non è disponibile sulla prima pagina delle opzioni, toccare nuovamente il pulsante Altre opzioni.
- 5. Selezionare una delle opzioni Risoluzione.
- 6. Toccare il pulsante OK per salvare le modifiche.
- 7. Toccare il pulsante Avvia o per iniziare la scansione.

#### Rilevamento automatico dei colori per la scansione

Il prodotto è in grado di creare immagini acquisite a colori, anche se la stampa viene eseguita solo in nero e in scala di grigi. Utilizzare la funzione Colore/Nero per configurare le impostazioni del colore utilizzate dal prodotto per le immagini acquisite. Sono disponibili le seguenti opzioni:

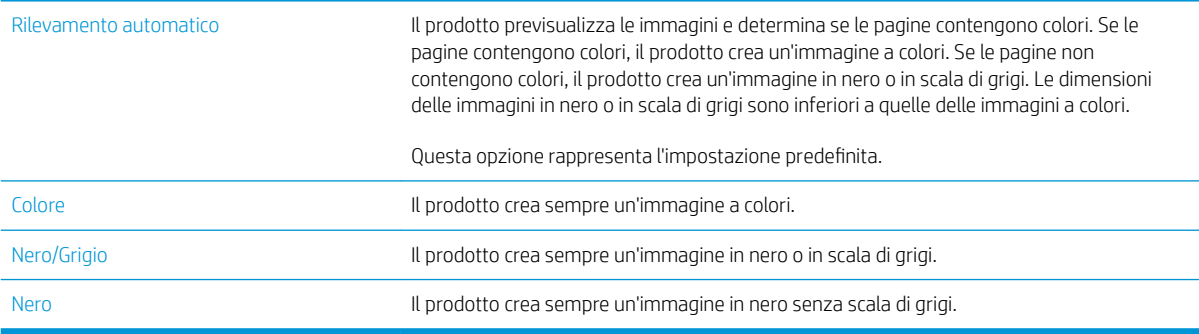

**W NOTA:** questa funzione non è disponibile per l'opzione Salva in memoria periferica.

- 1. Nella schermata iniziale del pannello di controllo del prodotto, toccare il pulsante relativo alla funzione di scansione/invio desiderata.
- 2. Completare i campi della prima schermata, inserendo i dati appropriati per la funzione di scansione/invio utilizzata.
- 3. Toccare il pulsante Altre opzioni in fondo allo schermo.
- 4. Toccare il pulsante Colore/Nero.
- **W** NOTA: se il pulsante non è disponibile sulla prima pagina delle opzioni, toccare nuovamente il pulsante Altre opzioni.
- 5. Selezionare l'impostazione del colore appropriata dall'elenco delle opzioni.
- 6. Toccare il pulsante OK per salvare le modifiche.
- 7. Toccare il pulsante Avvia @ per iniziare la scansione.

#### <span id="page-143-0"></span>Selezione delle dimensioni per i documenti originali

È possibile specificare le dimensioni della pagina del documento originale. Il prodotto crea l'immagine acquisita con le stesse dimensioni di pagina.

- 1. Nella schermata iniziale del pannello di controllo del prodotto, toccare il pulsante relativo alla funzione di scansione/invio desiderata.
- 2. Completare i campi della prima schermata, inserendo i dati appropriati per la funzione di scansione/invio utilizzata.
- 3. Toccare il pulsante Altre opzioni in fondo allo schermo.
- 4. Toccare il pulsante Formato originale.
- **W** NOTA: se il pulsante non è disponibile sulla prima pagina delle opzioni, toccare nuovamente il pulsante Altre opzioni.
- 5. Selezionare uno dei formati pagina predefiniti oppure selezionare l'opzione Rileva automaticamente per impostare il prodotto in modo che determini il formato della pagina tramite i sensori interni.
- 6. Toccare il pulsante OK per salvare le modifiche.
- 7. Toccare il pulsante Avvia o per iniziare la scansione.

#### Selezione delle opzioni di notifica per la scansione

È possibile impostare il prodotto in modo che notifichi lo stato dei processi di scansione. Il prodotto può stampare la notifica o inviarla tramite e-mail a un indirizzo specificato dall'utente.

- 1. Nella schermata iniziale del pannello di controllo del prodotto, toccare il pulsante relativo alla funzione di scansione/invio desiderata.
- 2. Completare i campi della prima schermata, inserendo i dati appropriati per la funzione di scansione/invio utilizzata.
- 3. Toccare il pulsante Altre opzioni in fondo allo schermo.
- 4. Toccare il pulsante Notifica.
- NOTA: se il pulsante non è disponibile sulla prima pagina delle opzioni, toccare nuovamente il pulsante Altre opzioni.
- 5. Per impostazione predefinita il prodotto è impostato su nessuna notifica. Per ricevere una notifica selezionare una delle seguenti opzioni:
	- Notifica al completamento del processo: il prodotto invia una notifica all'utente al completamento del processo.
	- Notifica solo in caso di errore processo: il prodotto invia una notifica all'utente solo in caso di mancato completamento del processo. Non viene inviata alcuna notifica per i processi completati correttamente.
- 6. Scegliere se si desidera la stampa della notifica o l'invio tramite e-mail. Se si seleziona l'opzione dell'invio tramite e-mail, toccare il campo Indirizzo e-mail notifiche: e inserire l'indirizzo e-mail da utilizzare.
- 7. Toccare il pulsante OK per salvare le modifiche.
- 8. Toccare il pulsante Avvia **O** per iniziare la scansione.
### Regolazione della nitidezza per la scansione

Consente di regolare l'impostazione Nitidezza per rendere l'immagine più o meno nitida. Ad esempio, è possibile aumentare il valore per rendere il testo più nitido e ridurlo per rendere le foto più uniformi.

- 1. Nella schermata iniziale del pannello di controllo del prodotto, toccare il pulsante relativo alla funzione di scansione/invio desiderata.
- 2. Completare i campi della prima schermata, inserendo i dati appropriati per la funzione di scansione/invio utilizzata.
- 3. Toccare il pulsante Altre opzioni in fondo allo schermo.
- 4. Toccare il pulsante Regolazione immagine.
- **W** NOTA: se il pulsante non è disponibile sulla prima pagina delle opzioni, toccare nuovamente il pulsante Altre opzioni.
- 5. Regolare il cursore Nitidezza verso sinistra per ridurre la nitidezza e verso destra per aumentarla.
- 6. Toccare il pulsante OK per salvare le modifiche.
- 7. Toccare il pulsante Avvia o per iniziare la scansione.

#### Regolazione dei toni scuri per la scansione

Consente di regolare l'impostazione Toni scuri per aumentare o ridurre la quantità di bianco e nero utilizzata nei colori delle immagini acquisite.

- 1. Nella schermata iniziale del pannello di controllo del prodotto, toccare il pulsante relativo alla funzione di scansione/invio desiderata.
- 2. Completare i campi della prima schermata, inserendo i dati appropriati per la funzione di scansione/invio utilizzata.
- 3. Toccare il pulsante Altre opzioni in fondo allo schermo.
- 4. Toccare il pulsante Regolazione immagine.
- NOTA: se il pulsante non è disponibile sulla prima pagina delle opzioni, toccare nuovamente il pulsante Altre opzioni.
- 5. Regolare il cursore Toni scuri verso sinistra per ridurre la nitidezza e verso destra per aumentarla.
- 6. Toccare il pulsante OK per salvare le modifiche.
- 7. Toccare il pulsante Avvia o per iniziare la scansione.

#### Regolazione del contrasto per la scansione

Consente di regolare l'impostazione Contrasto per aumentare o ridurre la differenza tra il colore più chiaro e il colore più scuro sulla pagina.

- 1. Nella schermata iniziale del pannello di controllo del prodotto, toccare il pulsante relativo alla funzione di scansione/invio desiderata.
- 2. Completare i campi della prima schermata, inserendo i dati appropriati per la funzione di scansione/invio utilizzata.
- 3. Toccare il pulsante Altre opzioni in fondo allo schermo.
- 4. Toccare il pulsante Regolazione immagine.
- $\mathbb{B}^*$  NOTA: se il pulsante non è disponibile sulla prima pagina delle opzioni, toccare nuovamente il pulsante Altre opzioni.
- 5. Regolare il cursore Contrasto verso sinistra per ridurre il contrasto e verso destra per aumentarlo.
- 6. Toccare il pulsante OK per salvare le modifiche.
- 7. Toccare il pulsante Avvia o per iniziare la scansione.

### Pulizia dello sfondo per la scansione

Regolare l'impostazione Rimozione background per rimuovere i colori tenui dallo sfondo delle immagini acquisite. Ad esempio, se il documento originale viene stampato su carta colorata, utilizzare questa funzione per schiarire lo sfondo senza compromettere i toni scuri dell'immagine.

- 1. Nella schermata iniziale del pannello di controllo del prodotto, toccare il pulsante relativo alla funzione di scansione/invio desiderata.
- 2. Completare i campi della prima schermata, inserendo i dati appropriati per la funzione di scansione/invio utilizzata.
- 3. Toccare il pulsante Altre opzioni in fondo allo schermo.
- 4. Toccare il pulsante Regolazione immagine.

**W** NOTA: se il pulsante non è disponibile sulla prima pagina delle opzioni, toccare nuovamente il pulsante Altre opzioni.

- 5. Regolare il cursore Rimozione background sulla destra per pulire lo sfondo.
- 6. Toccare il pulsante OK per salvare le modifiche.
- 7. Toccare il pulsante Avvia o per iniziare la scansione.

### Rimozione dei bordi per la scansione

Utilizzare la funzione Cancella bordi per rimuovere difetti, come bordi scuri o segni della cucitrice, eliminando i bordi dell'immagine acquisita.

- 1. Nella schermata iniziale del pannello di controllo del prodotto, toccare il pulsante relativo alla funzione di scansione/invio desiderata.
- 2. Completare i campi della prima schermata, inserendo i dati appropriati per la funzione di scansione/invio utilizzata.
- 3. Toccare il pulsante Altre opzioni in fondo allo schermo.
- 4. Toccare il pulsante Cancella bordi.
- **W** NOTA: se il pulsante non è disponibile sulla prima pagina delle opzioni, toccare nuovamente il pulsante Altre opzioni.
- 5. Se necessario, modificare l'unità di misura selezionando la casella Usa pollici o Usa millimetri.
- 6. Toccare il campo per un bordo dell'immagine da pulire, quindi immettere la distanza dal bordo della pagina da pulire. Ripetere questa operazione per ciascun bordo da cancellare.
- 7. Toccare il pulsante OK per salvare le modifiche.
- 8. Toccare il pulsante Avvia o per iniziare la scansione.

### Uso della modalità Creazione processo per la scansione

Utilizzare la funzione Creazione processo per unire diversi insiemi di documenti originali in un unico processo di scansione. Inoltre, utilizzare questa funzione per eseguire la scansione di un documento originale il cui numero di pagine è superiore rispetto a quello gestibile simultaneamente dall'alimentatore documenti.

- 1. Nella schermata iniziale del pannello di controllo del prodotto, toccare il pulsante relativo alla funzione di scansione/invio desiderata.
- 2. Completare i campi della prima schermata, inserendo i dati appropriati per la funzione di scansione/invio utilizzata.
- 3. Toccare il pulsante Altre opzioni in fondo allo schermo.
- 4. Toccare il pulsante Creazione processo.

- 5. Toccare il pulsante Avvia . Al termine della scansione di ogni pagina o quando l'alimentatore documenti è vuoto, il pannello di controllo richiede se proseguire l'operazione con altre pagine.
- 6. Se il processo contiene più pagine, caricare la pagina successiva, quindi toccare il pulsante Scansione.

Tutte le immagini acquisite vengono salvate temporaneamente. Toccare il pulsante Fine per completare il processo.

### Rimozione di pagine vuote per la scansione

È possibile impostare il prodotto in modo da escludere le pagine vuote del documento originale dall'immagine acquisita. Questa funzione è utile per la scansione di pagine stampate su entrambi i lati, in quanto consente di eliminare le pagine vuote del documento. Per impostazione predefinita il prodotto include nelle immagini acquisite tutte le pagine. Per rimuovere le pagine vuote, attenersi alla procedura descritta di seguito:

- 1. Nella schermata iniziale del pannello di controllo del prodotto, toccare il pulsante relativo alla funzione di scansione/invio desiderata.
- 2. Completare i campi della prima schermata, inserendo i dati appropriati per la funzione di scansione/invio utilizzata.
- 3. Toccare il pulsante Altre opzioni in fondo allo schermo.
- 4. Toccare il pulsante Eliminazione pagine vuote.
- $\mathbb{F}$  NOTA: se il pulsante non è disponibile sulla prima pagina delle opzioni, toccare nuovamente il pulsante Altre opzioni.
- 5. Selezionare l'opzione Abilitato.

NOTA: se il pulsante non è disponibile sulla prima pagina delle opzioni, toccare nuovamente il pulsante Altre opzioni.

- 6. Toccare il pulsante OK per salvare le modifiche.
- 7. Toccare il pulsante Avvia o per iniziare la scansione.

### Utilizzare le funzioni di elaborazione immagini avanzate per la scansione

Oltre alle funzioni di elaborazione immagini di base, questo prodotto comprende diverse funzioni avanzate.

- Selezione dei tipi di file OCR (Optical Character Recognition) per la scansione
- [Ritaglio automatico delle pagine per la scansione](#page-149-0)
- [Orientamento automatico dell'immagine per la scansione](#page-150-0)
- [Regolazione automatica della tonalità per la scansione](#page-150-0)
- [Rilevamento automatico degli errori di alimentazione per la scansione \(HP EveryPage\)](#page-151-0)

Queste impostazioni sono disponibili per le seguenti funzioni di scansione/invio:

- E-mail
- Salva in cartella di rete
- Salva in memoria periferica (alcune impostazioni non sono disponibili per questa funzione)
- Salva su USB
- Salva su SharePoint®

### Selezione dei tipi di file OCR (Optical Character Recognition) per la scansione

Quando si acquisisce un documento, è possibile scegliere tra diversi tipi di documenti per il file risultante. Oltre ai numerosi tipi di file standard, il prodotto comprende opzioni per i tipi di file OCR (Optical Character Recognition, riconoscimento ottico dei caratteri). La tecnologia OCR converte le immagini acquisite di testo stampato in testo modificabile o in cui è possibile eseguire ricerche su un computer.

- 1. Nella schermata iniziale del pannello di controllo del prodotto, toccare il pulsante relativo alla funzione di scansione/invio desiderata.
- 2. Completare i campi della prima schermata, inserendo i dati appropriati per la funzione di scansione/invio utilizzata.
- 3. Toccare il pulsante Altre opzioni in fondo allo schermo.
- 4. Toccare il pulsante Tipo file documento.
- **W** NOTA: se il pulsante non è disponibile sulla prima pagina delle opzioni, toccare nuovamente il pulsante Altre opzioni.
- 5. Selezionare il tipo di file dall'elenco di opzioni.
- 6. Toccare il pulsante OK per salvare le modifiche.
- 7. Toccare il pulsante Avvia o per iniziare la scansione.

Di seguito sono indicati i tipi di file standard disponibili:

- <span id="page-149-0"></span>● PDF: questo tipo di file fornisce la migliore qualità per immagini e testo.I file PDF richiedono il software Adobe® Acrobat® Reader per la visualizzazione.
- JPEG: questo tipo di file è consigliato per i documenti composti essenzialmente da grafici. Quasi tutti i computer dispongono di un browser in grado di visualizzare i file .JPEG. Questo tipo di file crea un file per ogni pagina.
- TIFF: questo formato è un tipo di file standard supportato da numerosi programmi di grafica. Questo tipo di file crea un file per ogni pagina.
- MTIFF: MTIFF è l'acronimo di multi-page TIFF. Questo tipo di file consente di salvare più pagine acquisite in un unico file.
- XPS: XPS (XML Paper Specification) consente di creare un file XAML che conserva la formattazione originale del documento e supporta i grafici a colori e i font incorporati.
- PDF/A: PDF/A è un tipo di PDF progettato per l'archiviazione a lungo termine di documenti elettronici. Tutte le informazioni di formattazione sono contenute nel documento.

Questo prodotto supporta anche i seguenti tipi di file OCR:

- Testo (OCR): Testo (OCR) consente di creare un file di testo con la funzione di riconoscimento ottico dei caratteri (OCR) per acquisire il documento originale. È possibile aprire i file di testo tramite qualsiasi programma di elaborazione testi. Questa opzione non consente di mantenere la formattazione del documento originale.
- Testo Unicode (OCR): Testo Unicode (OCR) è un formato standard di settore, utilizzato per rappresentare e utilizzare il testo in modo coerente. Questo tipo di file è utile per l'internazionalizzazione e la localizzazione.
- RTF (OCR): RTF (OCR) consente di creare un file in formato RTF (Rich Text Format) per acquisire il documento originale. RTF è un formato di testo alternativo che può essere aperto dalla maggior parte dei programmi di elaborazione testi. Questa opzione consente di mantenere parte della formattazione originale.
- PDF con funzione di ricerca (OCR): PDF con funzione di ricerca (OCR) consente di creare un file PDF con funzione di ricerca tramite la funzione OCR per acquisire il documento originale. Quando si esegue questo tipo di acquisizione, è possibile utilizzare gli strumenti di Adobe Acrobat® Reader per la ricerca di determinati termini o frasi all'interno del PDF.
- PDF/A con funzione di ricerca (OCR): PDF/A con funzione di ricerca (OCR) è un tipo di file PDF/A che include le informazioni sulla struttura del documento, che consente di effettuare ricerche nel contenuto.
- HTML (OCR): HTML (OCR) consente di creare un file HTML (Hypertext Markup Language) con il contenuto del documento originale. Il linguaggio HTML viene utilizzato per visualizzare i file sui siti Web.
- CSV (OCR): CSV (OCR) è un formato comune di file di testo contenente valori separati da virgola. Questo tipo di file può essere aperto dalla maggior parte dei programmi di elaborazione di testi, fogli elettronici e database.

#### Ritaglio automatico delle pagine per la scansione

Il prodotto può ritagliare l'immagine acquisita in modo che sia nello stesso formato della carta del documento originale o può ritagliare l'immagine nel formato del contenuto rilevato dal documento originale.

**W** NOTA: Per ritagliare un immagine in modo che corrisponda al formato carta, scansionare dall'alimentatore documenti o lasciare il coperchio dello scanner aperto quando si scansiona dal vetro dello scanner piano.

- <span id="page-150-0"></span>1. Nella schermata iniziale del pannello di controllo del prodotto, toccare il pulsante relativo alla funzione di scansione/invio desiderata.
- 2. Completare i campi della prima schermata, inserendo i dati appropriati per la funzione di scansione/invio utilizzata.
- 3. Toccare il pulsante Altre opzioni in fondo allo schermo.
- 4. Toccare il pulsante Opzioni per il ritaglio.
- **W** NOTA: se il pulsante non è disponibile sulla prima pagina delle opzioni, toccare nuovamente il pulsante Altre opzioni.
- 5. Selezionare l'opzione di ritaglio appropriata.
	- Ritagli a carta: il prodotto ritaglia l'immagine in modo che corrisponda al formato carta del documento originale.
	- Ritagli a contenuto: il prodotto ritaglia l'immagini al formato del contenuto rilevato nel documento originale.
- 6. Toccare il pulsante OK per salvare le modifiche.
- 7. Toccare il pulsante Avvia o per iniziare la scansione.

### Orientamento automatico dell'immagine per la scansione

Per i documenti originali che contengono almeno 100 caratteri di testo sulla pagina, il prodotto può rilevare quale bordo è quello superiore della pagina e orienta le immagini scansionate in modo appropriato. Se si acquisiscono più pagine e alcune di esse sono capovolte rispetto ad altre, ne risulta un'immagine acquisita con tutte le pagine capovolte. Se l'orientamento di alcune pagine è orizzontale, il prodotto ruota l'immagine in modo che il bordo superiore della pagina si trovi nella parte superiore dell'immagine.

- 1. Nella schermata iniziale del pannello di controllo del prodotto, toccare il pulsante relativo alla funzione di scansione/invio desiderata.
- 2. Completare i campi della prima schermata, inserendo i dati appropriati per la funzione di scansione/invio utilizzata.
- 3. Toccare il pulsante Altre opzioni in fondo allo schermo.
- 4. Toccare il pulsante Orientamento del contenuto.
- **W** NOTA: se il pulsante non è disponibile sulla prima pagina delle opzioni, toccare nuovamente il pulsante Altre opzioni.
- 5. Selezionare l'opzione Rileva automaticamente.
- 6. Toccare il pulsante OK per salvare le modifiche.
- 7. Toccare il pulsante Avvia o per iniziare la scansione.

#### Regolazione automatica della tonalità per la scansione

Il prodotto può essere configurato in modo da regolare automaticamente le impostazioni di toni scuri, contrasto e pulizia dello sfondo pagina per pagina. Ad esempio, se il documento originale contiene alcune pagine che sono più chiare di altre, l'immagine acquisita risultante avrà un'impostazione di toni scuri più uniforme per tutte le pagine.

- <span id="page-151-0"></span>1. Nella schermata iniziale del pannello di controllo del prodotto, toccare il pulsante relativo alla funzione di scansione/invio desiderata.
- 2. Completare i campi della prima schermata, inserendo i dati appropriati per la funzione di scansione/invio utilizzata.
- 3. Toccare il pulsante Altre opzioni in fondo allo schermo.
- 4. Toccare il pulsante Regolazione immagine.
- **W** NOTA: se il pulsante non è disponibile sulla prima pagina delle opzioni, toccare nuovamente il pulsante Altre opzioni.
- 5. Toccare la casella di controllo Tono automatico per selezionarla.
- 6. Toccare il pulsante OK per salvare le modifiche.
- 7. Toccare il pulsante Avvia o per iniziare la scansione.

#### Rilevamento automatico degli errori di alimentazione per la scansione (HP EveryPage)

L'alimentatore documenti per questo prodotto dispone di un sensore che rileva automaticamente lo spessore delle pagine man mano che vengono alimentate nel meccanismo di scansione. Se il sensore rileva due o più pezzi di carta contemporaneamente, il prodotto si interrompe e avvisa l'utente di rimuovere le pagine. Questa impostazione è abilitata per impostazione predefinita. Per ignorare l'impostazione e acquisire documenti o carta spessi, come opuscoli rilegati, tramite l'alimentatore documenti, attenersi alle istruzioni riportate di seguito:

- 1. Nella schermata iniziale del pannello di controllo del prodotto, toccare il pulsante relativo alla funzione di scansione/invio desiderata.
- 2. Completare i campi della prima schermata, inserendo i dati appropriati per la funzione di scansione/invio utilizzata.
- 3. Toccare il pulsante Altre opzioni in fondo allo schermo.
- 4. Toccare il pulsante Rilevamento errata alimentazione.
- **W** NOTA: se il pulsante non è disponibile sulla prima pagina delle opzioni, toccare nuovamente il pulsante Altre opzioni.
- 5. Toccare la casella di controllo Disabilitato per selezionarla.
- 6. Toccare il pulsante OK per salvare le modifiche.
- 7. Toccare il pulsante Avvia o per iniziare la scansione.

## Uso della funzione di anteprima immagine

Il prodotto comprende una funzione di anteprima immagine che consente di visualizzare in anteprima le immagini acquisite e di modificarle prima di completare il processo. L'anteprima immagine è disponibile per le seguenti funzioni di scansione/invio:

- E-mail
- Salva in cartella di rete
- Salva su USB
- Salva su SharePoint<sup>®</sup>
- Fax
- 1. Posizionare il documento rivolto verso il basso sul vetro dello scanner oppure posizionarlo nell'alimentatore documenti con il lato di stampa rivolto verso l'alto, quindi regolare le guide della carta in base al documento.
- 2. Selezionare una delle destinazioni di scansione supportate.
- 3. Toccare il pulsante Anteprima (a) nell'angolo superiore destro della schermata. Il prodotto acquisisce le pagine.

4. Viene visualizzata la schermata di anteprima immagine, che comprende le seguenti funzioni:

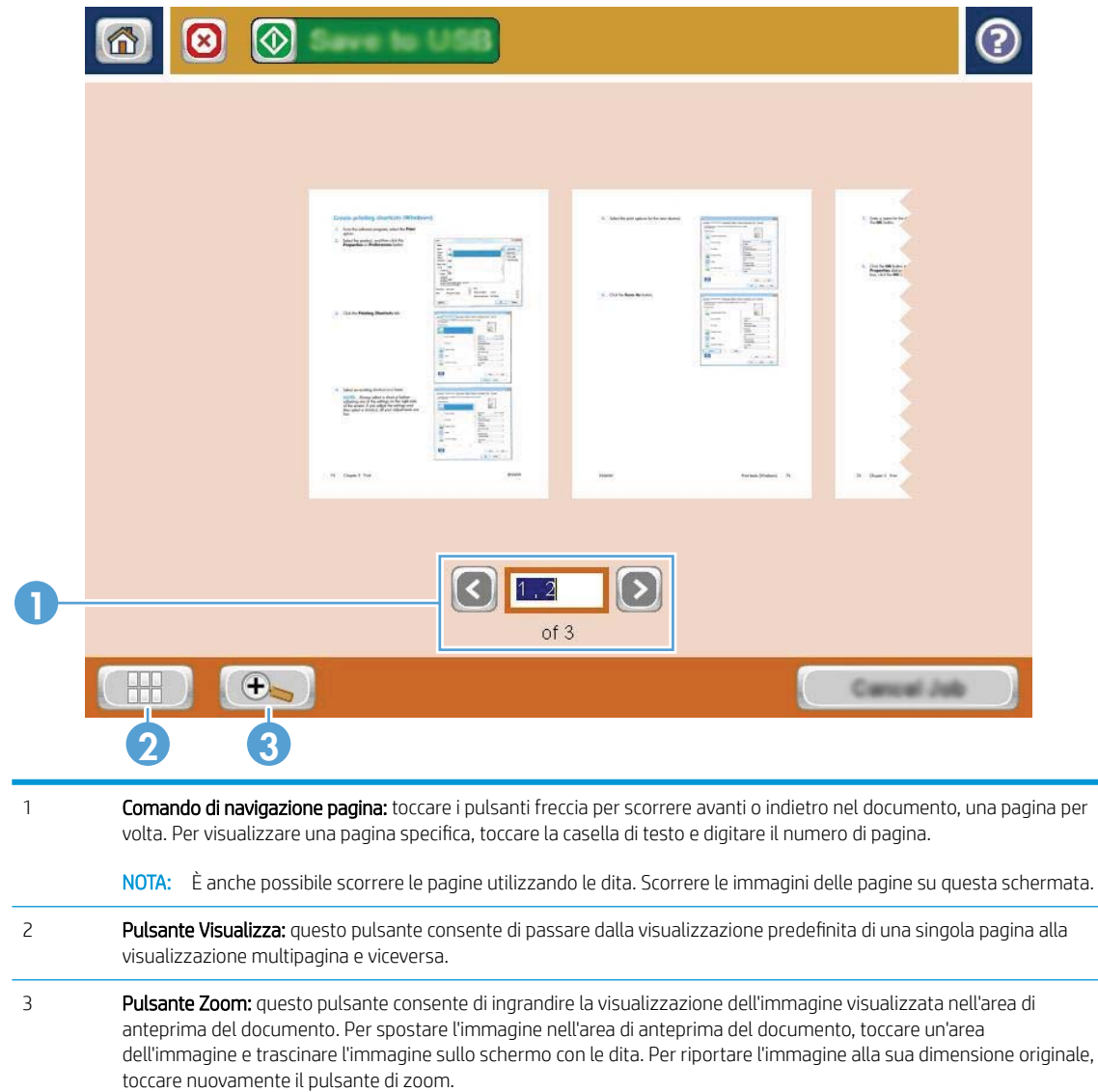

5. Toccare il pulsante Visualizza per aprire la visualizzazione multipagina. Nella visualizzazione multipagina, sono disponibili diverse opzioni per modificare le pagine del documento. Toccare una delle pagine nell'area di anteprima del documento per abilitare le opzioni.

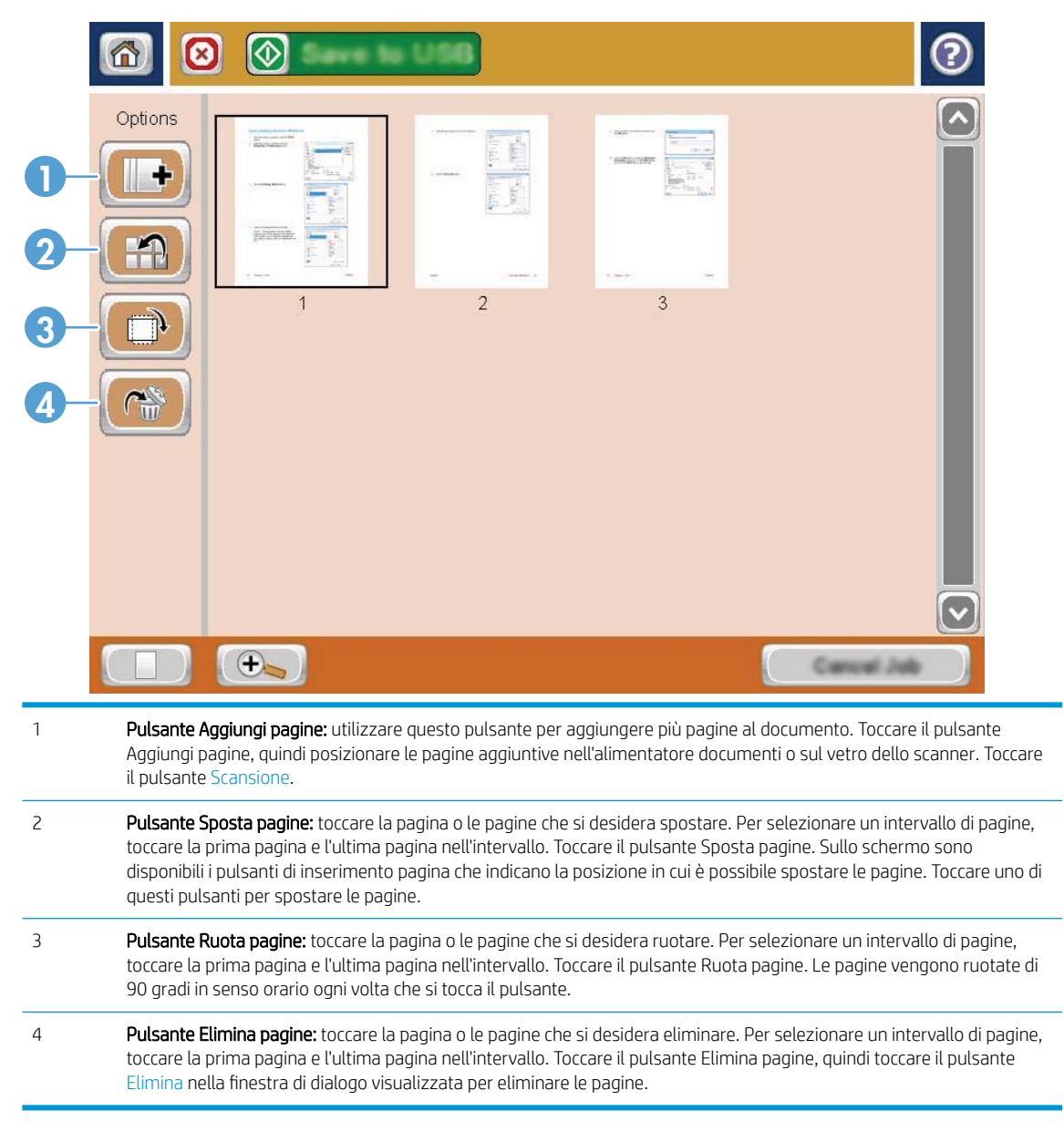

6. Toccare il pulsante Avvia  $\circledcirc$  per salvare il file.

### Scansione e invio di documenti utilizzando la funzione Impostazioni rapide

Utilizzare la funzione Impostazioni rapide per accedere rapidamente alle opzioni preimpostate del processo per le seguenti funzioni di scansione/invio:

- E-mail
- Salva in cartella di rete
- Salva su USB
- Salva su SharePoint®

L'amministratore del prodotto può utilizzare il server Web HP incorporato per creare delle impostazioni rapide, che saranno disponibili nel menu Impostazioni rapide tramite la schermata iniziale del pannello di controllo.

### Creazione di un'impostazione rapida

- 1. Aprire un browser Web e immettere l'indirizzo IP del prodotto nella riga dell'indirizzo.
- 2. Quando si apre il server Web incorporato HP, fare clic sulla scheda Scansione/Invio digitale.
- 3. Fare clic su uno dei seguenti collegamenti di scansione/invio nel riquadro sul lato sinistro della finestra:
	- Impostazione e-mail
	- Impostazione Salva in cartella di rete
	- Salva su SharePoint®
	- Impostazione Salva in USB
- 4. Nell'area Impostazioni rapide, fare clic sul pulsante Aggiungi, quindi attenersi alle istruzioni visualizzate per creare l'impostazione rapida.

### Uso di un'impostazione rapida predefinita

- 1. Nella schermata iniziale del pannello di controllo del prodotto, toccare il pulsante Impostazioni rapide.
- **EX** NOTA: l'amministratore del prodotto può inserire le impostazioni rapide direttamente nella schermata iniziale. In tal caso, toccare il pulsante per l'impostazione rapida specifica anziché il pulsante Impostazioni rapide.
- 2. Toccare il nome dell'impostazione rapida che si desidera utilizzare.
- **WEMICH NOTA:** le impostazioni rapide sono codificate tramite colori che corrispondono alle diverse funzioni di scansione/invio. Ad esempio, le impostazioni rapide per l'e-mail presentano una barra verde prima del nome, che corrisponde alla barra verde prima del nome della funzione E-mail.
- 3. Configurare tutte le impostazioni necessarie, quindi toccare il pulsante Avvia @ per completare il processo.

### Invio di un documento acquisito tramite scansione a una cartella di rete

Il prodotto è in grado di eseguire la scansione di un file e salvarla in una cartella sulla rete. Questa funzione è supportata dai seguenti sistemi operativi:

- Windows Server 2003 a 64 bit
- Windows Server 2008 a 64 bit
- Windows XP a 64 bit
- Windows Vista a 64 bit
- Windows 7 a 64 bit
- Novell v5.1 e versioni successive (solo accesso alla cartella Impostazioni rapide)

**MOTA:** Questa funzione può essere utilizzata con Mac OS X v10.6 e versioni precedenti se è stato configurata la condivisione di file in Windows.

**W NOTA:** potrebbe essere necessario accedere al prodotto per utilizzare questa funzione.

L'amministratore di sistema può utilizzare il server web incorporato HP per configurare le cartelle Impostazioni rapide predefinite oppure è possibile fornire il percorso di un'altra cartella di rete.

1. Posizionare il documento rivolto verso il basso sul vetro dello scanner oppure posizionarlo nell'alimentatore documenti con il lato di stampa rivolto verso l'alto, quindi regolare le guide della carta in base al documento.

> NOTA: se si selezionano le opzioni di orientamento automatico dell'immagine e di scansione fronte/retro disponibili per il prodotto, è possibile caricare le pagine nell'alimentatore documenti con qualsiasi orientamento.

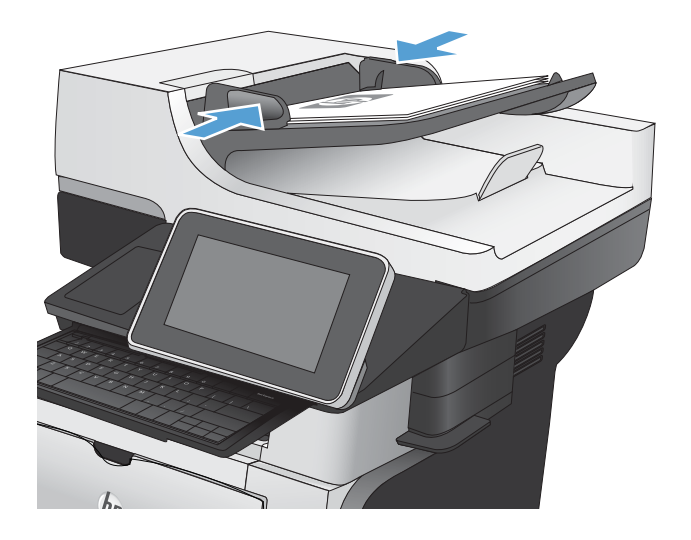

2. Nella schermata iniziale del pannello di controllo del prodotto, toccare il pulsante Salva in cartella di rete.

NOTA: Se richiesto, digitare nome utente e password.

3. Per utilizzare una delle impostazioni di processo predefinite, selezionare un elemento nell'elenco Impostazioni rapide.

4. Per configurare un nuovo processo, toccare il campo di testo Nome file: per aprire la tastiera, quindi digitare il nome del file. Toccare il pulsante OK.

> NOTA: utilizzare la tastiera fisica o quella virtuale per immettere i caratteri.

NOTA: se si salvano frequentemente i file nella stessa cartella, è opportuno creare un'impostazione rapida per tale cartella.

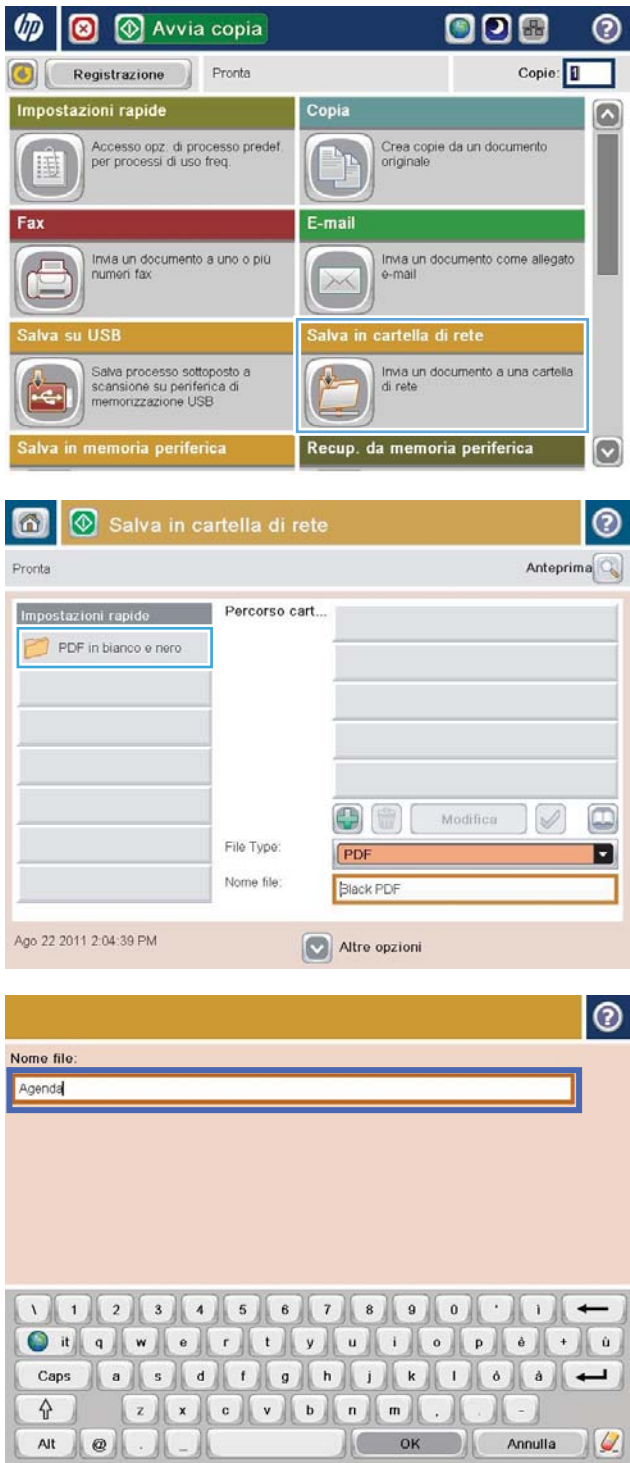

5. Se necessario, toccare il menu a discesa Tipo file per selezionare un formato file di output diverso.

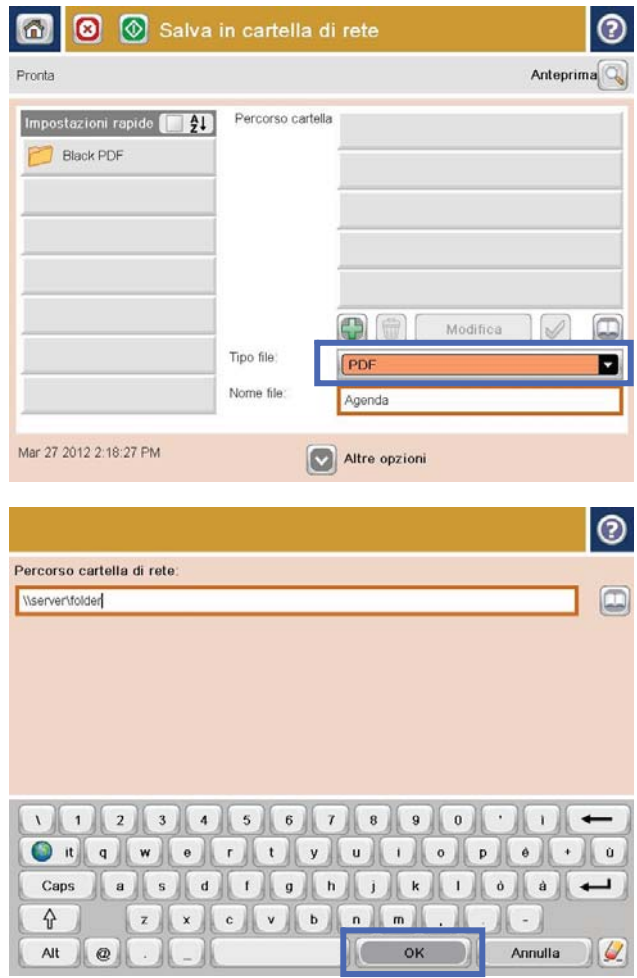

6. Toccare il pulsante Aggiungi **e** sotto al campo Percorso cartella di rete per aprire la tastiera, quindi immettere il percorso alla cartella di rete. Usare il seguente formato per il nome del percorso:

\\percorso\percorso

Toccare il pulsante OK.

NOTA: utilizzare la tastiera fisica o quella virtuale per immettere i caratteri.

7. Per configurare le impostazioni del documento, toccare il pulsante Altre opzioni.

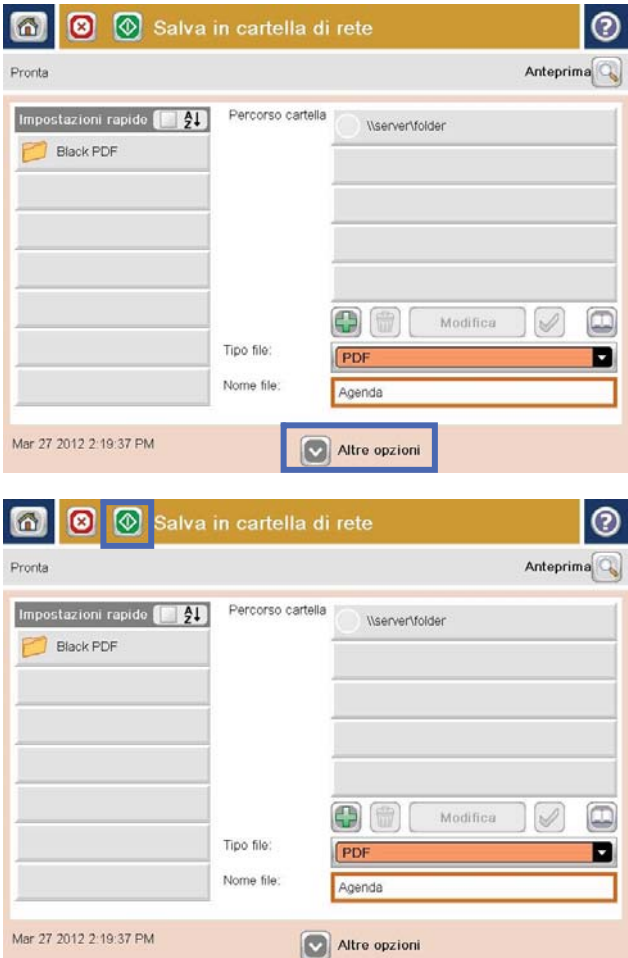

8. Toccare il pulsante Avvia o per salvare il file.

NOTA: è possibile eseguire l'anteprima dell'immagine in qualsiasi momento toccando il pulsante Anteprima nell'angolo superiore destro dello schermo. Per ulteriori informazioni sull'uso di questa funzione, toccare il pulsante Guida di sulla schermata di anteprima.

### Invio di un documento acquisito a una cartella nella memoria del prodotto

Utilizzare questa procedura per eseguire la scansione di un documento e salvarlo nel prodotto in modo da poter stampare copie in qualsiasi momento.

1. Posizionare il documento rivolto verso il basso sul vetro dello scanner oppure posizionarlo nell'alimentatore documenti con il lato di stampa rivolto verso l'alto, quindi regolare le guide della carta in base al documento.

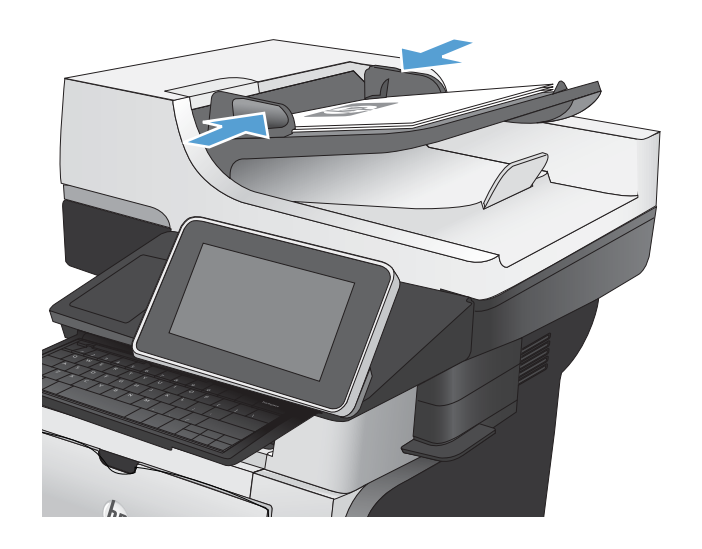

2. Nella schermata iniziale del pannello di controllo del prodotto, scorrere e toccare il pulsante Salva in memoria periferica.

NOTA: se richiesto, immettere nome utente e password.

- 3. Selezionare una cartella esistente oppure toccare il pulsante Nuova cartella per creare una nuova cartella.
- 4. Immettere il nome del file nel campo Nome file:.
- 5. Per configurare le impostazioni del documento, toccare il pulsante Altre opzioni.
- 6. Toccare il pulsante Avvia  $\circledcirc$  per salvare il file.

## Invio di un documento acquisito a un'unità flash USB

Il prodotto è in grado di eseguire la scansione di un file e salvarla in una cartella in un'unità flash USB.

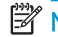

**WE NOTA:** potrebbe essere necessario accedere al prodotto per utilizzare questa funzione.

Prima di poter utilizzare questa funzione, è necessario abilitare la porta USB. Per abilitare la porta dai menu del pannello di controllo del prodotto, seguire la procedura descritta:

- 1. Nella schermata iniziale del pannello di controllo del prodotto, scorrere e toccare il pulsante Amministrazione.
- 2. Aprire i seguenti menu:
	- Impostazioni generali
	- Attivazione del recupero da USB
- 3. Selezionare l'opzione Abilita, quindi toccare il pulsante Salva.

### Scansione e salvataggio del documento

1. Posizionare il documento rivolto verso il basso sul vetro dello scanner oppure posizionarlo nell'alimentatore documenti con il lato di stampa rivolto verso l'alto, quindi regolare le guide della carta in base al documento.

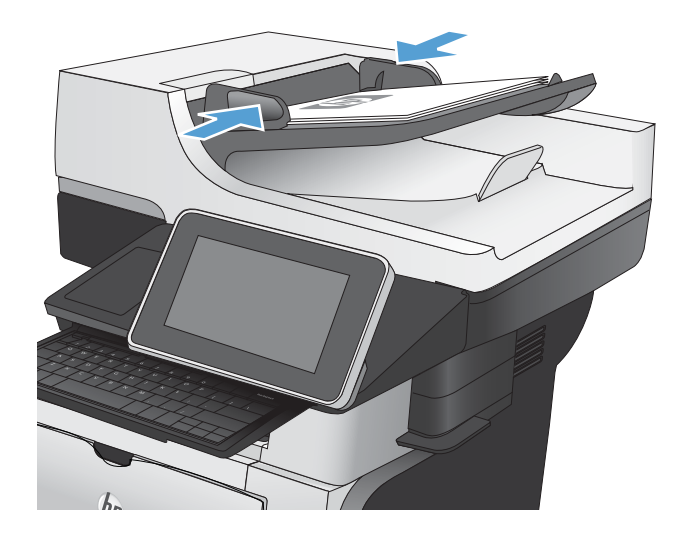

2. Nella schermata iniziale del pannello di controllo del prodotto, scorrere e toccare il pulsante Salva su USB.

NOTA: se richiesto, immettere nome utente e password.

3. Inserire l'unità flash USB nella porta USB sul lato sinistro del pannello di controllo del prodotto.

NOTA: potrebbe essere necessario rimuovere il coperchio dalla porta USB.

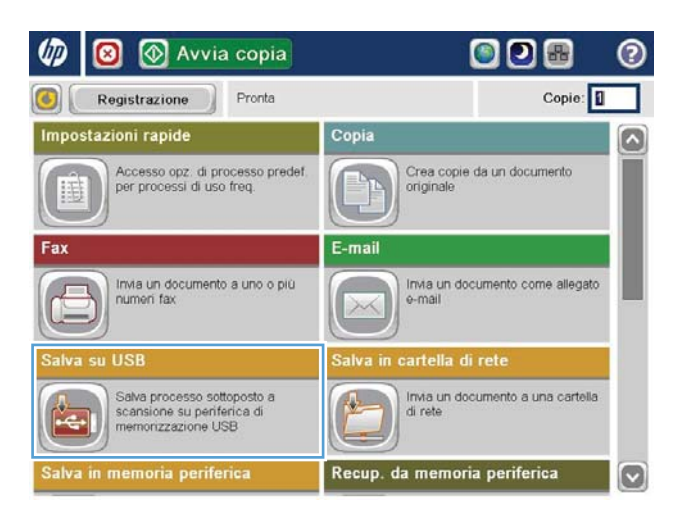

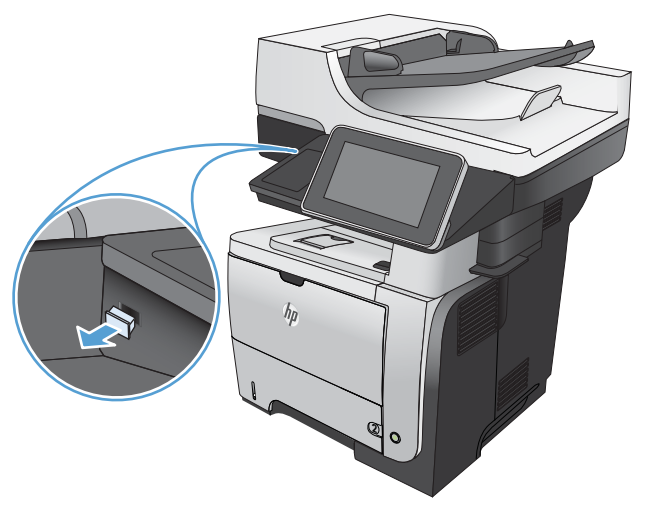

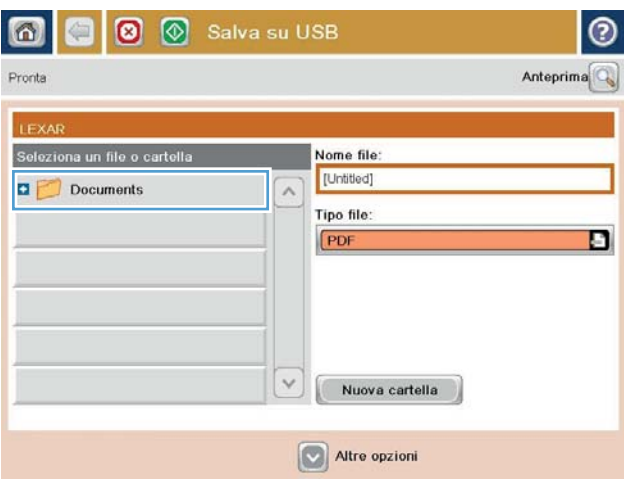

4. Il file può essere salvato nella directory principale dell'unità flash USB o in una cartella. Per salvarlo in una cartella, selezionare una delle cartelle presenti nell'elenco oppure toccare il pulsante Nuova cartella per creare una nuova cartella nell'unità flash USB.

5. Immettere il nome del file nel campo Nome file:. Toccare il pulsante OK. Selezionare il tipo di file dall'elenco a discesa Tipo file. Toccare il pulsante OK.

6. Per configurare le impostazioni del documento, toccare il pulsante Altre opzioni.

7. Toccare il pulsante Avvia  $\circledcirc$  per salvare il file.

NOTA: è possibile eseguire l'anteprima dell'immagine in qualsiasi momento toccando il pulsante Anteprima nell'angolo superiore destro dello schermo. Per ulteriori informazioni sull'uso di questa funzione, toccare il pulsante Guida di sulla schermata di anteprima.

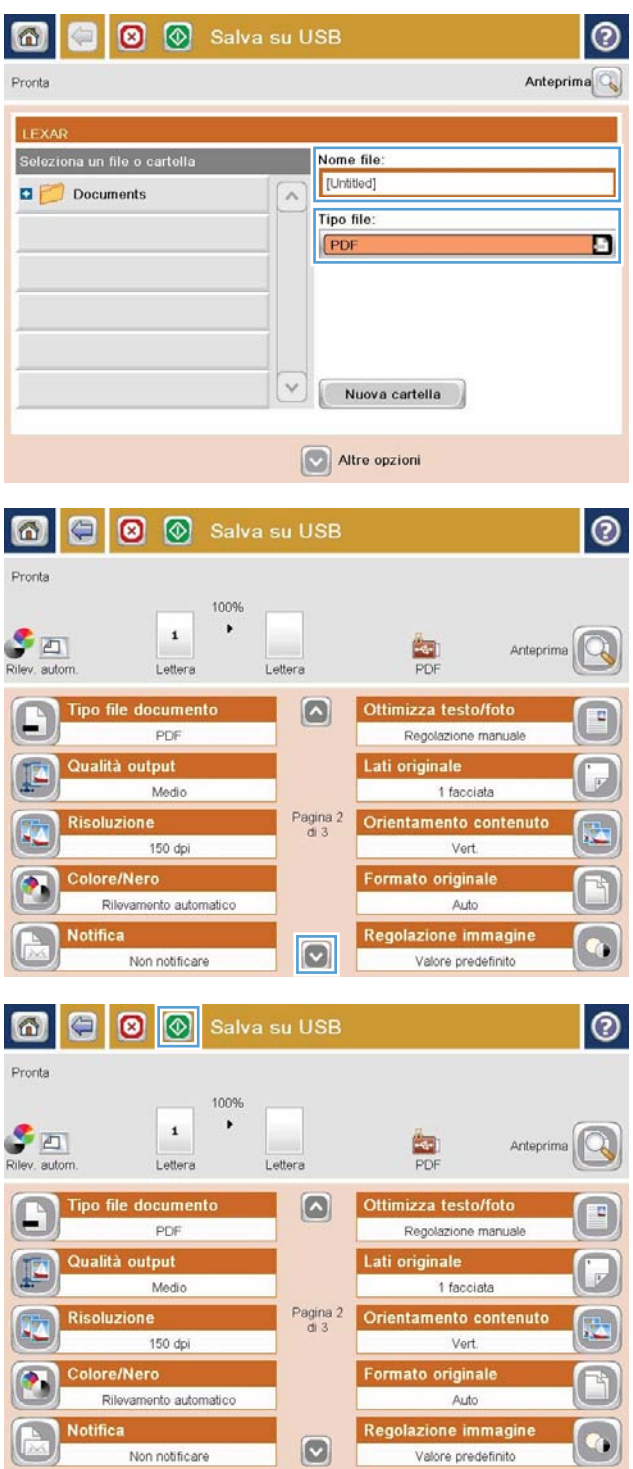

### Invio di un documento acquisito tramite scansione a uno o più indirizzi e-mail

1. Posizionare il documento sul vetro con il lato di stampa rivolto verso il basso oppure nell'alimentatore documenti con il lato di stampa rivolto verso l'alto, quindi regolare le guide della carta in base al formato dei documenti.

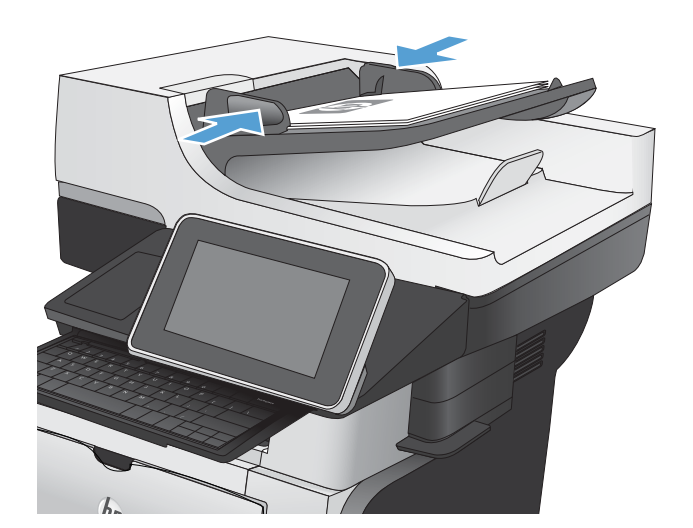

*D* **I O** *O* Avvia copia

ODO

െ

2. Nella schermata iniziale del pannello di controllo del prodotto, toccare il pulsante E-mail.

NOTA: Se richiesto, digitare nome utente e password.

3. Toccare il campo A: per visualizzare la tastiera.

NOTA: utilizzare la tastiera fisica o quella virtuale per immettere i caratteri.

NOTA: Si si è eseguito l'accesso al prodotto, nel campo Da: potrebbero essere visualizzati il nome utente o altre informazioni predefinite. In tal caso, potrebbe non essere possibile apportarvi modifiche.

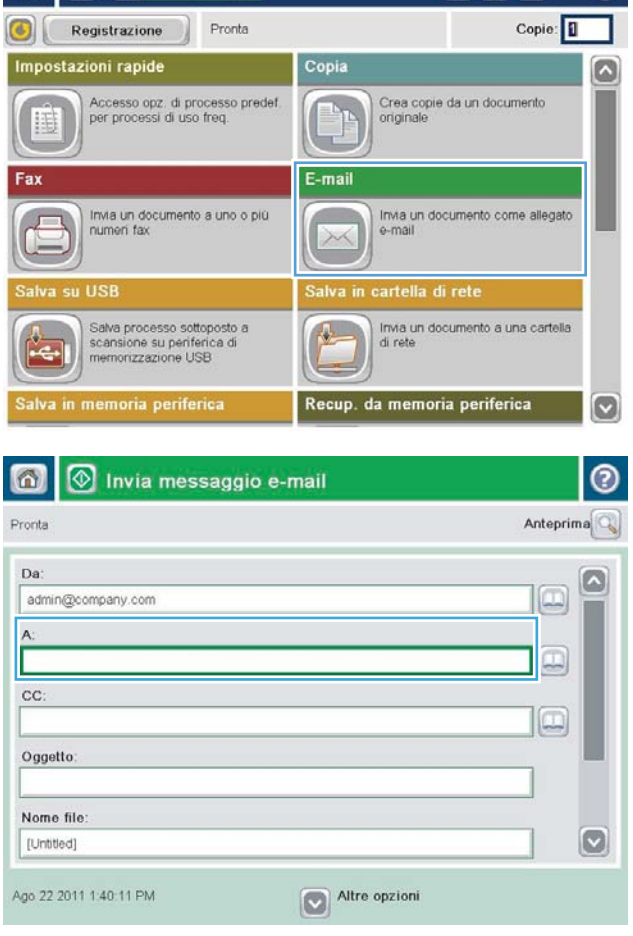

- 4. Immettere l'indirizzo e-mail. Per eseguire l'invio a più indirizzi, separare questi ultimi con un punto e virgola oppure toccare il pulsante Invio sulla tastiera dopo l'immissione di ciascun indirizzo.
- $\odot$ E-mail > Tastiera  $\bigcirc$  Da name@company.com G  $\wedge$  $\circledbullet$  A  $\bigcirc$  cc: O Oggetto  $\vert \textbf{C} \vert$ Nome file  $\leftarrow$ Caps a s d d d d d d d d d d d  $z$   $x$   $c$   $v$   $b$   $n$   $m$ .  $\hat{v}$ OK Alt  $\circ$ Annulla  $\frac{1}{2}$
- 同 Invia messaggio e-mail  $\odot$ Anteprima Pronta Da c admin@company.com ◫  $\overline{A}$  $\boxdot$ cc: Œ Oggetto Nome file  $\bigcirc$ [Untitled] Altre opzioni Ago 22 2011 1:38:11 PM Ő Invia messaggio e-mail Pronta 100%  $\cdot$  $\,$  2  $\,$ \$ A  $\frac{1}{1}$ Riley, auto Auto Auto  $\odot$ Lati originale 1 1 facciata  $\begin{array}{|c|c|c|}\n\hline\n\hline\n\end{array}$  2 facc Toccare "Orientamento" per selezionare l'orientamento verticale/orizzontale e retro Orientamento OK Annulla
- 5. Completare i campi Cc:, Oggetto: e Nome file: toccando il campo e inserendo le informazioni tramite la tastiera. È anche possibile fornire un commento opzionale nel campo Messaggio. Toccare il pulsante OK una volta completati i campi.
- 6. Per modificare le impostazioni del documento, toccare il pulsante Altre opzioni.

7. Se si invia un documento fronte/retro, selezionare il menu Lati originale, quindi l'opzione 2 facc.. Toccare il pulsante OK.

8. Toccare il pulsante Avvia o per iniziare l'invio.

NOTA: Il prodotto potrebbe richiedere di aggiungere l'indirizzo e-mail alla rubrica.

NOTA: L'immagini può essere visualizzata in anteprima in qualsiasi momento toccando il pulsante Anteprima nell'angolo superiore a destra dello schermo. Per ulteriori informazioni su questa funzione, toccare il pulsante Guida di @ nella schermata di anteprima.

9. Per impostare un altro processo e-mail, toccare il pulsante OK sulla schermata Stato.

NOTA: È possibile memorizzare le impostazioni di questo processo per usarle con quello successivo.

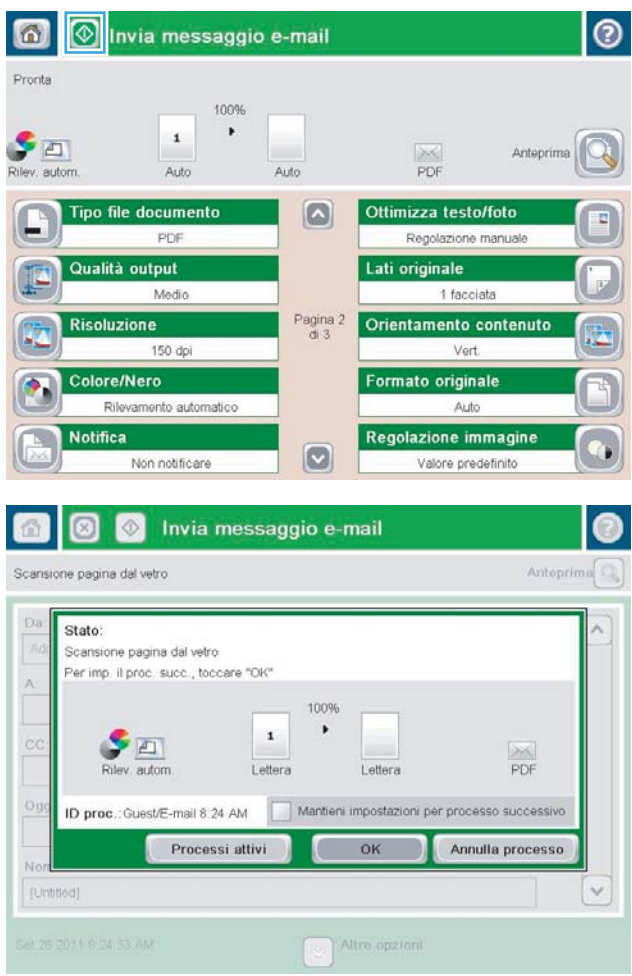

## Utilizzo della rubrica per l'invio delle e-mail

È possibile inviare messaggi di posta elettronica a un elenco di destinatari utilizzando la rubrica. A seconda di come è configurato il prodotto, è possibile che siano disponibili una o più delle seguenti opzioni di visualizzazione della rubrica.

- Tutti i contatti: elenca tutti i contatti che sono a disposizione dell'utente.
- Contatti personali: elenca tutti i contatti che sono associati al nome utente in uso. Questi contatti non sono visibili ad altri utenti che utilizzano il prodotto.

**X** NOTA: è necessario aver eseguito l'accesso al prodotto per poter visualizzare l'elenco Contatti personali.

Contatti personali: elenca tutti i contatti memorizzati nella memoria del prodotto. Questi contatti sono visibili a tutti gli utenti che utilizzano il prodotto.

### Aggiunta di contatti alla rubrica dal pannello di controllo del prodotto

Se si è eseguito l'accesso al prodotto, i contatti che si aggiungono alla rubrica non saranno visibili ad altri utenti che utilizzano il prodotto.

Se non si è eseguito l'accesso al prodotto, i contatti che si aggiungono alla rubrica saranno visibili a tutti gli utenti che utilizzano il prodotto.

**W** NOTA: È anche possibile utilizzare il server Web incorporato HP per creare e gestire la rubrica.

1. Nella schermata iniziale del pannello di controllo del prodotto, toccare il pulsante E-mail.

NOTA: se richiesto, immettere nome utente e password.

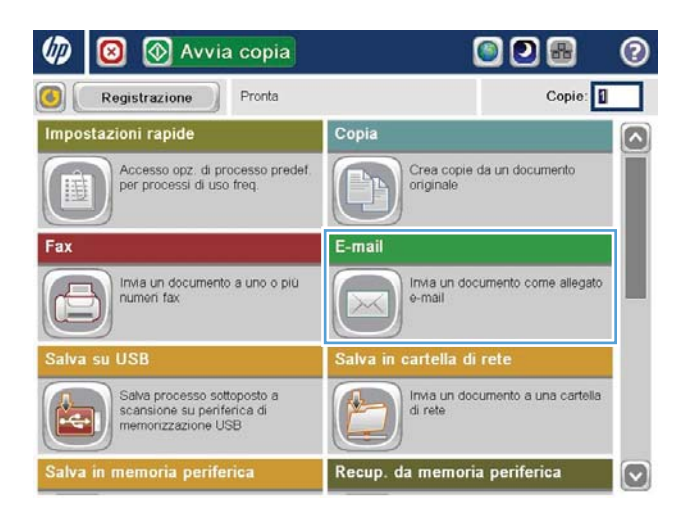

2. Toccare il pulsante Rubrica  $\Box$  accanto al campo A: per aprire la schermata Rubrica.

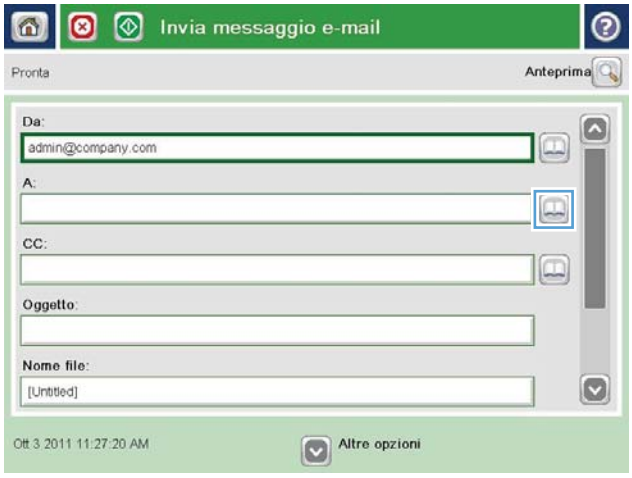

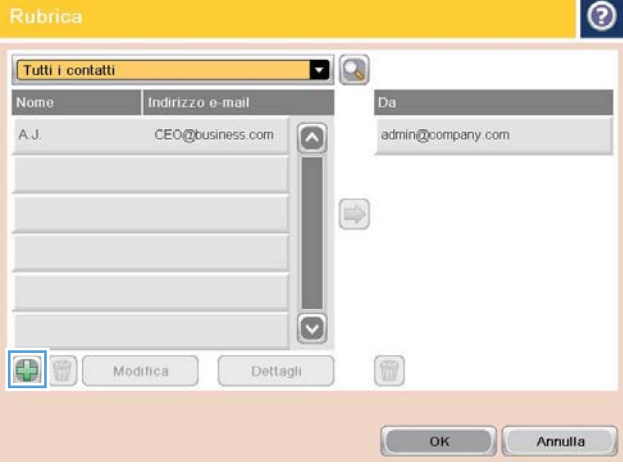

3. Toccare il pulsante Aggiungi **nell'angolo inferiore** sinistro della schermata.

4. Nel campo Nome, immettere il nome del contatto.

NOTA: utilizzare la tastiera fisica o quella virtuale per immettere i caratteri.

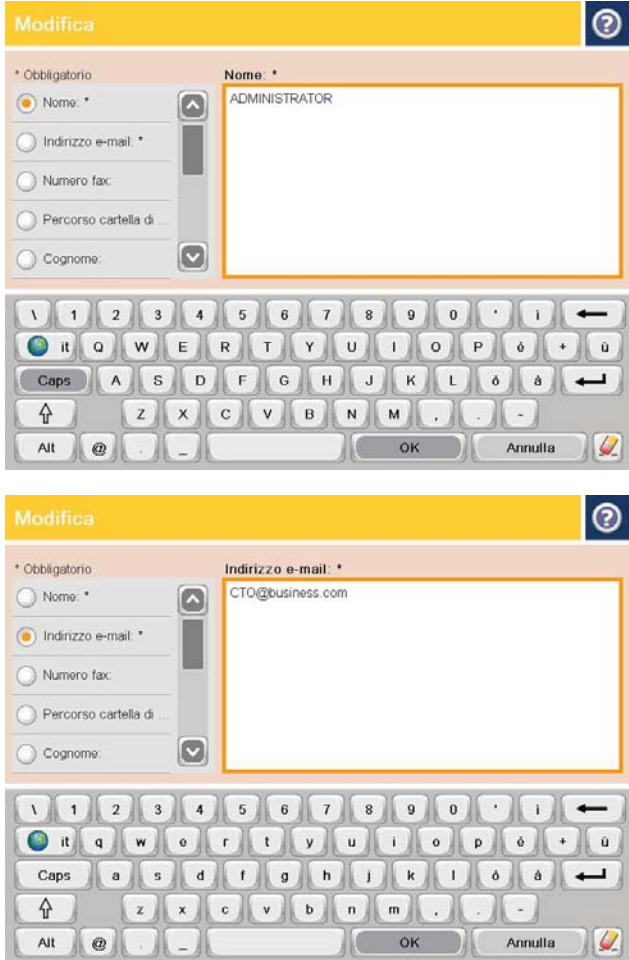

#### 5. Dall'elenco dei menu, selezionare l'opzione Indirizzo e-mail, quindi immettere l'indirizzo e-mail del contratto.

Toccare il pulsante OK per aggiungere il contatto all'elenco.

### Invio di un documento a posta elettronica utilizzando la rubrica

1. Posizionare il documento rivolto verso il basso sul vetro dello scanner oppure posizionarlo nell'alimentatore documenti con il lato di stampa rivolto verso l'alto, quindi regolare le guide della carta in base al documento.

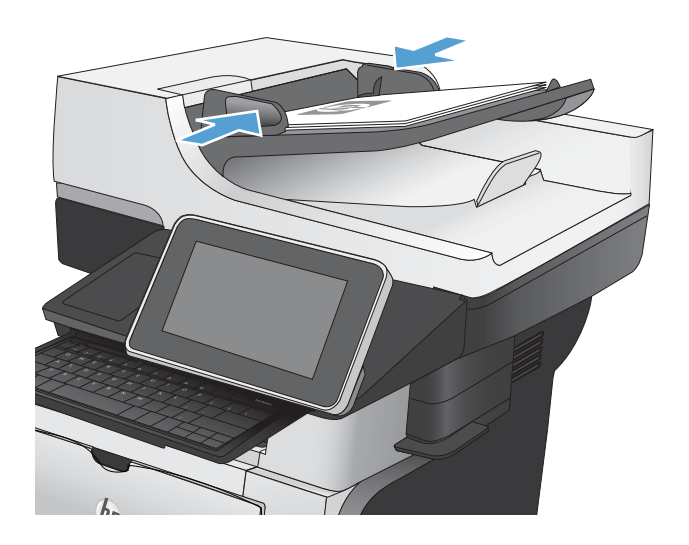

2. Nella schermata iniziale del pannello di controllo del prodotto, toccare il pulsante E-mail.

NOTA: se richiesto, immettere nome utente e password.

3. Toccare il pulsante Rubrica  $\Box$  accanto al campo A: per aprire la schermata Rubrica.

4. Dall'elenco a discesa, selezionare la visualizzazione della rubrica da utilizzare.

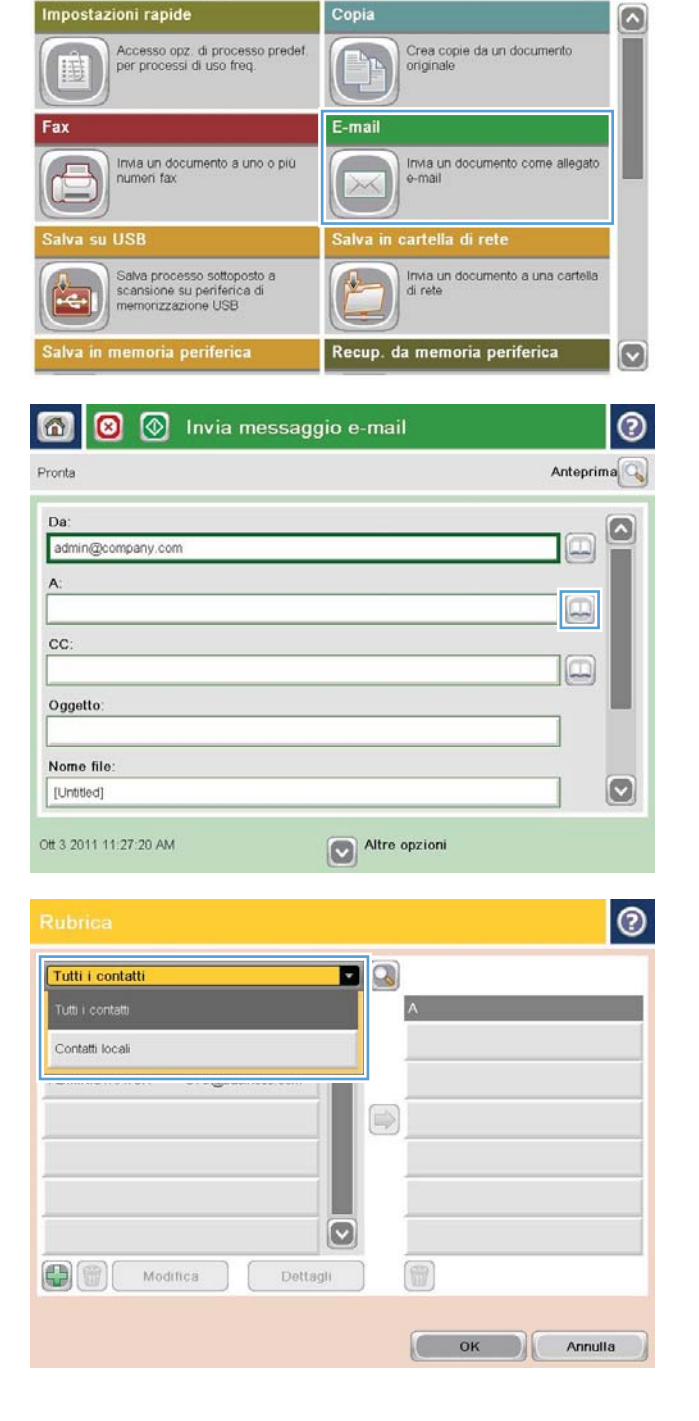

Avvia copia

∞

 $\bullet$ 

Registrazione Pronta

000

℗

 $Copic \nightharpoonup$ 

5. Selezionare un nome dall'elenco dei contatti, quindi toccare il pulsante freccia destra per aggiungere il nome all'elenco dei destinatari.

Ripetere questo passaggio per ciascun destinatario, quindi toccare il pulsante OK.

- $\bullet$ DQ Tutti i contatti Indirizzo e-mail  $\boxed{\circ}$ ADMINISTRATOR CTO@business.com  $\circ$  $\circ$ 06 Modifica Dettagli OK Annulla  $\odot$  $\circledcirc$  $\Omega$ Invia messaggio e-mail Pronta 100%  $\cdot$  $\mathbf{1}$ S A  $\frac{1}{1}$ Auto Riley, auto Auto Tipo file documento  $\sqrt{2}$ Ottimizza testo/foto PDF Regolazione manuale Qualità output Lati originale Medio 1 facciata Pagina 2<br>di 3 Orientamento contenuto **Risoluzione** 150 dpi Vert. Colore/Nero Formato originale Rilevamento automatico Auto **Notifica** Regolazione immagine  $\boxed{\mathbf{c}}$ Non notificare Valore predefinito
- 6. Toccare il pulsante Avvia o per iniziare l'invio.

NOTA: è possibile eseguire l'anteprima dell'immagine in qualsiasi momento toccando il pulsante Anteprima nell'angolo superiore destro dello schermo. Per ulteriori informazioni sull'uso di questa funzione, toccare il pulsante Guida di sulla schermata di anteprima.

### Salvataggio di un documento acquisito su un sito SharePoint®

Con il prodotto, è possibile eseguire la scansione e il salvataggio di un file direttamente su un sito Microsoft® SharePoint®.

**W** NOTA: potrebbe essere necessario accedere al prodotto per utilizzare questa funzione.

- 1. Posizionare il documento rivolto verso il basso sul vetro dello scanner oppure posizionarlo nell'alimentatore documenti con il lato di stampa rivolto verso l'alto, quindi regolare le guide della carta in base al documento.
- 2. Nella schermata iniziale del pannello di controllo del prodotto, toccare il pulsante Salva su SharePoint®.

**X** NOTA: Se richiesto, digitare nome utente e password.

- 3. Selezionare uno degli elementi dall'elenco Impostazioni rapide.
- 4. Toccare il campo di testo Nome file: per aprire una tastiera, quindi digitare il nome del file. Toccare il pulsante OK.

**W** NOTA: utilizzare la tastiera fisica o quella virtuale per immettere i caratteri.

- 5. Se necessario, toccare il menu a discesa Tipo file per selezionare un formato file di output diverso.
- 6. Per configurare le impostazioni del documento, toccare il pulsante Altre opzioni.
- 7. Toccare il pulsante Avvia  $\circledcirc$  per salvare il file.

NOTA: è possibile eseguire l'anteprima dell'immagine in qualsiasi momento toccando il pulsante Anteprima nell'angolo superiore destro dello schermo. Per ulteriori informazioni sull'uso di questa funzione, toccare il pulsante Guida di @ sulla schermata di anteprima.

## Scansione di una foto

1. Sollevare il coperchio dello scanner.

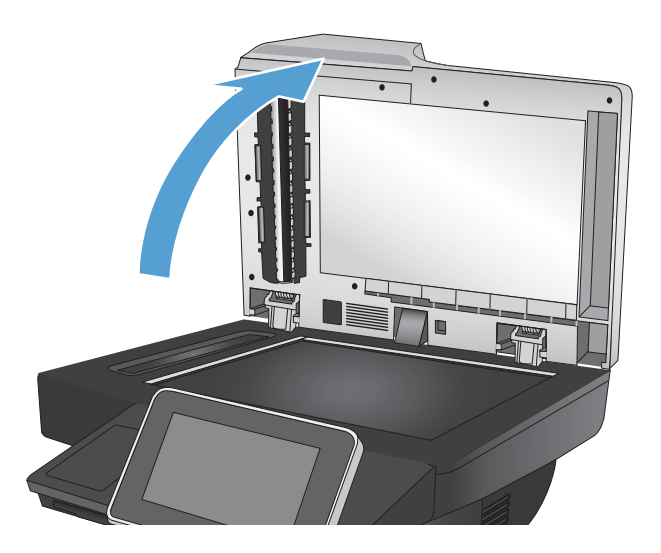

- 2. Posizionare la foto sul vetro dello scanner con l'immagine rivolta verso il basso e l'angolo superiore sinistro della foto nell'angolo superiore sinistro del vetro.
- 

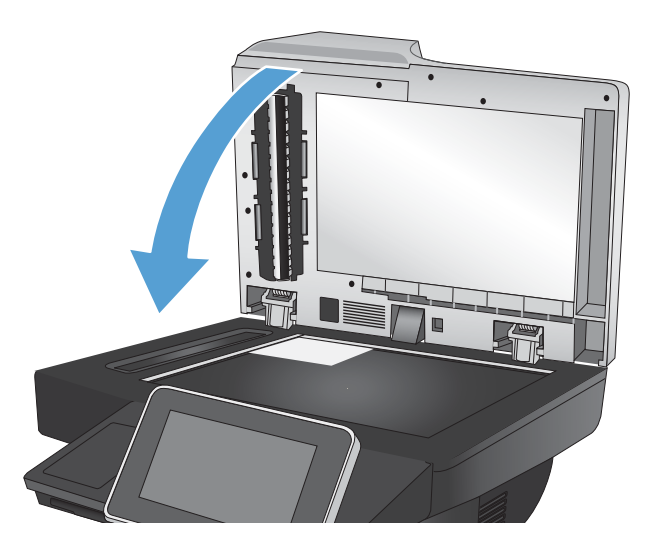

3. Chiudere delicatamente il coperchio.

- 4. Nella schermata iniziale del pannello di controllo del prodotto, toccare uno dei pulsanti relativi alle funzioni di scansione/invio:
	- Salva in cartella di rete
	- Salva in memoria periferica
	- Salva su USB
- 5. Selezionare una cartella esistente oppure toccare il pulsante Nuova cartella per creare una nuova cartella.
- 6. Immettere il nome del file nel campo Nome file:.
- 7. Toccare il pulsante Altre opzioni in fondo allo schermo.
- 8. Toccare il pulsante Ottimizza testo/foto.
- 9. Selezionare l'opzione Fotografia, quindi toccare il pulsante OK.
- 10. Toccare il pulsante Avvia  $\odot$ .

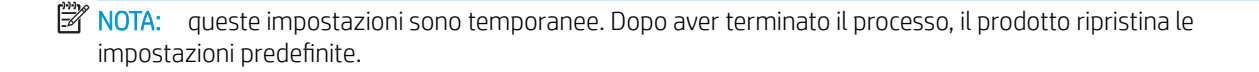

# 8 Fax

- **•** Configurazione delle impostazioni fax obbligatorie
- $\bullet$  Configurazione delle impostazioni di selezione fax
- · Configurazione delle impostazioni generali di invio del fax
- Configurazione dei codici di fatturazione fax
- · Configurazione delle opzioni predefinite per i processi di invio fax
- [Utilizzare le funzioni di elaborazione immagini per i processi di invio fax](#page-186-0)
- [Elaborazione immagini avanzata per i processi di invio fax](#page-191-0)
- [Invio di documenti via fax tramite la funzione Impostazioni rapide](#page-193-0)
- $\bullet$  Configurazione delle impostazioni di ricezione del fax
- · Utilizzo di una pianificazione stampa fax
- [Blocco dei fax in arrivo](#page-196-0)
- · Configurazione delle opzioni predefinite per i processi di ricezione fax
- [Archiviazione e inoltro fax](#page-198-0)
- [Creazione di un elenco di selezioni rapide](#page-199-0)
- [Aggiunta di un numero a un elenco di selezioni rapide esistente](#page-202-0)
- [Eliminazione di un elenco di selezioni rapide](#page-203-0)
- [Eliminazione di un singolo numero dall'elenco di selezioni rapide](#page-204-0)
- [Invio di un fax tramite immissione manuale dei numeri](#page-205-0)
- [Invio di fax mediante una selezione rapida](#page-207-0)
- [Ricerca per nome in un elenco di selezioni rapide](#page-209-0)
- [Invio di un fax mediante i numeri della rubrica fax](#page-210-0)
- [Annullamento di un fax](#page-213-0)
- [Rapporti fax](#page-214-0)

## <span id="page-177-0"></span>Configurazione delle impostazioni fax obbligatorie

È necessario configurare determinate impostazioni prima di poter utilizzare la funzione fax. Se queste impostazioni non vengono configurate, l'icona del fax non sarà disponibile. Queste impostazioni prevedono:

- Paese/regione
- Data/Ora
- Nome società
- Numero fax
- Prefisso selezione (facoltativo)

Queste informazioni vengono inserite nell'intestazione del fax, stampata su tutti i fax in uscita.

**X** NOTA: non appena installato, l'accessorio fax potrebbe visualizzare alcune di queste impostazioni del prodotto, pertanto è possibile che siano già impostati dei valori. Controllare i valori per verificare che siano corretti.

**EX NOTA:** negli USA e in molti altri paesi/regioni, l'impostazione di data, ora, paese/regione, numero telefonico e nome società nei fax è obbligatoria per legge. Accertarsi di utilizzare le impostazioni corrette per il proprio paese o regione.

### Impostazione guidata fax

L'Impostazione guidata fax fornisce istruzioni dettagliate per la configurazione delle impostazioni obbligatorie del fax per l'uso della funzione fax. Se non si eseguono tali impostazioni, la funzione fax è disattivata.

La prima volta che si accende il prodotto in cui è installato un accessorio fax, accedere all'Impostazione guidata fax attenendosi ai passaggi riportati di seguito:

- 1. Nella schermata iniziale del pannello di controllo del prodotto, toccare il pulsante Impostazione iniziale.
- 2. Toccare il menu Configurazione guidata fax.
- 3. Seguire i passaggi indicati nell'Impostazione guidata fax per configurare le opzioni necessarie.
- 4. Al termine della procedura guidata, nella schermata iniziale viene visualizzata l'opzione che consente di nascondere il pulsante Impostazione iniziale.

Accedere all'Impostazione guidata fax *dopo* l'impostazione iniziale attraverso il pannello di controllo attenendosi ai passaggi riportati di seguito:

- 1. Nella schermata iniziale del pannello di controllo del prodotto, scorrere e toccare il pulsante Amministrazione.
- 2. Aprire i seguenti menu:
	- Impostazioni fax
	- Impostazioni invio fax
- Impostazione invio fax
- Configurazione guidata fax
- 3. Seguire i passaggi indicati nell'Impostazione guidata fax per configurare le opzioni necessarie. La configurazione del fax è completa.

**MOTA:** le impostazioni configurate utilizzando l'Impostazione guidata fax nel pannello di controllo hanno la precedenza su tutte le impostazioni effettuate sul server Web HP incorporato.

**EX NOTA:** se il menu Impostazioni fax non viene visualizzato nell'elenco, è possibile che sia stata attivata la trasmissione fax tramite LAN o Internet. Quando si attiva la trasmissione fax tramite LAN o Internet, l'accessorio fax analogico viene disattivato e il menu Impostazioni fax non viene visualizzato. È possibile attivare una sola funzione fax alla volta, LAN, analogico o Internet. Per passare alla funzione fax analogico quando è attivata la trasmissione fax tramite LAN, utilizzare l'utility di configurazione HP MFP Digital Sending Software o il server Web HP incorporato per disattivare la funzione LAN.

### Impostazione o verifica della data e dell'ora

I valori relativi alla data e all'ora dell'accessorio fax sono uguali a quelli del prodotto. Utilizzare l'Impostazione guidata fax per fornire queste informazioni oppure attenersi alla seguente procedura:

- 1. Nella schermata iniziale del pannello di controllo del prodotto, scorrere e toccare il pulsante Amministrazione.
- 2. Aprire i seguenti menu:
	- Impostazioni generali
	- Impostazioni Date/Time
	- Data/Ora
- 3. Toccare l'impostazione Fuso orario corrispondente alle proprie impostazioni internazionali.
- 4. Toccare il menu a discesa Mese e selezionare un mese.
- 5. Toccare le caselle accanto al menu a discesa Data per immettere il giorno e l'anno dal tastierino numerico.
- 6. Toccare le caselle sotto l'intestazione Ora per immettere l'ora e i minuti dal tastierino numerico, quindi toccare il pulsante AM o PM.
- 7. Toccare la funzione Regola per ora legale, se necessario.
- 8. Toccare il pulsante Salva per salvare le impostazioni.

### Impostazione o verifica del formato data e ora

Il formato relativo alla data e all'ora dell'accessorio fax è uguale a quello del prodotto. Utilizzare l'Impostazione guidata fax per fornire queste informazioni oppure attenersi alla seguente procedura:

- 1. Nella schermata iniziale del pannello di controllo del prodotto, scorrere e toccare il pulsante Amministrazione.
- 2. Aprire i seguenti menu:
- Impostazioni generali
- Impostazioni Date/Time
- Formato Data/Ora
- 3. Toccare un'opzione Formato Data.
- 4. Toccare un'opzione Formato ora.
- 5. Toccare il pulsante Salva per salvare le impostazioni.
## Configurazione delle impostazioni di selezione fax

- 1. Nella schermata iniziale del pannello di controllo del prodotto, scorrere e toccare il pulsante Amministrazione.
- 2. Aprire i seguenti menu:
	- Impostazioni fax
	- Impostazioni invio fax
	- Impostazione invio fax
	- Impostazioni selezione fax

Configurare una delle seguenti impostazioni:

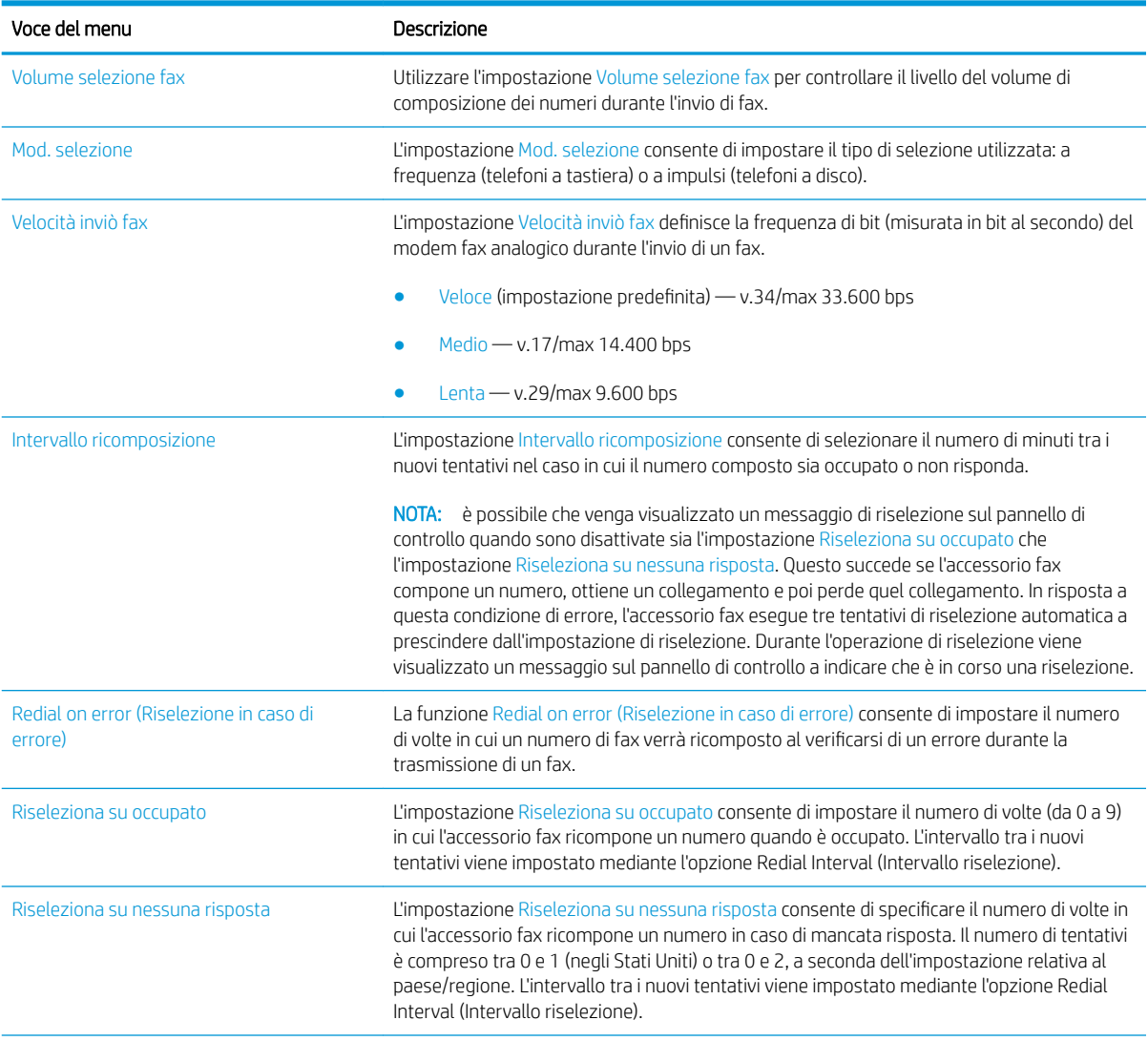

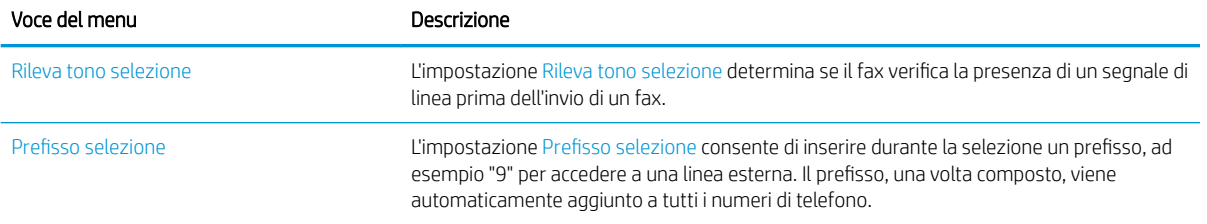

## Configurazione delle impostazioni generali di invio del fax

- 1. Nella schermata iniziale del pannello di controllo del prodotto, scorrere e toccare il pulsante Amministrazione.
- 2. Aprire i seguenti menu:
	- Impostazioni fax
	- Impostazioni invio fax
	- Impostazione invio fax
	- Impostazioni di invio fax generali

Configurare una delle seguenti impostazioni:

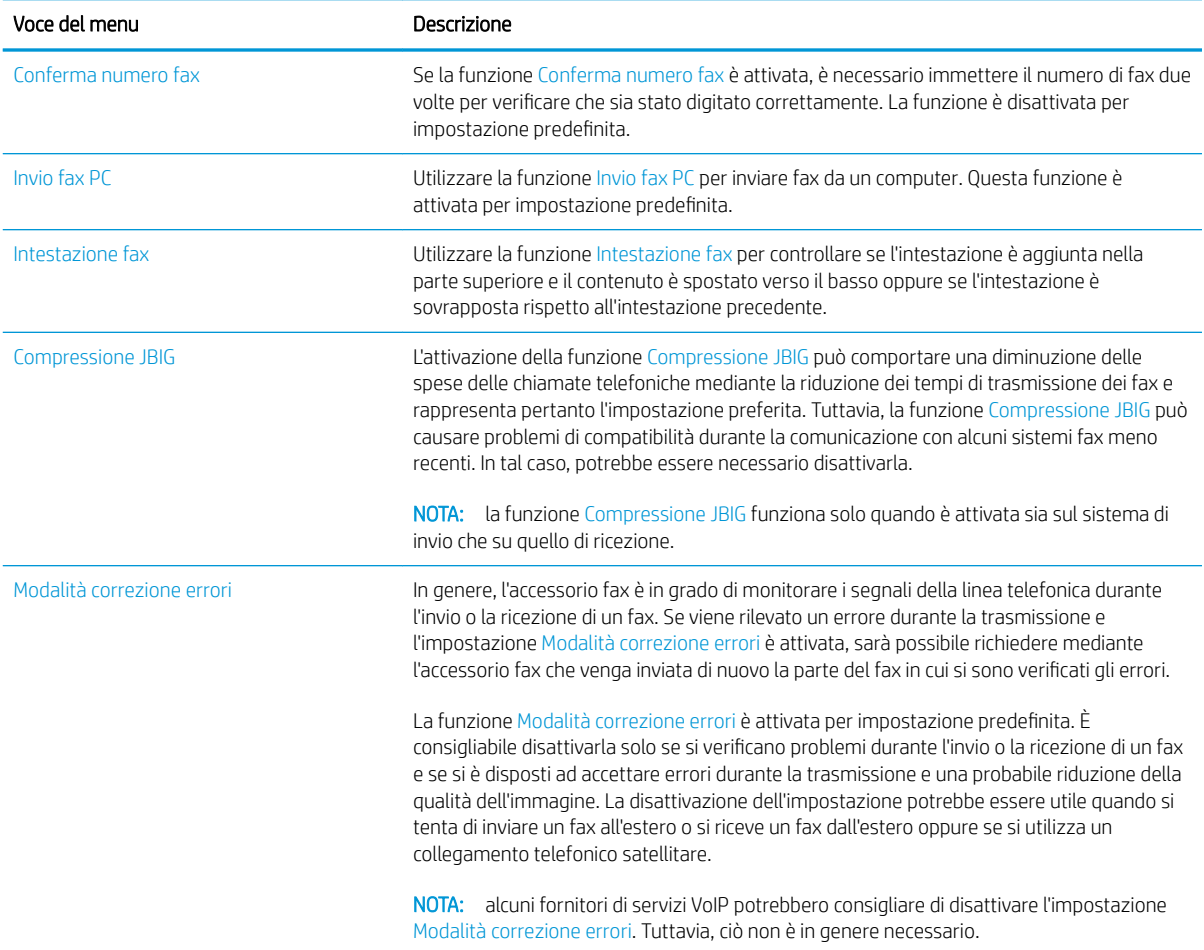

## Configurazione dei codici di fatturazione fax

L'impostazione di codici di fatturazione, quando attivata, richiede l'inserimento da parte dell'utente di un numero durante la trasmissione di un fax. Il numero viene inserito nel rapporto dei codici di fatturazione. Per visualizzare il rapporto dei codici di fatturazione, stampare il rapporto o eseguirne la query mediante un'applicazione.

I codici di fatturazione sono disattivati per impostazione predefinita. Per attivarli, attenersi alla seguente procedura.

- 1. Nella schermata iniziale del pannello di controllo del prodotto, scorrere e toccare il pulsante Amministrazione.
- 2. Aprire i seguenti menu:
	- Impostazioni fax
	- Impostazioni invio fax
	- Impostazione invio fax
	- Codici fatturaz.
- 3. Toccare la funzione Attiva codici di fatturazione per attivare i codici di fatturazione.
	- **W** NOTA: per disattivare i codici di fatturazione, deselezionare la funzione Attiva codici di fatturazione, toccare il pulsante Salva, quindi saltare i restanti passaggi.

Per consentire agli utenti di modificare i codici di fatturazione, selezionare la casella Consenti modifica codice fatturazione.

- 4. Toccare il campo Codice fatturazione predefinito per aprire la tastiera.
- 5. Immettere il codice di fatturazione, quindi toccare il pulsante OK.
- 6. Toccare il campo Lunghezza minima per aprire il tastierino numerico.
- 7. Digitare il numero minimo di cifre desiderato per il codice di fatturazione, quindi toccare il pulsante OK.
- 8. Toccare il pulsante Salva.

## Configurazione delle opzioni predefinite per i processi di invio fax

<sup>22</sup> NOTA: le impostazioni predefinite delle opzioni di processo vengono condivise tra tutti i metodi fax: analogico, tramite LAN e Internet.

- 1. Nella schermata iniziale del pannello di controllo del prodotto, scorrere e toccare il pulsante Amministrazione.
- 2. Aprire i seguenti menu:
	- Impostazioni fax
	- Impostazioni invio fax
	- Opzioni processo predefinite

Configurare una delle seguenti impostazioni:

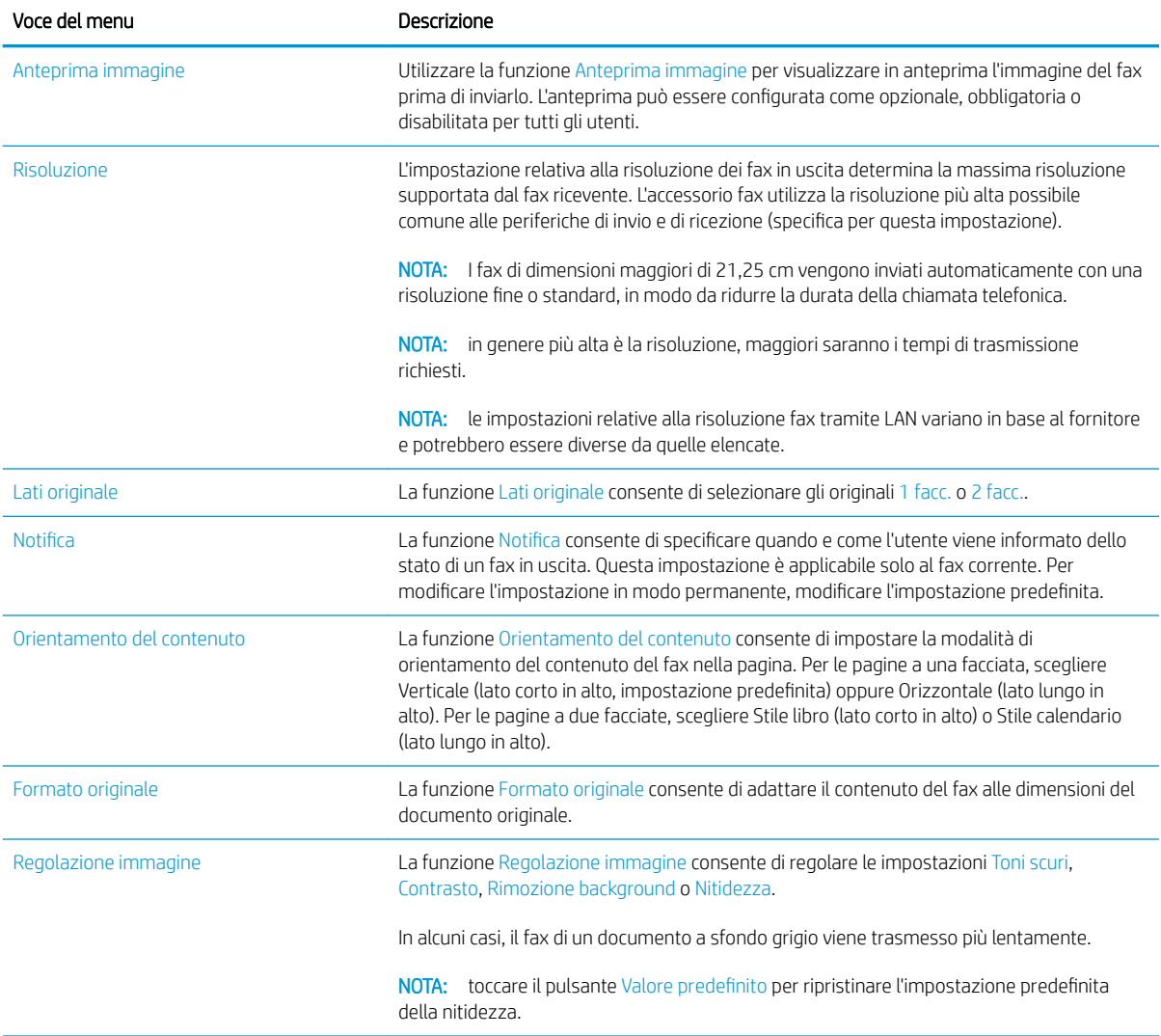

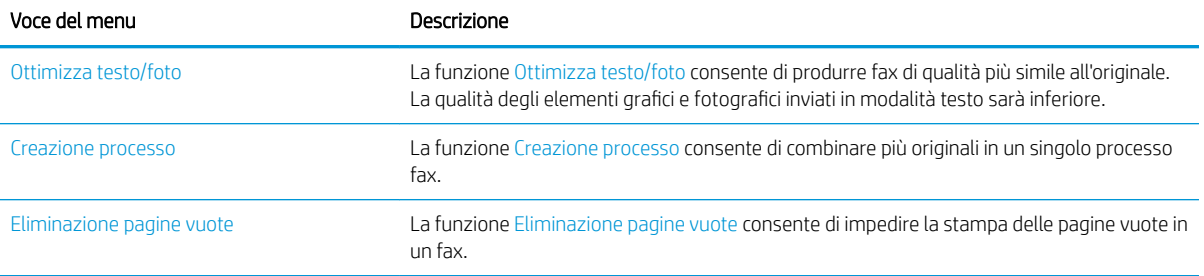

### Utilizzare le funzioni di elaborazione immagini per i processi di invio fax

È possibile utilizzare il prodotto per migliorare le immagini fax in uscita in diversi modi.

- Ottimizzazione dei fax per testo o immagini
- Impostazione del numero di lati per i documenti originali nei fax
- [Selezione della risoluzione per i fax](#page-187-0)
- [Impostazione delle dimensioni per i documenti originali nei fax](#page-187-0)
- [Selezione delle opzioni di notifica per i fax](#page-188-0)
- [Regolazione della nitidezza per i fax](#page-188-0)
- [Regolazione dei toni scuri per i fax](#page-189-0)
- [Regolazione del contrasto per i fax](#page-189-0)
- [Pulizia dello sfondo per i fax](#page-189-0)
- [Uso della modalità Creazione processo per i fax](#page-190-0)
- [Rimozione di pagine vuote per i fax](#page-190-0)

### Ottimizzazione dei fax per testo o immagini

Ottimizzare il processo di invio del fax per il tipo di immagine sottoposta a scansione: testo, immagini o foto.

- 1. Nella schermata iniziale del pannello di controllo del prodotto, toccare il pulsante Fax.
- 2. Completare i campi nella prima schermata per specificare le informazioni del destinatario del fax.
- 3. Toccare il pulsante Altre opzioni in fondo allo schermo.
- 4. Toccare il pulsante Ottimizza testo/foto.
- **W** NOTA: se il pulsante non è disponibile sulla prima pagina delle opzioni, toccare nuovamente il pulsante Altre opzioni.
- 5. Selezionare una delle opzioni predefinite oppure toccare il pulsante Regolazione manuale, quindi regolare il dispositivo di scorrimento nell'area Ottimizza per.
- 6. Toccare il pulsante OK per salvare le modifiche.
- 7. Toccare il pulsante Avvia o per iniziare la scansione.

### Impostazione del numero di lati per i documenti originali nei fax

Indicare se il documento originale è stampato su uno o su entrambi i lati. Quando si invia il fax dall'alimentatore documenti, il prodotto può acquisire automaticamente entrambi i lati senza un'ulteriore interazione da parte dell'utente. Quando si invia il fax dal vetro dello scanner e si indica che l'originale è stampato su entrambi i lati, il prodotto richiede di capovolgere la pagina dopo aver acquisito il primo lato.

- <span id="page-187-0"></span>1. Nella schermata iniziale del pannello di controllo del prodotto, toccare il pulsante Fax.
- 2. Completare i campi nella prima schermata per specificare le informazioni del destinatario del fax.
- 3. Toccare il pulsante Altre opzioni in fondo allo schermo.
- 4. Toccare il pulsante Lati originale.
- **W** NOTA: se il pulsante non è disponibile sulla prima pagina delle opzioni, toccare nuovamente il pulsante Altre opzioni.
- 5. Selezionare l'opzione 1 facc. o 2 facc.. È anche possibile toccare il pulsante Orientamento per specificare l'orientamento del documento originale.
- 6. Toccare il pulsante OK per salvare le modifiche.
- 7. Toccare il pulsante Avvia  $\odot$  per iniziare la scansione.

### Selezione della risoluzione per i fax

È possibile specificare la risoluzione delle immagini fax. Selezionare una risoluzione superiore per aumentare la nitidezza dell'immagine. Tuttavia, aumentando la risoluzione, aumentano anche le dimensioni del file e i tempi di trasmissione del fax.

- 1. Nella schermata iniziale del pannello di controllo del prodotto, toccare il pulsante Fax.
- 2. Completare i campi nella prima schermata per specificare le informazioni del destinatario del fax.
- 3. Toccare il pulsante Altre opzioni in fondo allo schermo.
- 4. Toccare il pulsante Risoluzione.
- **W** NOTA: se il pulsante non è disponibile sulla prima pagina delle opzioni, toccare nuovamente il pulsante Altre opzioni.
- 5. Selezionare una delle opzioni Risoluzione.
- 6. Toccare il pulsante OK per salvare le modifiche.
- 7. Toccare il pulsante Avvia o per iniziare la scansione.

### Impostazione delle dimensioni per i documenti originali nei fax

È possibile specificare le dimensioni della pagina del documento originale. Il prodotto crea l'immagine fax con le stesse dimensioni di pagina.

- 1. Nella schermata iniziale del pannello di controllo del prodotto, toccare il pulsante Fax.
- 2. Completare i campi nella prima schermata per specificare le informazioni del destinatario del fax.
- 3. Toccare il pulsante Altre opzioni in fondo allo schermo.
- 4. Toccare il pulsante Formato originale.
- **W** NOTA: se il pulsante non è disponibile sulla prima pagina delle opzioni, toccare nuovamente il pulsante Altre opzioni.
- 5. Selezionare uno dei formati pagina predefiniti oppure selezionare l'opzione Rileva automaticamente per impostare il prodotto in modo che determini il formato della pagina tramite i sensori interni.
- <span id="page-188-0"></span>6. Toccare il pulsante OK per salvare le modifiche.
- 7. Toccare il pulsante Avvia o per iniziare la scansione.

### Selezione delle opzioni di notifica per i fax

È possibile impostare il prodotto in modo che notifichi lo stato dei processi fax. Il prodotto può stampare la notifica o inviarla tramite e-mail a un indirizzo specificato dall'utente.

- 1. Nella schermata iniziale del pannello di controllo del prodotto, toccare il pulsante Fax.
- 2. Completare i campi nella prima schermata per specificare le informazioni del destinatario del fax.
- 3. Toccare il pulsante Altre opzioni in fondo allo schermo.
- 4. Toccare il pulsante Notifica.
- **ET NOTA:** se il pulsante non è disponibile sulla prima pagina delle opzioni, toccare nuovamente il pulsante Altre opzioni.
- 5. Per impostazione predefinita il prodotto è impostato su nessuna notifica. Per ricevere una notifica selezionare una delle seguenti opzioni:
	- Notifica al completamento del processo: il prodotto invia una notifica all'utente al completamento del processo.
	- Notifica solo in caso di errore processo: il prodotto invia una notifica all'utente solo in caso di mancato completamento del processo. Non viene inviata alcuna notifica per i processi completati correttamente.
- 6. Scegliere se si desidera la stampa della notifica o l'invio tramite e-mail. Se si seleziona l'opzione dell'invio tramite e-mail, toccare il campo Indirizzo e-mail notifiche: e inserire l'indirizzo e-mail da utilizzare.
- 7. Toccare il pulsante OK per salvare le modifiche.
- 8. Toccare il pulsante Avvia **o** per iniziare la scansione.

### Regolazione della nitidezza per i fax

Consente di regolare l'impostazione Nitidezza per rendere l'immagine più o meno nitida. Ad esempio, è possibile aumentare il valore per rendere il testo più nitido e ridurlo per rendere le foto più uniformi.

- 1. Nella schermata iniziale del pannello di controllo del prodotto, toccare il pulsante Fax.
- 2. Completare i campi nella prima schermata per specificare le informazioni del destinatario del fax.
- 3. Toccare il pulsante Altre opzioni in fondo allo schermo.
- 4. Toccare il pulsante Regolazione immagine.
- **EX** NOTA: se il pulsante non è disponibile sulla prima pagina delle opzioni, toccare nuovamente il pulsante Altre opzioni.
- 5. Regolare il cursore Nitidezza verso sinistra per ridurre la nitidezza e verso destra per aumentarla.
- 6. Toccare il pulsante OK per salvare le modifiche.
- 7. Toccare il pulsante Avvia **o** per iniziare la scansione.

### <span id="page-189-0"></span>Regolazione dei toni scuri per i fax

Consente di regolare l'impostazione Toni scuri per aumentare o ridurre la quantità di bianco e nero utilizzata nei colori delle immagini acquisite.

- 1. Nella schermata iniziale del pannello di controllo del prodotto, toccare il pulsante Fax.
- 2. Completare i campi nella prima schermata per specificare le informazioni del destinatario del fax.
- 3. Toccare il pulsante Altre opzioni in fondo allo schermo.
- 4. Toccare il pulsante Regolazione immagine.

**W** NOTA: se il pulsante non è disponibile sulla prima pagina delle opzioni, toccare nuovamente il pulsante Altre opzioni.

- 5. Regolare il cursore Toni scuri verso sinistra per ridurre la nitidezza e verso destra per aumentarla.
- 6. Toccare il pulsante OK per salvare le modifiche.
- 7. Toccare il pulsante Avvia o per iniziare la scansione.

#### Regolazione del contrasto per i fax

Consente di regolare l'impostazione Contrasto per aumentare o ridurre la differenza tra il colore più chiaro e il colore più scuro sulla pagina.

- 1. Nella schermata iniziale del pannello di controllo del prodotto, toccare il pulsante Fax.
- 2. Completare i campi nella prima schermata per specificare le informazioni del destinatario del fax.
- 3. Toccare il pulsante Altre opzioni in fondo allo schermo.
- 4. Toccare il pulsante Regolazione immagine.
- NOTA: se il pulsante non è disponibile sulla prima pagina delle opzioni, toccare nuovamente il pulsante Altre opzioni.
- 5. Regolare il cursore Contrasto verso sinistra per ridurre il contrasto e verso destra per aumentarlo.
- 6. Toccare il pulsante OK per salvare le modifiche.
- 7. Toccare il pulsante Avvia o per iniziare la scansione.

### Pulizia dello sfondo per i fax

Regolare l'impostazione Rimozione background per rimuovere i colori tenui dallo sfondo delle immagini acquisite. Ad esempio, se il documento originale viene stampato su carta colorata, utilizzare questa funzione per schiarire lo sfondo senza compromettere i toni scuri dell'immagine.

- 1. Nella schermata iniziale del pannello di controllo del prodotto, toccare il pulsante Fax.
- 2. Completare i campi nella prima schermata per specificare le informazioni del destinatario del fax.
- 3. Toccare il pulsante Altre opzioni in fondo allo schermo.
- 4. Toccare il pulsante Regolazione immagine.
- <span id="page-190-0"></span>**W** NOTA: se il pulsante non è disponibile sulla prima pagina delle opzioni, toccare nuovamente il pulsante Altre opzioni.
- 5. Regolare il cursore Rimozione background sulla destra per pulire lo sfondo.
- 6. Toccare il pulsante OK per salvare le modifiche.
- 7. Toccare il pulsante Avvia **O** per iniziare la scansione.

#### Uso della modalità Creazione processo per i fax

Utilizzare la funzione Creazione processo per unire diversi insiemi di documenti originali in un unico processo fax. Inoltre, è possibile utilizzare questa funzione per inviare tramite fax un documento originale composto da un numero di pagine superiore rispetto alla capacità dell'alimentatore documenti.

- 1. Nella schermata iniziale del pannello di controllo del prodotto, toccare il pulsante Fax.
- 2. Completare i campi nella prima schermata per specificare le informazioni del destinatario del fax.
- 3. Toccare il pulsante Altre opzioni in fondo allo schermo.
- 4. Toccare il pulsante Creazione processo.

- 5. Toccare il pulsante Avvia . Al termine della scansione di ogni pagina o quando l'alimentatore documenti è vuoto, il pannello di controllo richiede se proseguire l'operazione con altre pagine.
- 6. Se il processo contiene più pagine, caricare la pagina successiva, quindi toccare il pulsante Scansione.

Tutte le immagini acquisite vengono salvate temporaneamente. Toccare il pulsante Fine per completare il processo.

#### Rimozione di pagine vuote per i fax

È possibile impostare il prodotto in modo da escludere le pagine vuote del documento originale dall'immagine fax. Per impostazione predefinita il prodotto include nelle immagini fax tutte le pagine. Per rimuovere le pagine vuote, attenersi alla procedura descritta di seguito:

- 1. Nella schermata iniziale del pannello di controllo del prodotto, toccare il pulsante Fax.
- 2. Completare i campi nella prima schermata per specificare le informazioni del destinatario del fax.
- 3. Toccare il pulsante Altre opzioni in fondo allo schermo.
- 4. Toccare il pulsante Eliminazione pagine vuote.

**W** NOTA: se il pulsante non è disponibile sulla prima pagina delle opzioni, toccare nuovamente il pulsante Altre opzioni.

- 5. Selezionare l'opzione Abilitato.
- 6. Toccare il pulsante OK per salvare le modifiche.
- 7. Toccare il pulsante Avvia o per iniziare la scansione.

**W** NOTA: se il pulsante non è disponibile sulla prima pagina delle opzioni, toccare nuovamente il pulsante Altre opzioni.

### Elaborazione immagini avanzata per i processi di invio fax

Oltre alle funzioni di elaborazione immagini di base, questo prodotto comprende diverse funzioni avanzate.

- Orientamento automatico dell'immagine per i fax
- Regolazione automatica della tonalità per i fax
- [Rilevamento automatico degli errori di alimentazione per i fax](#page-192-0)

### Orientamento automatico dell'immagine per i fax

Per i documenti originali che contengono almeno 100 caratteri di testo sulla pagina, il prodotto può rilevare quale bordo è quello superiore della pagina e orienta le immagini scansionate in modo appropriato. Se si acquisiscono più pagine e alcune di esse sono capovolte rispetto ad altre, ne risulta un'immagine acquisita con tutte le pagine capovolte. Se l'orientamento di alcune pagine è orizzontale, il prodotto ruota l'immagine in modo che il bordo superiore della pagina si trovi nella parte superiore dell'immagine.

- 1. Nella schermata iniziale del pannello di controllo del prodotto, toccare il pulsante Fax.
- 2. Completare i campi nella prima schermata per specificare le informazioni del destinatario del fax.
- 3. Toccare il pulsante Altre opzioni in fondo allo schermo.
- 4. Toccare il pulsante Orientamento del contenuto.
- **W** NOTA: se il pulsante non è disponibile sulla prima pagina delle opzioni, toccare nuovamente il pulsante Altre opzioni.
- 5. Selezionare l'opzione Rileva automaticamente.
- 6. Toccare il pulsante OK per salvare le modifiche.
- 7. Toccare il pulsante Avvia o per iniziare la scansione.

### Regolazione automatica della tonalità per i fax

Il prodotto può essere configurato in modo da regolare automaticamente le impostazioni di toni scuri, contrasto e pulizia dello sfondo pagina per pagina. Ad esempio, se il documento originale contiene alcune pagine che sono più chiare di altre, l'immagine acquisita risultante avrà un'impostazione di toni scuri più uniforme per tutte le pagine.

- 1. Nella schermata iniziale del pannello di controllo del prodotto, toccare il pulsante Fax.
- 2. Completare i campi nella prima schermata per specificare le informazioni del destinatario del fax.
- 3. Toccare il pulsante Altre opzioni in fondo allo schermo.
- 4. Toccare il pulsante Regolazione immagine.
- **W** NOTA: se il pulsante non è disponibile sulla prima pagina delle opzioni, toccare nuovamente il pulsante Altre opzioni.
- 5. Toccare la casella di controllo Tono automatico per selezionarla.
- 6. Toccare il pulsante OK per salvare le modifiche.
- 7. Toccare il pulsante Avvia o per iniziare la scansione.

### <span id="page-192-0"></span>Rilevamento automatico degli errori di alimentazione per i fax

L'alimentatore documenti per questo prodotto dispone di un sensore che rileva automaticamente lo spessore delle pagine man mano che vengono alimentate nel meccanismo di scansione. Se il sensore rileva due o più pezzi di carta contemporaneamente, il prodotto si interrompe e avvisa l'utente di rimuovere le pagine. Questa impostazione è abilitata per impostazione predefinita. Per ignorare l'impostazione e inviare i documenti via fax come opuscoli rilegati tramite l'alimentatore documenti, attenersi alle istruzioni riportate di seguito:

- 1. Nella schermata iniziale del pannello di controllo del prodotto, toccare il pulsante Fax.
- 2. Completare i campi nella prima schermata per specificare le informazioni del destinatario del fax.
- 3. Toccare il pulsante Altre opzioni in fondo allo schermo.
- 4. Toccare il pulsante Rilevamento errata alimentazione.
- $\mathbb{B}^n$  NOTA: se il pulsante non è disponibile sulla prima pagina delle opzioni, toccare nuovamente il pulsante Altre opzioni.
- 5. Toccare la casella di controllo Disabilitato per selezionarla.
- 6. Toccare il pulsante OK per salvare le modifiche.
- 7. Toccare il pulsante Avvia o per iniziare la scansione.

## Invio di documenti via fax tramite la funzione Impostazioni rapide

Utilizzare la funzione Impostazioni rapide per accedere rapidamente alle opzioni preimpostate del processo per l'invio di fax.

L'amministratore del prodotto può utilizzare il server Web HP incorporato per creare delle impostazioni rapide, che saranno disponibili nel menu Impostazioni rapide tramite la schermata iniziale del pannello di controllo.

### Creazione di un'impostazione rapida

- 1. Aprire un browser Web e immettere l'indirizzo IP del prodotto nella riga dell'indirizzo.
- 2. Quando si apre il server Web incorporato HP, fare clic sulla scheda Fax.
- 3. Fare clic sul collegamento Impostazione invio fax nel riquadro sul lato sinistro della finestra.
- 4. Nell'area Impostazioni rapide, fare clic sul pulsante Aggiungi, quindi attenersi alle istruzioni visualizzate per creare l'impostazione rapida.

### Uso di un'impostazione rapida predefinita

- 1. Nella schermata iniziale del pannello di controllo del prodotto, toccare il pulsante Impostazioni rapide.
- NOTA: l'amministratore del prodotto può inserire le impostazioni rapide direttamente nella schermata iniziale. In tal caso, toccare il pulsante per l'impostazione rapida specifica anziché il pulsante Impostazioni rapide.
- 2. Toccare il nome dell'impostazione rapida che si desidera utilizzare.
- **WEMENTA:** le impostazioni rapide sono codificate tramite colori che corrispondono alle diverse funzioni di scansione/invio. Ad esempio, le impostazioni rapide del fax presentano una barra rossa prima del nome, che corrisponde alla barra rossa prima del nome della funzione Fax.
- 3. Configurare tutte le impostazioni necessarie, quindi toccare il pulsante Avvia @ per completare il processo.

## Configurazione delle impostazioni di ricezione del fax

- 1. Nella schermata iniziale del pannello di controllo del prodotto, scorrere e toccare il pulsante Amministrazione.
- 2. Aprire i seguenti menu:
	- Impostazioni fax
	- Impostazioni di ricezione fax
	- Impostazione ricezione fax

Configurare una delle seguenti impostazioni:

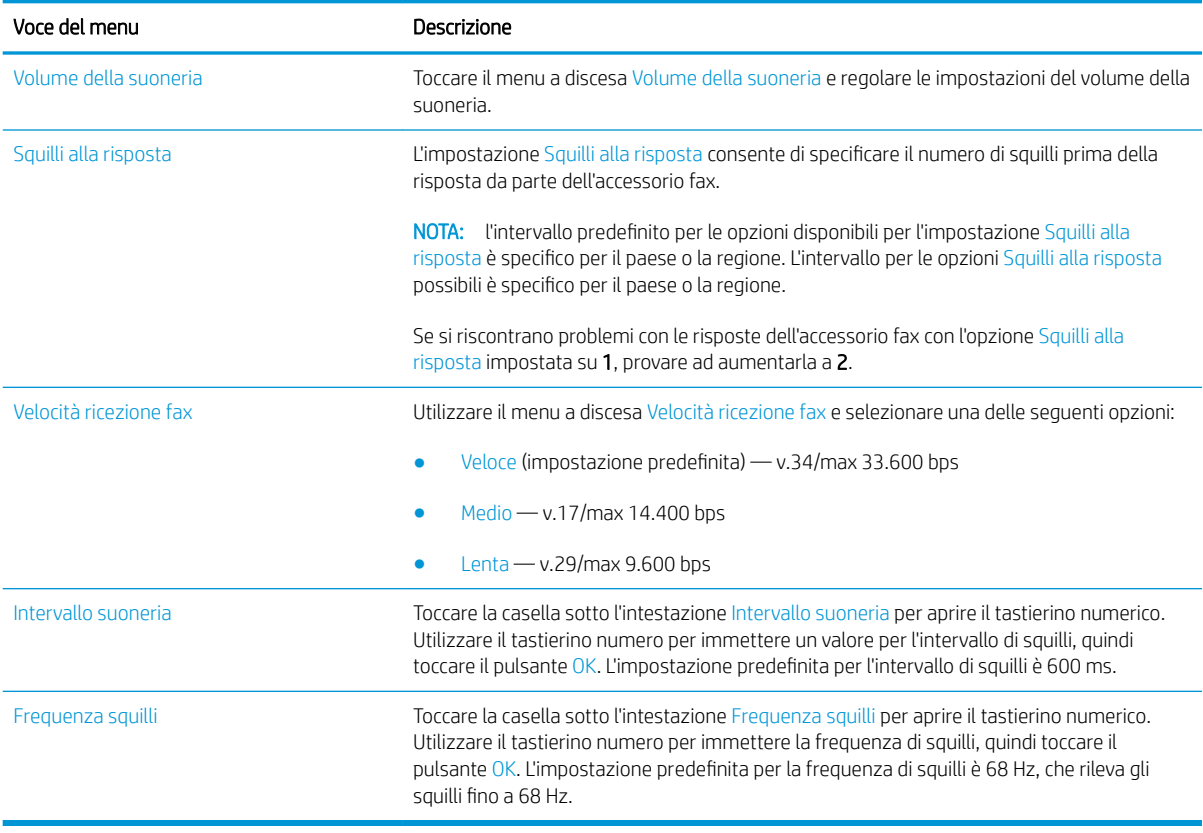

## Utilizzo di una pianificazione stampa fax

- **WEY** NOTA: prima di attivare la pianificazione della stampa dei fax, è necessario creare un programma di pianificazione.
	- 1. Nella schermata iniziale del pannello di controllo del prodotto, scorrere e toccare il pulsante Amministrazione.
	- 2. Aprire i seguenti menu:
		- Impostazioni fax
		- Impostazioni di ricezione fax
		- Programma stampa fax
	- 3. Toccare l'opzione Usa programma stampa fax.
	- 4. Toccare il pulsante Pianifica.
	- 5. Toccare il pulsante Mod. stampa fax.
	- 6. Toccare il segno "più" di colore verde per aprire la schermata Schedule a Weekly Fax Event (Pianifica un evento fax settimanale).
	- 7. Selezionare un'opzione sotto l'intestazione Tipo di evento:
		- Stampa fax in arrivo
		- Memorizza fax in arrivo
	- 8. Toccare i campi Ora per aprire il tastierino numerico, quindi immettere l'ora e i minuti in corrispondenza dei quali i fax in entrata verranno stampati o memorizzati.
	- 9. Toccare i pulsanti Giorni evento corrispondenti ai giorni in cui applicare la pianificazione di stampa dei fax.
	- 10. Toccare il pulsante OK.
	- 11. Toccare il pulsante Salva per salvare la pianificazione di stampa dei fax.
	- 12. Toccare il pulsante Salva per attivare la pianificazione di stampa dei fax.

NOTA: è possibile applicare una sola pianificazione di stampa dei fax al giorno.

### Blocco dei fax in arrivo

Utilizzare l'impostazione relativa all'elenco dei fax bloccati per creare un elenco dei numeri telefonici bloccati. Quando si riceve un fax da tali numeri, il fax non viene stampato e viene immediatamente eliminato dalla memoria.

### Creazione di un elenco di fax bloccati

- 1. Nella schermata iniziale del pannello di controllo del prodotto, scorrere e toccare il pulsante Amministrazione.
- 2. Aprire i seguenti menu:
	- Impostazioni fax
	- Impostazioni di ricezione fax
	- Numeri fax bloccati
- 3. Toccare il campo Numero fax da bloccare per visualizzare la tastiera.
- 4. Digitare un numero, quindi toccare il pulsante OK.
- 5. Toccare la freccia verde per spostare il numero nell'elenco Numeri fax bloccati.
	- **W** NOTA: per aggiungere altri numeri di fax bloccati, ripetere i passaggi da 3 a 5.
- 6. Toccare il pulsante Salva per salvare l'elenco dei numeri di fax bloccati.

### Eliminazione dei numeri dall'elenco dei numeri di fax bloccati

- 1. Nella schermata iniziale del pannello di controllo del prodotto, scorrere e toccare il pulsante Amministrazione.
- 2. Aprire i seguenti menu:
	- Impostazioni fax
	- Impostazioni di ricezione fax
	- Numeri fax bloccati
- 3. Toccare il numero da eliminare dall'elenco Numeri fax bloccati, quindi toccare i pulsanti Elimina e Salva.
- 4. Toccare il pulsante OK per confermare l'eliminazione del numero.
- 5. Ripetere i passaggi 3 e 4 per eliminare altri numeri dall'elenco Numeri fax bloccati oppure toccare il pulsante Elimina tutto, quindi toccare Salva per eliminare tutti i numeri dall'elenco Numeri fax bloccati contemporaneamente.

## Configurazione delle opzioni predefinite per i processi di ricezione fax

- **EX** NOTA: le impostazioni predefinite delle opzioni di processo vengono condivise tra tutti i metodi fax: analogico, tramite LAN e Internet.
	- 1. Nella schermata iniziale del pannello di controllo del prodotto, scorrere e toccare il pulsante Amministrazione.
	- 2. Aprire i seguenti menu:
		- Impostazioni fax
		- Impostazioni di ricezione fax
		- Opzioni processo predefinite

Configurare una delle seguenti impostazioni:

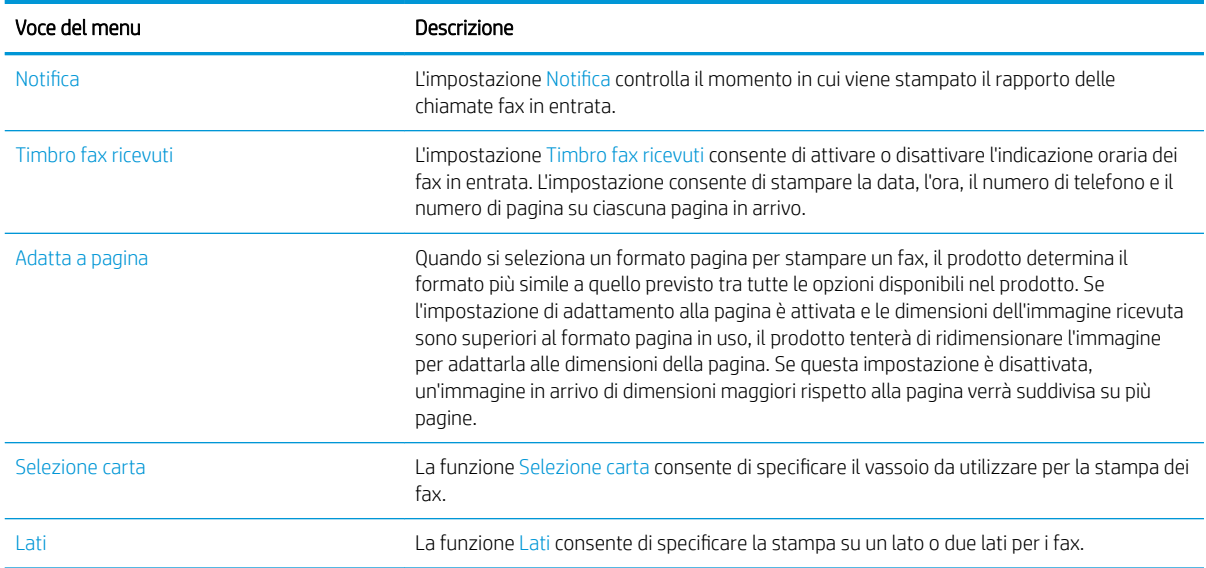

## Archiviazione e inoltro fax

Utilizzare la funzione di archivio dei fax per salvare le copie archiviate di tutti i fax in entrata, in uscita o di entrambi in un indirizzo e-mail, una cartella di rete o un server FTP.

Utilizzare la funzione di inoltro dei fax per inoltrare tutti i fax ricevuti, in uscita o entrambi a un altro numero di fax. Quando è abilitato l'inoltro fax, il prodotto ricevente stampa il fax e lo inoltra al numero di inoltro fax.

Utilizzare HP Embedded Web Server per abilitare e configurare queste funzioni.

### Abilitazione dell'archiviazione dei fax

- 1. Aprire un browser Web e immettere l'indirizzo IP del prodotto nella riga dell'indirizzo.
- 2. Quando si apre il server Web incorporato HP, fare clic sulla scheda Fax.
- 3. Fare clic sul collegamento Archivio fax e Inoltro fax.
- 4. Nell'area Archivio fax, selezionare un'opzione nell'elenco a discesa Archiviazione fax.
- 5. Selezionare un'opzione dall'elenco a discesa Type of Fax Job to Archive (Tipo di processo fax da archiviare).
- 6. Selezionare un'opzione dall'elenco a discesa Destinazione archivio.
- **WY** NOTA: Per archiviare in un'e-mail, è necessario configurare le informazioni del server SMTP.
- 7. Fare clic sul pulsante Applica in fondo alla pagina.

#### Abilitazione dell'inoltro dei fax

- 1. Aprire un browser Web e immettere l'indirizzo IP del prodotto nella riga dell'indirizzo.
- 2. Quando si apre il server Web incorporato HP, fare clic sulla scheda Fax.
- 3. Fare clic sul collegamento Archivio fax e Inoltro fax.
- 4. Nell'area Inoltro fax, fare clic sulla casella Abilita inoltro fax.
- 5. Selezionare un'opzione dall'elenco a discesa Type of Fax Job to Forward (Tipo di processo fax da inoltrare).
- 6. Digitare il numero di fax nel campo Numero inoltro fax.
- 7. Fare clic sul pulsante **Applica** in fondo alla pagina.

# Creazione di un elenco di selezioni rapide

1. Nella schermata iniziale del pannello di controllo del prodotto, toccare il pulsante Fax.

2. Toccare il pulsante Selezioni rapide per visualizzare la schermata Selezioni rapide.

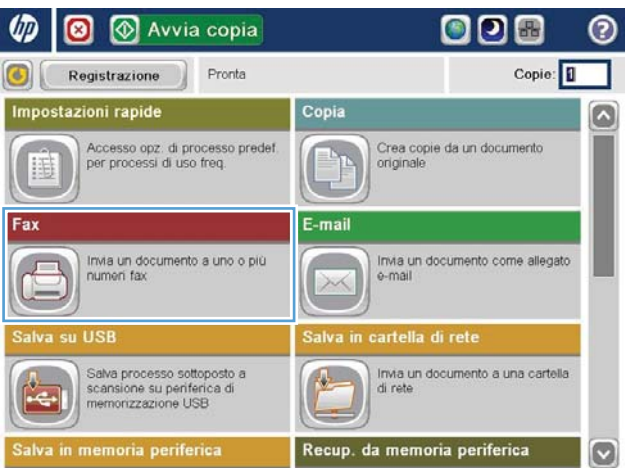

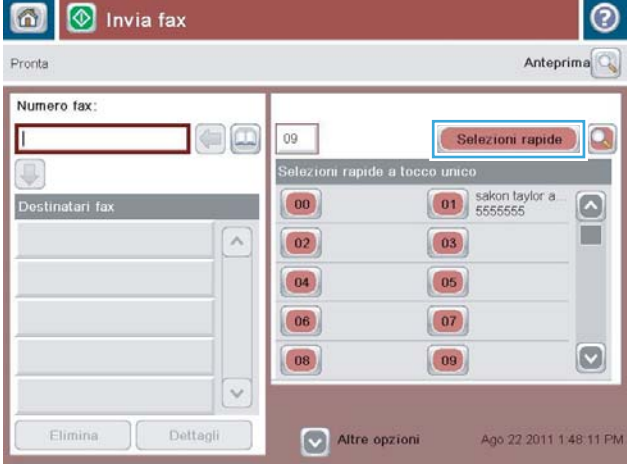

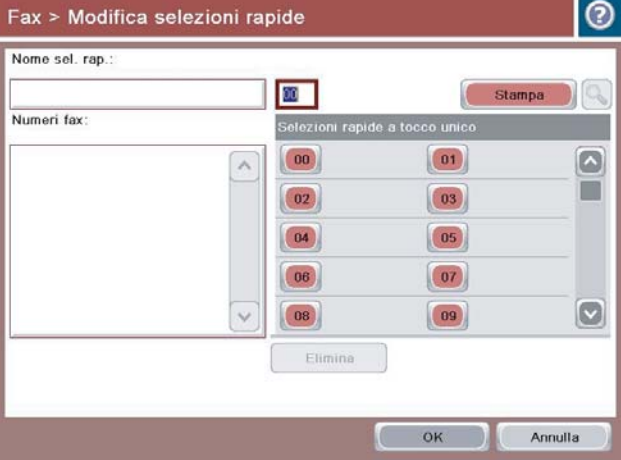

3. Toccare uno dei numeri Selezioni rapide a tocco unico non assegnati.

4. Toccare il campo Nome sel. rap. per visualizzare la tastiera.

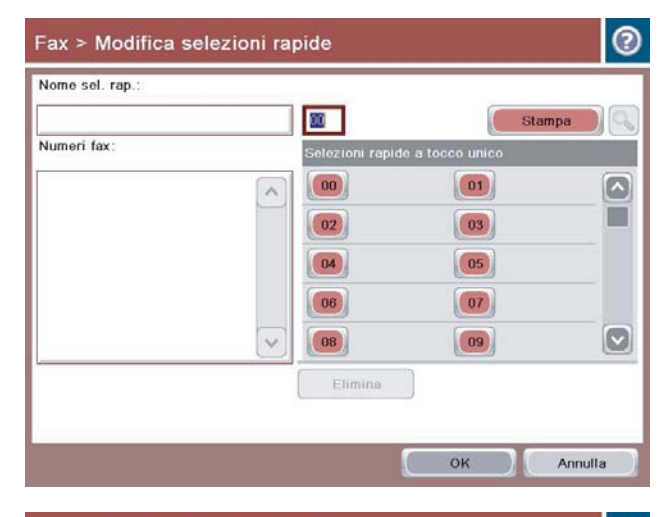

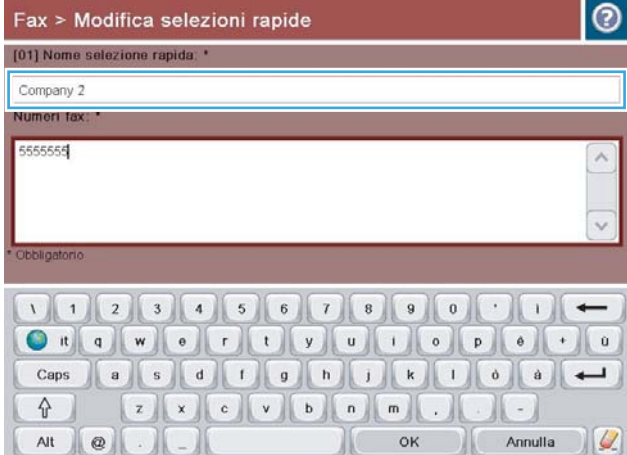

5. Digitare un nome per la selezione rapida.

6. Immettere un numero di fax per la selezione rapida.

> NOTA: per immettere numeri di fax aggiuntivi per una selezione rapida, toccare la schermata a destra dell'ultima cifra del numero di fax immesso precedentemente. Quando viene visualizzato il cursore, toccare il tasto di immissione per spostare il cursore alla riga successiva. Ripetere questo passaggio per immettere tutti i numeri per la selezione rapida.

Toccare il pulsante OK.

7. Il nome e i numeri di fax verranno visualizzati accanto al numero Selezioni rapide a tocco unico selezionato.

Toccare il pulsante OK per tornare alla schermata Fax.

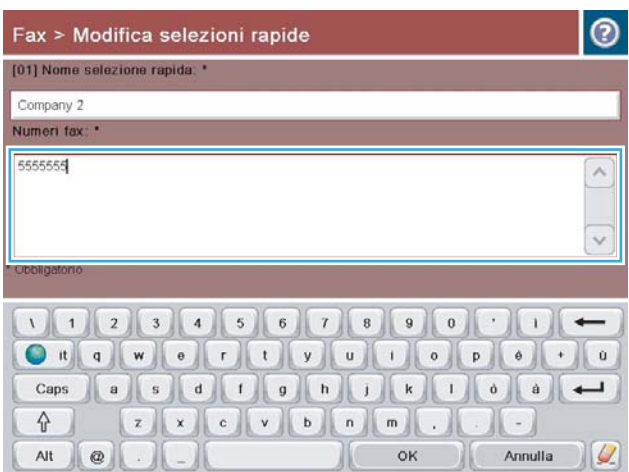

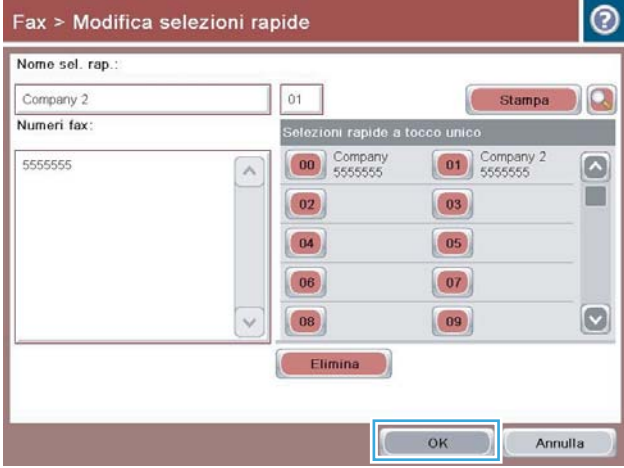

### Aggiunta di un numero a un elenco di selezioni rapide esistente

- 1. Nella schermata iniziale del pannello di controllo del prodotto, scorrere e toccare il pulsante Fax.
- 2. Toccare il pulsante Selezioni rapide per visualizzare la schermata Selezioni rapide.
- 3. Toccare il numero Selezioni rapide a tocco unico dell'elenco da modificare.
- 4. Toccare la freccia rivolta verso il basso nella casella Nome sel. rap. per aprire il menu a discesa.
- 5. Toccare la voce Numeri fax.
- 6. Per aggiungere un numero di fax in corrispondenza di un nome di selezione rapida, toccare la schermata a destra dell'ultima cifra dell'ultimo numero di fax nell'elenco. Quando viene visualizzato il cursore, toccare il tasto di immissione per spostare il cursore alla riga successiva, quindi digitare il numero di fax.
- 7. Toccare il pulsante OK per tornare alla schermata Selezioni rapide.
- 8. Toccare il pulsante OK per tornare alla schermata Fax.

## Eliminazione di un elenco di selezioni rapide

- 1. Nella schermata iniziale del pannello di controllo del prodotto, scorrere e toccare il pulsante Fax.
- 2. Toccare il pulsante Selezioni rapide per visualizzare la schermata Selezioni rapide.
- 3. Toccare il numero Selezioni rapide a tocco unico dell'elenco da eliminare.
- 4. Toccare il pulsante Elimina.
- 5. Toccare il pulsante Sì per confermare l'eliminazione dell'elenco di selezione rapida e ritornare alla schermata Fax.

## Eliminazione di un singolo numero dall'elenco di selezioni rapide

- 1. Nella schermata iniziale del pannello di controllo del prodotto, scorrere e toccare il pulsante Fax.
- 2. Toccare il pulsante Selezioni rapide per visualizzare la schermata Selezioni rapide.
- 3. Toccare il numero Selezioni rapide a tocco unico dell'elenco per visualizzare la tastiera.
- 4. Toccare la freccia rivolta verso il basso nella casella Nome sel. rap. per aprire il menu a discesa, quindi toccare l'opzione Numeri fax.
- 5. Scorrere l'elenco dei numeri di fax e scegliere la schermata a destra dell'ultima cifra del numero di fax da eliminare. Utilizzare il tasto BACKSPACE per eliminare il numero di fax.
- 6. Toccare il pulsante OK per tornare alla schermata Selezioni rapide.
- 7. Toccare il pulsante OK per tornare alla schermata Fax.

## Invio di un fax tramite immissione manuale dei numeri

1. Posizionare il documento rivolto verso il basso sul vetro dello scanner oppure posizionarlo nell'alimentatore documenti con il lato di stampa rivolto verso l'alto, quindi regolare le guide della carta in base al documento.

2. Nella schermata iniziale del pannello di controllo del prodotto, toccare il pulsante Fax. Potrebbe venire richiesto di digitare un nome utente e una password.

3. Toccare il pulsante Altre opzioni. Verificare che le impostazioni corrispondano a quelle dell'originale. Una volta configurate tutte le impostazioni, toccare la freccia rivolta verso l'alto per passare alla schermata principale Fax.

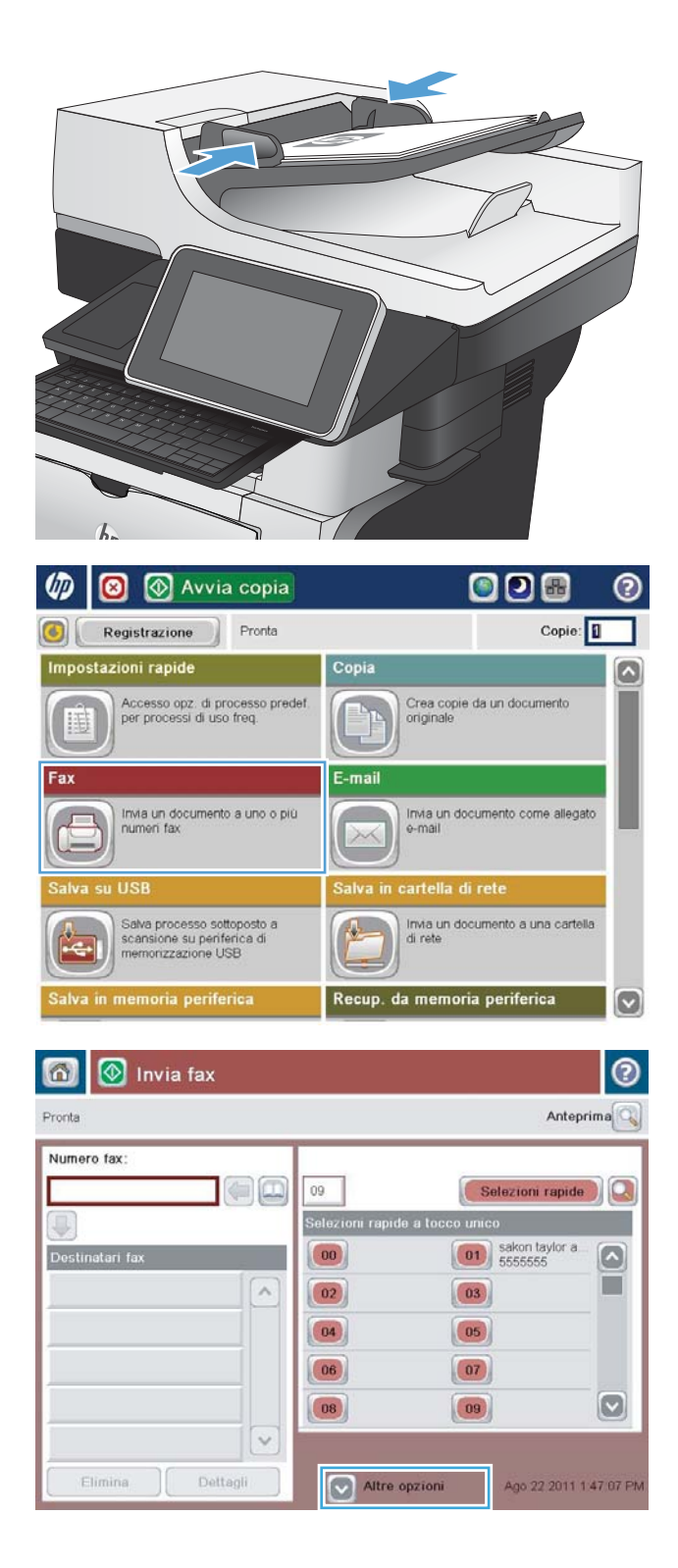

4. Toccare il campo Numero fax.

5. Digitare un numero di telefono, quindi toccare il pulsante OK.

> NOTA: utilizzare la tastiera fisica o quella virtuale per immettere i caratteri.

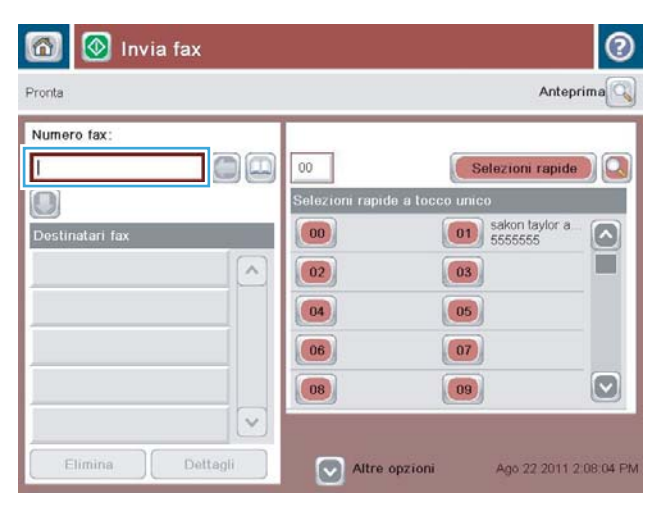

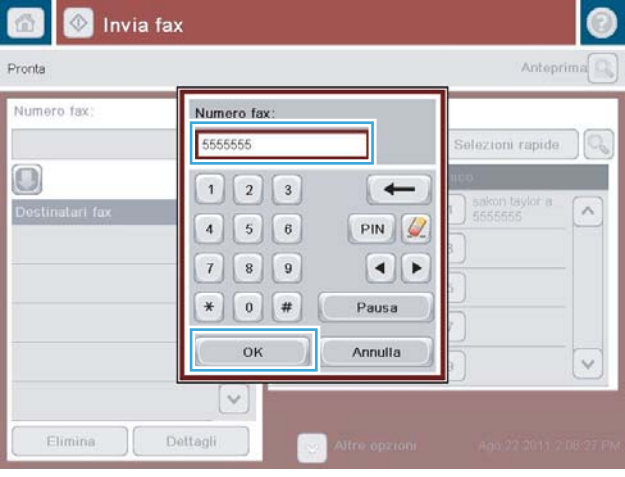

- $\bigcirc$ **1** Invia fax ℗ Pronta Anteprima Numero fax: Г Dja  $00$ Selezioni rapide  $\Omega$ .<br>Selezioni rapide a to  $\Box$  $\overline{0}$  ur  $\boxed{\hspace{1cm} \boxed{\hspace{1cm} \textbf{01}}}$  sakon taylor a Destinatari fax  $\boxed{00}$  $\lceil \bullet \rceil$ ш  $\lambda$  $\boxed{03}$  $\boxed{02}$  $\boxed{04}$  $\boxed{05}$  $(06)$  $\boxed{07}$  $\boxed{\circ}$  $\boxed{08}$  $\boxed{09}$  $\ddot{\sim}$ Dettagli Fliming Ago 22 2011 2:08:56 PM Altre opzioni
- 6. Toccare il pulsante Avvia  $\odot$  per inviare il fax.

NOTA: è possibile eseguire l'anteprima dell'immagine in qualsiasi momento toccando il pulsante Anteprima nell'angolo superiore destro dello schermo. Per ulteriori informazioni sull'uso di questa funzione, toccare il pulsante Guida di sulla schermata di anteprima.

## Invio di fax mediante una selezione rapida

1. Posizionare il documento rivolto verso il basso sul vetro dello scanner oppure posizionarlo nell'alimentatore documenti con il lato di stampa rivolto verso l'alto, quindi regolare le guide della carta in base al documento.

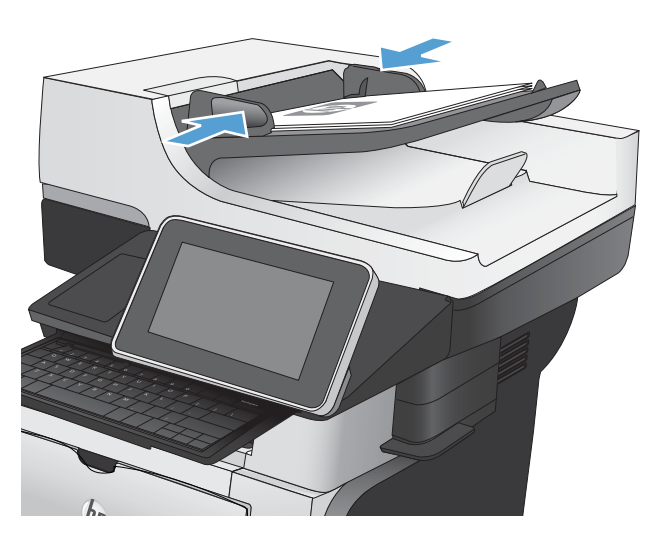

2. Nella schermata iniziale del pannello di controllo del prodotto, toccare il pulsante Fax.

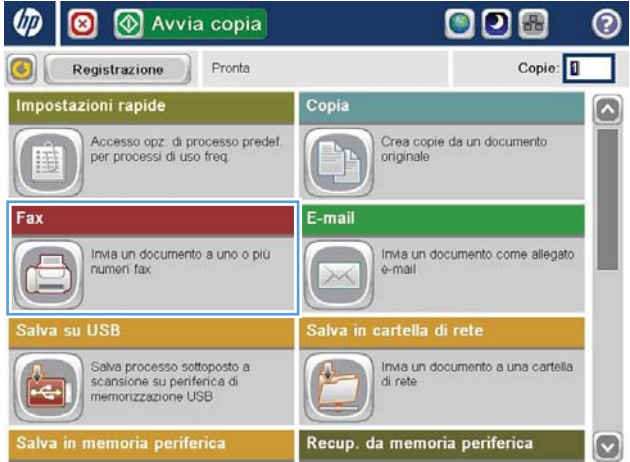

3. Toccare il pulsante Numero per il nome della selezione rapida da utilizzare. Il nome della selezione rapida selezionata sarà visualizzato nella sezione Destinatari fax della schermata Fax.

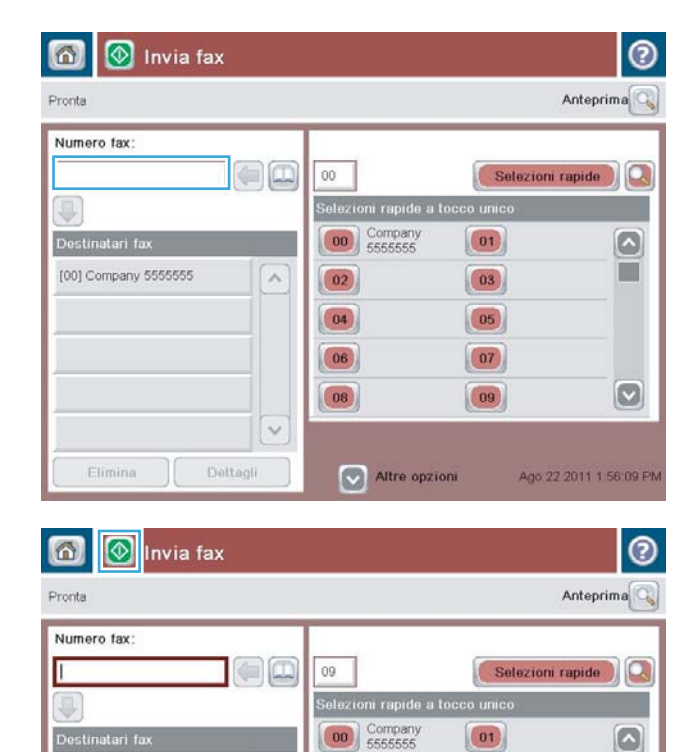

 $\wedge$ 

 $\vee$ 

Dettagl

 $\boxed{02}$ 

 $\boxed{04}$ 

 $06<sub>2</sub>$ 

 $|08\rangle$ 

 $\sim$  Altre opzioni

T

 $\boldsymbol{[\triangledown]}$ 

Ago 22 2011 1:53:29 PM

 $\boxed{03}$ 

 $\boxed{05}$ 

 $(07)$ 

 $\boxed{09}$ 

SUPERIOR CHAIN

Elimina

STANDARD DAILY NEWS

4. Toccare il pulsante Avvia  $\odot$  per inviare il fax.

NOTA: È possibile eseguire l'anteprima dell'immagine in qualsiasi momento toccando il pulsante Anteprima nell'angolo superiore destro dello schermo. Per ulteriori informazioni sull'uso di questa funzione, toccare il pulsante Guida di sulla schermata di anteprima.

## Ricerca per nome in un elenco di selezioni rapide

- **MOTA:** Se non si conosce il nome univoco della selezione rapida, immettere una lettera per visualizzare una parte dell'elenco. Ad esempio, per visualizzare i nomi di selezione rapida che iniziano con la lettera N, immettere la lettera N. Se non esiste alcuna corrispondenza, prima della ricerca viene visualizzato un messaggio in cui viene indicata la voce che più si avvicina alla lettera N.
	- 1. Nella schermata iniziale del pannello di controllo del prodotto, toccare il pulsante Fax.
	- 2. Toccare il pulsante di ricerca. Questo pulsante ha l'aspetto di una lente di ingrandimento e viene visualizzato a destra del pulsante Selezioni rapide.
	- 3. Digitare le prime lettere del nome di selezione rapida da cercare. Man mano che vengono trovate corrispondenze, viene popolato l'elenco nella parte superiore della schermata di ricerca. Se necessario, scorrere per visualizzare tutte le voci oppure digitare più lettere per restringere la ricerca.
	- 4. Selezionare il nome desiderato nell'elenco e toccare il pulsante OK. L'elenco di selezione rapida nella schermata principale fax mostra la voce selezionata all'interno dell'elenco di numeri.
	- 5. Toccare un numero di selezione rapida per aggiungerlo all'elenco dei destinatari.
	- 6. Selezionare o cercare altri nomi, se necessario.

## Invio di un fax mediante i numeri della rubrica fax

La funzione di rubrica fax consente di memorizzare i numeri di fax nel prodotto.

È anche possibile che l'elenco dei contatti di Microsoft® Exchange in uso sia abilitato per essere visualizzato nella rubrica fax.

1. Nella schermata iniziale del pannello di controllo del prodotto, toccare il pulsante Fax.

2. Toccare l'icona Rubrica per visualizzare la schermata Rubrica.

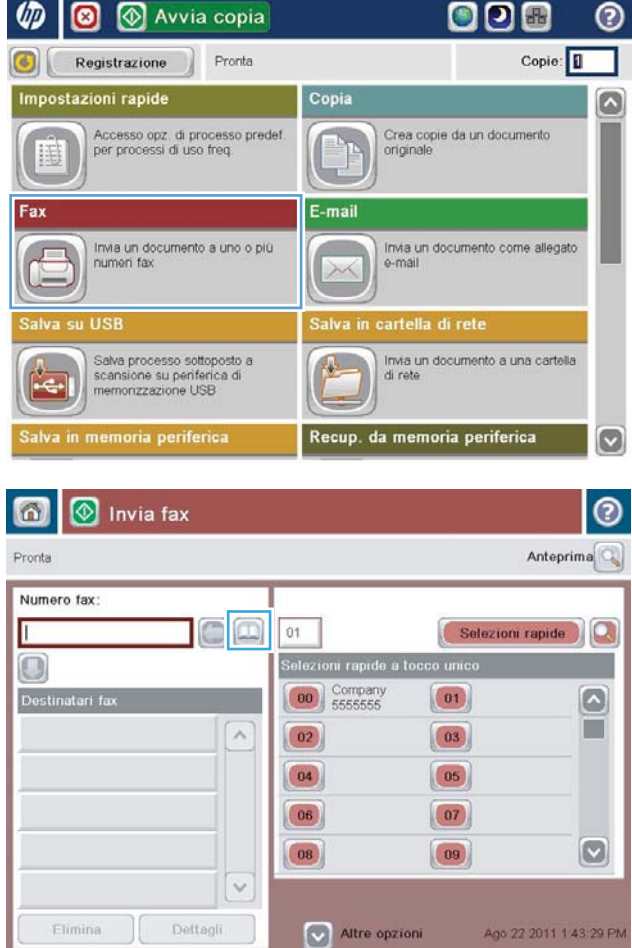

3. Dal menu a discesa selezionare un'origine della rubrica fax.

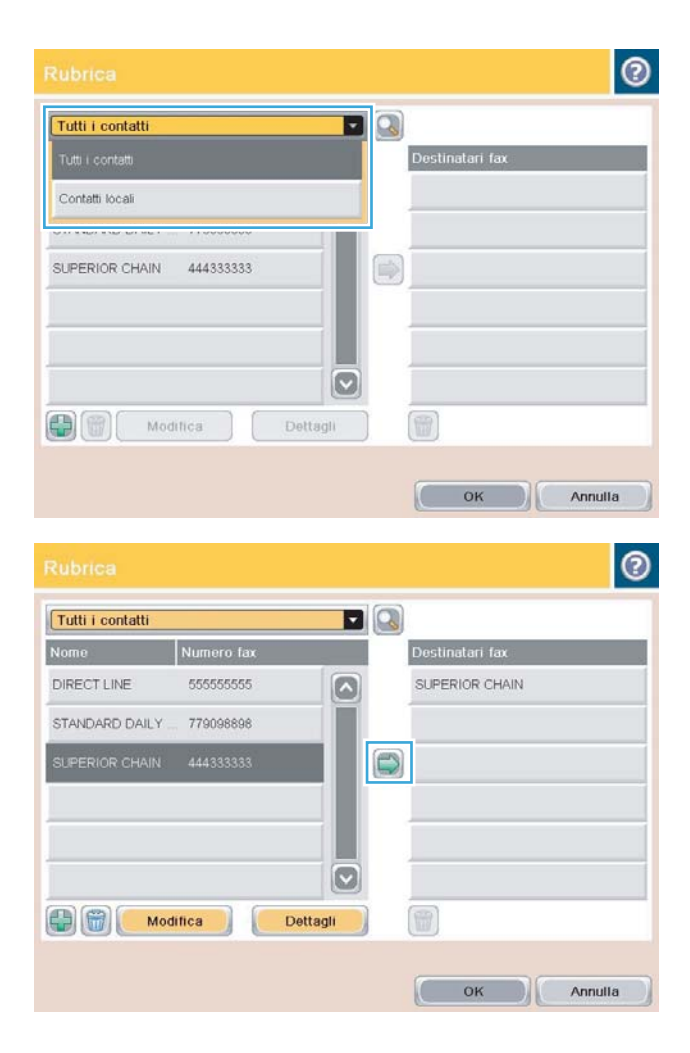

4. Toccare i nomi da evidenziare, quindi toccare la freccia destra per spostare i nomi evidenziati nella sezione Destinatari fax.

5. Toccare il pulsante OK per tornare alla schermata Fax.

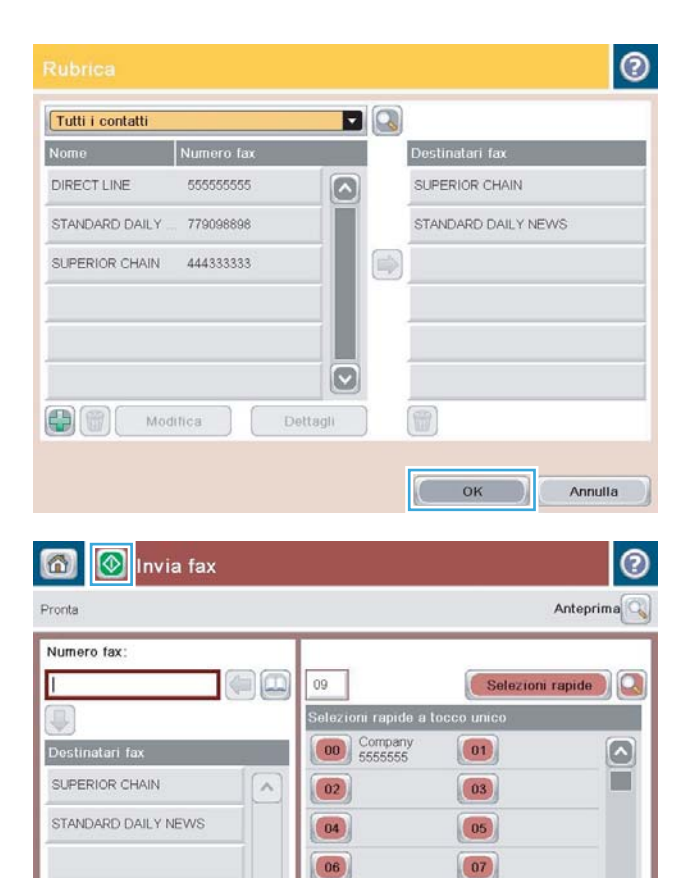

 $\begin{array}{|c|} \hline 08 \\ \hline \end{array}$ 

 $\boxed{\smash{\vee}}$  Altre opzioni

 $\checkmark$ 

Elimina Deltagli

 $\circlearrowright$ 

Ago 22 2011 1:53:29 PM

 $\boxed{09}$ 

6. Toccare il pulsante Avvia  $\circledcirc$  per inviare il fax.

# Annullamento di un fax

Per annullare un processo fax corrente, toccare il pulsante Annulla processo sulla schermata di stato del fax.

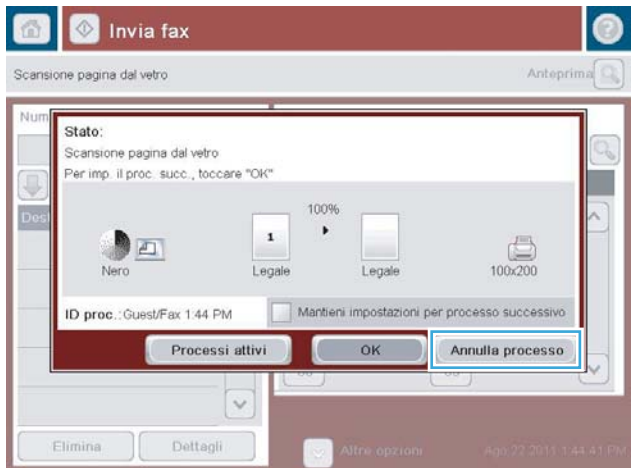

## Rapporti fax

Nelle seguenti sezioni vengono elencati i rapporti fax disponibili nel prodotto in uso. Questi rapporti possono essere stampati e visualizzati nel pannello di controllo del prodotto.

#### Su questo prodotto sono disponibili i seguenti rapporti fax:

- Registro attività fax
- Rapporto codici fatt.
- Elenco fax bloccati
- Elenco selezioni rapide
- Rapporto chiamate fax

#### Utilizzare i passaggi riportati di seguito per stampare o visualizzare un rapporto fax:

- 1. Nella schermata iniziale del pannello di controllo del prodotto, scorrere e toccare il pulsante Amministrazione.
- 2. Aprire i seguenti menu:
	- Rapporti
	- Rapporti fax
- 3. Selezionare il registro o il rapporto da stampare o visualizzare.
- 4. Toccare il pulsante Stampa o Visualizza.

### Registro attività fax

In questo log sono riportate le seguenti informazioni:

- Informazioni contenute nell'intestazione del fax configurate sul prodotto.
- Numero di ciascun processo fax.
- Data e ora dei fax ricevuti e inviati o il cui invio non è riuscito.
- Tipo di processo fax, invio o ricezione.
- · Identificazione del mittente (numero di telefono, se disponibile).
- Durata (della chiamata)
- Numero di pagine
- Risultato (inviato in modo corretto, in sospeso o non inviato, con un tipo e un codice di errore)

Il database conserva le 500 voci di fax più recenti. Le voci di fax presenti nel database includono qualsiasi sessione fax. Ad esempio, una sessione fax può essere un fax inviato, un fax ricevuto o aggiornamenti del firmware. A seconda dell'attività, è possibile che ci siano meno di 500 voci nel rapporto.

Se si desidera utilizzare il registro come registro delle attività, stampare il registro periodicamente e quindi cancellarlo.

Per annullare il registro delle attività fax, attenersi ai passaggi riportati di seguito.

- 1. Nel pannello di controllo, toccare l'icona Amministrazione.
- 2. Aprire i seguenti menu:
	- Impostazioni fax
	- Cancella registro attività fax
- 3. Toccare il pulsante Spento per annullare il registro attività fax.

### Rapporto codici fatturazione

Il rapporto codici fatturazione è un elenco dei 500 fax inviati più recenti, riportati in base al codice di fatturazione. Nel rapporto è possibile trovare le informazioni indicate di seguito.

- Numero del codice di fatturazione
- Data e ora di tutti i fax inviati
- Numero di identificazione
- Durata (della chiamata)
- Numero di pagine inviate
- Risultato (invii riusciti)

Il database conserva in memoria i 500 fax più recenti. Se si desidera utilizzare il rapporto come registro delle attività, stampare il rapporto periodicamente e quindi cancellarlo.

### Rapporto elenco fax bloccati

Il rapporto elenco fax bloccati contiene l'elenco dei numeri di fax da cui il prodotto non può ricevere fax.

### Rapporto elenco selezione rapida

Nel rapporto elenco selezione rapida sono riportati i numeri di fax assegnati ai nomi di selezione rapida.

### Rapporto chiamate fax

Il rapporto delle chiamate fax è un breve riepilogo in cui viene indicato lo stato dell'ultimo fax inviato o ricevuto.
# 9 Gestione del prodotto

- $\bullet$  Configurazione delle impostazioni di rete IP
- **•** [Server Web HP incorporato](#page-219-0)
- [Utility HP \(Mac OS X\)](#page-226-0)
- [Uso del software HP Web Jetadmin](#page-228-0)
- [Impostazioni di EconoMode](#page-229-0)
- [Funzioni di sicurezza del prodotto](#page-232-0)
- [Aggiornamento del firmware del prodotto](#page-234-0)

## <span id="page-217-0"></span>Configurazione delle impostazioni di rete IP

#### Dichiarazione di non responsabilità sulla condivisione stampante

HP non supporta il collegamento di rete peer-to-peer, dal momento che si tratta di una funzione dei sistemi operativi Microsoft e non dei driver di stampa HP. Visitare il sito Web Microsoft [www.microsoft.com.](http://www.microsoft.com)

### Visualizzazione o modifica delle impostazioni di rete

Utilizzare il server Web HP incorporato per visualizzare o modificare le impostazioni di configurazione IP.

- 1. Stampare una pagina di configurazione e individuare l'indirizzo IP.
	- Se si utilizza IPv4, l'indirizzo IP contiene solo cifre. Presenta il seguente formato:

xxx.xxx.xxx.xxx

● Se si utilizza IPv6, l'indirizzo IP è composto da una combinazione esadecimale di caratteri e cifre e ha un formato simile al seguente:

xxxx::xxxx:xxxx:xxxx:xxxx

- 2. Per aprire il server Web HP incorporato, digitare l'indirizzo IP nella riga dell'indirizzo del browser Web.
- 3. Fare clic sulla scheda Rete per ottenere informazioni relative alla rete. È possibile modificare le impostazioni, se necessario.

#### Configurazione manuale dei parametri TCP/IP di IPv4 dal pannello di controllo

Utilizzare i menu del pannello di controllo Amministrazione per impostare manualmente l'indirizzo IPv4, la maschera di sottorete e il gateway predefinito.

- 1. Nella schermata iniziale del pannello di controllo del prodotto, scorrere e toccare il pulsante Amministrazione.
- 2. Aprire i seguenti menu:
	- Impostazioni di rete
	- **Menu Jetdirect**
	- $\bullet$  TCP/IP
	- IPV4 Settings (Impostazioni IPV4)
	- Config Method (Metodo di configurazione)
- 3. Selezionare l'opzione Manuale, quindi toccare il pulsante Salva.
- 4. Aprire il menu Impostazioni manuali.
- 5. Toccare l'opzione Indirizzo IP, Maschera di sottorete o Gateway predefinito.
- 6. Toccare il primo campo per aprire il tastierino numerico. Digitare le cifre corrette nel campo, quindi toccare il pulsante OK.

Ripetere questa procedura per ciascun campo, quindi toccare il pulsante Salva.

### Configurazione manuale dei parametri TCP/IP di IPv6 dal pannello di controllo

Utilizzare i menu Amministrazione del pannello di controllo per impostare manualmente un indirizzo IPv6.

- 1. Nella schermata iniziale del pannello di controllo del prodotto, scorrere e toccare il pulsante Amministrazione.
- 2. Per attivare la configurazione manuale, aprire i seguenti menu:
	- Impostazioni di rete
	- Menu Jetdirect
	- TCP/IP
	- Impostazioni IPV6
	- Indirizzo
	- Impostazioni manuali
	- Abilita

Selezionare l'opzione Attivato, quindi toccare il pulsanteSalva.

- 3. Per configurare l'indirizzo, toccare il pulsante Indirizzo, quindi toccare il campo per aprire il tastierino numerico.
- 4. Utilizzare il tastierino numerico per immettere l'indirizzo, quindi toccare il pulsante OK.
- 5. Toccare il pulsante Salva.

### <span id="page-219-0"></span>Server Web HP incorporato

Utilizzare il server Web HP incorporato per visualizzare informazioni sullo stato del prodotto, configurare le impostazioni della rete e gestire le funzioni del prodotto dal computer anziché dal pannello di controllo del prodotto. Di seguito vengono forniti alcuni esempi delle operazioni che è possibile effettuare con il server Web HP incorporato:

- Visualizzare le informazioni sullo stato del prodotto
- Determinare la durata residua stimata dei materiali di consumo e ordinarne di nuovi
- Visualizzare e modificare le configurazioni dei vassoi
- Visualizzare e modificare la configurazione dei menu del pannello di controllo del prodotto
- Visualizzare e stampare le pagine interne
- Ricevere notifiche relative agli eventi del prodotto e dei materiali di consumo
- · Visualizzare e modificare la configurazione della rete
- Utilizzare le procedure guidate per creare, configurare e abilitare le impostazioni rapide, l'e-mail e il fax.

Per poter utilizzare il server Web incorporato HP, il browser deve essere conforme ai seguenti requisiti.

- Windows: Microsoft Internet Explorer 5.01 o versione successiva oppure Netscape 6.2 o versione successiva
- Mac OS X: Safari o Firefox utilizzando Bonjour o un indirizzo IP
- Linux: solo Netscape Navigator
- HP-UX 10 e HP-UX 11: Netscape Navigator 4.7

Per il funzionamento del server Web HP incorporato, il prodotto deve essere connesso a una rete basata su IP. Il server Web HP incorporato, infatti, non supporta le connessioni al prodotto basate su IPX. Non è necessario l'accesso a Internet per aprire e utilizzare il server Web HP incorporato.

Quando il prodotto è collegato in rete, il server Web HP incorporato è disponibile automaticamente.

#### Apertura del server Web HP incorporato

- 1. Identificare l'indirizzo IP o il nome host del prodotto. Se nella schermata iniziale del pannello di controllo del prodotto è presente il pulsante Rete **...**, toccarlo per visualizzare l'indirizzo. In caso contrario, completare i passaggi riportati di seguito per stampare o visualizzare la pagina di configurazione del prodotto:
	- a. Nella schermata iniziale del pannello di controllo del prodotto, scorrere e toccare il pulsante Amministrazione.
	- **b.** Aprire i sequenti menu:
		- Rapporti
		- Pagine di configurazione/stato
		- Pagina di configurazione
- c. Toccare il pulsante Stampa o Visualizza.
- d. Individuare l'indirizzo IP o il nome host nella pagina Jetdirect.
- 2. Nel browser Web sul computer, immettere l'indirizzo IP o il nome host del prodotto nel campo dell'indirizzo/ URL.

### Funzioni del server Web incorporato HP

#### Scheda Informazioni

#### Tabella 9-1 Scheda Informazioni del server Web incorporato HP

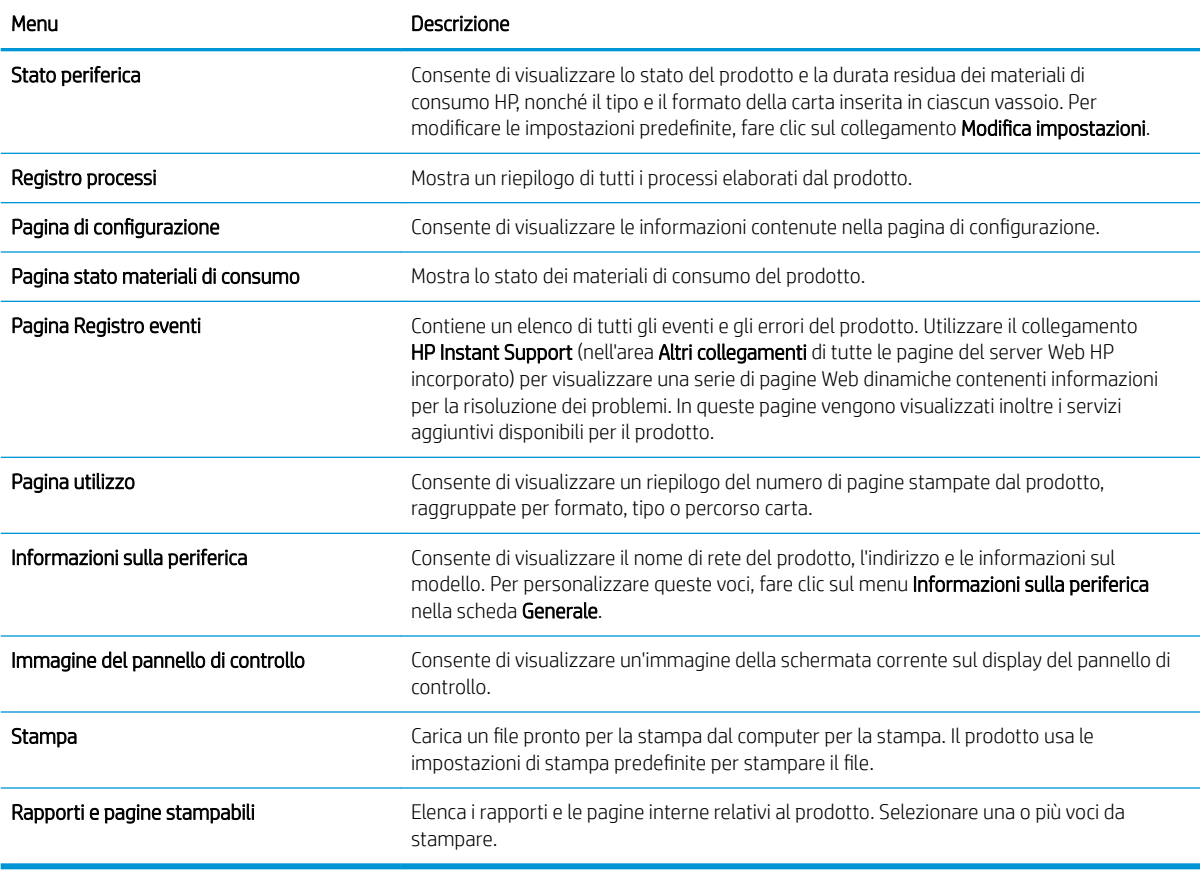

#### Scheda Generale

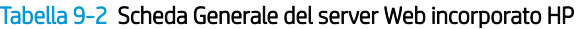

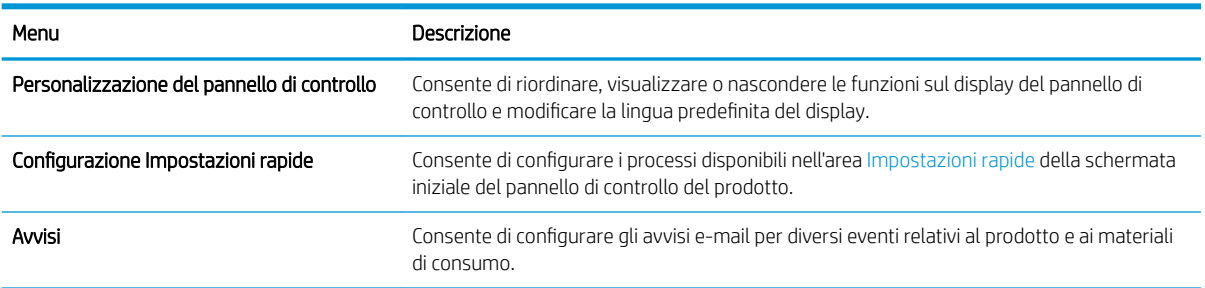

#### Tabella 9-2 Scheda Generale del server Web incorporato HP (continuazione)

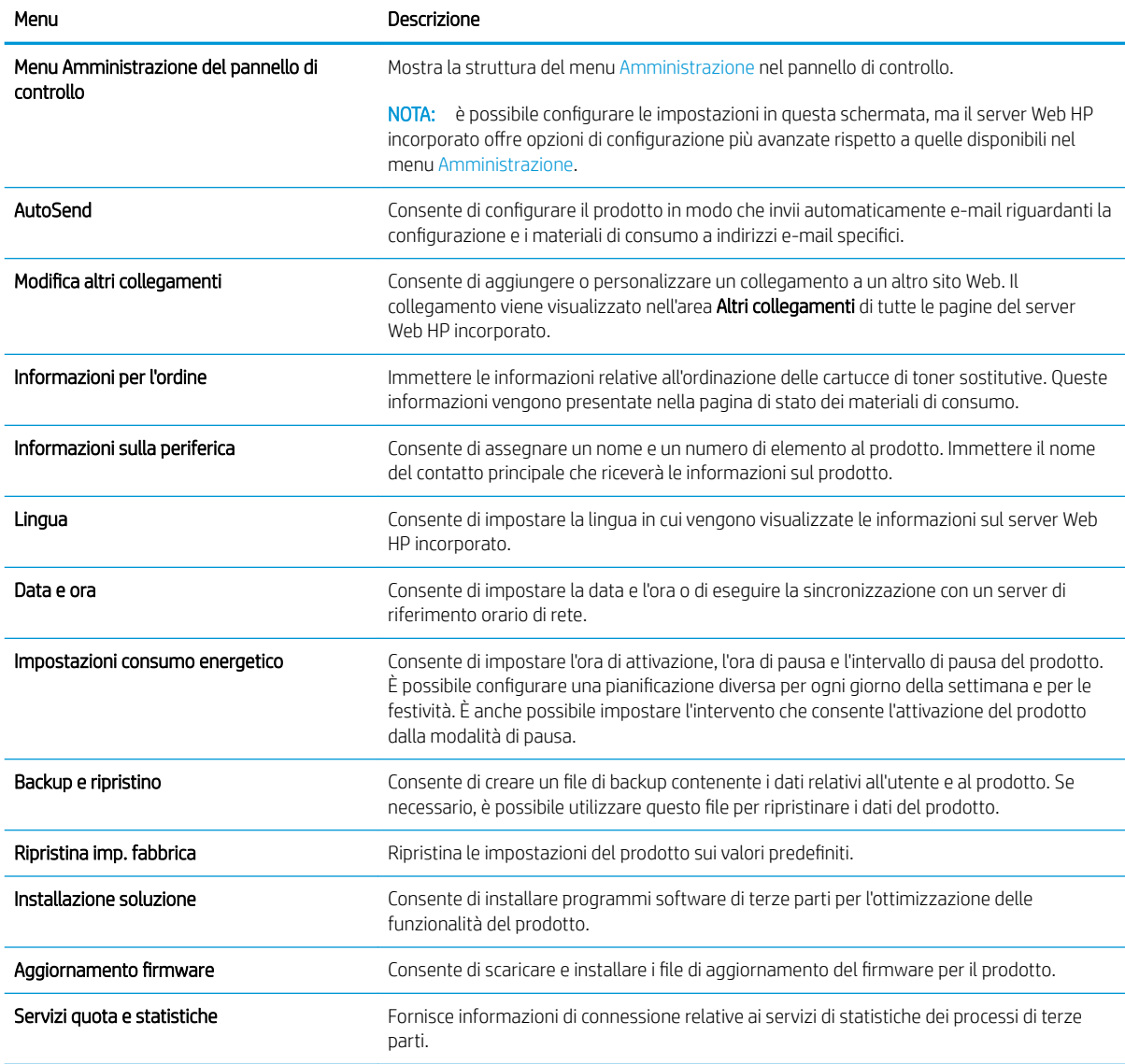

### Scheda Copia/Stampa

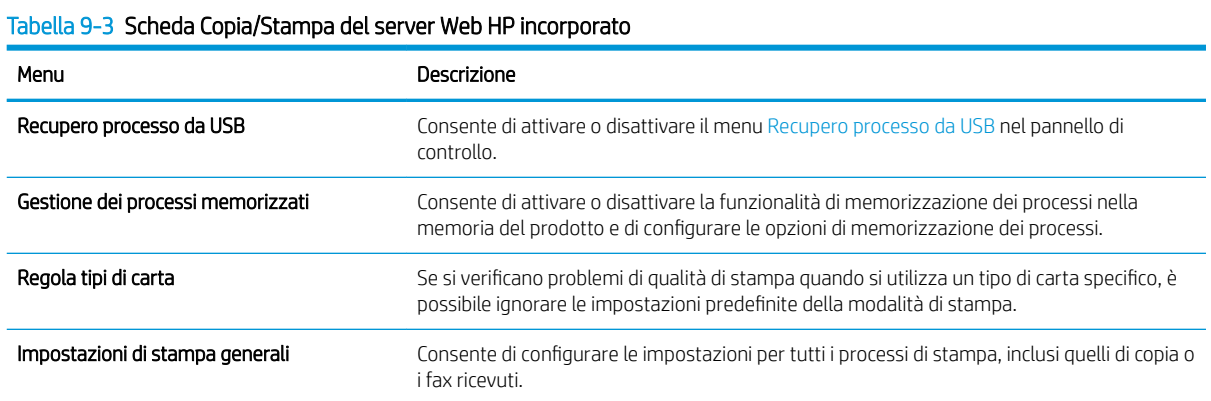

#### Tabella 9-3 Scheda Copia/Stampa del server Web HP incorporato (continuazione)

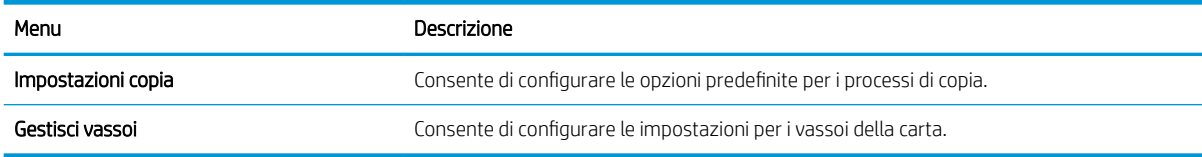

### Scheda Scansione/Invio digitale

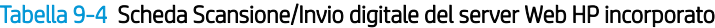

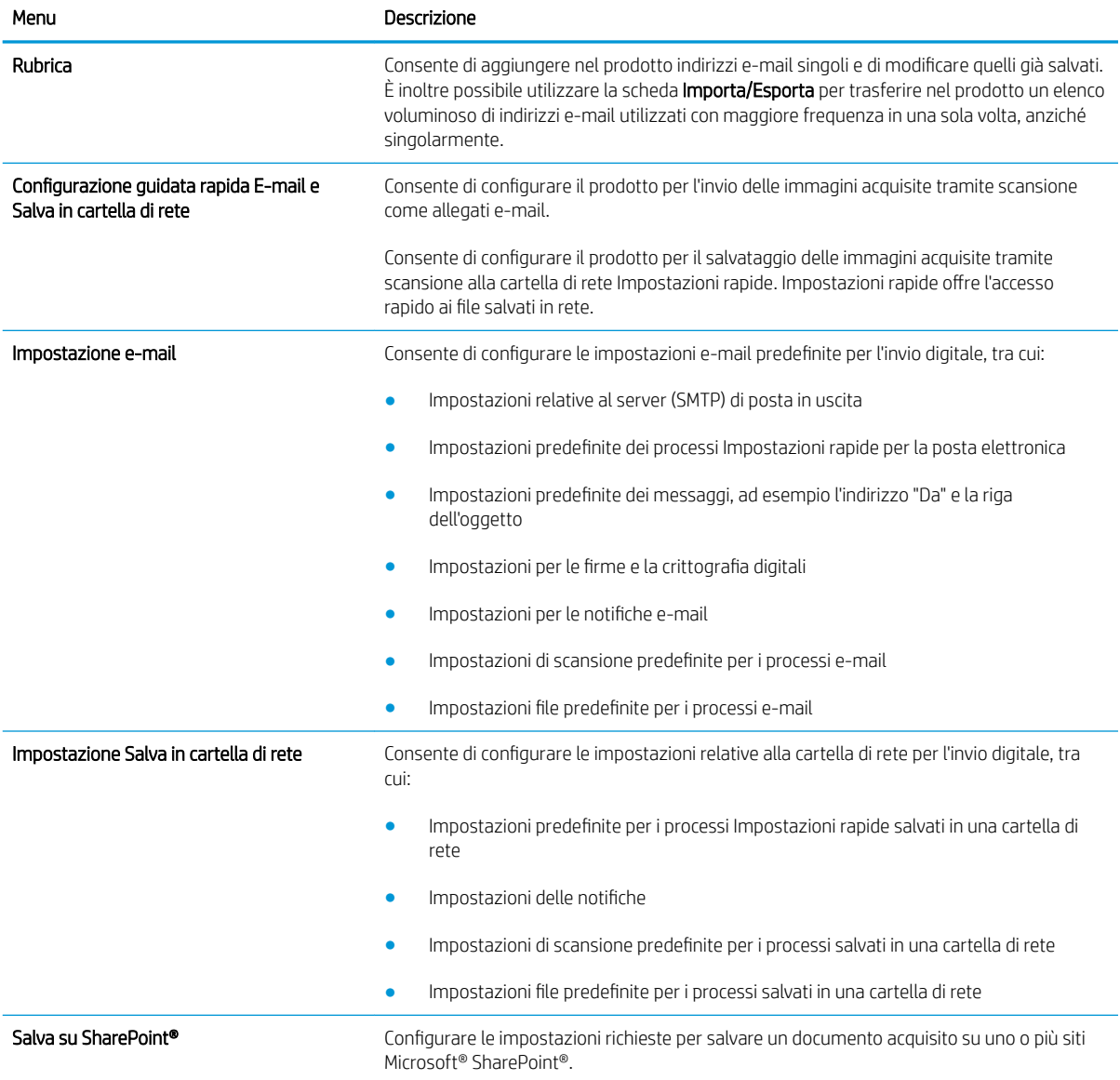

#### Tabella 9-4 Scheda Scansione/Invio digitale del server Web HP incorporato (continuazione)

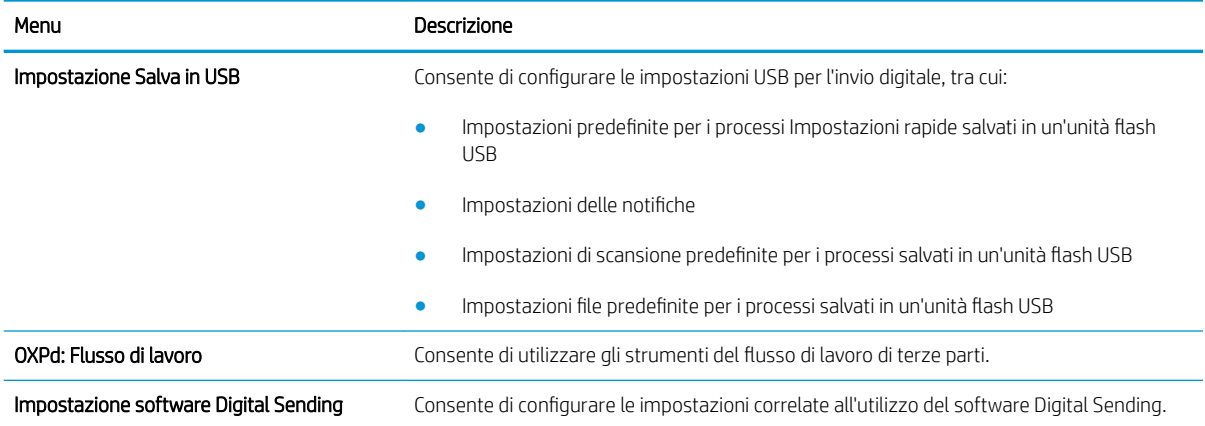

#### Scheda Fax (solo modelli con fax)

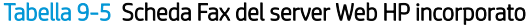

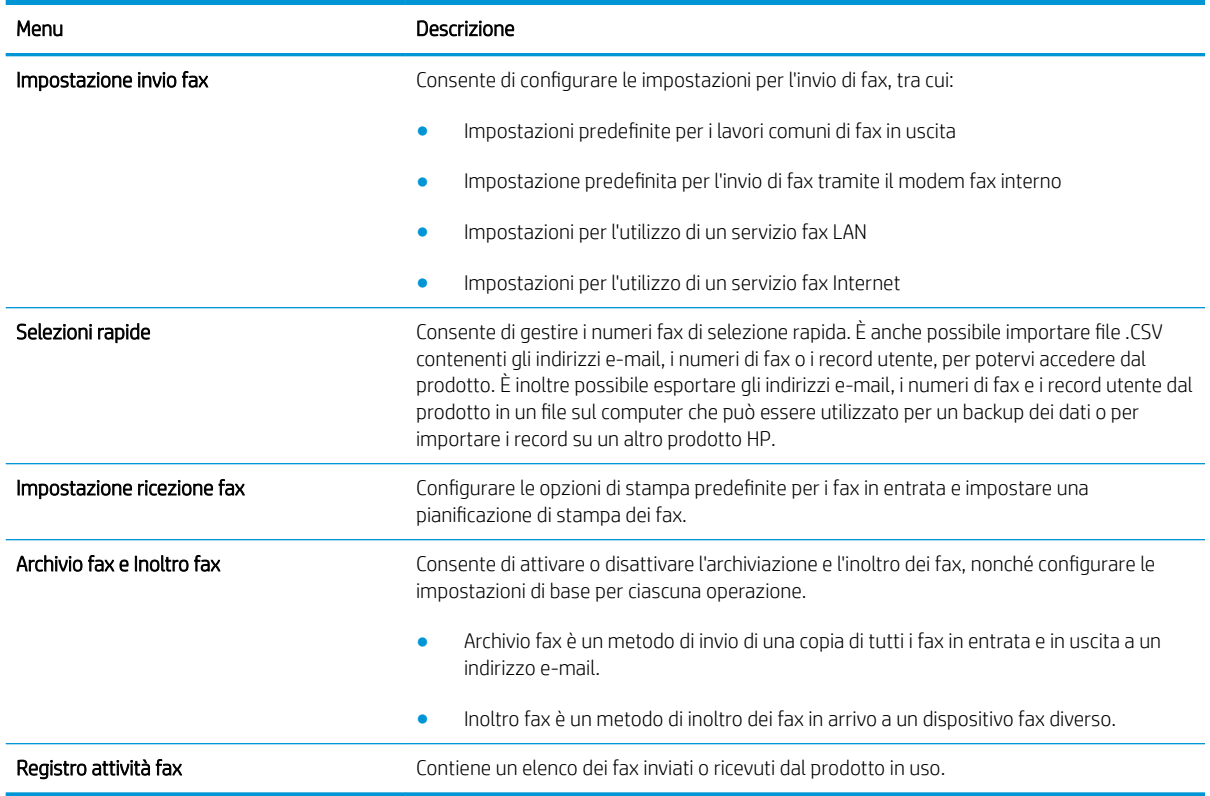

#### Scheda Risoluzione dei problemi

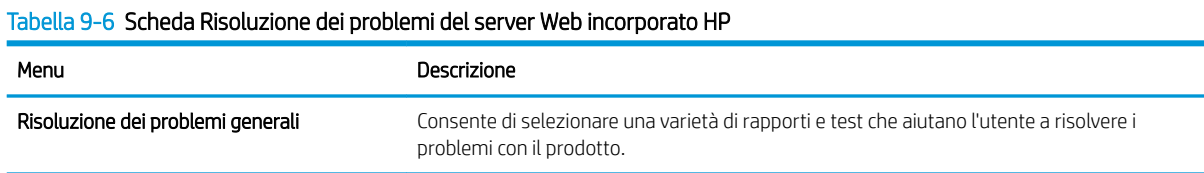

#### Tabella 9-6 Scheda Risoluzione dei problemi del server Web incorporato HP (continuazione)

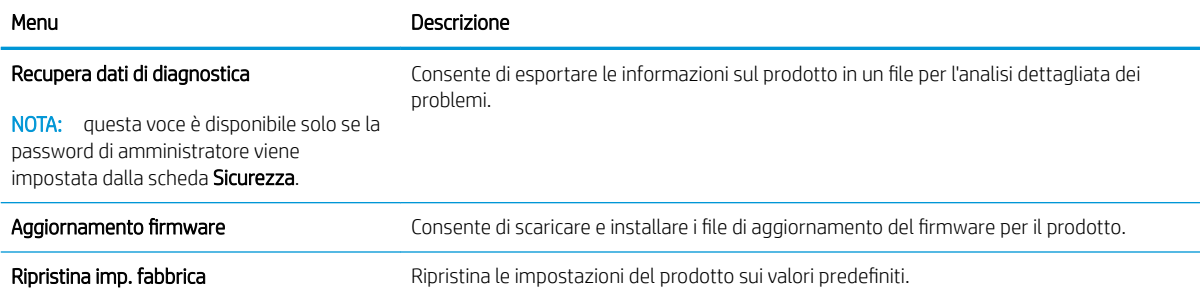

#### Scheda Sicurezza

#### Tabella 9-7 Scheda Sicurezza del server Web HP incorporato

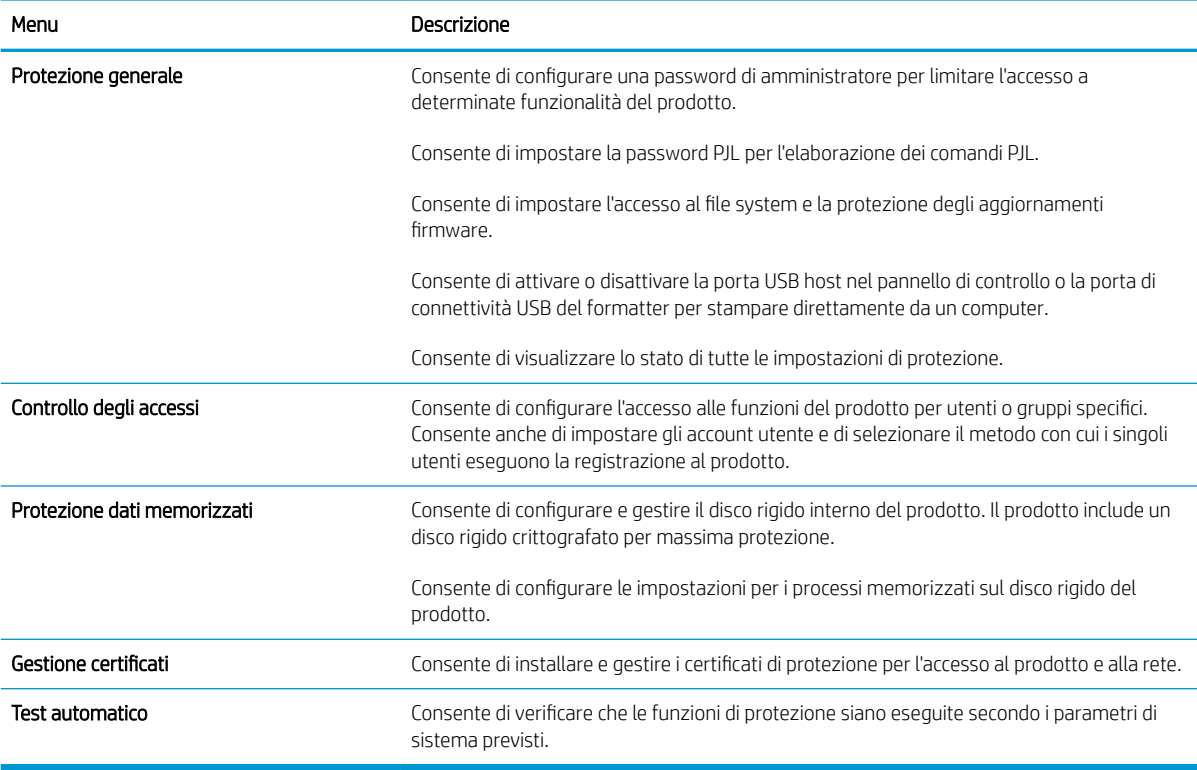

#### Scheda Servizi Web HP

Usare la scheda Servizi Web HP per configurare i Servizi Web HP per questo prodotto. Per usare la funzione HP ePrint è necessario abilitare i Servizi Web HP.

#### Scheda Rete

Utilizzare la scheda Rete per configurare e proteggere le impostazioni di rete per il prodotto quando questo è connesso a una rete basata su IP. La scheda non viene visualizzata se il prodotto è connesso ad altri tipi di rete.

#### Elenco Altri collegamenti

NOTA: è possibile stabilire quali collegamenti visualizzare nell'elenco Altri collegamenti utilizzando il menu Modifica altri collegamenti della scheda Generale. Gli elementi riportati di seguito rappresentano i collegamenti predefiniti.

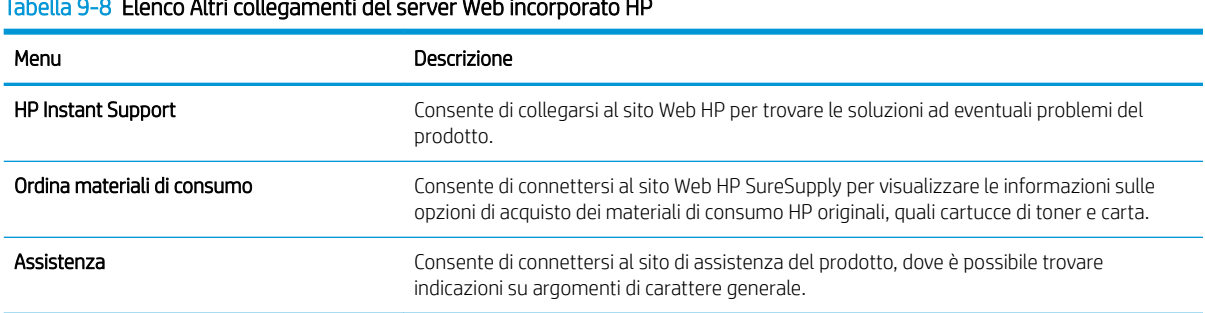

#### Tabella 9-8 Elenco Altri collegamenti del server Web incorporato HP

#### Modifica del nome del servizio Bonjour

Se si desidera modificare il nome del servizio Bonjour per il prodotto, attenersi alla seguente procedura:

- 1. Aprire la scheda del server Web HP incorporato Rete.
- 2. Fare clic sul collegamento Impostazioni TCP/IP.
- 3. Andare al campo **Bonjour nome servizio** nella parte inferiore della pagina, quindi aggiornare le informazioni.
- 4. Fare clic sul pulsante Applica per salvare le modifiche.

## <span id="page-226-0"></span>Utility HP (Mac OS X)

L'utility HP è un programma software che fornisce accesso al prodotto in Mac OS X.

È possibile utilizzare l'utility HP se il prodotto utilizza un cavo USB o se è connesso a una rete basata su TCP/IP.

#### Accesso all'utility HP

Dal Finder, fare clic su Applicazioni, Utility, quindi su HP Utility.

Se l'utility HP non è inclusa nell'elenco Utility, utilizzare la procedura descritta di seguito per aprirla:

- 1. Sul computer, aprire il menu Apple  $\bullet$ , fare clic sul menu Preferenze di Sistema, quindi selezionare l'icona Stampa e fax o Print & Scan (Stampa e scansione).
- 2. Selezionare il prodotto nella parte sinistra della finestra.
- 3. Fare clic sul pulsante Opzioni e materiali di consumo.
- 4. Fare clic sulla scheda Utility.
- 5. Fare clic sul pulsante Apri Utility stampante.

#### Funzioni dell'utility HP

L'utility HP consiste di pagine che si aprono facendo clic sull'elenco Tutte le impostazioni. Nella parte superiore di ogni pagina, fare clic sulle icone per accedere ai siti Web HP in modo da ottenere le informazioni riportate di seguito:

- Assistenza HP
- Materiali di consumo
- Registrazione
- **Riciclo**

Nella seguente tabella vengono descritte le operazioni che è possibile eseguire con l'utility HP.

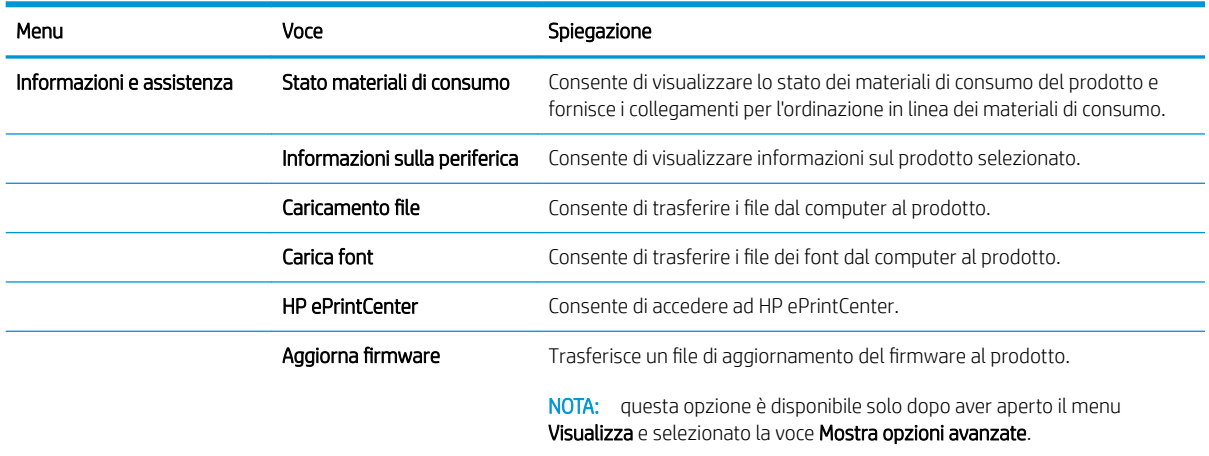

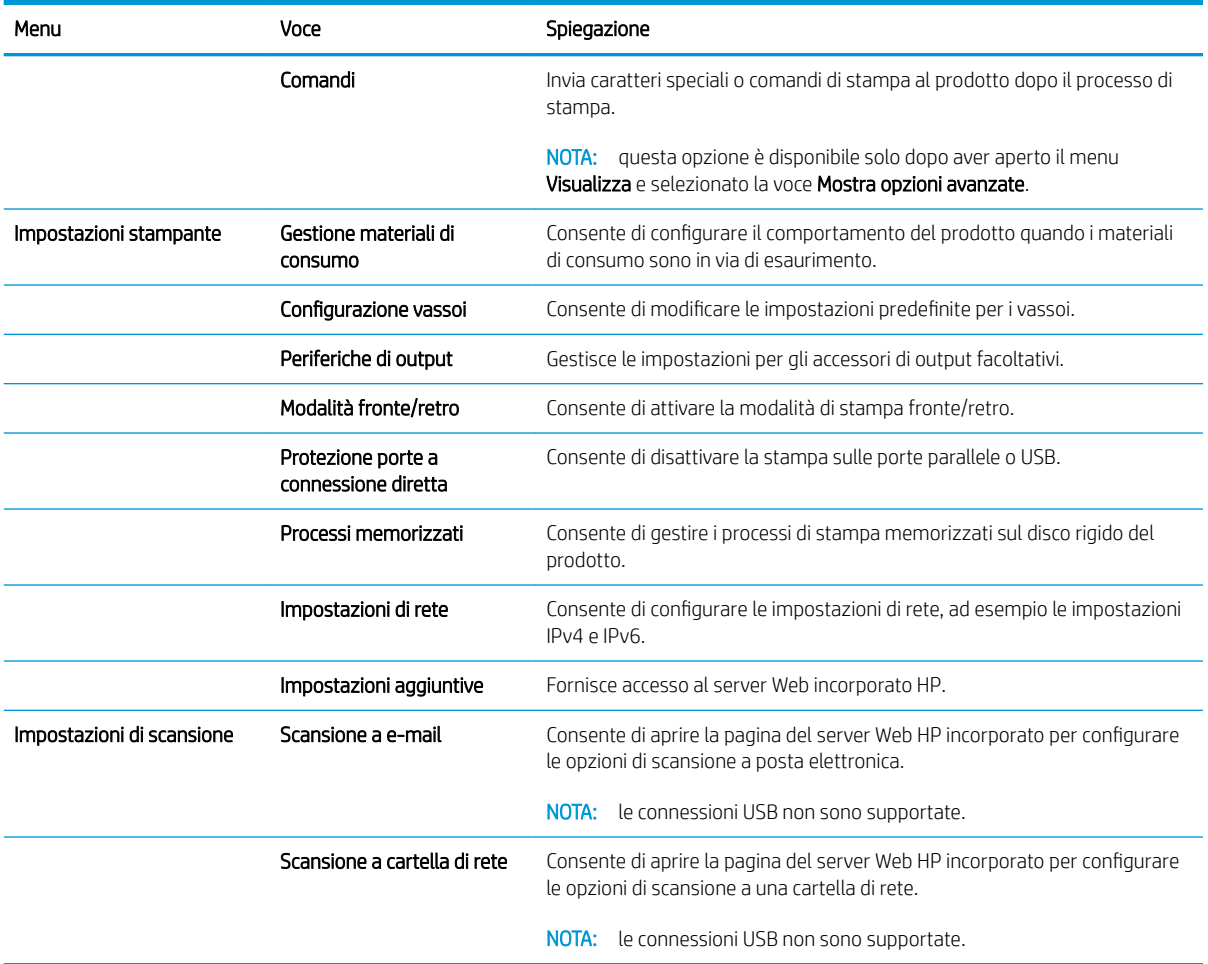

## <span id="page-228-0"></span>Uso del software HP Web Jetadmin

HP Web Jetadmin è uno strumento pluripremiato leader del settore che consente di gestire in modo efficiente un'ampia gamma di prodotti HP di rete, tra cui stampanti, prodotti multifunzione e digital sender. Questa soluzione singola consente di installare, monitorare, gestire, risolvere i problemi e proteggere in remoto l'ambiente di imaging e di stampa, con conseguente aumento della produttività aziendale grazie al risparmio di tempo, al controllo dei costi e alla protezione dell'investimento.

Gli aggiornamenti di HP Web Jetadmin vengono eseguiti regolarmente per fornire assistenza su funzionalità del prodotto specifiche. Visitare il sito Web [www.hp.com/go/webjetadmin](http://www.hp.com/go/webjetadmin) e fare clic sul collegamento Self Help and Documentation (Risorse per la risoluzione autonoma dei problemi e documentazione) per ulteriori informazioni sugli aggiornamenti.

## <span id="page-229-0"></span>Impostazioni di EconoMode

### Stampa con EconoMode

Questo prodotto dispone di un'opzione EconoMode per la stampa dei documenti in modalità bozza. EconoMode consente di utilizzare meno toner e di ridurre il costo per pagina, ma comporta una qualità di stampa inferiore.

HP sconsiglia l'utilizzo continuo della modalità EconoMode. Se si utilizza continuamente la modalità EconoMode, le parti meccaniche della cartuccia di stampa potrebbero usurarsi prima dell'esaurimento della cartuccia di toner. Se la qualità di stampa risulta ridotta e non più accettabile, si consiglia di sostituire la cartuccia di toner.

**WEY NOTA:** questa funzione è disponibile con il driver della stampante PCL 6 per Windows. Se non si sta utilizzando questo driver, è possibile attivare la funzione tramite HP Embedded Web Server.

- 1. Nel programma software, selezionare l'opzione Stampa.
- 2. Selezionare il prodotto, quindi fare clic sul pulsante Proprietà o Preferenze.
- 3. Fare clic sulla scheda Carta/qualità.
- 4. Fare clic sulla casella di controllo EconoMode.
- 5. Fare clic sul pulsante OK per chiudere la finestra di dialogo Proprietà documento. Nella finestra di dialogo Stampa, fare clic sul pulsante OK per stampare il processo.

#### Ottimizzazione della velocità o del consumo energetico

Per impostazione predefinita, il prodotto resta in fase di riscaldamento tra un processo e l'altro per ottimizzare la velocità e stampare la prima pagina dei processi in modo più rapido. Per risparmiare energia, è possibile impostare il raffreddamento del prodotto tra i vari processi.

- 1. Nella schermata iniziale del pannello di controllo del prodotto, scorrere e toccare il pulsante Amministrazione.
- 2. Aprire i seguenti menu:
	- Impostazioni generali
	- Impostazioni consumo energetico
	- Vel. ottimale/Cons. energetico
- 3. Selezionare l'opzione che si desidera utilizzare, quindi toccare il pulsante Salva.

#### Impostare la modalità di pausa

- 1. Nella schermata iniziale del pannello di controllo del prodotto, scorrere e toccare il pulsante Amministrazione.
- 2. Aprire tutti i seguenti menu:
	- Impostazioni generali
	- Impostazioni consumo energetico
- Impostazioni timer pausa
- Modalità Pausa/Dis. aut. dopo
- 3. Selezionare il periodo di tempo desiderato, quindi toccare il pulsante Salva.

**W** NOTA: il tempo predefinito della modalità di pausa è 45 minuti.

**EX NOTA:** Quando il prodotto è in modalità di pausa, la spia del pulsante di accensione lampeggia.

#### Impostazione della pianificazione di pausa

**ET NOTA:** è necessario configurare la data e l'ora prima di poter utilizzare la funzione Programma pausa.

- 1. Nella schermata iniziale del pannello di controllo del prodotto, scorrere e toccare il pulsante Amministrazione.
- 2. Aprire i seguenti menu:
	- Impostazioni generali
	- Impostazioni Date/Time
- 3. Aprire il menu Formato Data/Ora e configurare le seguenti impostazioni:
	- Formato Data
	- Formato ora
- 4. Toccare il pulsante Salva.
- 5. Aprire il menu Data/Ora e configurare le seguenti impostazioni:
	- Data
	- Ora
	- Fuso orario

Se ci si trova in una zona che adotta l'ora legale, selezionare la casella Regola per ora legale.

- 6. Toccare il pulsante Salva.
- 7. Toccare il pulsante freccia indietro per tornare alla schermata Amministrazione.
- 8. Aprire i seguenti menu:
	- Impostazioni generali
	- Impostazioni consumo energetico
	- Programma pausa
- 9. Toccare il pulsante Aggiungi , quindi selezionare il tipo di evento da pianificare: Attivazione oppure Pausa.
- 10. Configurare le seguenti impostazioni:
- Ora
- Giorni evento
- 11. Toccare il pulsante OK, quindi il pulsante Salva.

## <span id="page-232-0"></span>Funzioni di sicurezza del prodotto

#### Dichiarazioni sulla sicurezza

Il prodotto supporta standard di protezione e protocolli consigliati che consentono di garantirne l'assoluta sicurezza d'uso, nonché di assicurare la protezione delle informazioni importanti trasmesse in rete e di semplificare il monitoraggio e la manutenzione del prodotto.

Per informazioni dettagliate sulle soluzioni di stampa e imaging protette offerte da HP, è possibile visitare il sito Web [www.hp.com/go/secureprinting](http://www.hp.com/go/secureprinting), in cui sono riportati collegamenti a documenti specifici e pagine di Domande frequenti (FAQ) relative alle funzioni di protezione.

#### Protezione IP

Protezione IP (IPsec) è un insieme di protocolli che controllano il traffico di rete basato su IP in entrata e in uscita dal prodotto. IPsec fornisce autenticazione host-to-host, integrità dei dati e crittografia (cifratura) delle comunicazioni di rete.

Per i prodotti collegati alla rete che dispongono di un server di stampa HP Jetdirect, è possibile configurare IPsec mediante la scheda Rete nel server Web HP incorporato.

#### Accesso al prodotto

Alcune funzioni del pannello di controllo del prodotto possono essere protette in modo da non consentirne l'utilizzo a utenti non autorizzati. Quando una funzione è protetta, viene richiesto di eseguire l'accesso prima di poterla utilizzare. È anche possibile eseguire l'accesso senza attendere che venga visualizzata la richiesta toccando il pulsante Registrazione nella schermata iniziale.

In genere, si specificano lo stesso nome utente e la stessa password che si utilizzano per accedere al computer in rete. Rivolgersi all'amministratore di rete del prodotto per conoscere le credenziali da utilizzare.

Dopo aver eseguito l'accesso al prodotto, nel pannello di controllo viene visualizzato un pulsante Deregistrazione. Per mantenere il prodotto protetto, toccare il pulsante Deregistrazione al termine del suo utilizzo.

#### Impostazione di una password di sistema

Assegnare una password di amministratore per l'accesso al prodotto e al server Web incorporato HP in modo da impedire agli utenti non autorizzati di modificare le impostazioni del prodotto.

- 1. Aprire il server Web HP incorporato immettendo l'indirizzo IP del prodotto nella barra degli indirizzi del browser Web.
- 2. Fare clic sulla scheda Sicurezza.
- 3. Aprire il menu Protezione generale.
- 4. Nel campo **Nome utente**, immettere il nome da associare alla password.
- 5. Immettere la password nel campo Nuova password e digitarla di nuovo nel campo Verifica password.
- **W** NOTA: se si modifica una password esistente, è innanzitutto necessario immetterla nel campo Vecchia password.
- 6. Fare clic sul pulsante Applica. Prendere nota della password e conservarla in un posto sicuro.

### Supporto crittografia: dischi rigidi protetti a elevate prestazioni HP

Il disco rigido applica una crittografia basata su hardware che consente di memorizzare in modalità sicura dati riservati, senza inƮuire sulle prestazioni del prodotto. Il disco rigido utilizza la versione di AES (Advanced Encryption Standard) più recente e dispone di versatili funzioni per accelerare le operazioni e di un funzionamento affidabile.

Per configurare il disco, utilizzare il menu Protezione nel server Web HP incorporato.

Per ulteriori informazioni sul disco rigido crittografato, consultare la *Guida all'installazione del disco rigido protetto a elevate prestazioni HP*.

- 1. Accedere all'indirizzo [www.hp.com/support](http://www.hp.com/support).
- 2. Immettere Disco rigido protetto nel campo di ricerca e premere Invio.
- 3. Fare clic sul collegamento Unità disco rigido protetto a elevate prestazioni HP.
- 4. Fare clic sul collegamento Manuali.

#### Blocco del coperchio del formatter

Il coperchio del formatter, sul retro del prodotto, dispone di un alloggiamento che può essere utilizzato per collegare un cavo di sicurezza. Il blocco del coperchio del formatter impedisce di rimuovere componenti di valore dal formatter.

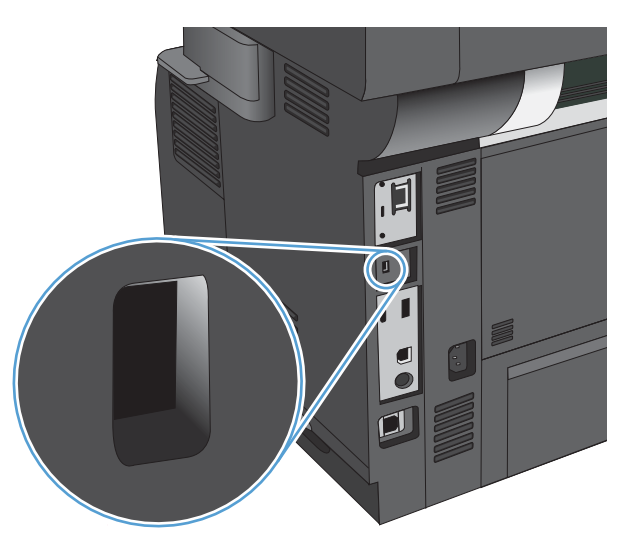

## <span id="page-234-0"></span>Aggiornamento del firmware del prodotto

Gli aggiornamenti del software e del firmware e le istruzioni di installazione per questo prodotto sono disponibili all'indirizzo www.hp.com/support/ljflowMFPM525. Fare clic su Assistenza e driver, selezionare il sistema operativo, quindi selezionare la tipologia di download per il prodotto.

# 10 Risoluzione dei problemi

- [Elenco di controllo per la risoluzione dei problemi](#page-237-0)
- [Fattori che inƮuiscono sulle prestazioni del prodotto](#page-239-0)
- [Ripristino dei valori predefiniti](#page-240-0)
- [Guida del pannello di controllo](#page-241-0)
- [Alimentazione carta errata o inceppamenti](#page-242-0)
- [Eliminazione degli inceppamenti](#page-244-0)
- [Modifica dell'eliminazione inceppamenti](#page-266-0)
- [Miglioramento della qualità di stampa](#page-267-0)
- [Miglioramento della qualità di copia](#page-273-0)
- [Miglioramento della qualità di scansione](#page-278-0)
- [Miglioramento della qualità di invio del fax](#page-283-0)
- [Il prodotto non stampa o stampa lentamente](#page-289-0)
- [Risoluzione dei problemi relativi alla stampa diretta da accessorio USB](#page-290-0)
- [Risoluzione dei problemi di connessione USB](#page-292-0)
- [Risoluzione dei problemi di rete cablata](#page-293-0)
- [Risoluzione dei problemi](#page-295-0)
- [Risoluzione dei problemi con il software del prodotto \(Windows\)](#page-305-0)
- [Risoluzione dei problemi con il software del prodotto \(Mac OS X\)](#page-307-0)
- [Rimozione del software \(Windows\)](#page-308-0)
- [Rimozione del driver di stampa \(Mac OS X\)](#page-309-0)

## <span id="page-237-0"></span>Elenco di controllo per la risoluzione dei problemi

Per risolvere eventuali problemi relativi al prodotto, eseguire le operazioni illustrate di seguito.

- 1. Se il pannello di controllo non contiene informazioni o è spento, seguire la procedura descritta:
	- a. Verificare il cavo di alimentazione.
	- **b.** Verificare che il prodotto sia acceso.
	- c. Verificare che la tensione della linea sia conforme ai requisiti di alimentazione del prodotto (vedere l'etichetta sulla parte posteriore del prodotto per conoscere i requisiti di tensione). Se si utilizza una presa multipla, verificare che la tensione della presa sia conforme alle specifiche; in caso contrario, collegare il prodotto direttamente a una presa a muro. Se il prodotto è già collegato a una presa a muro, provare un'altra fonte di alimentazione.
	- d. Se il problema persiste, contattare il Centro assistenza clienti HP.
- 2. Il pannello di controllo deve indicare lo stato di Pronto. Se viene visualizzato un messaggio di errore, seguire le istruzioni visualizzate sul pannello di controllo per risolverlo.
- 3. Controllare i cavi.
	- a. Controllare che il cavo del prodotto sia collegato al computer o alla porta di rete. Verificare che il cavo non sia allentato.
	- b. Se possibile, provare con un altro cavo per assicurarsi che quello utilizzato non sia difettoso.
	- c. Controllare la connessione di rete.
- 4. Verificare che il formato e il tipo di carta selezionato rispettino le specifiche. Selezionare anche il menu Vassoi sul pannello di controllo del prodotto e verificare che il vassoio sia configurato correttamente per il tipo e il formato di carta.
- 5. Stampare una pagina di configurazione. Se il prodotto è connesso a una rete, viene stampata anche una pagina HP Jetdirect.
	- a. Nella schermata iniziale del pannello di controllo del prodotto, scorrere e toccare il pulsante Amministrazione.
	- b. Aprire i seguenti menu:
		- Rapporti
		- Pagine di configurazione/stato
		- Pagina di configurazione
	- c. Toccare il pulsante Stampa per stampare la pagina.

Se la pagina non viene stampata, verificare che la carta sia presente in almeno uno dei vassoi.

Se si inceppa la carta nel prodotto, seguire le istruzioni visualizzate sul pannello di controllo per eliminarla.

Se la pagina non viene stampata correttamente, rivolgersi all'Assistenza clienti HP.

Se la pagina viene stampata correttamente, il problema è probabilmente correlato al computer, al driver di stampa o al programma utilizzato.

- 6. Verificare di aver installato il driver di stampa per questo prodotto. Verificare che il programma utilizzi il driver di stampa per il prodotto in uso. Il driver di stampa è disponibile sul CD in dotazione con il prodotto. È anche possibile scaricarlo dal sito Web: www.hp.com/go/ljflowMFPM525\_software.
- 7. Stampare un documento breve con un programma diverso, che non ha presentato problemi in precedenza. Se questa soluzione funziona, il problema è relativo al programma. Se il problema persiste e il documento non viene stampato, attenersi alla seguente procedura:
	- a. Provare a stampare da un altro computer su cui è installato il software del prodotto.
	- b. Se il prodotto è collegato in rete, inserire il cavo USB direttamente nel computer. Reindirizzare il prodotto alla porta corretta oppure reinstallare il software, selezionando il nuovo tipo di connessione utilizzato.

## <span id="page-239-0"></span>Fattori che influiscono sulle prestazioni del prodotto

Molti fattori possono influire sui tempi di stampa, ad esempio:

- Velocità massima del prodotto, misurata in pagine al minuto (ppm)
- Uso di carta speciale (ad esempio lucidi, carta pesante e carta in formato personalizzato)
- Tempo di elaborazione e di download del prodotto
- Complessità e dimensioni delle immagini
- Velocità del computer utilizzato
- Collegamento USB
- · La configurazione I/O del prodotto
- · Sistema operativo di rete e relativa configurazione (se applicabile)
- Il driver di stampa in uso

## <span id="page-240-0"></span>Ripristino dei valori predefiniti

- 1. Nella schermata iniziale del pannello di controllo del prodotto, scorrere e toccare il pulsante Amministrazione.
- 2. Aprire i seguenti menu:
	- Impostazioni generali
	- Ripristina imp. fabbrica
- 3. Un messaggio di verifica avvisa che il completamento della funzione di ripristino può causare la perdita dei dati. Toccare il pulsante Reimposta per completare il processo.

**EV** NOTA: al termine dell'operazione di ripristino, il prodotto si riavvia automaticamente.

## <span id="page-241-0"></span>Guida del pannello di controllo

Il prodotto dispone di un sistema di Guida incorporata in cui viene indicata la modalità di utilizzo di ciascuna schermata. Per aprirla, toccare il pulsante Guida di @ nell'angolo superiore a destra dello schermo.

Per alcune schermate, la Guida viene visualizzata come un menu globale in cui è possibile effettuare ricerche su determinati argomenti. È possibile esaminare la struttura del menu toccando i relativi pulsanti.

Per le schermate che contengono le impostazioni relative a processi singoli, la Guida mostra un argomento che illustra le opzioni relative alla schermata visualizzata.

Se sul prodotto viene visualizzato un errore o un avviso, toccare il pulsante Errore **i** o il pulsante Avviso **a** per aprire un messaggio che descrive il problema e fornisce istruzioni sulla sua risoluzione.

È possibile stampare un rapporto del menu completato Amministrazione che consente di accedere in modo più semplice alle singole impostazioni.

- 1. Nella schermata iniziale del pannello di controllo del prodotto, scorrere e toccare il pulsante Amministrazione.
- 2. Aprire i seguenti menu:
	- Rapporti
	- · Pagine di configurazione/stato
- 3. Selezionare l'opzione Mappa del menu Amministrazione.
- 4. Toccare il pulsante Stampa per stampare il rapporto.

### <span id="page-242-0"></span>Alimentazione carta errata o inceppamenti

- Il prodotto non preleva la carta
- Il prodotto preleva più fogli di carta
- Nell'alimentatore documenti vengono inceppati, inclinati o prelevati più fogli di carta
- [Prevenzione degli inceppamenti della carta](#page-243-0)

#### Il prodotto non preleva la carta

Se il prodotto non preleva la carta dal vassoio, provare una delle seguenti soluzioni.

- 1. Aprire il prodotto e rimuovere tutti i fogli di carta inceppati.
- 2. Caricare il vassoio con carta del formato corretto per il processo.
- 3. Accertarsi che il tipo e il formato della carta siano impostati correttamente sul pannello di controllo del prodotto.
- 4. Assicurarsi che le guide della carta nel vassoio siano regolate correttamente per il formato della carta. Regolare le guide sulla tacca appropriata del vassoio.
- 5. Controllare sul pannello di controllo se il prodotto è in attesa della conferma di una richiesta di alimentazione manuale della carta. Caricare la carta e continuare.
- 6. I rulli sopra il vassoio potrebbero essere sporchi. Pulire i rulli con un panno privo di lanugine inumidito con acqua calda.

#### Il prodotto preleva più fogli di carta

Se il prodotto preleva più fogli di carta dal vassoio, provare le seguenti soluzioni.

- 1. Rimuovere la risma di carta dal vassoio, quindi piegarla, ruotarla di 180 gradi e capovolgerla. *Non aprire la carta a ventaglio.* Reinserire la risma di carta nel vassoio.
- 2. Utilizzare solo carta compatibile con le specifiche HP per questo prodotto.
- 3. Utilizzare carta non stropicciata, piegata o danneggiata. Se necessario, utilizzare carta di un'altra confezione.
- 4. Accertarsi che il vassoio non sia sovraccarico. Se questo si verifica rimuovere l'intera risma di carta dal vassoio, raddrizzarla e reinserire alcuni fogli di carta nel vassoio.
- 5. Assicurarsi che le guide della carta nel vassoio siano regolate correttamente per il formato della carta. Regolare le guide sulla tacca appropriata del vassoio.
- 6. Accertarsi che l'ambiente di stampa rispetti le specifiche consigliate.

#### Nell'alimentatore documenti vengono inceppati, inclinati o prelevati più fogli di carta

- Sull'originale potrebbero essere presenti punti metallici o note adesive. In questo caso, rimuoverle.
- Controllare che tutti i rulli siano posizionati correttamente e che il coperchio di accesso ai rulli nell'alimentatore documenti sia chiuso.
- Accertarsi di avere chiuso il coperchio dell'alimentatore documenti superiore.
- <span id="page-243-0"></span>Le pagine potrebbero non essere posizionate correttamente. Raddrizzarle e regolare le guide in modo da centrare la risma.
- Per un corretto funzionamento, le guide della carta devono toccare i due lati della risma di carta. Assicurarsi che la risma di carta sia allineata e che le guide siano posizionate ai bordi della risma.
- È possibile che il vassoio di alimentazione o lo scomparto di uscita dell'alimentatore documenti contenga più pagine di quelle consentite. Accertarsi che la risma di carta nel vassoio di alimentazione resti all'interno delle guide, quindi rimuovere le pagine dallo scomparto di uscita.
- Verificare che non siano presenti pezzi di carta, graffette, punti o altre elementi esterni nel percorso della carta.
- Pulire i rulli e il tampone di separazione dell'alimentatore documenti. Utilizzare aria compressa o un panno pulito e privo di lanugine inumidito con acqua calda. Se il problema persiste, sostituire i rulli.
- Nella schermata iniziale del pannello di controllo del prodotto, scorrere e toccare il pulsante Materiali di consumo. Controllare lo stato del kit del rullo dell'alimentatore documenti e sostituirlo, se necessario.
- Se il kit del rullo dell'alimentatore documenti è stato sostituito di recente e il prodotto preleva più pagine o si inceppa, controllare che il cuscinetto di separazione si sposti verso l'alto e verso il basso. Se il cuscinetto di separazione non si sposta, la molla sottostante è installata in modo errato. Reinstallare il cuscinetto di separazione e accertarsi che la molla non sia piegata.

#### Prevenzione degli inceppamenti della carta

Per ridurre il numero degli inceppamenti della carta, provare queste soluzioni.

- 1. Utilizzare solo carta compatibile con le specifiche HP per questo prodotto.
- 2. Utilizzare carta non stropicciata, piegata o danneggiata. Se necessario, utilizzare carta proveniente da un'altra confezione.
- 3. Non caricare carta già stampata o fotocopiata.
- 4. Accertarsi che il vassoio non sia sovraccarico. Se questo si verifica, rimuovere l'intera risma di carta dal vassoio, raddrizzarla e reinserire alcuni fogli di carta nel vassoio.
- 5. Assicurarsi che le guide della carta nel vassoio siano regolate correttamente per il formato della carta. Regolare le guide fino a farle aderire alla risma facendo attenzione a non piegarla.
- 6. Verificare che il vassoio sia inserito completamente nel prodotto.
- 7. Se si eseguono stampe su carta pesante, goffrata o perforata, utilizzare la funzione di alimentazione manuale e inserire i fogli uno alla volta.
- 8. Nella schermata iniziale del pannello di controllo del prodotto, scorrere e toccare il pulsante Vassoi. Verificare che il vassoio sia configurato correttamente per il tipo e il formato della carta.
- 9. Accertarsi che l'ambiente di stampa rispetti le specifiche consigliate.

## <span id="page-244-0"></span>Eliminazione degli inceppamenti

- Individuazione degli inceppamenti
- [Navigazione automatica per la rimozione degli inceppamenti](#page-245-0)
- [Eliminazione degli inceppamenti nell'alimentatore documenti](#page-245-0)
- [Eliminazione degli inceppamenti nell'area dello scomparto di uscita](#page-248-0)
- [Eliminazione degli inceppamenti nel vassoio 1](#page-249-0)
- [Eliminazione degli inceppamenti dal vassoio 2 o dal vassoio opzionale da 500 fogli](#page-251-0)
- [Eliminazione degli inceppamenti dall'area della cartuccia del toner](#page-255-0)
- [Eliminazione degli inceppamenti dallo sportello posteriore e dall'area del fusore](#page-257-0)
- [Eliminazione degli inceppamenti dall'unità fronte/retro](#page-260-0)

### Individuazione degli inceppamenti

Utilizzare questa illustrazione per identificare la posizione degli inceppamenti. Sul pannello di controllo vengono inoltre visualizzate le istruzioni per individuare e rimuovere la carta inceppata.

**W** NOTA: le aree interne del prodotto che potrebbe essere necessario aprire per rimuovere la carta inceppata hanno maniglie o etichette verdi.

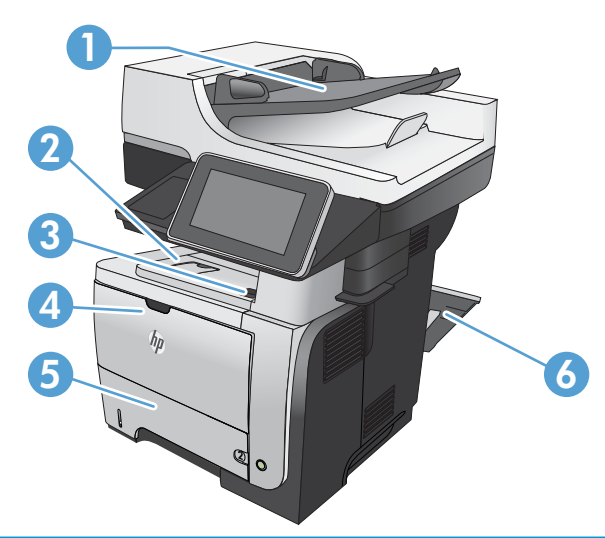

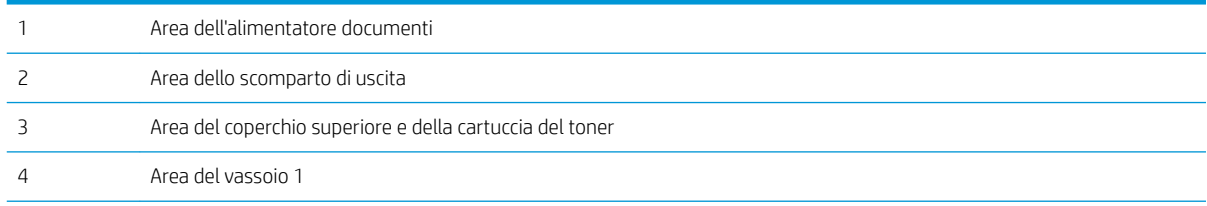

<span id="page-245-0"></span>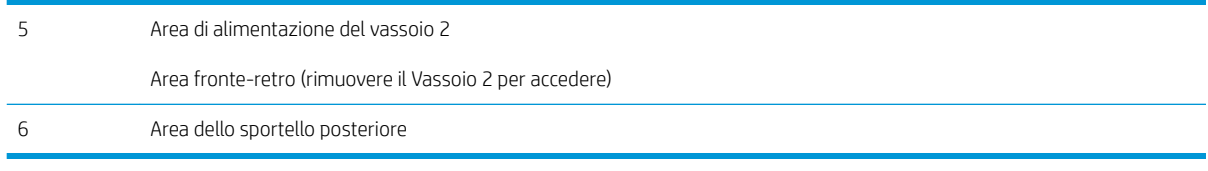

### Navigazione automatica per la rimozione degli inceppamenti

La funzione di navigazione automatica consente di rimuovere gli inceppamenti fornendo istruzioni dettagliate sul pannello di controllo del prodotto. Quando si completa un passaggio, sul prodotto vengono visualizzate istruzioni per il passaggio successivo finché non vengono completati tutti i passaggi della procedura.

### Eliminazione degli inceppamenti nell'alimentatore documenti

1. Sollevare il fermo per rilasciare il coperchio dell'alimentatore documenti.

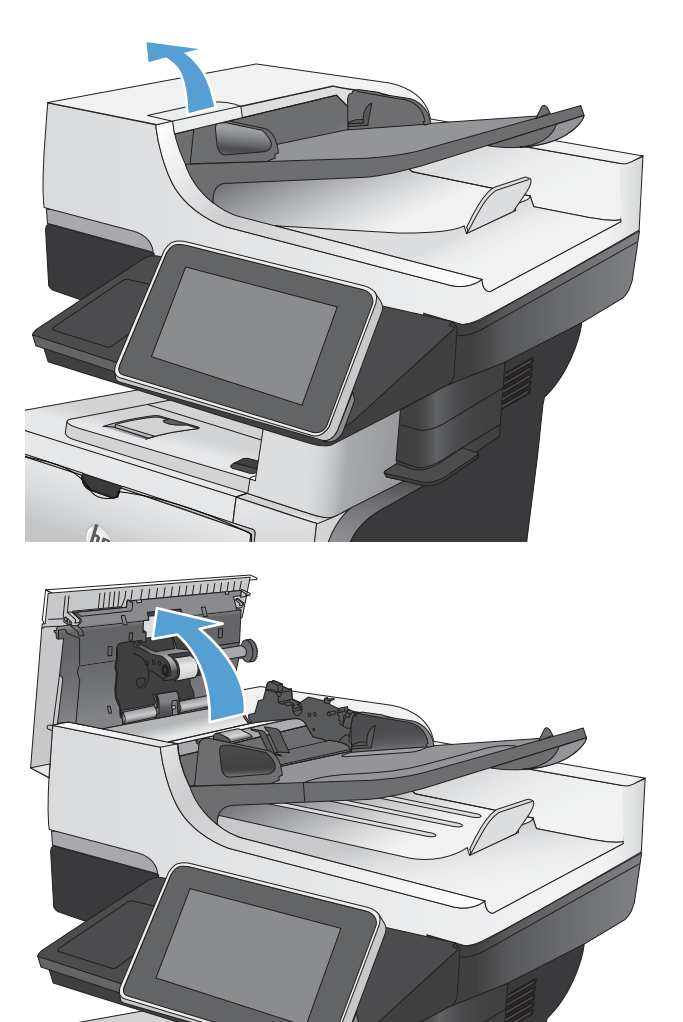

2. Aprire il coperchio dell'alimentatore documenti.

3. Sollevare lo sportello di accesso per gli inceppamenti e rimuovere tutta la carta inceppata.

Se necessario, ruotare la manopola verde nella parte anteriore dell'alimentatore documenti per rimuovere la carta inceppata.

4. Sollevare il vassoio di alimentazione dell'alimentatore di documenti.

5. Stringere verso l'interno i due alloggiamenti dalle estremità del gruppo e-Duplex.

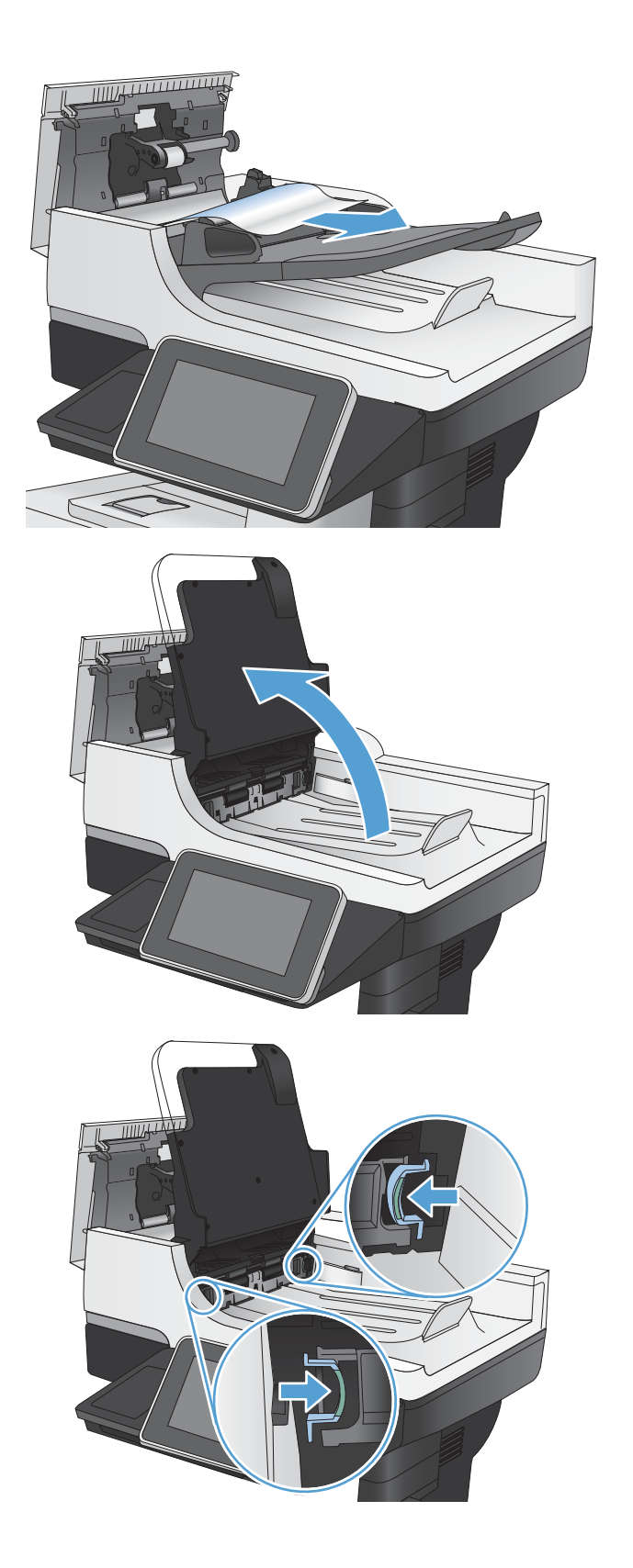

6. Rimuovere il gruppo e-Duplex estraendolo.

7. Rimuovere la carta inceppata.

8. Reinstallare l'accessorio facendolo scivolare nell'alloggiamento fino a quando non risulta bloccato in posizione.

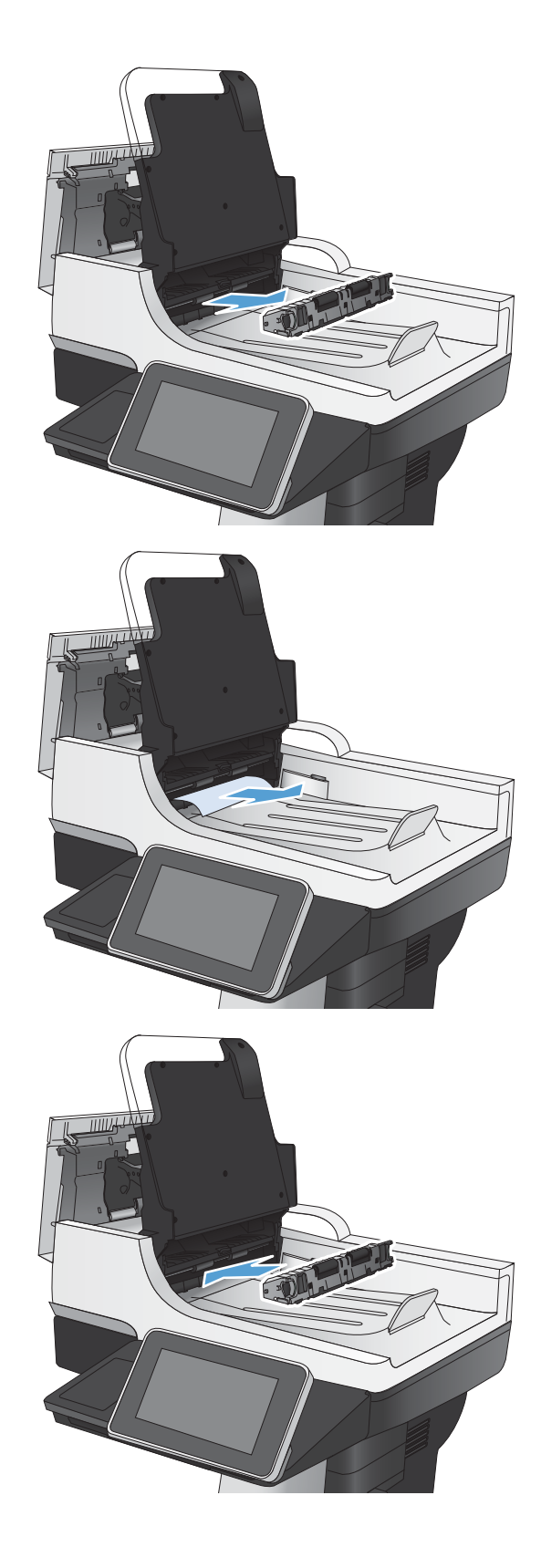

<span id="page-248-0"></span>9. Abbassare il vassoio di alimentazione dell'alimentatore di documenti.

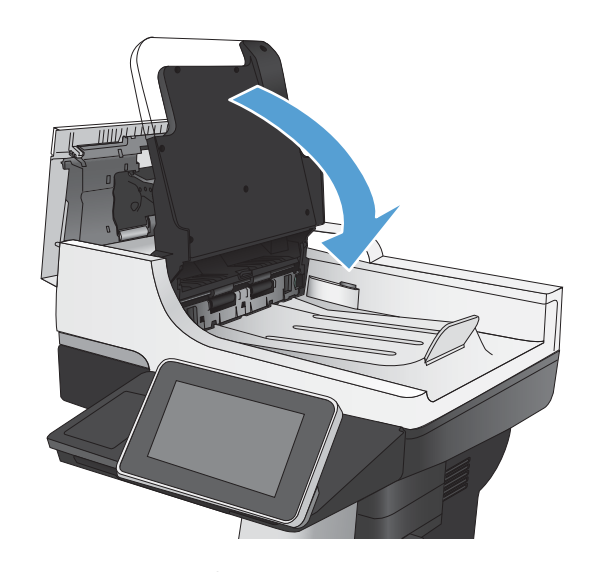

- $III$
- 10. Chiudere il coperchio dell'alimentatore documenti.

### <span id="page-249-0"></span>Eliminazione degli inceppamenti nell'area dello scomparto di uscita

1. Se la carta è visibile dallo scomparto di uscita, afferrare il bordo di entrata e rimuoverla.

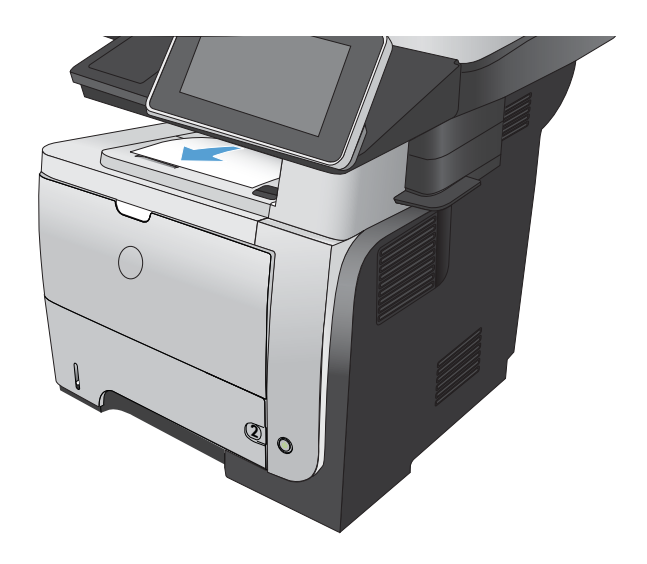

### Eliminazione degli inceppamenti nel vassoio 1

1. Se la maggior parte del foglio di carta è visibile nel vassoio, tirare lentamente la carta inceppata verso il basso per estrarla dal prodotto.

Se la maggior parte dei fogli di carta sono stati introdotti nell'unità, continuare con i passi successivi.

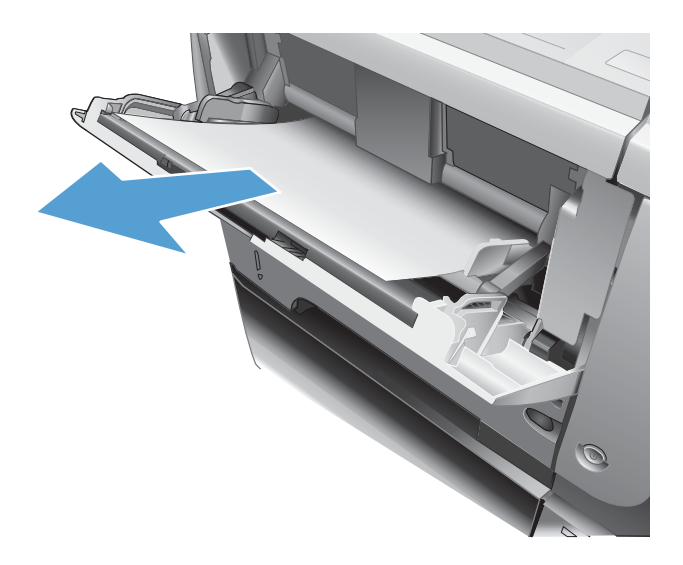

2. Premere il pulsante di rilascio dello sportello anteriore.

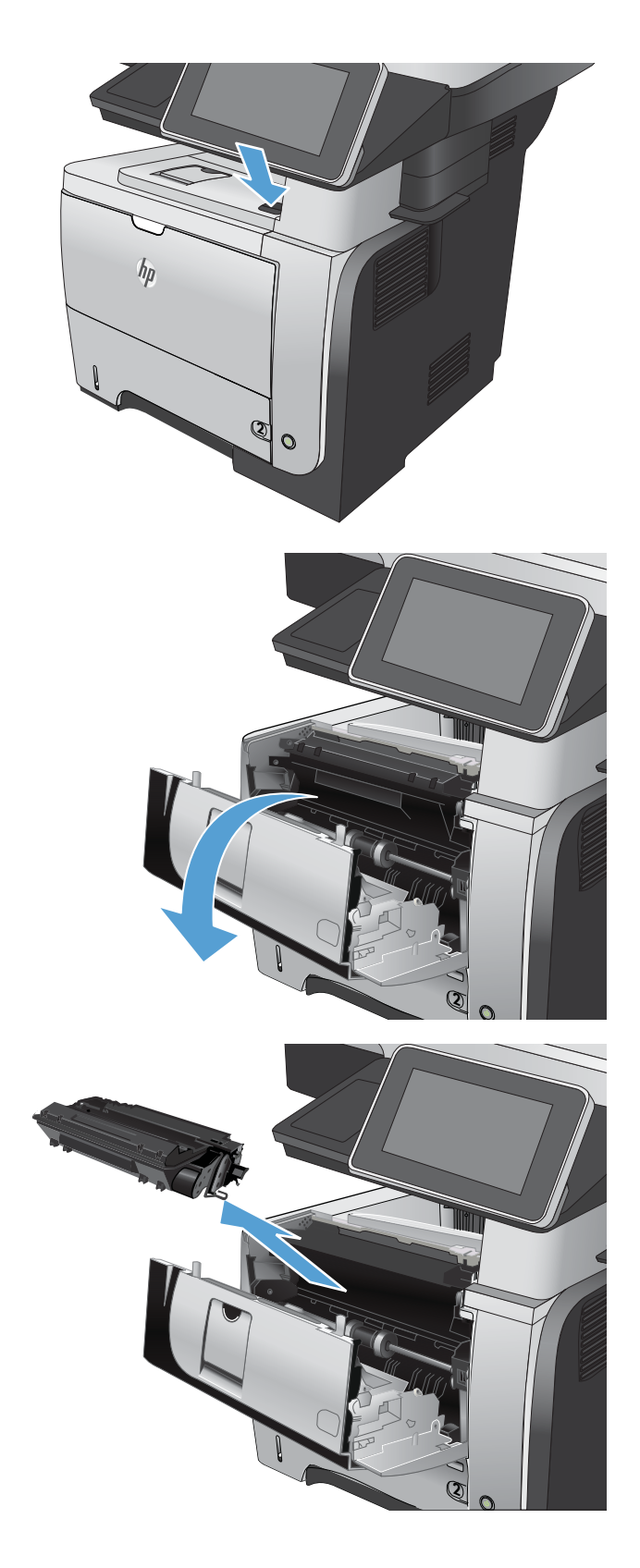

3. Aprire lo sportello anteriore.

4. Rimuovere la cartuccia di toner.

<span id="page-251-0"></span>5. Sollevare il coperchio di accesso agli inceppamenti e rimuovere tutta la carta inceppata.

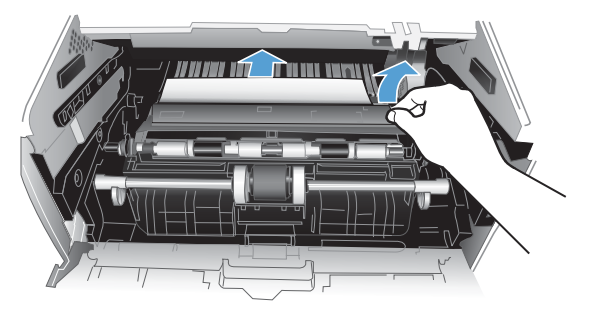

**2**

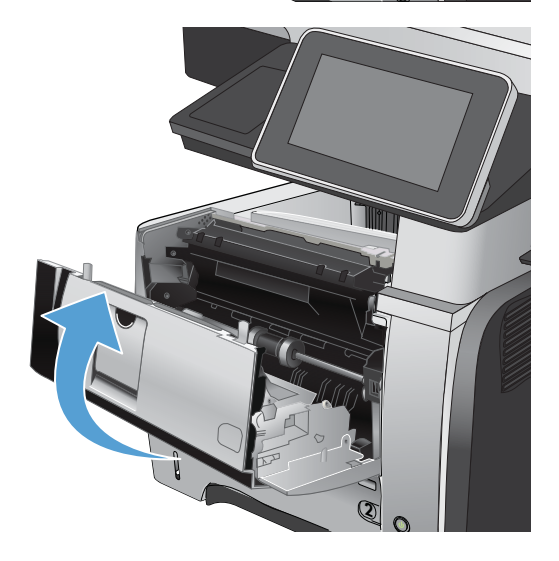

6. Reinserire la cartuccia del toner.

7. Chiudere lo sportello anteriore.
# Eliminazione degli inceppamenti dal vassoio 2 o dal vassoio opzionale da 500 fogli

1. Rimuovere il vassoio dal prodotto

2. Rimuovere la carta dal vassoio e gettare la carta danneggiata.

3. Verificare che la guida di lunghezza della carta posteriore sia regolata sulla tacca per il formato di carta corretto. Se necessario, premere il dispositivo di rilascio e spostare la guida di lunghezza della carta posteriore per correggere la posizione. In tal modo dovrebbe scattare in posizione.

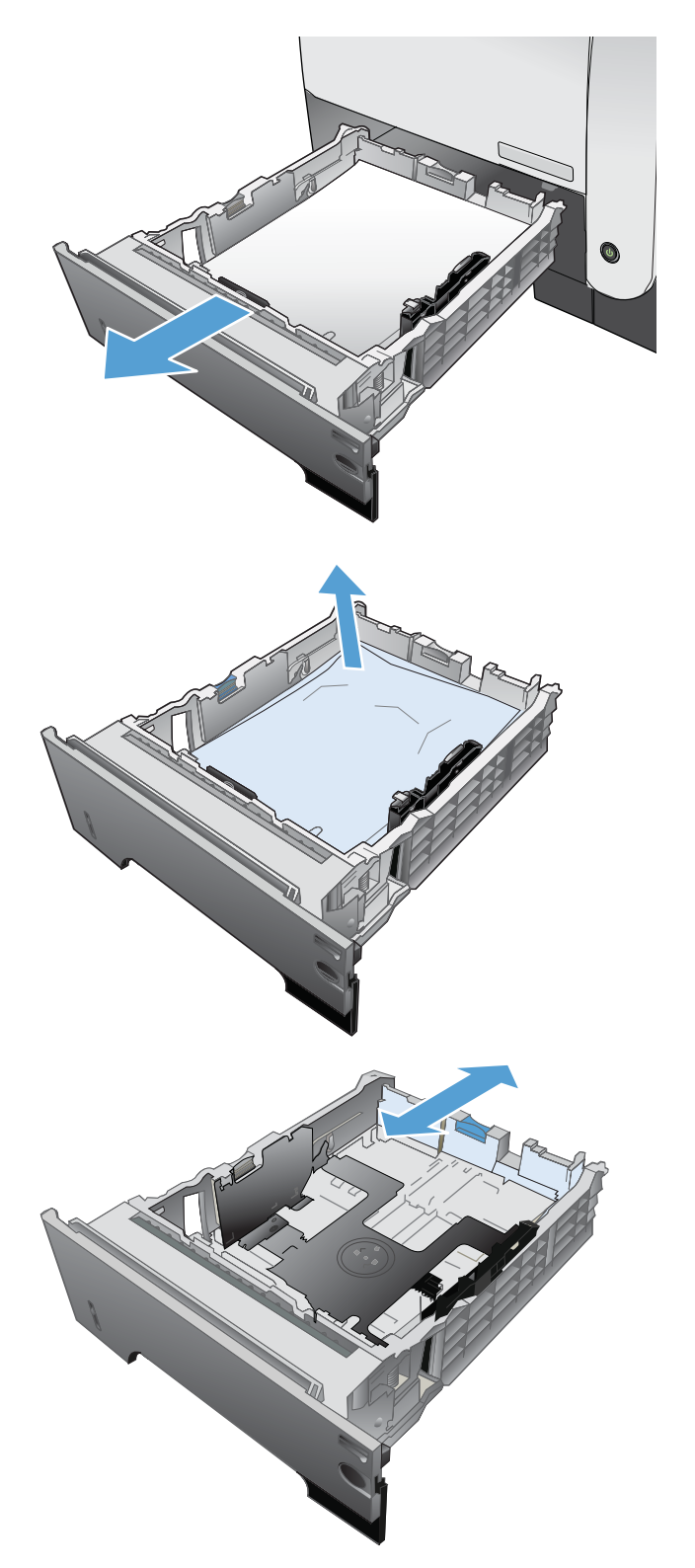

4. Caricare la carta nel vassoio. Accertarsi che la risma sia piatta in corrispondenza di tutti e quattro gli angoli e che la parte superiore della risma non superi gli indicatori di altezza massima.

- 5. Reinserire e chiudere il Vassoio 2.
- 

6. Premere il pulsante di rilascio dello sportello anteriore.

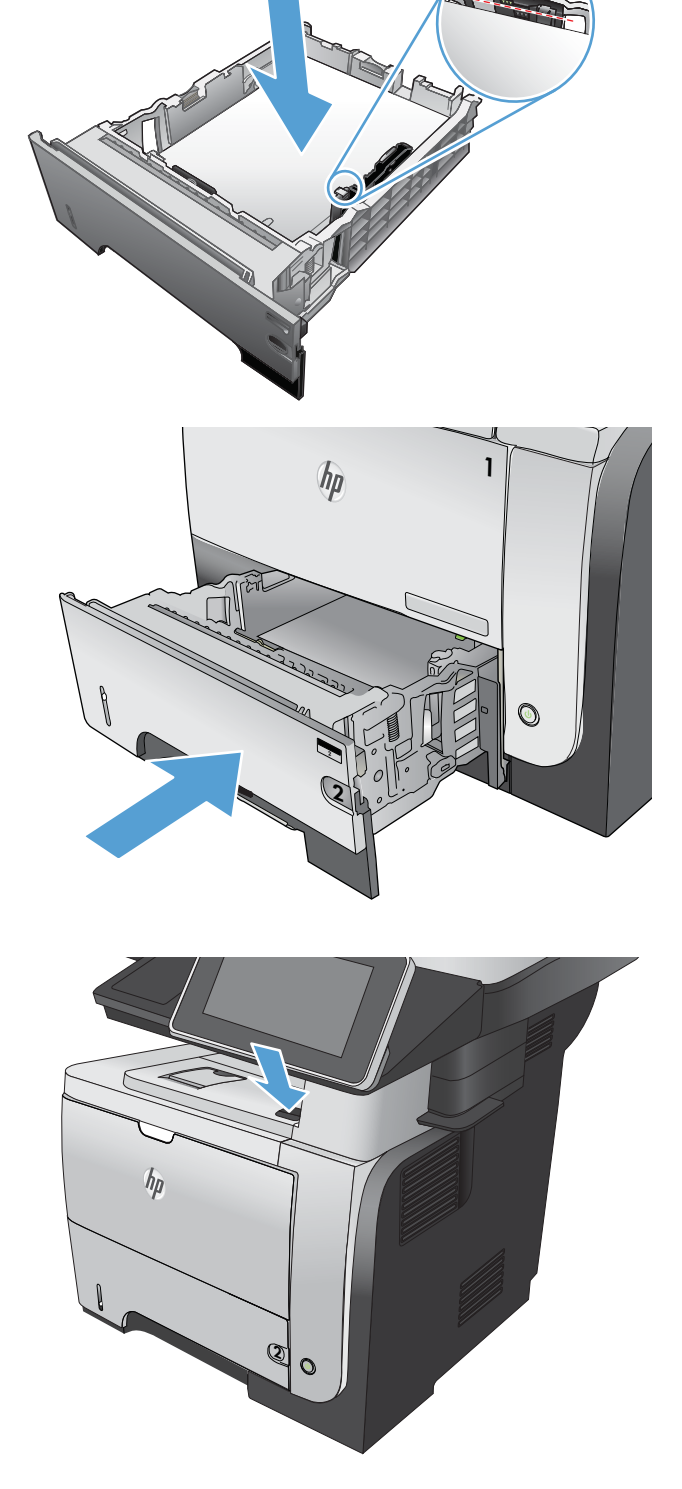

7. Aprire lo sportello anteriore.

8. Rimuovere la cartuccia di toner.

9. Sollevare il coperchio di accesso agli inceppamenti e rimuovere tutta la carta inceppata.

**2**

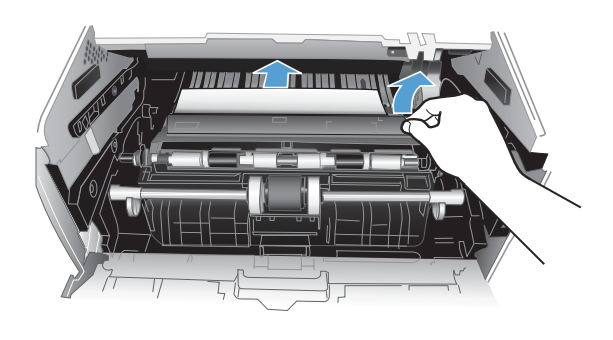

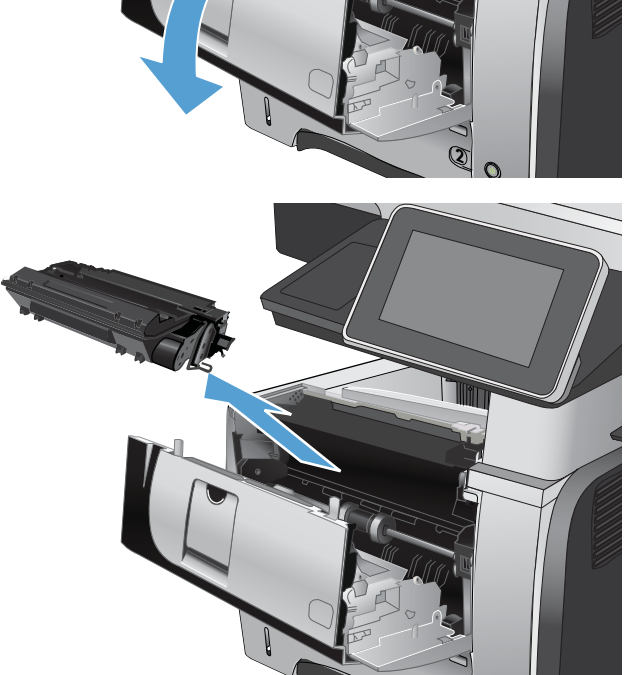

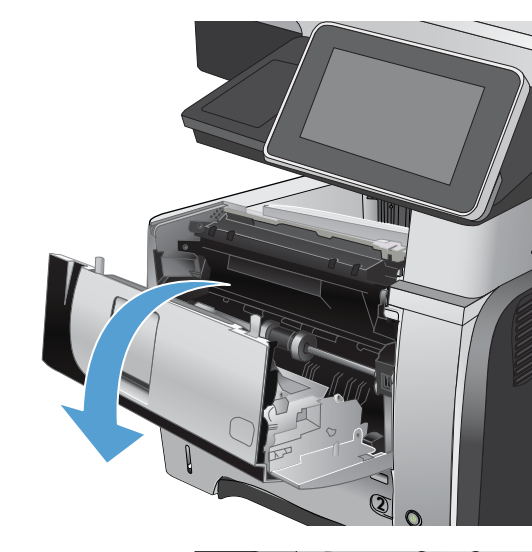

10. Reinserire la cartuccia del toner.

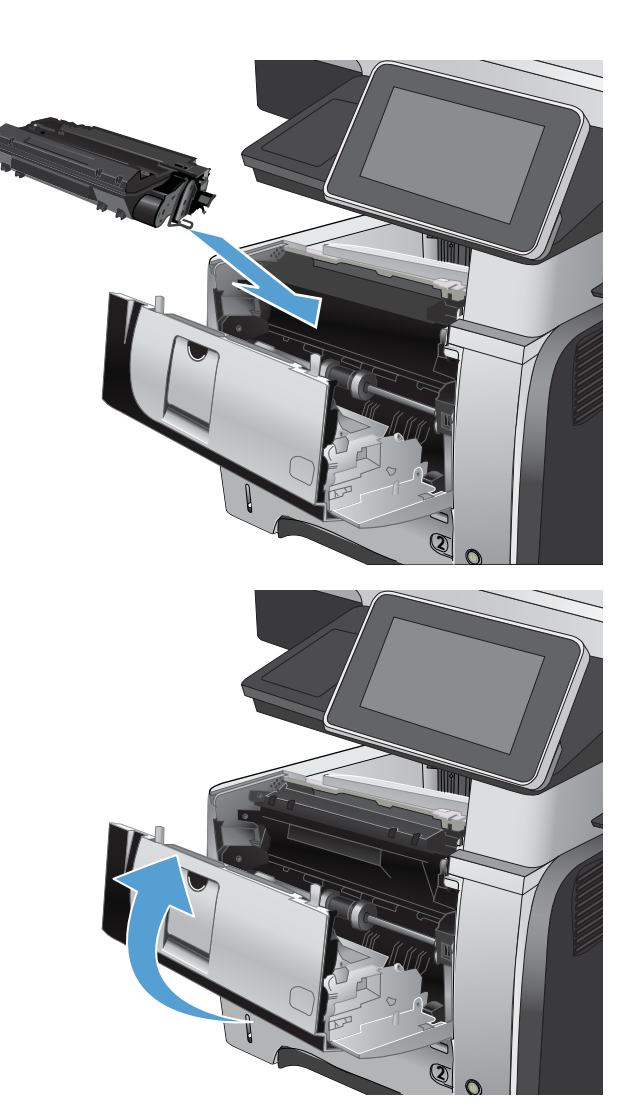

11. Chiudere lo sportello anteriore.

# Eliminazione degli inceppamenti dall'area della cartuccia del toner

1. Premere il pulsante di rilascio dello sportello anteriore.

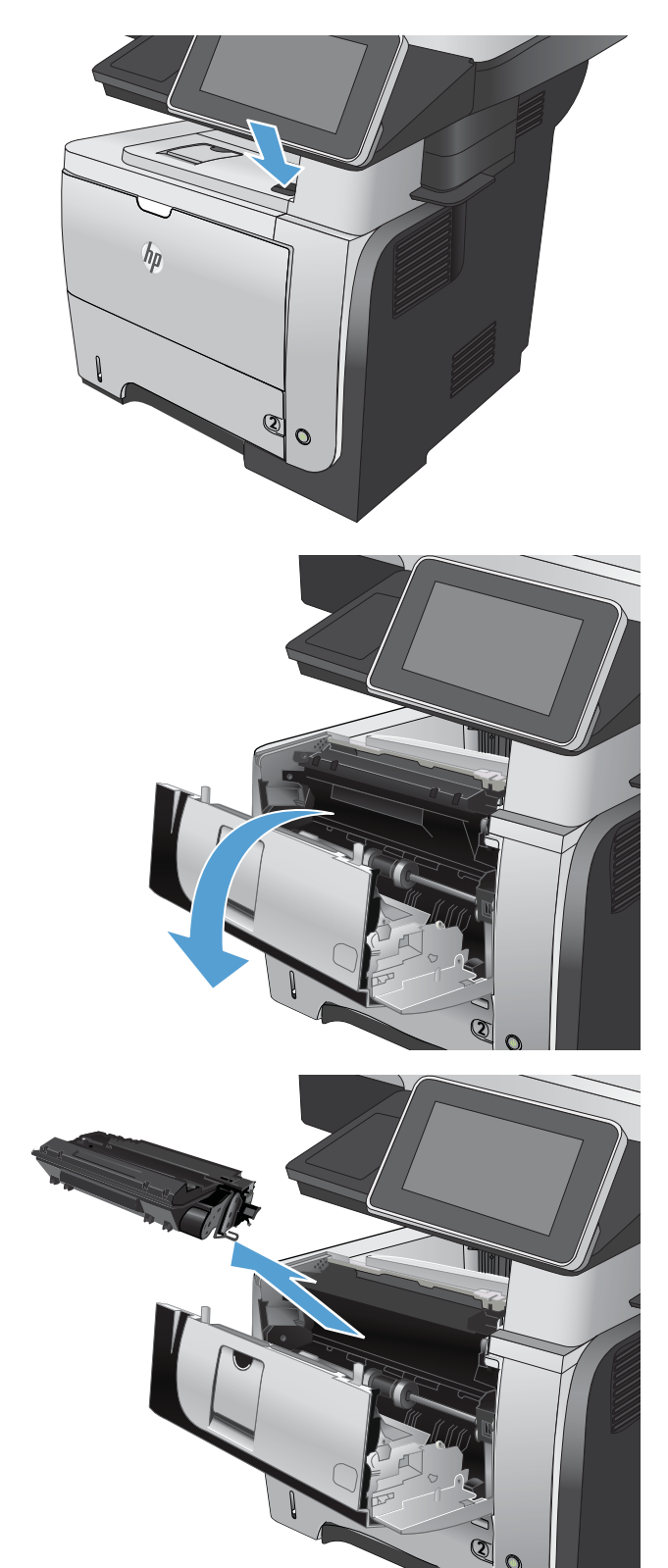

2. Aprire lo sportello anteriore.

3. Rimuovere la cartuccia di toner.

4. Sollevare il coperchio di accesso agli inceppamenti e rimuovere tutta la carta inceppata.

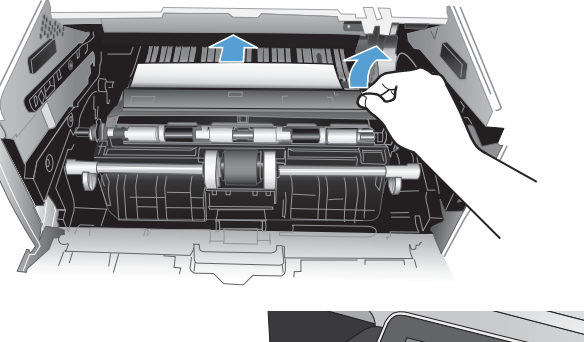

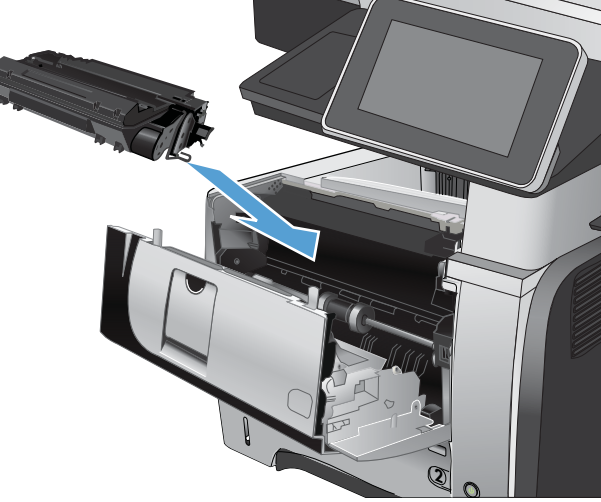

**2**

5. Reinserire la cartuccia del toner.

6. Chiudere lo sportello anteriore.

# Eliminazione degli inceppamenti dallo sportello posteriore e dall'area del fusore

1. Aprire il coperchio superiore e spingerlo verso il basso in modo che ottenga un'apertura completa di 90°.

ATTENZIONE: il fusore può raggiungere temperature estremamente elevate durante l'uso del prodotto. Attendere che il fusore si raffreddi prima di eliminare eventuali inceppamenti.

NOTA: il coperchio superiore dispone di due posizioni. È possibile aprirlo di 45° per lo scomparto di uscita posteriore e di 90° per l'eliminazione degli inceppamenti.

2. Rimuovere la carta inceppata.

3. Premere il pulsante di rilascio dello sportello anteriore.

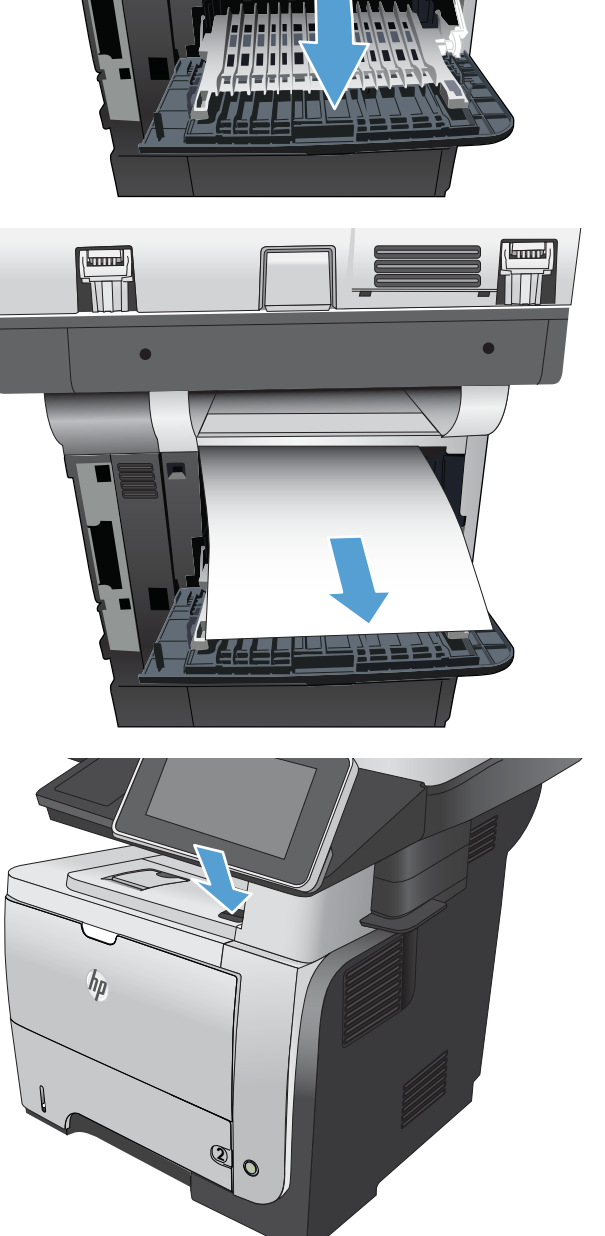

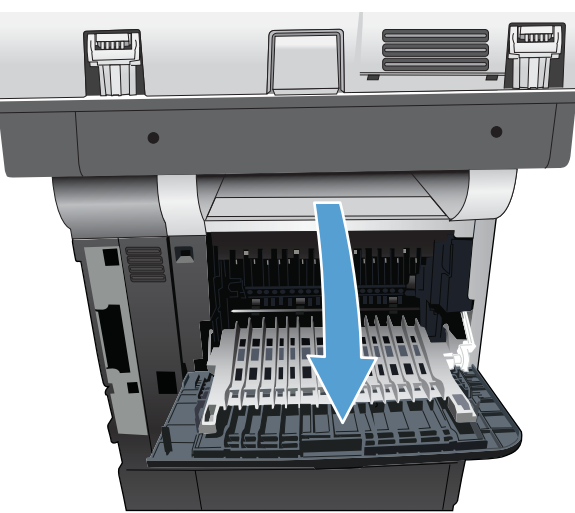

4. Aprire lo sportello anteriore.

5. Rimuovere la cartuccia di toner.

6. Sollevare il coperchio di accesso agli inceppamenti e rimuovere tutta la carta inceppata.

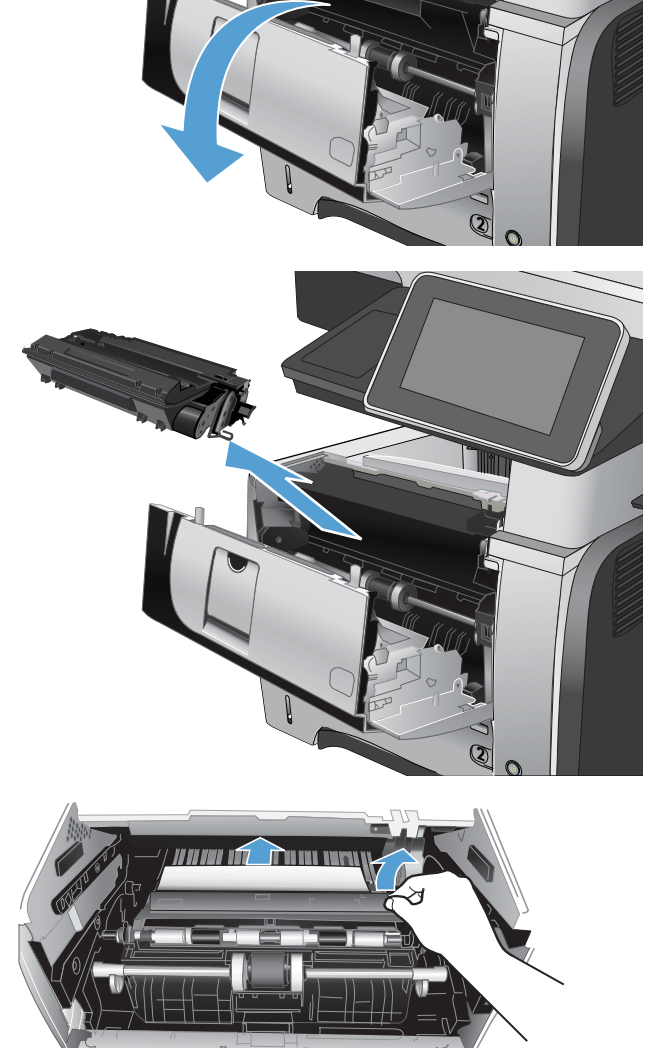

7. Reinserire la cartuccia del toner.

8. Chiudere lo sportello anteriore.

9. Chiudere lo sportello posteriore.

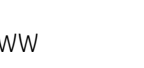

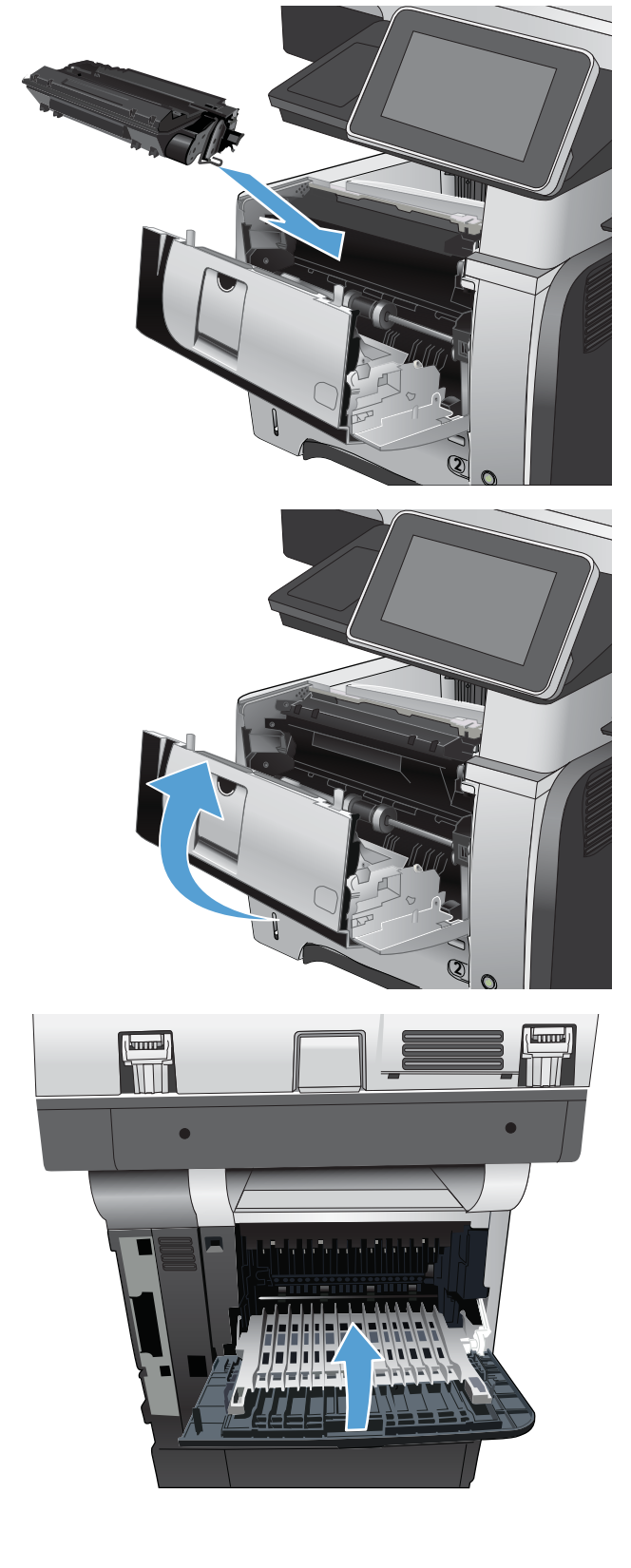

# Eliminazione degli inceppamenti dall'unità fronte/retro

- 1. Rimuovere completamente il Vassoio 2 dal prodotto.
- $\ddot{\textbf{O}}$  $h_{\mu}$ Ć Г  $h_{\rm D}$
- 2. Premere il pulsante verde per rilasciare l'unità fronte/retro.

3. Rimuovere la carta inceppata.

4. Chiudere l'unità fronte/retro.

5. Reinserire il vassoio 2.

6. Aprire il coperchio superiore e spingerlo verso il basso in modo che ottenga un'apertura completa di 90°.

NOTA: il coperchio superiore dispone di due posizioni. È possibile aprirlo di 45° per lo scomparto di uscita posteriore e di 90° per l'eliminazione degli inceppamenti.

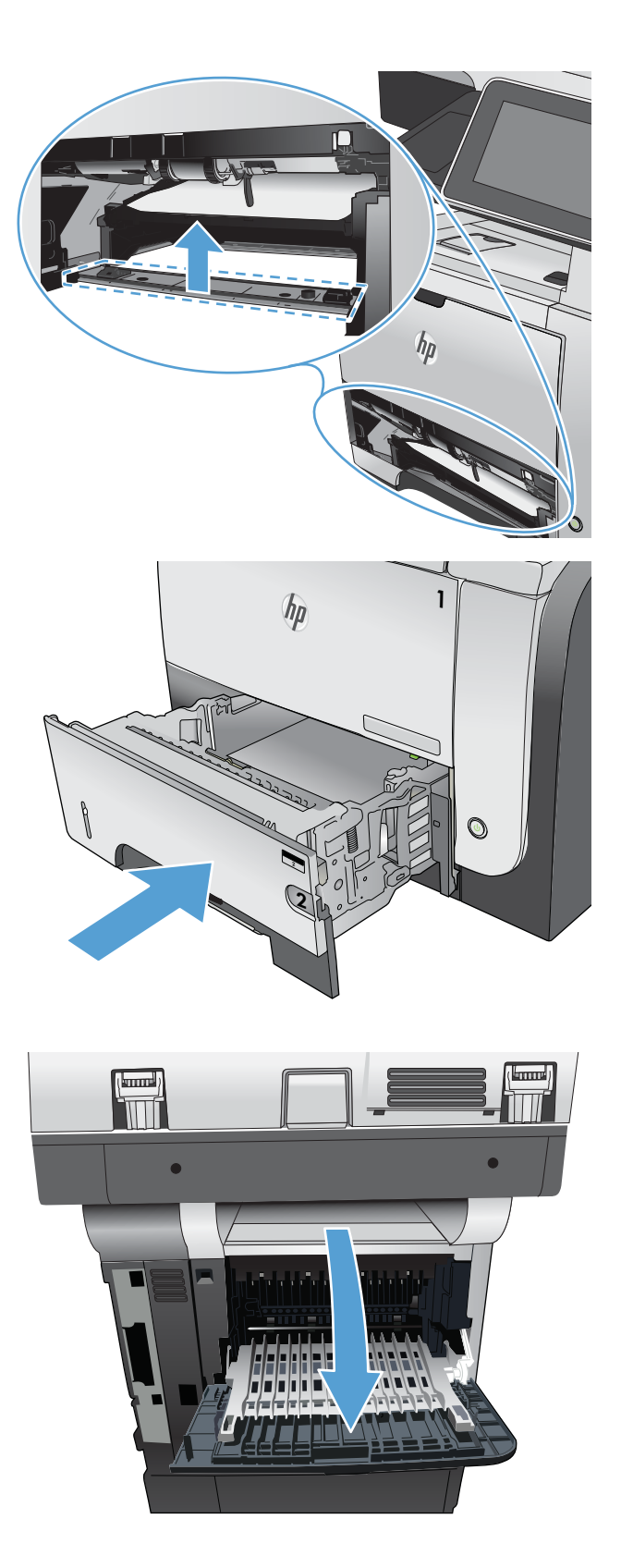

7. Rimuovere la carta inceppata.

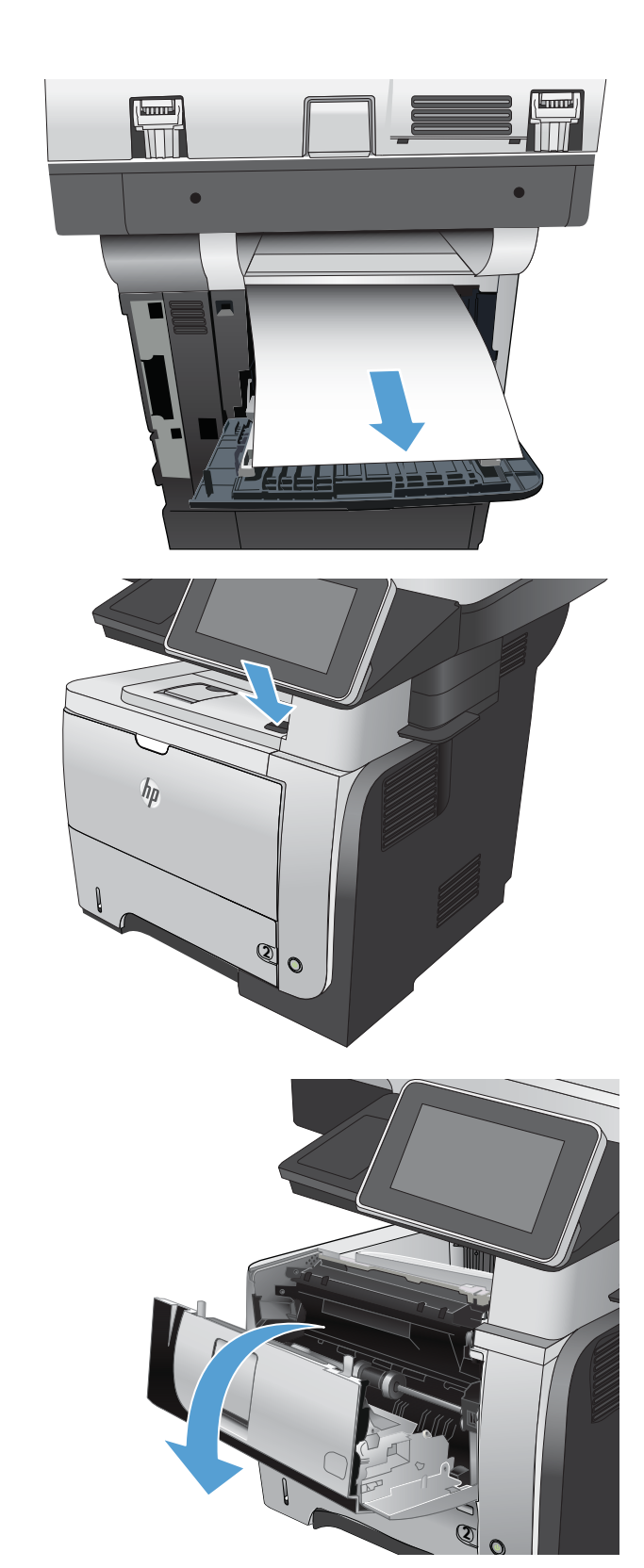

8. Premere il pulsante di rilascio dello sportello anteriore.

9. Aprire lo sportello anteriore.

10. Rimuovere la cartuccia di toner.

11. Sollevare il coperchio di accesso agli inceppamenti e rimuovere tutta la carta inceppata.

12. Reinserire la cartuccia del toner.

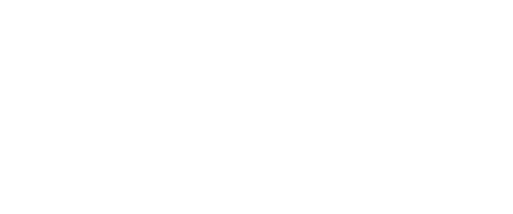

**2**

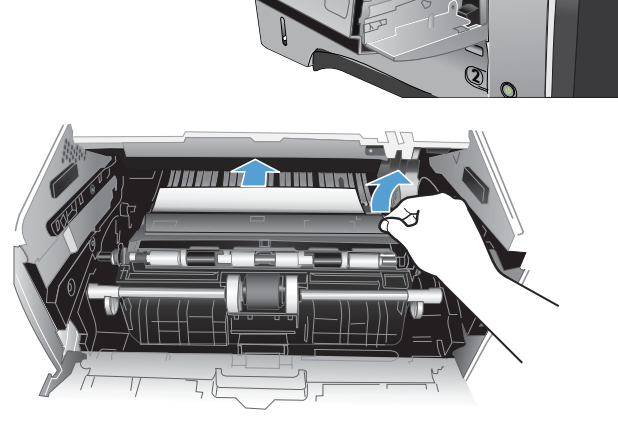

13. Chiudere lo sportello anteriore.

14. Chiudere lo sportello posteriore.

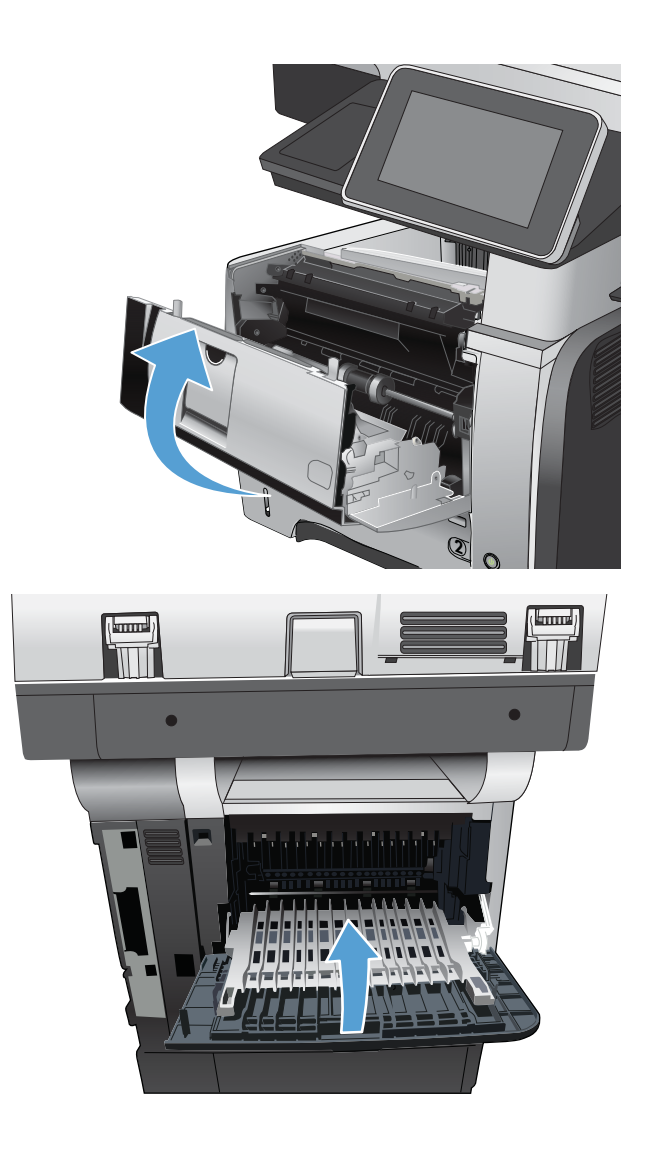

# Modifica dell'eliminazione inceppamenti

Questo prodotto dispone di una funzione di recupero inceppamenti che ristampa le pagine che si sono inceppate.

- 1. Nella schermata iniziale del pannello di controllo del prodotto, scorrere e toccare il pulsante Amministrazione.
- 2. Aprire il menu Impostazioni generali, quindi il menu Ripristino inceppamento.
- 3. Selezionare una delle seguenti opzioni:
	- Auto: il prodotto tenta di ristampare le pagine inceppate se la memoria disponibile è sufficiente. Questa opzione rappresenta l'impostazione predefinita.
	- Disattivato: il prodotto non tenta di ristampare le pagine inceppate. Poiché non viene utilizzata alcuna memoria per memorizzare le ultime pagine, le prestazioni risulteranno ottimali.
	- **WE NOTA:** se il prodotto esaurisce la carta durante la stampa di un processo fronte/retro con l'opzione Ripristino da inceppamento impostata su Disattivato, alcune pagine potrebbero andare perse.
	- Attivato: il prodotto ristampa sempre le pagine inceppate. Viene allocata della memoria aggiuntiva per memorizzare le ultime pagine stampate.

# Miglioramento della qualità di stampa

## Stampa da un programma software differente

Tentare di stampare da un programma differente. Se la pagina viene stampata correttamente, il problema è relativo al programma software dal quale viene eseguita la stampa.

# &onfigurare l'impostazione per il tipo di carta per il processo di stampa.

Controllare l'impostazione del tipo di carta se si stampa da un programma software e le pagine presentano uno dei seguenti problemi:

- sbavature sulla stampa
- stampa non nitida
- stampa scura
- carta arricciata
- punti sparsi di toner
- residui di toner
- piccole zone in cui manca il toner

#### Modifica dell'impostazione del tipo di carta (Windows)

- 1. Nel programma software, selezionare l'opzione Stampa.
- 2. Selezionare il prodotto, quindi fare clic sul pulsante Proprietà o Preferenze.
- 3. Fare clic sulla scheda Carta/qualità.
- 4. Dall'elenco a discesa Tipo di carta, fare clic sull'opzione Altro....
- 5. Espandere l'elenco di opzioni Tipo.
- 6. Espandere la categoria dei tipi di carta più simili a quelli di cui si dispone.
- 7. Selezionare l'opzione per il tipo di carta che si sta utilizzando, quindi fare clic sul pulsante OK.
- 8. Fare clic sul pulsante OK per chiudere la finestra di dialogo Proprietà documento. Nella finestra di dialogo Stampa, fare clic sul pulsante OK per stampare il processo.

#### Modifica dell'impostazione del tipo di carta (Mac OS X)

- 1. Fare clic sul menu File, quindi sull'opzione Stampa.
- 2. Nel menu Stampante, selezionare il prodotto.
- 3. Per impostazione predefinita, il driver per stampante visualizza il menu Copie e pagine. Aprire l'elenco di menu a discesa, quindi fare clic sul menu Finitura.
- 4. Selezionare un tipo dall'elenco a discesa Tipo di supporto.
- 5. Fare clic sul pulsante Stampa.

# Controllo dello stato della cartuccia di toner

Seguire le istruzioni indicate per verificare la durata residua delle cartucce di toner e, se applicabile, lo stato di altri componenti per la manutenzione sostituibili.

- 1. Nella schermata iniziale del pannello di controllo del prodotto, scorrere e toccare il pulsante Amministrazione.
- 2. Aprire i seguenti menu:
	- Rapporti
	- Pagine di configurazione/stato
- 3. Selezionare l'opzione Stato materiali di consumo, quindi toccare il pulsanteStampa per stampare il rapporto.
- 4. Controllare la percentuale di toner rimanente nelle cartucce e, se applicabile, lo stato di altri componenti per la manutenzione sostituibili.

Se si utilizza una cartuccia di toner quasi esaurita, possono verificarsi problemi di qualità di stampa. La pagina di stato dei materiali di consumo indica quando un materiale di consumo è quasi esaurito. Una volta raggiunta la soglia minima, la Garanzia di protezione HP sul materiale di consumo HP è terminata.

Non è necessario sostituire immediatamente il materiale di consumo, a meno che la qualità di stampa non risulti definitivamente deteriorata. Tenere una cartuccia di sostituzione disponibile da installare nel caso in cui la qualità di stampa non sia più soddisfacente.

Se si ritiene necessario sostituire una cartuccia di toner o altri componenti per la manutenzione sostituibili, la pagina di stato dei materiali di consumo mostra i numeri di catalogo HP dei componenti originali.

5. Controllare se si utilizza una cartuccia originale HP.

Una cartuccia di toner originale HP riporta la scritta "HP" o "Hewlett-Packard" oppure il logo HP. Per ulteriori informazioni su come riconoscere le cartucce HP, visitare il sito Web [www.hp.com/go/learnaboutsupplies](http://www.hp.com/go/learnaboutsupplies).

HP sconsiglia l'uso di materiali di consumo non HP, siano essi nuovi o ricaricati. HP non offre alcuna garanzia sul corretto funzionamento o sulla qualità dei prodotti non originali. Se si utilizza una cartuccia di toner ricaricata o rigenerata e la qualità di stampa non è soddisfacente, sostituirla con una cartuccia di toner HP originale.

### Stampa di una pagina di pulizia

Stampare una pagina di pulizia per rimuovere la polvere e il toner in eccesso dal fusore, in presenza dei seguenti problemi:

- Sulle pagine stampate sono presenti macchie di toner.
- Sulle pagine stampate sono presenti sbavature di toner.
- Le pagine stampate presentano segni ripetuti.

Attenersi alla seguente procedura per stampare una pagina di pulizia.

- 1. Nella schermata iniziale del pannello di controllo del prodotto, scorrere e toccare il pulsante Manutenzione della periferica.
- 2. Aprire i seguenti menu:
	- Calibrazione/Pulizia
	- Pagina di pulizia
- 3. Toccare il pulsante Stampa per stampare la pagina.
- 4. La procedura di pulizia può durare diversi minuti. Al termine, gettare la pagina stampata.

### 9erifica visiva della cartuccia di toner

- 1. Rimuovere la cartuccia di toner dal prodotto e verificare che il nastro sigillante sia stato rimosso.
- 2. Verificare la presenza di eventuali danni nel chip della memoria.
- 3. Esaminare la superficie del tamburo fotosensibile verde sulla cartuccia di toner.

ATTENZIONE: non toccare il tamburo fotosensibile. Eventuali impronte lasciate sul tamburo fotosensibile possono causare problemi di qualità di stampa.

- 4. Se sono presenti graffi, impronte o altri danni sul tamburo fotosensibile, sostituire la cartuccia di toner.
- 5. Se il tamburo fotosensibile non appare danneggiato, agitare delicatamente la cartuccia di toner diverse volte e reinstallarla. Stampare alcune pagine per verificare che il problema sia stato risolto.

# Controllo della carta e dell'ambiente di stampa

#### Uso di carta conforme alle specifiche consigliate da HP

Utilizzare un tipo di carta diverso se si verificano i seguenti problemi:

- La stampa è troppo chiara o sembra sbiadita su alcune aree.
- Sulle pagine stampate sono presenti macchie di toner.
- Sulle pagine stampate sono presenti sbavature di toner.
- I caratteri stampati sembrano deformati.
- Le pagine stampate sono arricciate.

Utilizzare sempre il tipo e il peso della carta supportati da questo prodotto. Inoltre, attenersi alle seguenti istruzioni nella scelta della carta:

- Utilizzare carta di buona qualità che non presenti tagli, incisioni, lacerazioni, macchie, particelle estranee, polvere, stropicciature, fori, bordi ondulati o piegati.
- Non utilizzare carta su cui sono state eseguite stampe precedenti.
- Utilizzare carta specifica per stampanti laser. Non utilizzare carta esclusivamente indicata per le stampanti a getto d'inchiostro.
- Non utilizzare carta troppo ruvida. L'uso di carta più levigata offre generalmente una qualità di stampa migliore.

#### Controllo dell'ambiente

Le condizioni ambientali possono influire direttamente sulla qualità di stampa, inoltre costituiscono una causa comune dei problemi di alimentazione della carta. Tentare le soluzioni seguenti:

- Non posizionare il prodotto in prossimità di correnti d'aria provenienti ad esempio dalla ventilazione dei condizionatori o da finestre e porte aperte.
- Accertarsi che il prodotto non venga esposto a temperature o umidità non conformi alle specifiche del prodotto.
- Non posizionare il prodotto in uno spazio confinato, ad esempio un mobiletto.
- Collocare il prodotto su una superficie resistente e piana.
- Rimuovere qualsiasi oggetto situato tra il prodotto e le prese d'aria. Il prodotto necessita di un adeguato flusso di aria su tutti i lati, compresa la parte superiore.
- Evitare che il prodotto entri a contatto con detriti nell'aria, polvere, vapore, grasso o altri elementi che possono lasciare residui all'interno del prodotto.

### 9erifica delle impostazioni EconoMode

HP sconsiglia l'utilizzo continuo della modalità EconoMode. Se si utilizza continuamente la modalità EconoMode, le parti meccaniche della cartuccia di stampa potrebbero usurarsi prima dell'esaurimento della cartuccia di toner. Se la qualità di stampa risulta ridotta e non più accettabile, si consiglia di sostituire la cartuccia di toner.

**W** NOTA: questa funzione è disponibile con il driver della stampante PCL 6 per Windows. Se non si sta utilizzando questo driver, è possibile attivare la funzione tramite HP Embedded Web Server.

Eseguire le operazioni descritte di seguito se l'intera pagina è troppo chiara o troppo scura.

- 1. Nel programma software, selezionare l'opzione Stampa.
- 2. Selezionare il prodotto, quindi fare clic sul pulsante Proprietà o Preferenze.
- 3. Fare clic sulla scheda Carta/qualità, quindi individuare l'area Qualità di stampa.
- 4. Se l'intera pagina è troppo scura, utilizzare queste impostazioni:
	- Selezionare l'opzione 600 dpi.
	- Selezionare la casella di controllo EconoMode per abilitarla.

Se l'intera pagina è troppo chiara, utilizzare queste impostazioni:

- **•** Selezionare l'opzione FastRes 1200.
- Deselezionare questa casella di controllo EconoMode per disattivare l'opzione.
- 5. Fare clic sul pulsante OK per chiudere la finestra di dialogo Proprietà documento. Nella finestra di dialogo Stampa, fare clic sul pulsante OK per stampare il processo.

## Tentativo con un altro driver di stampa

Se si esegue la stampa da un programma software e le pagine stampate presentano righe inaspettate nelle immagini, testo mancante, immagini mancanti, formattazione errata o font sostitutivi, provare a utilizzare un driver di stampa differente. I seguenti driver di stampa sono disponibili all'indirizzo [www.hp.com/go/](http://www.hp.com/go/ljflowMFPM525_software) liflowMFPM525 software.

NOTA: per Mac OS X, il prodotto utilizza il driver di stampa Postscript. Inoltre, utilizza HP ePrint e il relativo software.

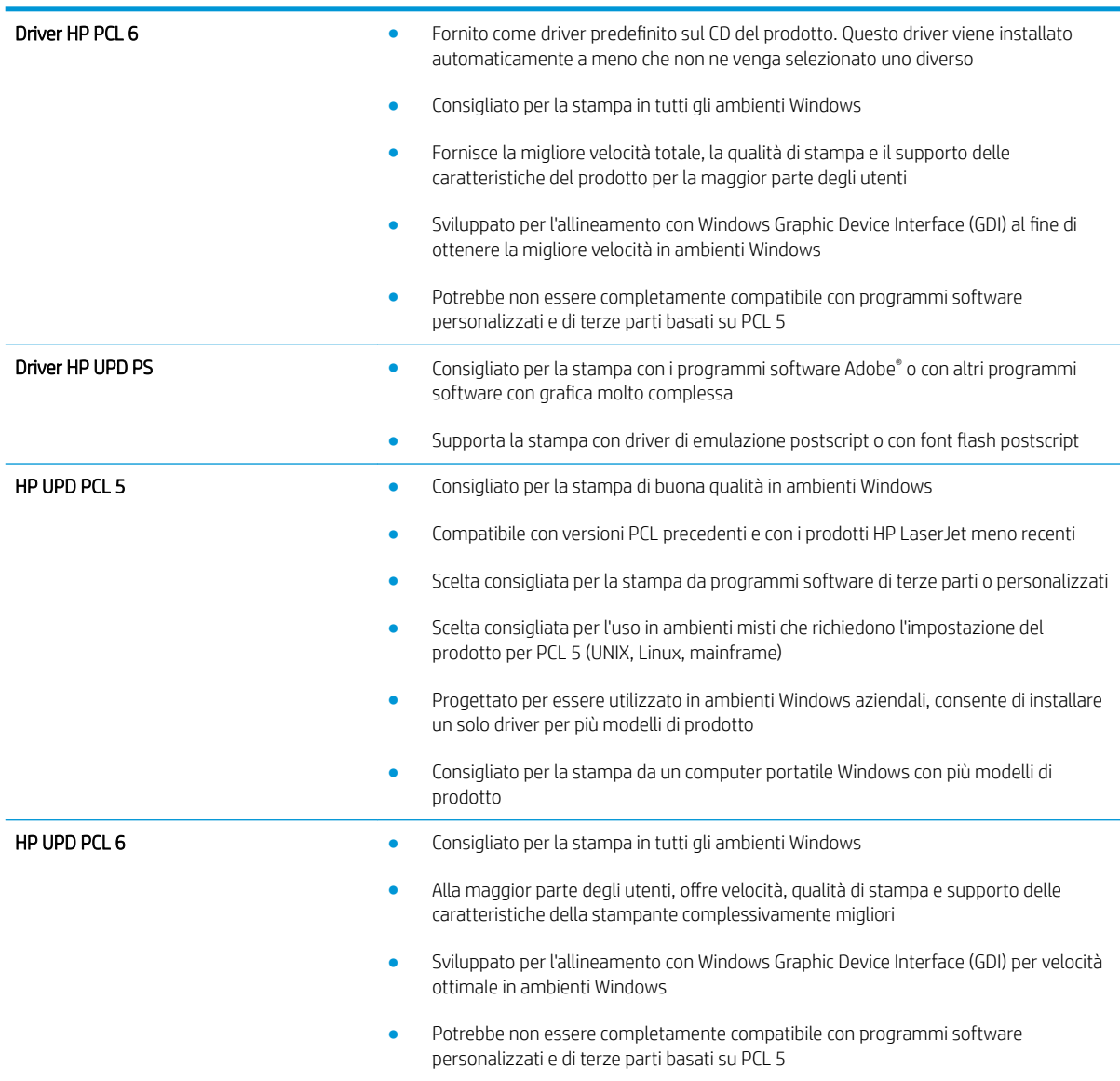

## Impostazione dell'allineamento del singolo vassoio

Regolare l'allineamento per ogni vassoio quando il testo o le immagini non sono centrate o allineate correttamente sulla pagina stampata.

- 1. Nella schermata iniziale del pannello di controllo del prodotto, scorrere e toccare il pulsante Amministrazione.
- 2. Aprire i seguenti menu:
	- Impostazioni generali
	- Qualità di stampa
	- Registrazione dell'immagine
- 3. Selezionare il vassoio che si desidera regolare.
- 4. Toccare il pulsante Stampa pagina di prova, quindi seguire le istruzioni sulle pagine stampate.
- 5. Toccare il pulsante Stampa pagina di prova per verificare i risultati, quindi, se necessario, effettuare ulteriori regolazioni.
- 6. Quando si sono ottenuti risultati soddisfacenti, toccare il pulsante Salva per salvare le nuove impostazioni.

# Miglioramento della qualità di copia

## Controllo della presenza di sporco e sbavature sul vetro dello scanner

Col tempo, potrebbero formarsi macchie di residui sul vetro dello scanner e sul pannello bianco in plastica che potrebbero compromettere le prestazioni. Utilizzare la seguente procedura per pulire il vetro dello scanner e il rivestimento bianco di plastica.

- 1. Premere il pulsante di accensione per spegnere il prodotto, quindi scollegare il cavo di alimentazione dalla presa elettrica.
- **2**  $\bullet$

 $^{\prime\prime}$ 

2. Aprire il coperchio dello scanner. Allineare la carta che presenta difetti con il vetro dello scanner per identificare la posizione di sporco e macchie.

- 3. Usare un panno morbido o una spugna inumidita con un detergente per vetri non abrasivo per pulire le seguenti aree:
	- 1. Pannello bianco in gomma sotto il coperchio dello scanner
	- 2. Vetro dello scanner principale
	- 3. Vetro dell'alimentatore documenti (la piccola striscia di vetro sul lato sinistro dello scanner)

Per evitare la formazione di macchie, asciugare il vetro e il pannello bianco in gomma con un panno di camoscio o una spugna di cellulosa.

ATTENZIONE: non utilizzare abrasivi, acetone, benzene, ammoniaca, alcol etilico o tetracloruro di carbonio sul prodotto per non danneggiarlo. Non versare prodotti liquidi direttamente sul vetro o il ripiano, poiché potrebbero gocciolare e danneggiare il prodotto.

NOTA: In caso di problemi con striature sulle copie quando si utilizza l'alimentatore documenti, assicurarsi di pulire la piccola striscia di vetro a sinistra dello scanner.

NOTA: Questo video in lingua inglese mostra una dimostrazione su come identificare e pulire i residui che causano le striature sulle copie: [www.youtube.com/watch?v=CGn7FJvH8sE](http://www.youtube.com/watch?v=CGn7FJvH8sE).

4. Collegare il cavo di alimentazione a una presa, quindi premere il pulsante di accensione per accedere il prodotto.

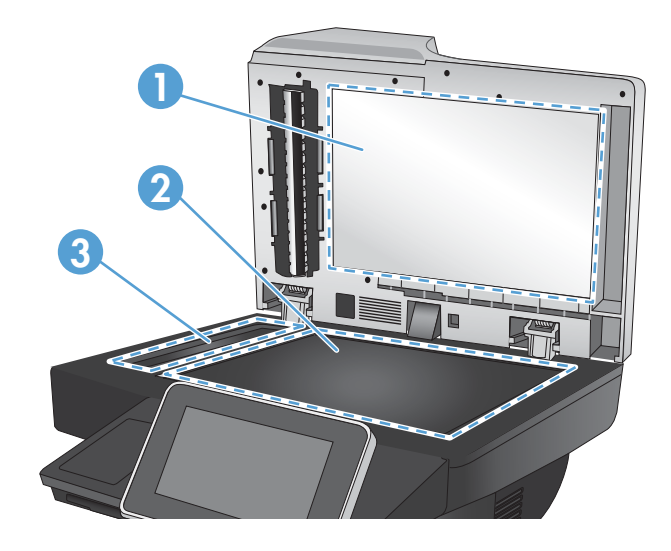

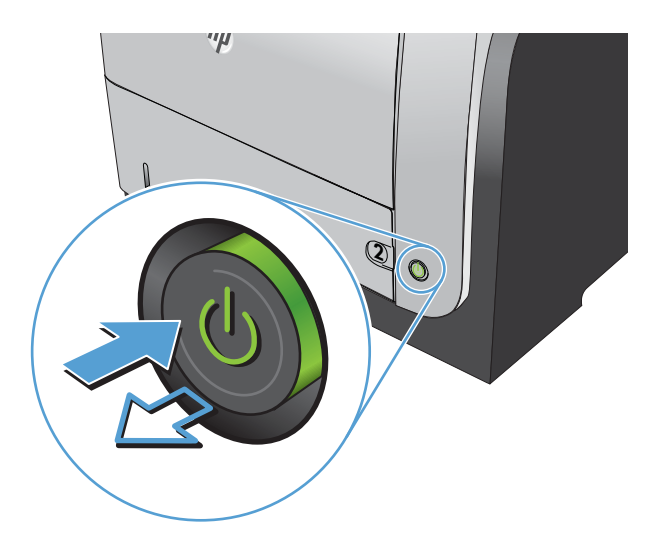

# Calibrazione dello scanner

Se l'immagine copiata non è posizionata correttamente sulla pagina, calibrare lo scanner.

 $\ddot{\mathbb{B}}$  NOTA: quando si utilizza l'alimentatore documenti, regolare le guide nel vassoio di alimentazione in modo che aderiscano al documento originale.

- 1. Nella schermata iniziale del pannello di controllo del prodotto, scorrere e toccare il pulsante Manutenzione della periferica.
- 2. Aprire i seguenti menu:
	- Calibrazione/Pulizia
	- Calibra scanner
- 3. Toccare il pulsante Avanti per avviare il processo di calibrazione. Seguire le istruzioni visualizzate.
- 4. Attendere il termine della calibrazione del prodotto, quindi provare di nuovo a eseguire la copia.

### Controllo delle impostazioni della carta

Controllare le impostazioni della carta se le pagine copiate presentano macchie, stampe scure o sfocate, carta arricciata, puntini sparsi di toner, residui di toner o aree in cui è caduto del toner.

#### Controllo della configurazione del tipo e del formato della carta

- 1. Nella schermata iniziale del pannello di controllo del prodotto, scorrere e toccare il pulsante Vassoi.
- 2. Toccare la riga corrispondente al vassoio da configurare quindi toccare il pulsante Modifica.
- 3. Selezionare il tipo e il formato della carta dagli elenchi di opzioni.
- 4. Toccare il pulsante OK per salvare la selezione.

#### Selezionare il vassoio da utilizzare per la copia

- 1. Nella schermata iniziale del pannello di controllo del prodotto, toccare il pulsante Copia.
- 2. Toccare il pulsante Selezione carta.
- 3. Selezionare il vassoio contenente la carta che si desidera utilizzare, quindi toccare il pulsante OK.

### Controllo delle impostazioni di regolazione dell'immagine

Regolare queste ulteriori impostazioni per migliorare la qualità della copia.

- 1. Nella schermata iniziale del pannello di controllo del prodotto, toccare il pulsante Copia.
- 2. Toccare il pulsante Regolazione immagine.
- 3. Regolare i dispositivi di scorrimento per impostare i livelli Toni scuri, Contrasto, Nitidezza e Rimozione background. Toccare il pulsante OK.
- 4. Toccare il pulsante Avvia  $\circledcirc$ .

### Ottimizzazione della qualità di copia per testo o immagini

Ottimizzare il processo di copia per il tipo di immagine copiata: testo, immagini o foto.

- 1. Nella schermata iniziale del pannello di controllo del prodotto, toccare il pulsante Copia.
- 2. Toccare il pulsante Altre opzioni, quindi toccare il pulsante Ottimizza testo/foto.
- 3. Selezionare una delle opzioni predefinite oppure toccare il pulsante Regolazione manuale, quindi regolare il dispositivo di scorrimento nell'area Ottimizza per. Toccare il pulsante OK.
- 4. Toccare il pulsante Avvia ...

**W** NOTA: queste impostazioni sono temporanee. Dopo aver terminato il processo, il prodotto ripristina le impostazioni predefinite.

### Copia da bordo a bordo

Questa funzione consente di evitare le ombre che possono apparire lungo i margini delle copie quando il documento originale viene stampato vicino ai margini.

- 1. Nella schermata iniziale del pannello di controllo del prodotto, scorrere e toccare il pulsante Amministrazione.
- 2. Aprire i seguenti menu:
	- Impostazioni copia
	- Bordo a bordo
- 3. Selezionare l'opzione Stampa da bordo a bordo se il documento originale viene stampato vicino ai bordi della carta.
- 4. Toccare il pulsante OK.

### Pulizia dei rulli di prelievo e del tampone di separazione nell'alimentatore documenti

1. Sollevare il fermo dell'alimentatore documenti.

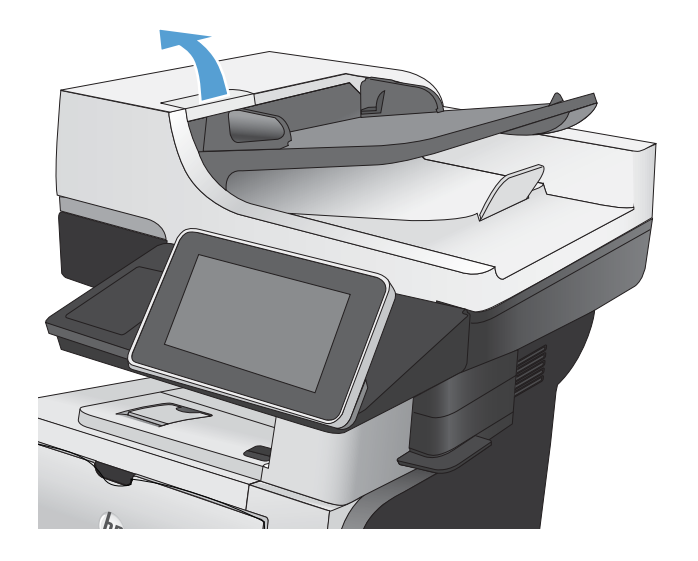

2. Aprire il coperchio dell'alimentatore documenti.

3. Asportare qualsiasi traccia di lanugine o polvere da ogni rullo di alimentazione e dal cuscinetto di separazione utilizzando aria compressa o un panno pulito inumidito con acqua calda.

NOTA: sollevare il gruppo dei rulli in modo da pulire il secondo rullo.

4. Chiudere il coperchio dell'alimentatore documenti.

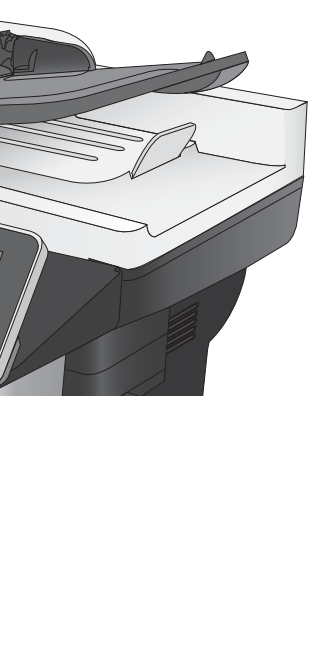

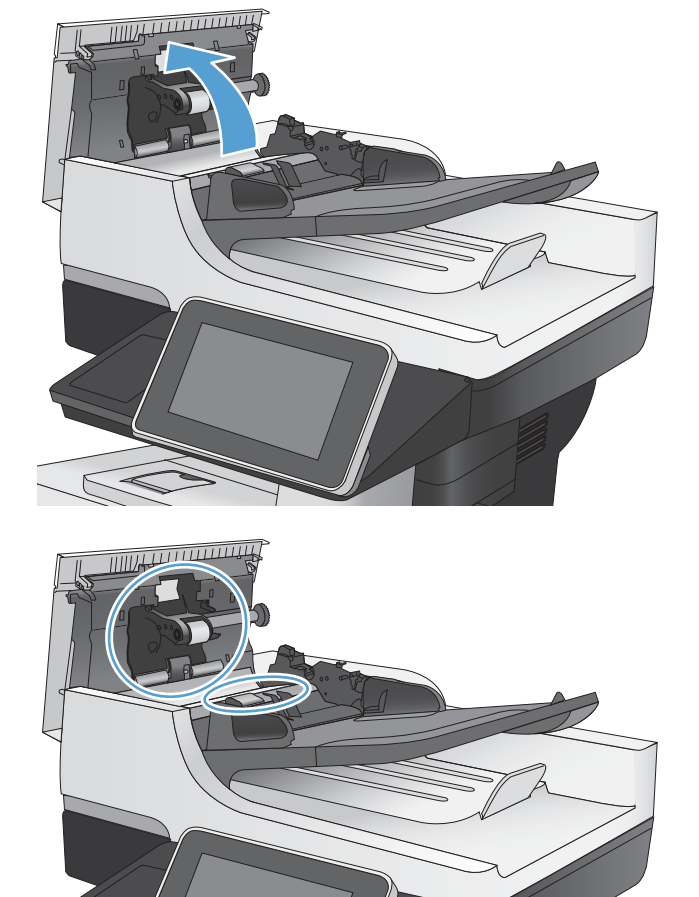

**TITUA-LITTUATIONI** 

# Miglioramento della qualità di scansione

# Controllo della presenza di sporco e sbavature sul vetro dello scanner

Col tempo, potrebbero formarsi macchie di residui sul vetro dello scanner e sul pannello bianco in plastica che potrebbero compromettere le prestazioni. Utilizzare la seguente procedura per pulire il vetro dello scanner e il rivestimento bianco di plastica.

- 1. Premere il pulsante di accensione per spegnere il prodotto, quindi scollegare il cavo di alimentazione dalla presa elettrica.
- **2**  $\bullet$

 $^{\prime\prime}\mu$ 

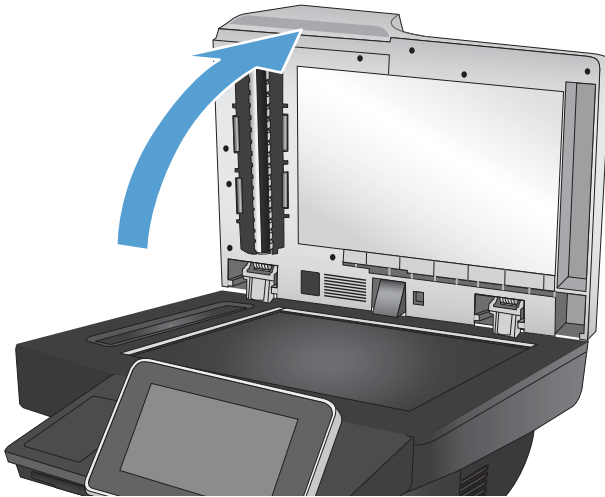

2. Aprire il coperchio dello scanner. Allineare la carta che presenta difetti con il vetro dello scanner per identificare la posizione di sporco e macchie.

- 3. Usare un panno morbido o una spugna inumidita con un detergente per vetri non abrasivo per pulire le seguenti aree:
	- 1. Pannello bianco in gomma sotto il coperchio dello scanner
	- 2. Vetro dello scanner principale
	- 3. Vetro dell'alimentatore documenti (la piccola striscia di vetro sul lato sinistro dello scanner)

Per evitare la formazione di macchie, asciugare il vetro e il pannello bianco in gomma con un panno di camoscio o una spugna di cellulosa.

ATTENZIONE: non utilizzare abrasivi, acetone, benzene, ammoniaca, alcol etilico o tetracloruro di carbonio sul prodotto per non danneggiarlo. Non versare prodotti liquidi direttamente sul vetro o il ripiano, poiché potrebbero gocciolare e danneggiare il prodotto.

NOTA: In caso di problemi con striature sulle copie quando si utilizza l'alimentatore documenti, assicurarsi di pulire la piccola striscia di vetro a sinistra dello scanner.

NOTA: Questo video in lingua inglese mostra una dimostrazione su come identificare e pulire i residui che causano le striature sulle copie: [www.youtube.com/watch?v=CGn7FJvH8sE](http://www.youtube.com/watch?v=CGn7FJvH8sE).

4. Collegare il cavo di alimentazione a una presa, quindi premere il pulsante di accensione per accedere il prodotto.

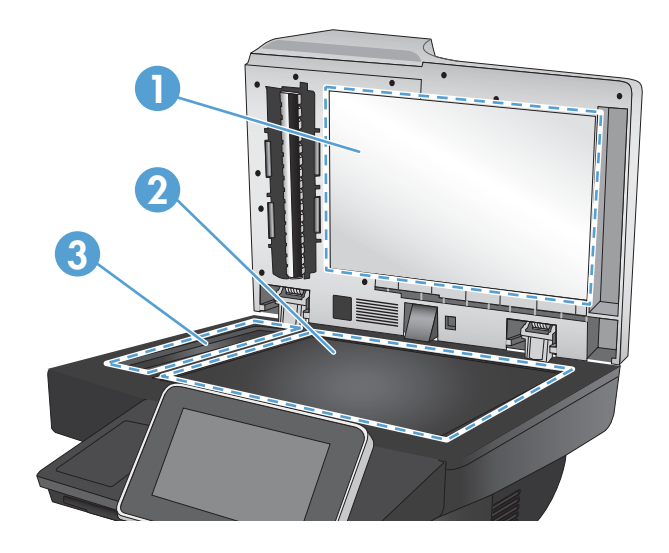

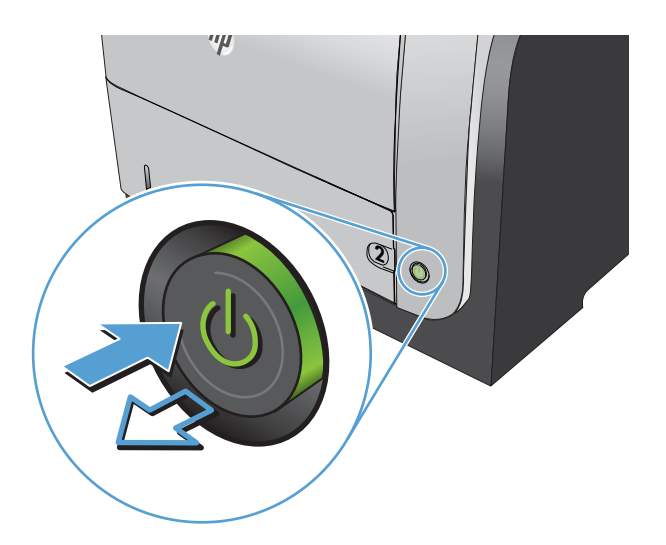

# Controllo delle impostazioni di risoluzione

 $\mathbb{Z}$  NOTA: impostando la risoluzione su un valore elevato, le dimensioni del file e i tempi di scansione aumentano.

- 1. Nella schermata iniziale del pannello di controllo del prodotto, scorrere e toccare il pulsante Amministrazione.
- 2. Aprire il menu Impostazioni scansione/invio digitale.
- 3. Selezionare la categoria delle impostazioni di scansione e invio da configurare.
- 4. Aprire il menu Opzioni processo predefinite.
- 5. Toccare il pulsante Risoluzione.
- 6. Selezionare una delle opzioni predefinite. Toccare il pulsante Salva.
- 7. Toccare il pulsante Avvia  $\odot$ .

### Controllo delle impostazioni di regolazione dell'immagine

Regolare queste ulteriori impostazioni per migliorare la qualità di scansione.

- 1. Nella schermata iniziale del pannello di controllo del prodotto, scorrere e toccare il pulsante Amministrazione.
- 2. Aprire il menu Impostazioni scansione/invio digitale.
- 3. Selezionare la categoria delle impostazioni di scansione e invio da configurare.
- 4. Aprire il menu Opzioni processo predefinite.
- 5. Toccare il pulsante Regolazione immagine.
- 6. Regolare i dispositivi di scorrimento per impostare i livelli Toni scuri, Contrasto, Nitidezza e Rimozione background. Toccare il pulsante Salva.
- 7. Toccare il pulsante Avvia  $\odot$ .

### Ottimizzazione della qualità di scansione per testo o immagini

Ottimizzare il processo di scansione per il tipo di immagine sottoposta a scansione: testo, immagini o foto.

- 1. Nella schermata iniziale del pannello di controllo del prodotto, toccare uno dei pulsanti relativi alle funzioni di scansione/invio:
	- Salva in cartella di rete
	- Salva in memoria periferica
	- Salva su USB
- 2. Toccare il pulsante Altre opzioni, quindi toccare il pulsante Ottimizza testo/foto.
- 3. Selezionare una delle opzioni predefinite oppure toccare il pulsante Regolazione manuale, quindi regolare il dispositivo di scorrimento nell'area Ottimizza per. Toccare il pulsante OK.
- 4. Toccare il pulsante Avvia ...

NOTA: queste impostazioni sono temporanee. Dopo aver terminato il processo, il prodotto ripristina le impostazioni predefinite.

### Controllo delle impostazioni di qualità di stampa

Questa impostazione consente di regolare il livello di compressione durante il salvataggio del file. Per la massima qualità, selezionare l'impostazione più elevata.

- 1. Nella schermata iniziale del pannello di controllo del prodotto, scorrere e toccare il pulsante Amministrazione.
- 2. Aprire il menu Impostazioni scansione/invio digitale.
- 3. Selezionare la categoria delle impostazioni di scansione e invio da configurare.
- 4. Aprire il menu Opzioni processo predefinite.
- 5. Toccare il pulsante Qualità output.
- 6. Selezionare una delle opzioni predefinite. Toccare il pulsante Salva.
- 7. Toccare il pulsante Avvia  $\odot$ .

# Pulizia dei rulli di prelievo e del tampone di separazione nell'alimentatore documenti

1. Sollevare il fermo dell'alimentatore documenti.

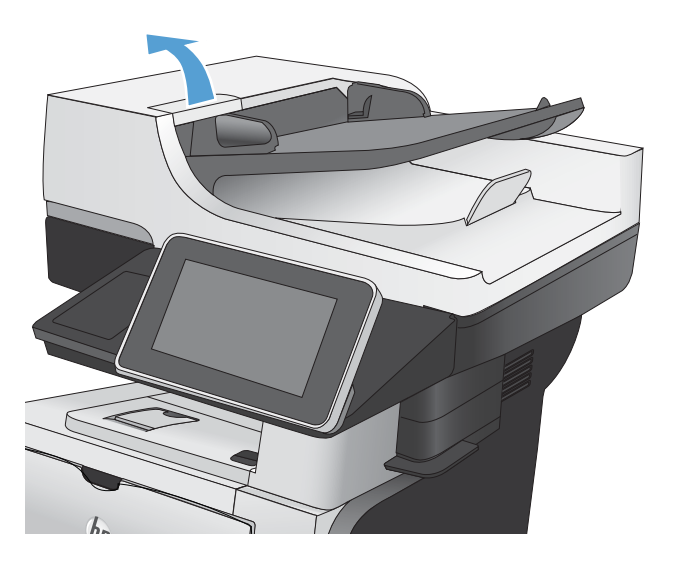

2. Aprire il coperchio dell'alimentatore documenti.

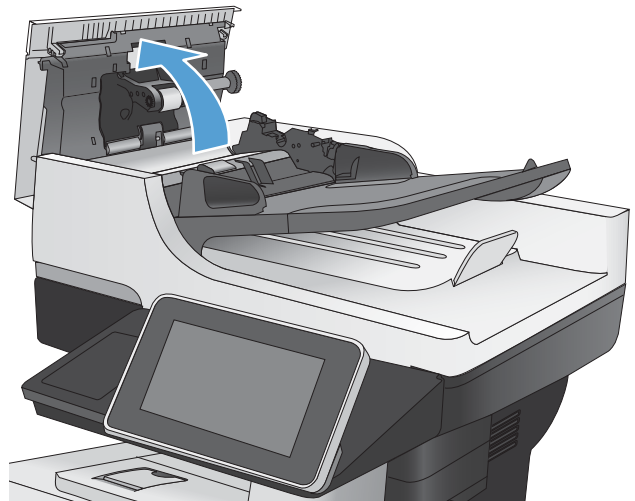

3. Asportare qualsiasi traccia di lanugine o polvere da ogni rullo di alimentazione e dal cuscinetto di separazione utilizzando aria compressa o un panno pulito inumidito con acqua calda.

NOTA: sollevare il gruppo dei rulli in modo da pulire il secondo rullo.

4. Chiudere il coperchio dell'alimentatore documenti.

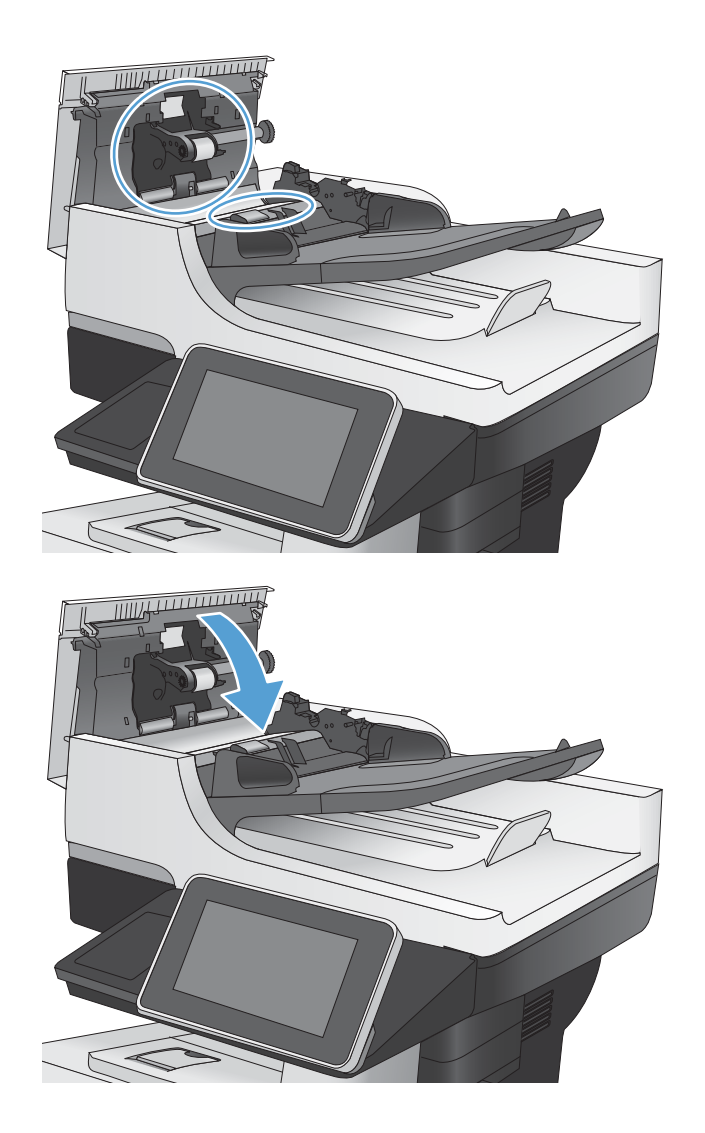

# Miglioramento della qualità di invio del fax

## Controllo della presenza di sporco e sbavature sul vetro dello scanner

Col tempo, potrebbero formarsi macchie di residui sul vetro dello scanner e sul pannello bianco in plastica che potrebbero compromettere le prestazioni. Utilizzare la seguente procedura per pulire il vetro dello scanner e il rivestimento bianco di plastica.

- 1. Premere il pulsante di accensione per spegnere il prodotto, quindi scollegare il cavo di alimentazione dalla presa elettrica.
- **2**  $\bullet$

 $^{\prime\prime}$ 

2. Aprire il coperchio dello scanner. Allineare la carta che presenta difetti con il vetro dello scanner per identificare la posizione di sporco e macchie.

- 3. Usare un panno morbido o una spugna inumidita con un detergente per vetri non abrasivo per pulire le seguenti aree:
	- 1. Pannello bianco in gomma sotto il coperchio dello scanner
	- 2. Vetro dello scanner principale
	- 3. Vetro dell'alimentatore documenti (la piccola striscia di vetro sul lato sinistro dello scanner)

Per evitare la formazione di macchie, asciugare il vetro e il pannello bianco in gomma con un panno di camoscio o una spugna di cellulosa.

ATTENZIONE: non utilizzare abrasivi, acetone, benzene, ammoniaca, alcol etilico o tetracloruro di carbonio sul prodotto per non danneggiarlo. Non versare prodotti liquidi direttamente sul vetro o il ripiano, poiché potrebbero gocciolare e danneggiare il prodotto.

NOTA: In caso di problemi con striature sulle copie quando si utilizza l'alimentatore documenti, assicurarsi di pulire la piccola striscia di vetro a sinistra dello scanner.

NOTA: Questo video in lingua inglese mostra una dimostrazione su come identificare e pulire i residui che causano le striature sulle copie: [www.youtube.com/watch?v=CGn7FJvH8sE](http://www.youtube.com/watch?v=CGn7FJvH8sE).

4. Collegare il cavo di alimentazione a una presa, quindi premere il pulsante di accensione per accedere il prodotto.

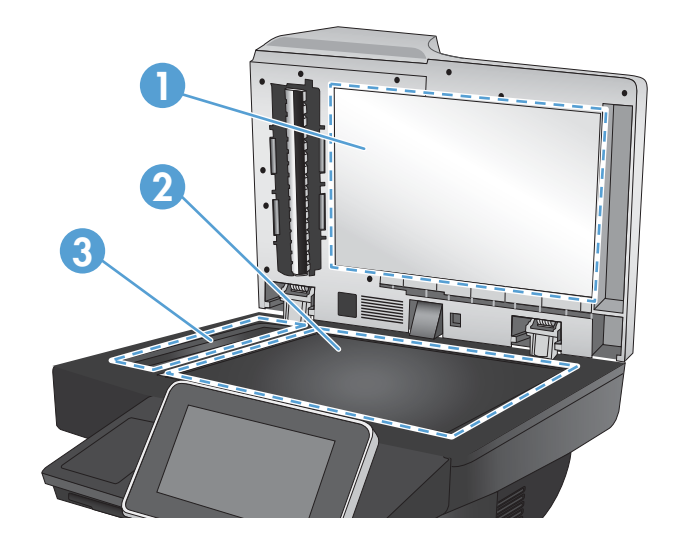

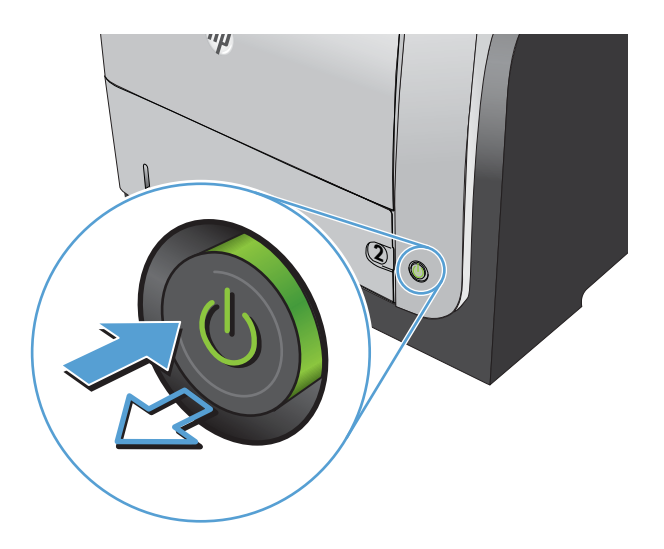

# Controllo delle impostazioni di risoluzione di invio del fax

**ET NOTA:** l'incremento della risoluzione determina l'aumento della dimensione del fax e dei tempi di invio.

- 1. Nella schermata iniziale del pannello di controllo del prodotto, scorrere e toccare il pulsante Amministrazione.
- 2. Aprire i seguenti menu:
- Impostazioni fax
- Impostazioni invio fax
- Opzioni processo predefinite
- 3. Toccare il pulsante Risoluzione.
- 4. Selezionare una delle opzioni predefinite. Toccare il pulsante Salva.
- 5. Toccare il pulsante Avvia  $\circledcirc$ .

### Controllo delle impostazioni di regolazione dell'immagine

Regolare queste ulteriori impostazioni per migliorare la qualità di invio del fax.

- 1. Nella schermata iniziale del pannello di controllo del prodotto, scorrere e toccare il pulsante Amministrazione.
- 2. Aprire i seguenti menu:
	- Impostazioni fax
	- Impostazioni invio fax
	- Opzioni processo predefinite
- 3. Toccare il pulsante Regolazione immagine.
- 4. Regolare i dispositivi di scorrimento per impostare i livelli Toni scuri, Contrasto, Nitidezza e Rimozione background. Toccare il pulsante Salva.
- 5. Toccare il pulsante Avvia  $\odot$ .

### Ottimizzazione della qualità del fax per testo o immagini

Ottimizzare il processo di invio del fax per il tipo di immagine sottoposta a scansione: testo, immagini o foto.

- 1. Nella schermata iniziale del pannello di controllo del prodotto, toccare il pulsante Copia.
- 2. Toccare il pulsante Altre opzioni, quindi toccare il pulsante Ottimizza testo/foto.
- 3. Selezionare una delle opzioni predefinite oppure toccare il pulsante Regolazione manuale, quindi regolare il dispositivo di scorrimento nell'area Ottimizza per. Toccare il pulsante OK.
- 4. Toccare il pulsante Avvia  $\odot$ .

NOTA: queste impostazioni sono temporanee. Dopo aver terminato il processo, il prodotto ripristina le impostazioni predefinite.

# Controllo delle impostazioni di correzione degli errori

L'impostazione Modalità correzione errori potrebbe essere disattivata, con conseguente riduzione della qualità dell'immagine. Seguire le istruzioni indicate per attivarla.

- 1. Nella schermata iniziale del pannello di controllo del prodotto, scorrere e toccare il pulsante Amministrazione.
- 2. Aprire i seguenti menu:
	- Impostazioni fax
	- Impostazioni invio fax
	- Impostazione invio fax
	- Impostazioni di invio fax generali
- 3. Selezionare l'opzione Modalità correzione errori. Toccare il pulsante Salva.

### Invio a un fax diverso

Provare a inviare il fax a un altro apparecchio fax. Se la qualità del fax risulta migliore, il problema è legato alle impostazioni iniziali dell'apparecchio fax del destinatario o allo stato dei materiali di consumo.

# Pulizia dei rulli di prelievo e del tampone di separazione nell'alimentatore documenti

1. Sollevare il fermo dell'alimentatore documenti.

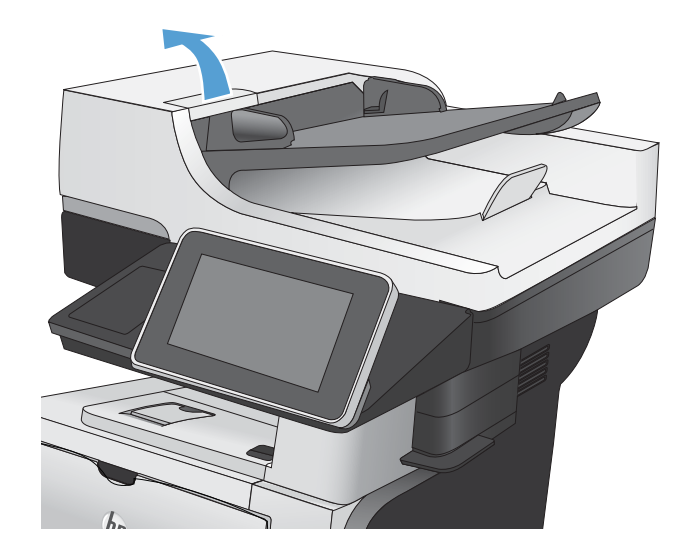

2. Aprire il coperchio dell'alimentatore documenti.

3. Asportare qualsiasi traccia di lanugine o polvere da ogni rullo di alimentazione e dal cuscinetto di separazione utilizzando aria compressa o un panno pulito inumidito con acqua calda.

NOTA: sollevare il gruppo dei rulli in modo da pulire il secondo rullo.

4. Chiudere il coperchio dell'alimentatore documenti.

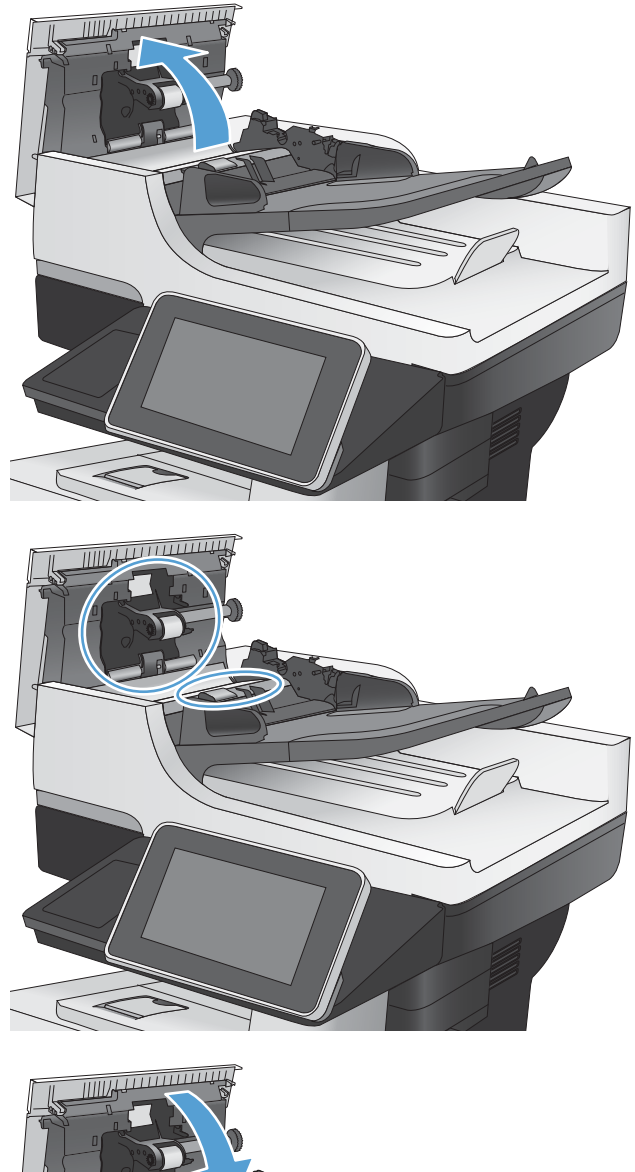

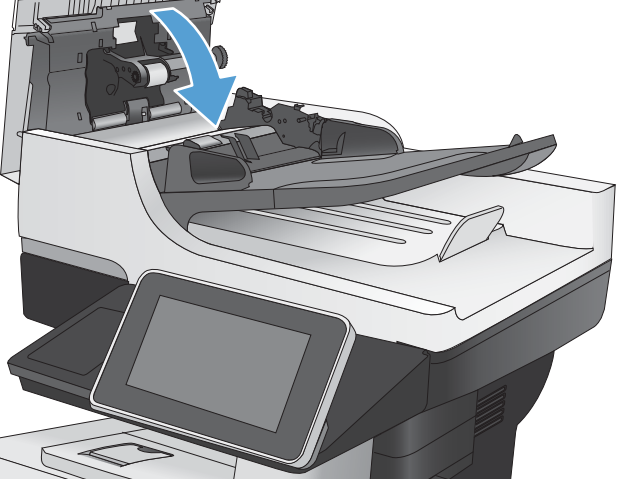

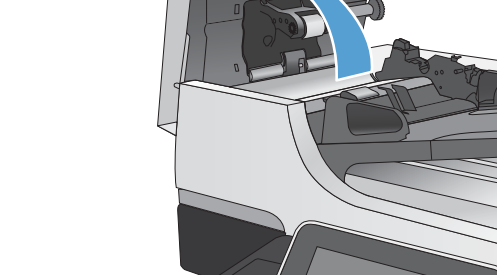
# Controllo dell'impostazione di adattamento alla pagina

Se l'impostazione Adatta a pagina è attivata e le dimensioni del fax in entrata sono superiori al formato pagina predefinito il prodotto tenterà di ridimensionare l'immagine per adattarla alle dimensioni della pagina. Se questa impostazione è disattivata, le immagini di maggiori dimensioni vengono suddivise su più pagine.

- 1. Nella schermata iniziale del pannello di controllo del prodotto, scorrere e toccare il pulsante Amministrazione.
- 2. Aprire i seguenti menu:
	- Impostazioni fax
	- Impostazioni di ricezione fax
	- Opzioni processo predefinite
	- Adatta a pagina
- 3. Toccare l'opzione Abilitato per attivare l'impostazione oppure l'opzione Disabilitato per disattivarla. Toccare il pulsante Salva.

### Verifica dell'apparecchiatura fax del mittente

Chiedere al mittente di provare a inviare il fax a un apparecchio fax differente. Se la qualità del fax risulta migliore, il problema è legato all'apparecchio fax del mittente. Se non è disponibile un altro apparecchio fax, apportare le seguenti modifiche:

- Accertarsi che il documento originale sia su carta bianca (non colorata).
- Aumentare le impostazioni di risoluzione fax, livello di qualità o contrasto.
- Se possibile, inviare il fax da un programma software del computer.

# <span id="page-289-0"></span>Il prodotto non stampa o stampa lentamente

# Il prodotto non stampa

Se il prodotto non stampa, provare le seguenti soluzioni.

- 1. Accertarsi che il prodotto sia acceso e che il pannello di controllo indichi che è pronto.
	- Se il pannello di controllo non indica che il prodotto è pronto, spegnere e riaccendere il prodotto.
	- Se il pannello di controllo indica che il prodotto è pronto, provare a inviare nuovamente il processo.
- 2. Se il pannello di controllo indica che è stato rilevato un errore del prodotto, risolverlo e provare a inviare nuovamente il processo.
- 3. Assicurarsi che tutti i cavi siano collegati correttamente. Se il prodotto è collegato a una rete, controllare quanto segue:
	- 9erificare la spia situata accanto alla connessione di rete sul prodotto. Se la rete è attiva, la spia è verde.
	- Assicurarsi di utilizzare un cavo di rete e non un cavo telefonico per la connessione alla rete.
	- Assicurarsi che il router, l'hub o l'interruttore sia acceso e funzioni correttamente.
- 4. Installare il software HP dal CD fornito con il prodotto o utilizzare il driver di stampa UPD. L'uso di driver di stampa generici può determinare ritardi nell'eliminazione dei processi dalla coda di stampa.
- 5. Nell'elenco delle stampanti sul computer, fare clic con il pulsante destro del mouse sul nome del prodotto, fare clic su Proprietà e aprire la scheda Porte.
	- Se si utilizza un cavo di rete per la connessione alla rete, assicurarsi che il nome della stampante presente nella scheda Porte corrisponda a quello prodotto sulla pagina di configurazione del prodotto.
	- Se si sta utilizzando un cavo USB e viene eseguita la connessione a una rete wireless, verificare che la casella accanto a Porta stampante virtuale per USB sia selezionata.
- 6. Se si utilizza un sistema di firewall personale sul computer, è possibile che blocchi la comunicazione con il prodotto. Provare a disattivare temporaneamente il firewall per verificare se è l'origine del problema.
- 7. Se il computer o il prodotto sono connessi a una rete wireless, una bassa qualità del segnale o un'interferenza potrebbero ritardare i processi di stampa.

## Il prodotto stampa lentamente

Se il prodotto stampa, ma risulta lento, provare le seguenti soluzioni.

- 1. Assicurarsi che il computer sia conforme alle specifiche minime per questo prodotto. Per un elenco delle specifiche, visitare il sito Web: www.hp.com/support/liflowMFPM525.
- 2. Quando si configura il prodotto per la stampa su alcuni tipi di carta, ad esempio carta spessa, la stampa viene eseguita più lentamente in modo da consentire una corretta fusione del toner sulla carta. Se l'impostazione del tipo di carta non è corretta per il tipo di carta utilizzato, impostare il tipo di carta corretto.

# <span id="page-290-0"></span>Risoluzione dei problemi relativi alla stampa diretta da accessorio USB

- Il menu Recupero processo da USB non si apre quando si inserisce l'unità Ʈash USB
- Non è possibile stampare file dall'unità Ʈash USB
- [Il file che si desidera stampare non è indicato nel menu Recupero processo da USB](#page-291-0)

## Il menu Recupero processo da USB non si apre quando si inserisce l'unità flash USB

- 1. Prima di poter utilizzare questa funzione, è necessario abilitarla.
	- a. Nella schermata iniziale del pannello di controllo del prodotto, scorrere e toccare il pulsante Amministrazione.
	- **b.** Aprire i seguenti menu:
		- Impostazioni generali
		- Attivazione del recupero da USB
	- c. Selezionare l'opzione Abilita, quindi toccare il pulsante Salva.
- 2. È probabile che il prodotto non supporti l'unità flash USB o il file system in uso. Salvare i file su un'unità flash USB standard che utilizza i file system FAT (File Allocation Table, Tabella di allocazione file). Il prodotto supporta unità flash USB FAT32.
- 3. Se è aperto un altro menu, chiuderlo e reinserire l'unità flash USB.
- 4. L'unità flash USB può disporre di più partizioni (alcuni produttori installano all'interno delle unità flash USB un software che consente di creare partizioni, simile a un CD). Formattare l'unità flash USB per rimuovere le partizioni o utilizzare un'altra unità.
- 5. L'unità flash USB potrebbe richiedere una quantità di alimentazione superiore rispetto a quella che il prodotto è in grado di fornire.
	- a. Rimuovere l'unità flash USB.
	- **b.** Spegnere e riaccendere il prodotto.
	- c. Utilizzare un'unità flash USB che disponga della propria alimentazione o che sfrutti meno alimentazione.
- 6. L'unità flash USB potrebbe non funzionare correttamente.
	- a. Rimuovere l'unità flash USB.
	- b. Spegnere e riaccendere il prodotto.
	- c. Provare a stampare utilizzando un'altra unità flash USB.

## Non è possibile stampare file dall'unità flash USB

- 1. Accertarsi che il vassoio contenga della carta.
- 2. Verificare la presenza di messaggi sul pannello di controllo. Se la carta è inceppata all'interno del prodotto, rimuovere l'inceppamento.

# <span id="page-291-0"></span>Il file che si desidera stampare non è indicato nel menu Recupero processo da USB

- 1. È possibile che si stia tentando di stampare un tipo di file non supportato dalla funzione di stampa USB. Il prodotto supporta i tipi di file .pdf, .prn, .pcl, .ps e .cht.
- 2. È possibile che vi siano troppi file in una singola cartella dell'unità flash USB. Ridurre il numero di file nella cartella spostandoli in sottocartelle.
- 3. È possibile che il set di caratteri utilizzato per il nome del file non sia supportato. In tal caso, il prodotto sostituisce i nomi dei file con caratteri di un set diverso. Rinominare i file utilizzando i caratteri ASCII.

# <span id="page-292-0"></span>Risoluzione dei problemi di connessione USB

Se il prodotto è collegato direttamente al computer, controllare il cavo.

- Verificare che il cavo sia collegato al computer e al prodotto.
- · Verificare che il cavo non sia più lungo di 2 m. Provare a utilizzare un cavo più corto.
- 9erificare se il cavo funziona correttamente collegandolo a un altro prodotto. Se necessario, sostituire il cavo.

# <span id="page-293-0"></span>Risoluzione dei problemi di rete cablata

Controllare i seguenti elementi per verificare che il prodotto comunichi con la rete. Prima di iniziare, stampare una pagina di configurazione dal pannello di controllo del prodotto e individuare l'indirizzo IP del prodotto riportato in questa pagina.

- Il collegamento fisico del prodotto è scadente
- Il computer utilizza l'indirizzo IP errato per il prodotto (Windows)
- Il computer non è in grado di comunicare con il prodotto
- [Il prodotto utilizza un collegamento errato e impostazioni duplex non corrette per la rete](#page-294-0)
- [Nuovi programmi software potrebbero provocare problemi di compatibilità](#page-294-0)
- [Il computer o la workstation potrebbe non essere impostata correttamente](#page-294-0)
- [Il prodotto è disattivato o altre impostazioni di rete non sono corrette](#page-294-0)

# Il collegamento fisico del prodotto è scadente

- 1. Verificare che il prodotto sia collegato alla porta di rete corretta tramite un cavo della lunghezza corretta.
- 2. Verificare che i collegamenti via cavo siano protetti.
- 3. Controllare i collegamenti alla porta di rete nella parte posteriore del prodotto e verificare che la spia di attività color giallo ambra e quella verde sullo stato del collegamento siano accese.
- 4. Se il problema persiste, utilizzare un altro cavo o un'altra porta sull'hub.

## Il computer utilizza l'indirizzo IP errato per il prodotto (Windows)

- 1. Aprire le proprietà della stampante e fare clic sulla scheda Porte. Verificare che sia stato selezionato l'indirizzo IP del prodotto corretto. L'indirizzo IP del prodotto è riportato nella pagina di configurazione dello stesso.
- 2. Se il prodotto è stato installato tramite la porta TCP/IP standard di HP, selezionare la casella Stampa sempre con questa stampante, anche se viene modificato il relativo indirizzo IP.
- 3. Se il prodotto è stato installato mediante una porta TCP/IP standard di Microsoft, utilizzare il nome host invece dell'indirizzo IP.
- 4. Se l'indirizzo IP è corretto, eliminare il prodotto e aggiungerlo di nuovo.

## Il computer non è in grado di comunicare con il prodotto

- 1. Verificare la comunicazione di rete eseguendo il ping del prodotto.
	- a. Aprire un prompt di riga di comando sul computer. In Windows, fare clic su Start, Esegui, quindi digitare cmd.
	- b. Digitare ping seguito da uno spazio e dall'indirizzo IP del prodotto.
	- c. Se nella finestra vengono visualizzati i tempi di round-trip (andata e ritorno), la rete funziona.
- 2. Se il comando ping ha esito negativo, verificare che gli hub di rete siano attivi e che le impostazioni di rete, il prodotto e il computer siano configurati per la stessa rete.

# <span id="page-294-0"></span>Il prodotto utilizza un collegamento errato e impostazioni duplex non corrette per la rete

HP consiglia di lasciare questa opzione in modalità automatica (impostazione predefinita). Se si modificano queste impostazioni, è necessario modificarle anche per la rete.

## Nuovi programmi software potrebbero provocare problemi di compatibilità

9erificare che tutti i nuovi programmi software siano installati correttamente e che utilizzino il driver di stampa corretto.

### Il computer o la workstation potrebbe non essere impostata correttamente

- 1. Controllare i driver di rete, i driver di stampa e il reindirizzamento di rete.
- 2. Verificare che il sistema operativo sia configurato correttamente.

### Il prodotto è disattivato o altre impostazioni di rete non sono corrette

- 1. Esaminare la pagina di configurazione per verificare lo stato del protocollo di rete. Attivarlo se necessario.
- 2. Riconfigurare le impostazioni di rete se necessario.

# Risoluzione dei problemi

# Elenco di controllo per la risoluzione dei problemi relativi al fax

Utilizzare l'elenco di controllo riportato di seguito per identificare la causa dei possibili problemi relativi al fax:

- Si utilizza il cavo fax fornito con l'accessorio fax? Questo accessorio fax è stato collaudato con il cavo fax in dotazione per soddisfare le specifiche RJ11 e funzionali. Non sostituire il cavo con un altro cavo fax. Per l'accessorio fax analogico sono necessari un cavo fax e una connessione telefonica analogici.
- **· Il connettore della linea fax/telefono è inserito nella presa dell'accessorio fax?** Verificare che il connettore telefonico sia inserito correttamente nella presa. Inserire il connettore nella presa finché non scatta.
- Il connettore telefonico a muro funziona correttamente? Verificare la presenza del segnale collegando un telefono alla presa a muro e accertarsi che venga emesso un segnale e sia possibile effettuare o ricevere una chiamata.

### Tipo di linea telefonica utilizzato

- Linea dedicata: una linea fax/telefonica analogica standard assegnata per la ricezione o l'invio di fax.
- $\mathbb{R}$  NOTA: la linea telefonica deve essere utilizzata esclusivamente dal prodotto fax e non deve essere condivisa con altri tipi di dispositivi telefonici, ad esempio sistemi di allarme che utilizzano la linea telefonica per le notifiche agli istituti di vigilanza.
- Sistema PBX: un sistema telefonico aziendale. I telefoni standard e l'accessorio fax utilizzano un segnale telefonico analogico. Alcuni sistemi PBX sono digitali e potrebbero non essere compatibili con l'accessorio fax. Se si utilizza il prodotto con un sistema PBX digitale, richiedere al fornitore della rete telefonica un adattatore appropriato per convertire la connessione PBX digitale in analogica.
- Linee a trasferimento di chiamata: una funzione del sistema telefonico che consente di trasferire la chiamata successiva sulla successiva linea disponibile quando la prima linea in entrata è occupata. Collegare il prodotto alla prima linea telefonica in entrata. L'accessorio fax risponde alla chiamata dopo il numero di squilli selezionato nell'impostazione del numero di squilli alla risposta.
- **X** NOTA: l'utilizzo delle linee a trasferimento di chiamata può creare problemi di ricezione fax. L'uso di tali linee è sconsigliato con questo prodotto.

### Utilizzo di un dispositivo di protezione da sbalzi di tensione

È possibile utilizzare un dispositivo di protezione da sbalzi di tensione tra la presa a muro e l'accessorio fax per proteggere quest'ultimo da eventuali sbalzi di tensione trasmessi tramite le linee telefoniche. Questi dispositivi possono causare problemi di comunicazione tramite fax in quanto compromettono la qualità del segnale telefonico. Se si riscontrano problemi nell'invio o nella ricezione di fax e si utilizza uno di questi dispositivi, collegare il prodotto direttamente alla presa telefonica a muro per stabilire se il problema riguarda il dispositivo di protezione dagli sbalzi di tensione.

### Utilizzo di un servizio di casella vocale fornito dalla società telefonica o di una segreteria telefonica

Se il numero di squilli alla risposta impostato per il servizio di messaggistica è inferiore a quello impostato per l'accessorio fax, il servizio di messaggistica risponde alla chiamata e l'accessorio fax non è in grado di ricevere i fax. Se il numero di squilli alla risposta impostato per l'accessorio fax è inferiore a quello impostato per il servizio di messaggistica, l'accessorio fax risponde a tutte le chiamate.

### <span id="page-296-0"></span>La linea telefonica presenta la funzione di avviso di chiamata?

Se sulla linea telefonica del fax è attivata la funzione di avviso di chiamata, un avviso di chiamata può interrompere una chiamata fax in corso, provocando un errore di comunicazione. Verificare che la funzione di avviso di chiamata non sia attiva sulla linea telefonica del fax.

### 9erifica dello stato dell'accessorio fax

Se l'accessorio fax analogico sembra non funzionare, stampare un rapporto Pagina di configurazione per controllarne lo stato.

- 1. Nella schermata iniziale, toccare il pulsante Amministrazione.
- 2. Aprire i seguenti menu:
	- Rapporti
	- · Pagine di configurazione/stato
	- · Pagina di configurazione
- 3. Toccare il pulsante Stampa per stampare il rapporto oppure toccare il pulsante Visualizza per visualizzare il rapporto sullo schermo. Il rapporto consiste di diverse pagine.

**W** NOTA: l'indirizzo IP o il nome host del prodotto è riportato nella pagina Jetdirect.

Controllare lo stato del modem nella pagina dell'accessorio fax della pagina di configurazione, sotto l'intestazione Informazioni hardware. Nella tabella che segue vengono identificate le condizioni di stato e le soluzioni possibili.

**X** NOTA: se la pagina dell'accessorio fax non viene stampata, l'accessorio fax analogico potrebbe presentare dei problemi. Se si utilizza il fax tramite LAN o Internet, queste configurazioni potrebbero disattivare la funzione.

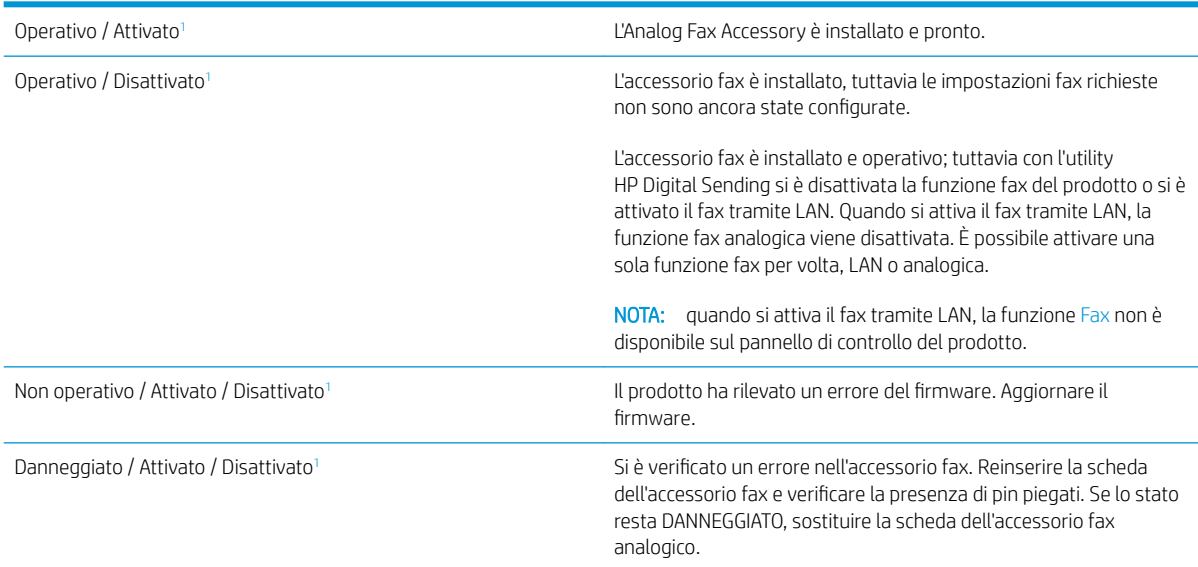

<sup>1</sup> ATTIVATO indica che l'accessorio fax analogico è attivato, acceso; DISATTIVATO indica che è attivato il fax via LAN (il fax analogico è spento).

# <span id="page-297-0"></span>Problemi generali di invio e ricezione di fax

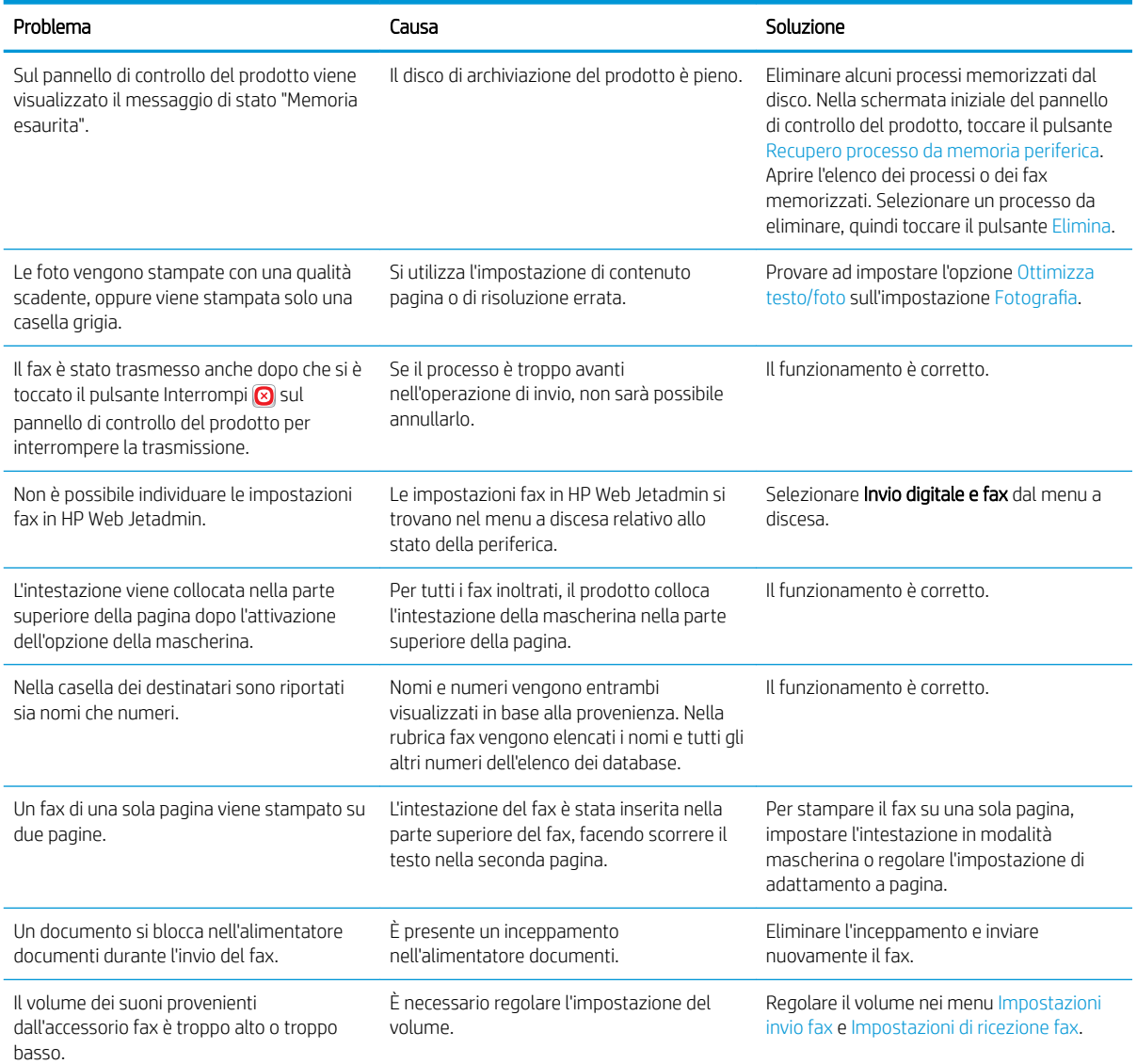

# Utilizzo del fax sulle reti VoIP

La tecnologia VoIP consente di convertire il segnale telefonico analogico in bit digitali. Questi bit vengono quindi assemblati in pacchetti che viaggiano su Internet. I pacchetti vengono convertiti in segnali analogici e trasmessi alla destinazione o in prossimità di questa.

La trasmissione delle informazioni su Internet è digitale anziché analogica. Pertanto, la trasmissione fax presenta vincoli diversi che possono richiedere impostazioni fax diverse rispetto a una rete PSTN (Public Switch Telephone Network). Il fax dipende molto dal rispetto dei tempi e dalla qualità del segnale, per cui una trasmissione fax è più sensibile a un ambiente VoIP.

<span id="page-298-0"></span>Di seguito sono riportate le modifiche delle impostazioni consigliate per l'Accessorio fax analogico 500 HP LaserJet quando è collegato a un servizio VoIP:

- Iniziare con la velocità di fax impostata sulla modalità Rapida (V.34) e con la modalità di correzione degli errori attivata. Il protocollo V.34 gestisce qualsiasi modifica nella velocità di trasmissione necessaria per le reti VoIP.
- Se si verificano numerosi errori o nuovi tentativi con la velocità di fax Rapida, impostarla su Media (V.17).
- Poiché alcuni sistemi VoIP non sono in grado di gestire le frequenze di segnale superiori associate al fax, impostare la velocità di fax su Lenta (V.29) se tali errori persistono.
- In alcuni casi, se l'errore persiste, disattivare la modalità ECM sul prodotto. La qualità dell'immagine potrebbe diminuire. Prima di utilizzare questa impostazione, assicurarsi che la qualità dell'immagine sia accettabile con la modalità ECM disattivata.
- Se le modifiche consigliate non migliorano l'affidabilità del fax VoIP, contattare il fornitore del servizio VoIP per richiedere assistenza.

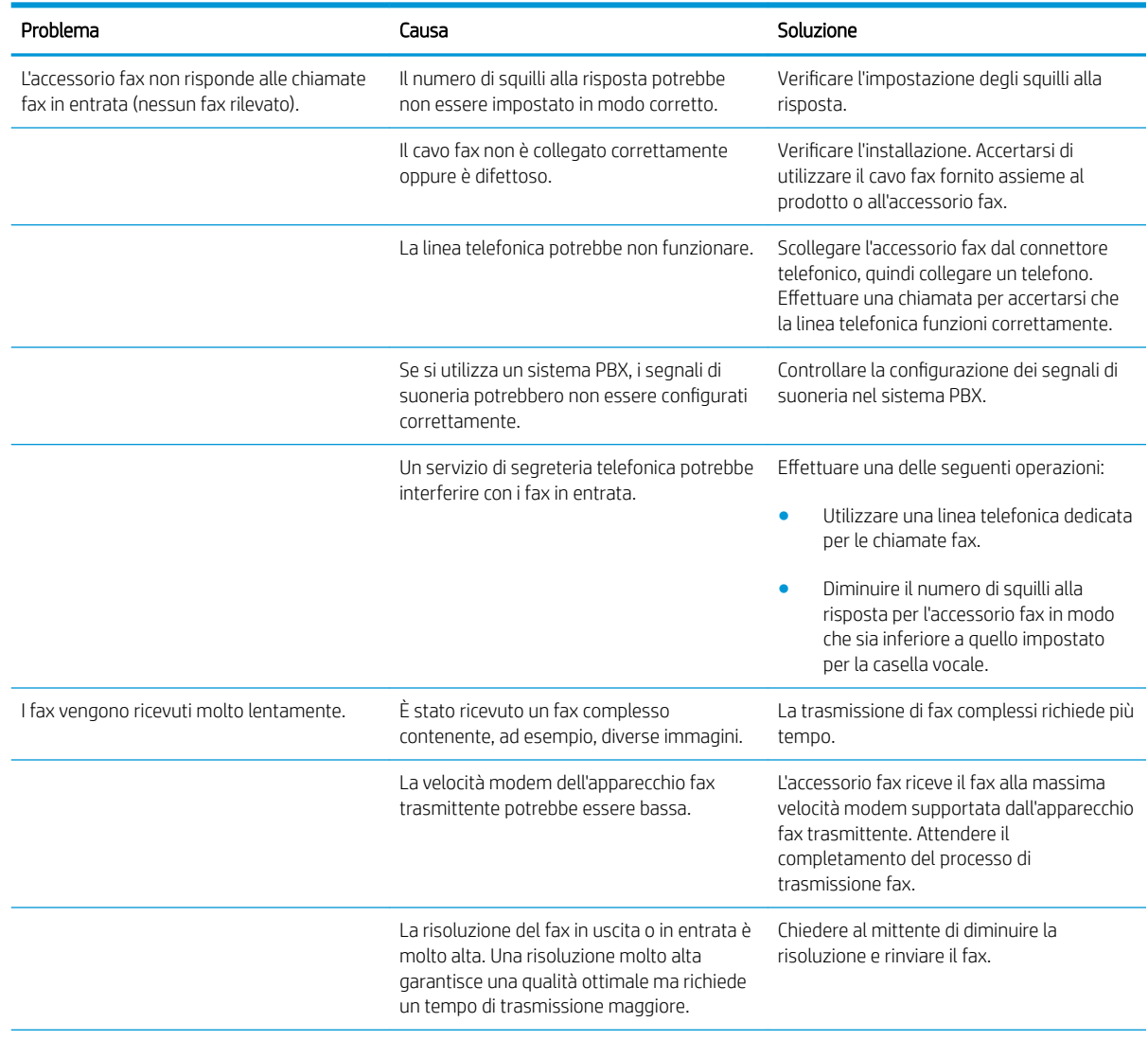

### Problemi di ricezione dei fax

<span id="page-299-0"></span>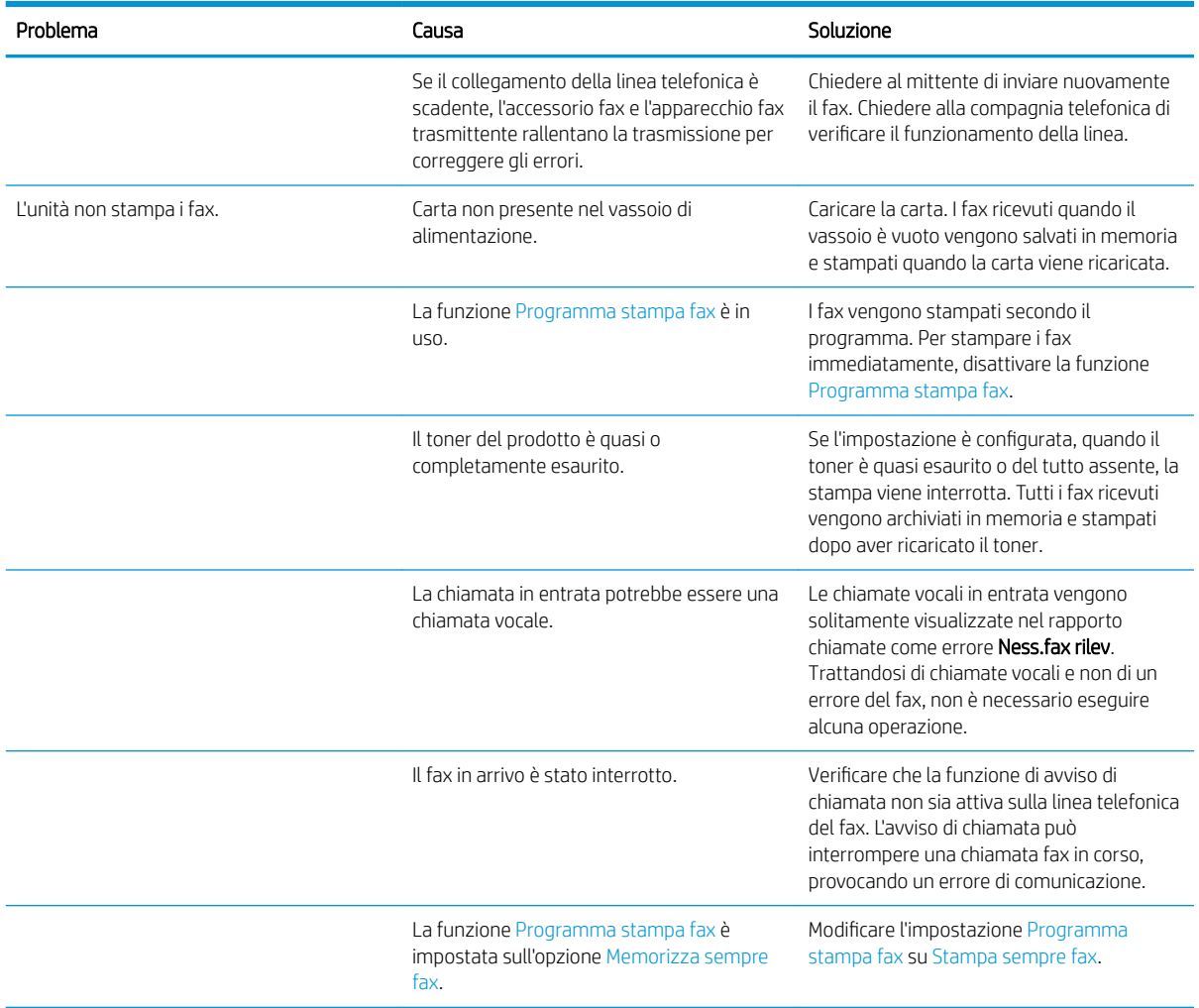

# Problemi di invio dei fax

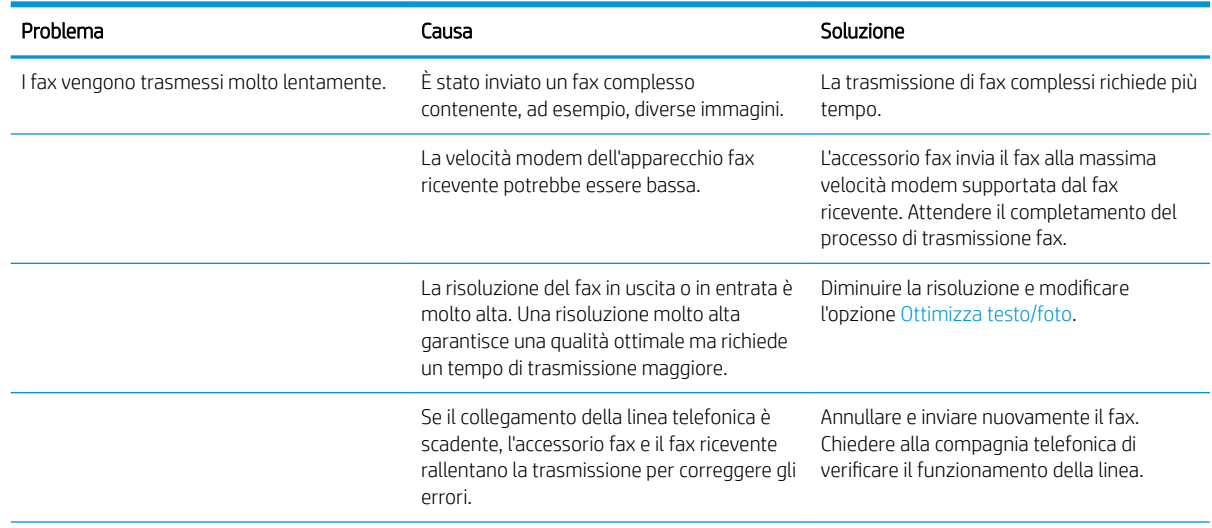

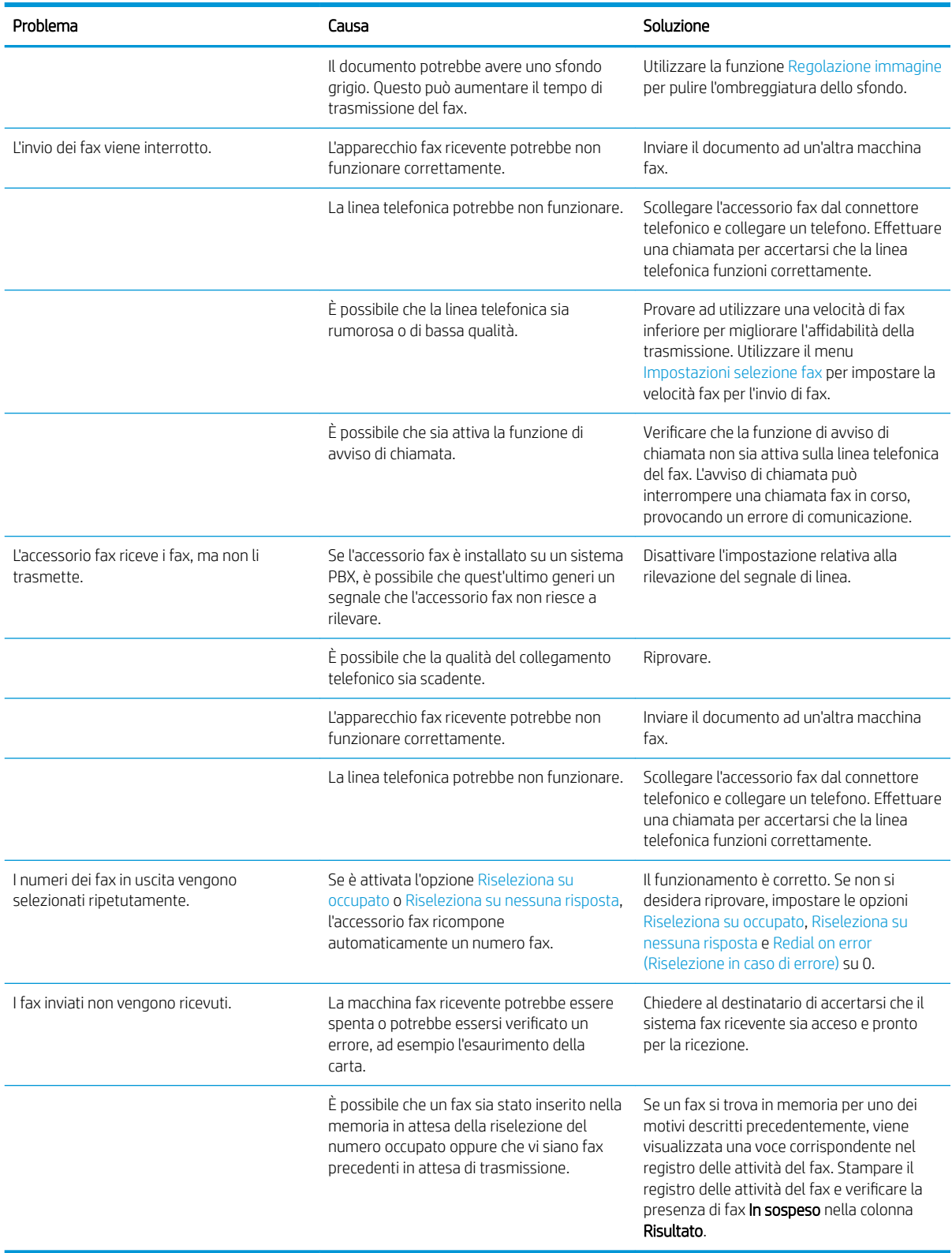

# Messaggi di errore fax sul pannello di controllo del prodotto

Se il processo del fax viene interrotto o se si verifica un errore durante la trasmissione o la ricezione di un fax, il sottosistema fax del prodotto genera una descrizione di errore/stato in due parti. Anche i processi normali o completati correttamente generano messaggi indicanti la riuscita dell'operazione. Le informazioni contenute nel messaggio consistono in una descrizione del testo e in un codice numerico, quest'ultimo non incluso in alcuni messaggi. Sul pannello di controllo del prodotto viene visualizzata solo la parte di testo del messaggio; tuttavia, sia il messaggio di testo che il codice numerico vengono elencati nel rapporto delle attività fax, nel rapporto delle chiamate fax e nella traccia del protocollo Fax T.30. Il codice numerico viene mostrato tra parentesi dopo la parte di testo del messaggio nei rapporti.

Viene generato dal modem fax. In genere, il codice numerico (0) indica una risposta del modem normale. Alcuni messaggi mostreranno sempre un codice numerico (0), altri visualizzeranno un intervallo di codici numerici e alcuni ne saranno completamente sprovvisti. In genere, un codice numerico uguale a (0) indica un errore non associato al modem fax, ma un errore che si è verificato in un'altra parte del sistema fax o in un altro sistema del prodotto, ad esempio quello di stampa. I codici di errore diversi da zero forniscono ulteriori dettagli relativi all'azione o al processo specifico eseguito dal modem e non indicano necessariamente un problema con quest'ultimo.

I messaggi di errore persistenti con codici numerici differenti da quelli elencati nelle tabelle richiedono l'intervento dell'assistenza clienti. Per identificare il problema, stampare un rapporto della traccia del protocollo Fax T.30 prima di contattare l'assistenza clienti. Questo rapporto contiene i dettagli dell'ultima chiamata fax.

- 1. Nella schermata iniziale del pannello di controllo del prodotto, scorrere e toccare il pulsante Amministrazione.
- 2. Aprire i seguenti menu:
	- Risoluzione dei problemi
	- **Fax**
	- Traccia T.30 fax
- 3. Selezionare l'opzione Stampa rapporto T.30 per stampare il rapporto.

## Messaggi di invio fax

### Tabella 10-1 Messaggi di invio fax

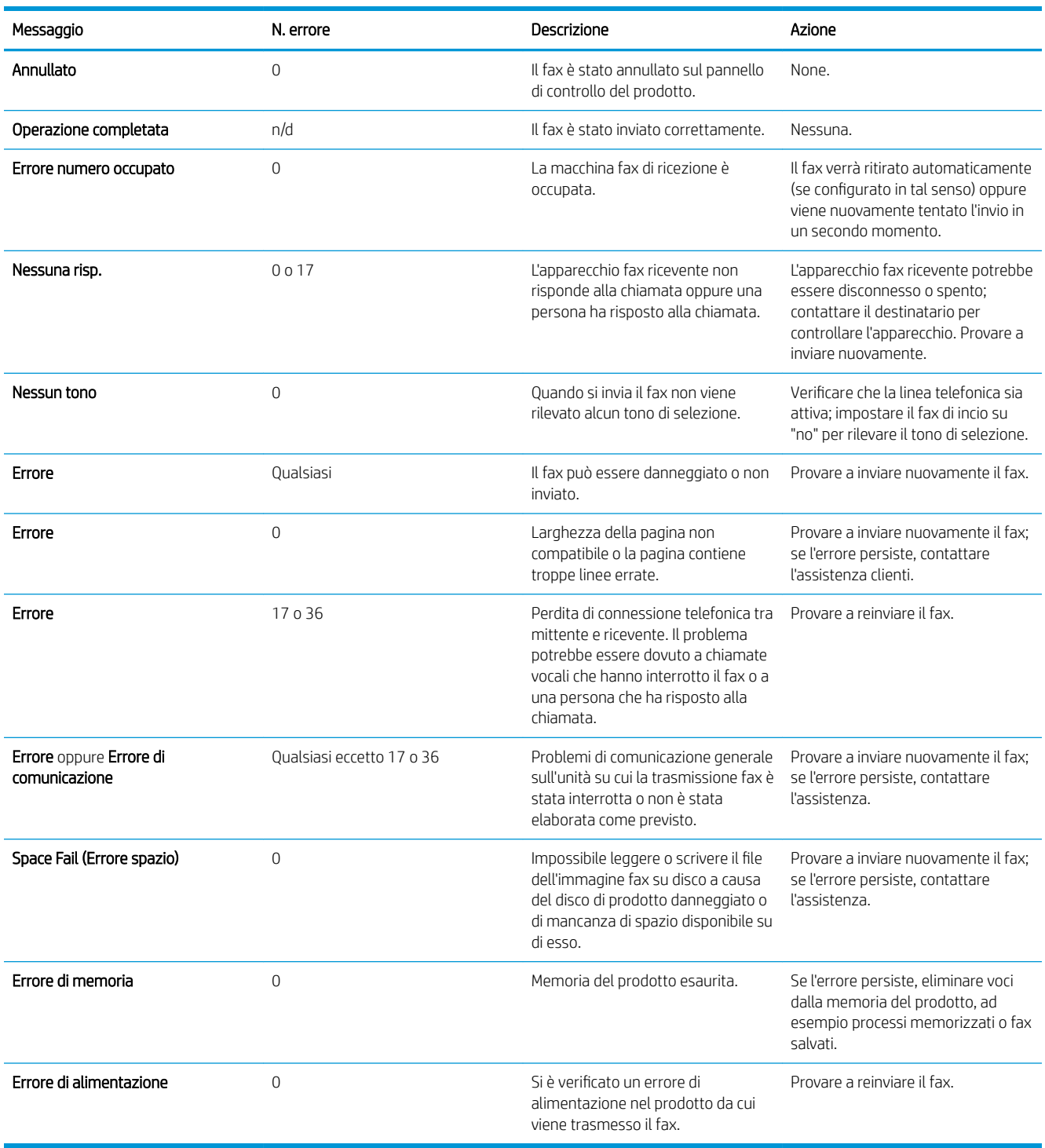

## <span id="page-303-0"></span>Messaggi di ricezione fax

#### Tabella 10-2 Messaggi di ricezione fax

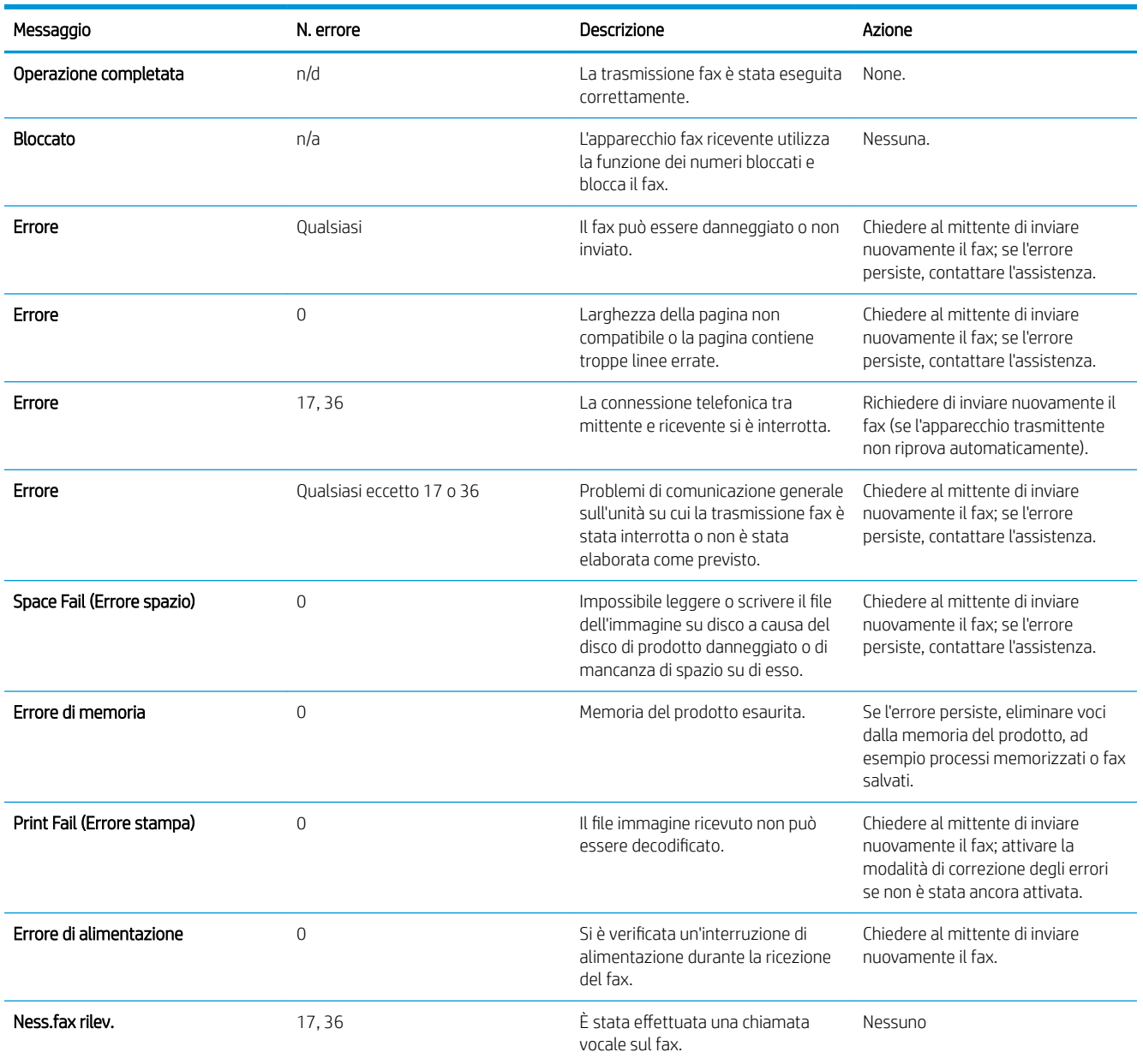

## Impostazioni servizio

Queste voci dei menu del pannello di controllo devono essere utilizzate in presenza di un rappresentante dell'assistenza HP.

### Impostazioni del menu Risoluzione dei problemi

- 1. Nella schermata iniziale del pannello di controllo del prodotto, scorrere e toccare il pulsante Amministrazione.
- 2. Aprire i seguenti menu:
- Risoluzione dei problemi
- Fax

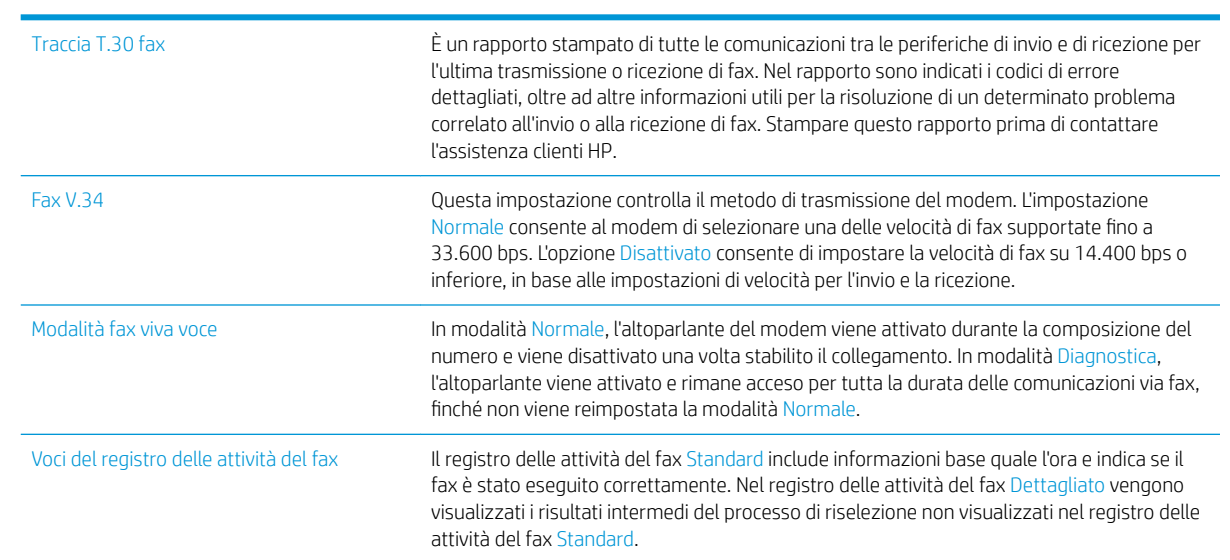

# <span id="page-305-0"></span>Risoluzione dei problemi con il software del prodotto (Windows)

## Il driver di stampa relativo al prodotto non è presente nella cartella Stampante

- 1. Reinstallare il software del prodotto.
- **EX** NOTA: chiudere tutte le applicazioni in esecuzione. Per chiudere un'applicazione per la quale è disponibile un'icona nella barra delle applicazioni, fare clic con il pulsante destro del mouse su tale icona, quindi scegliere Chiudi o Disattiva.
- 2. Provare a collegare il cavo USB a una porta diversa del computer.

### Durante l'installazione del software è stato visualizzato un messaggio di errore

- 1. Reinstallare il software del prodotto.
- **W** NOTA: chiudere tutte le applicazioni in esecuzione. Per chiudere un'applicazione per la quale è disponibile un'icona nella barra delle applicazioni, fare clic con il pulsante destro del mouse su tale icona, quindi scegliere Chiudi o Disattiva.
- 2. Verificare la quantità di spazio libero nell'unità in cui si sta installando il software del prodotto. Se necessario, liberare quanto più spazio possibile e reinstallare il software del prodotto.
- 3. Se necessario, eseguire l'utilità di deframmentazione dischi e reinstallare il software del prodotto.

### Il prodotto è in modalità Pronta, ma non stampa.

- 1. Stampare una pagina di configurazione e verificare le funzionalità del prodotto.
- 2. Verificare che tutti i cavi siano posizionati correttamente e conformi alle specifiche. Includere in tale verifica i cavi di alimentazione e USB. Provare a utilizzare un nuovo cavo.
- 3. Verificare che l'indirizzo IP del prodotto sulla pagina di configurazione corrisponda a quello della porta del software. Utilizzare una delle seguenti procedure:

#### Windows XP, Windows Server 2003, Windows Server 2008 e Windows Vista

- a. Fare clic su Start o, in Windows Vista, fare clic sull'icona di Windows nell'angolo in basso a sinistra dello schermo.
- b. Fare clic su **Impostazioni**.
- c. Fare clic su Stampanti e fax (utilizzando la visualizzazione predefinita del menu Start) oppure su Stampanti (utilizzando la visualizzazione classica del menu Start).
- d. Fare clic con il pulsante destro del mouse sull'icona del driver del prodotto, quindi selezionare Proprietà.
- e. Fare clic sulla scheda Porte, quindi selezionare Configura porta.
- f. Verificare l'indirizzo IP, quindi fare clic su OK o Annulla.
- g. Se gli indirizzi IP non corrispondono, eliminare il driver e reinstallarlo utilizzando l'indirizzo IP corretto.

### Windows 7

- a. Fare clic sull'icona di Windows nell'angolo in basso a sinistra dello schermo.
- b. Fare clic su Dispositivi e stampanti.
- c. Fare clic con il pulsante destro del mouse sull'icona del driver, quindi selezionare Proprietà stampante.
- d. Fare clic sulla scheda Porte, quindi selezionare Configura porta.
- e. Verificare l'indirizzo IP, quindi fare clic su OK o Annulla.
- f. Se gli indirizzi IP non corrispondono, eliminare il driver e reinstallarlo utilizzando l'indirizzo IP corretto.

# <span id="page-307-0"></span>Risoluzione dei problemi con il software del prodotto (Mac OS X)

- Il nome del prodotto non viene visualizzato nell'elenco dei prodotti Stampa e Fax o Print & Scan (Stampa e Scansione)
- Un processo di stampa non è stato inviato al prodotto desiderato
- Una volta effettuato il collegamento con un cavo USB e selezionato il driver, il prodotto non viene visualizzato nell'elenco Stampa e Fax o Print & Scan (Stampa e Scansione)

### Il nome del prodotto non viene visualizzato nell'elenco dei prodotti Stampa e Fax o Print & Scan (Stampa e Scansione)

- 1. Verificare che i cavi siano collegati correttamente e che il prodotto sia acceso.
- 2. Per controllare il nome del prodotto, stampare una pagina di configurazione. Verificare che il nome sulla pagina di configurazione corrisponda al nome del prodotto nell'elenco Stampa e Fax o Print & Scan (Stampa e Scansione).
- 3. Sostituire il cavo USB o il cavo di rete con un cavo di alta qualità.
- 4. Se necessario, reinstallare il software.

**W** NOTA: collegare il cavo di rete o USB prima di provare a reinstallare il software.

### Un processo di stampa non è stato inviato al prodotto desiderato

- 1. Aprire la coda di stampa e riavviare il processo di stampa.
- 2. È probabile che un altro prodotto con nome uguale o simile abbia ricevuto il processo di stampa. Per controllare il nome del prodotto, stampare una pagina di configurazione. Verificare che il nome sulla pagina di configurazione corrisponda al nome del prodotto nell'elenco Stampa e Fax o Print & Scan (Stampa e Scansione).

### Una volta effettuato il collegamento con un cavo USB e selezionato il driver, il prodotto non viene visualizzato nell'elenco Stampa e Fax o Print & Scan (Stampa e Scansione)

#### Risoluzione di problemi di software

▲ Verificare che il sistema operativo Mac sia Mac OS X 10.6 o 10.7.

#### Risoluzione di problemi hardware

- 1. Accertarsi che il prodotto sia acceso.
- 2. Verificare che il cavo USB sia collegato correttamente.
- 3. Assicurarsi di utilizzare il cavo USB ad alta velocità appropriato.
- 4. Assicurarsi che non vi siano troppe periferiche USB che assorbono energia dalla catena. Scollegare tutte le periferiche dal collegamento e collegare il cavo direttamente alla porta USB del computer.
- 5. Verificare se più di due hub USB non alimentati sono collegati in sequenza. Scollegare tutte le periferiche dalla catena e collegare il cavo direttamente alla porta USB del computer.

**X** NOTA: la tastiera iMac è un hub USB non alimentato.

# <span id="page-308-0"></span>Rimozione del software (Windows)

### Windows XP

- 1. Fare clic su Start, Pannello di controllo, quindi su Installazione applicazioni.
- 2. Individuare e selezionare il prodotto nell'elenco.
- 3. Fare clic sul pulsante Cambia/Rimuovi per rimuovere il software.

#### Windows Vista

- 1. Fare clic sull'icona di Windows nell'angolo in basso a sinistra dello schermo. Fare clic su Pannello di controllo, quindi su Programmi e funzionalità.
- 2. Individuare e selezionare il prodotto nell'elenco.
- 3. Selezionare l'opzione Disinstalla/Cambia.

#### Windows 7

- 1. Fare clic sull'icona di Windows nell'angolo in basso a sinistra dello schermo. Fare clic su Pannello di controllo, quindi in Programmi, fare clic su Disinstalla un programma.
- 2. Individuare e selezionare il prodotto nell'elenco.
- 3. Selezionare l'opzione Disinstalla.

# <span id="page-309-0"></span>Rimozione del driver di stampa (Mac OS X)

È necessario disporre dei diritti di amministratore per rimuovere il software.

- 1. Aprire Preferenze di sistema.
- 2. Selezionare Stampa e Fax.
- 3. Evidenziare il prodotto.
- 4. Fare clic sul simbolo meno (-).
- 5. Eliminare la coda di stampa se necessario.

# Indice analitico

### A

Accesso pannello di controllo [219](#page-232-0) Accessori ordinazione [38](#page-51-0) Accessori memoria USB stampa da [93](#page-106-0) Adattamento dei documenti Mac [78](#page-91-0) Adattamento documenti Windows [72](#page-85-0) AirPrint collegamento a [90](#page-103-0) nome prodotto [90](#page-103-0) risoluzione dei problemi [91](#page-104-0) supporto [90](#page-103-0) Alimentatore di documenti [107](#page-120-0) copia di documenti su due lati [107](#page-120-0) Alimentatore documenti esecuzione di copie da [100,](#page-113-0) [101,](#page-114-0) [103](#page-116-0) inceppamenti [232](#page-245-0) problemi di alimentazione della carta [229](#page-242-0) Annullamento di un fax [200](#page-213-0) Annullamento di una richiesta di stampa (Mac OS X) [81](#page-94-0) Annullamento di una richiesta di stampa (Windows) [79](#page-92-0) Anteprima immagine scansione [139](#page-152-0) anticontraffazione, materiali di consumo [40](#page-53-0)

### B

Bonjour identificazione [206](#page-219-0) modifica del nome [212](#page-225-0)

#### Bordi

rimozione per la scansione [132](#page-145-0) rimozione per le copie [98](#page-111-0) Buste scomparto di uscita, selezione [34](#page-47-0)

### C

Calibrazione scanner [261](#page-274-0) Caricamento punti [51](#page-64-0) vassoio 1 [29](#page-42-0) vassoio 2 [32](#page-45-0) caricamento cartucce toner [47](#page-60-0) Caricamento file, Mac [213](#page-226-0) Carta caricamento vassoio 1 [29](#page-42-0) caricamento vassoio 2 [32](#page-45-0) copertine, uso di carta diversa [69](#page-82-0) formati supportati [22](#page-35-0) inceppamenti [230](#page-243-0) prima e ultima pagina, uso di carta diversa [69](#page-82-0) selezione [256](#page-269-0) tipi supportati [25](#page-38-0) Carta di formato ridotto scomparto di uscita, selezione [34](#page-47-0) Carta pesante scomparto di uscita, selezione [34](#page-47-0) Carta ruvida scomparto di uscita, selezione [34](#page-47-0) Carta speciale copia [115](#page-128-0) stampa (Windows) [67](#page-80-0) Carta speciale per copertine stampa (Mac) [77](#page-90-0) Carta supportata [22](#page-35-0)

Carta, copertine stampa (Mac) [77](#page-90-0) Carta, ordinazione [38](#page-51-0) Cartella di rete, invio a [143](#page-156-0) Cartelle invio a [143](#page-156-0) Cartoline scomparto di uscita, selezione [34](#page-47-0) Cartoncino scomparto di uscita, selezione [34](#page-47-0) **Cartucce** non HP [39,](#page-52-0) [48](#page-61-0) riciclaggio [47](#page-60-0) sostituzione [48](#page-61-0) cartucce conservazione [48](#page-61-0) numero di ordini [47](#page-60-0) cartucce del toner non HP [39](#page-52-0) Cartucce della cucitrice caricamento [51](#page-64-0) Cartucce di toner numeri di catalogo [43](#page-56-0) cartucce toner caricamento [47](#page-60-0) conservazione [48](#page-61-0) non HP [48](#page-61-0) numero di ordini [47](#page-60-0) riciclaggio [47,](#page-60-0) [48](#page-61-0) cartuccia del toner inceppamenti [243](#page-256-0) Cartuccia della cucitrice numero di catalogo [51](#page-64-0) Codici di fatturazione [170](#page-183-0) Collegamenti (Windows) creazione [59](#page-72-0) uso [58](#page-71-0) Collegamento ad AirPrint [90](#page-103-0)

USB con Mac [17](#page-30-0) USB in Windows [14](#page-27-0) Configurazione indirizzo IP [15](#page-28-0), [18](#page-31-0) Configurazione generale server Web incorporato HP [207](#page-220-0) Configurazione USB, Mac [17](#page-30-0) Configurazione USB, Windows [14](#page-27-0) conservazione cartucce toner [48](#page-61-0) Consumo energetico, ottimizzazione [216](#page-229-0) Contrasto regolazione automatica per i fax [178](#page-191-0) regolazione automatica per la scansione [137](#page-150-0) regolazione automatica per le copie [98](#page-111-0) regolazione per i fax [176](#page-189-0) regolazione per la scansione [131](#page-144-0) coperchi, posizione [4](#page-17-0) Copia carta speciale [115](#page-128-0) Creazione processo [116](#page-129-0) dal vetro [100](#page-113-0), [101,](#page-114-0) [103](#page-116-0) dall'alimentatore documenti [100](#page-113-0), [101](#page-114-0), [103](#page-116-0) documenti fronte/retro [107](#page-120-0), [108](#page-121-0) fascicolazione [105](#page-118-0) foto [119](#page-132-0) impostazione opzioni [96](#page-109-0) ingrandimento [110](#page-123-0) libri [117](#page-130-0) modalità processo [116](#page-129-0) ottimizzazione della qualità [260](#page-273-0), [265](#page-278-0), [270](#page-283-0) ottimizzazione per testo o immagini [112](#page-125-0), [262](#page-275-0) più originali [116](#page-129-0) regolazione del livello di luminosità o dei toni scuri [113](#page-126-0) regolazione impostazioni immagine [98](#page-111-0) riduzione [110](#page-123-0) Copia da bordo a bordo [263](#page-276-0) Copia di più pagine [103](#page-116-0) Copia fronte/retro [107,](#page-120-0) [108](#page-121-0) Copia su due lati [107](#page-120-0), [108](#page-121-0) Creazione processo, copia [116](#page-129-0)

Creazione processo, fax [177](#page-190-0) Creazione processo, scansione [133](#page-146-0) Cucitrice caricamento dei punti [51](#page-64-0) Cucitura [51](#page-64-0)

#### D

Dimensioni documento fax [174](#page-187-0) scansione [130](#page-143-0) Dimensioni file scansione [127](#page-140-0) Dimensioni pagine adattamento delle dimensioni dei documenti (Mac) [78](#page-91-0) adattamento delle dimensioni dei documenti (Windows) [72](#page-85-0) DIMM di memoria protezione [220](#page-233-0) Dischi rigidi crittografati [220](#page-233-0) Disinstallazione del software per Windows [295](#page-308-0) Disinstallazione, software per Mac [296](#page-309-0) Driver impostazioni (Mac) [76](#page-89-0) modifica dei formati carta [79](#page-92-0) modifica delle impostazioni (Mac) [57](#page-70-0) modifica delle impostazioni (Windows) [56](#page-69-0) preimpostazioni (Mac) [76](#page-89-0) tipi di carta [25](#page-38-0) universale [54](#page-67-0) Driver di stampa supportati [54](#page-67-0) Driver di stampa (Mac) impostazioni [76](#page-89-0) modifica delle impostazioni [57](#page-70-0) Driver di stampa (Windows) modifica delle impostazioni [56](#page-69-0) Driver di stampa universale [54](#page-67-0) Driver di stampa universale HP [54](#page-67-0) Driver di stampa Windows supportati [54](#page-67-0) Driver PCL universale [54](#page-67-0) Due lati, copia [107,](#page-120-0) [108](#page-121-0)

### E

E-mail elenchi destinatari [156](#page-169-0) rubriche [154](#page-167-0), [156](#page-169-0) e-mail invio documenti [151](#page-164-0) Elenchi destinatari [156](#page-169-0) Elenco di altri collegamenti server Web incorporato HP [212](#page-225-0) elenco di controllo problemi [224](#page-237-0) elenco fax bloccati descrizione [12](#page-25-0) Elenco font PCL descrizione [12](#page-25-0) Elenco font PS descrizione [12](#page-25-0) elenco selezioni rapide descrizione [12](#page-25-0) Eliminazione processi memorizzati [86](#page-99-0) Entrambi i lati, copia manuale fronte/retro, manuale [108](#page-121-0) Errori software [292](#page-305-0) Etichette scomparto di uscita, selezione [34](#page-47-0) stampa (Windows) [67](#page-80-0) Explorer, versioni supportate server Web HP incorporato [206](#page-219-0)

## F

Fascicolazione processi di copia [105](#page-118-0) fattori che influiscono sulle prestazioni Vassoio 1 [226](#page-239-0) Fax annullamento [200](#page-213-0) dimensioni documento [174](#page-187-0) impostazione guidata [164](#page-177-0) lati originale [173](#page-186-0) notifica [175](#page-188-0) originali multipli [177](#page-190-0) ottimizzazione per testo o immagini [173](#page-186-0), [272](#page-285-0) problemi di alimentazione [284](#page-297-0) regolazione impostazioni immagine [178](#page-191-0) rimozione pagine vuote [177](#page-190-0) risoluzione [174](#page-187-0)

fax selezioni rapide [194](#page-207-0) Fax, impostazione guidata [164](#page-177-0) Filigrane stampa (Mac) [81](#page-94-0) stampa (Windows) [80](#page-93-0) Firmware aggiornamento, Mac [213](#page-226-0) Font caricamento, Mac [213](#page-226-0) Formati carta selezione (Mac) [81](#page-94-0) selezione di formati personalizzati (Mac) [81](#page-94-0) selezione di formati personalizzati (Windows) [79](#page-92-0) Formato carta modifica [79](#page-92-0) Formatter protezione [220](#page-233-0) Foto copia [119](#page-132-0) fronte/retro [107](#page-120-0) Funzione di stampa da USB [93](#page-106-0) Funzione posta elettronica abilitazione [122](#page-135-0) Fusore inceppamenti [245](#page-258-0)

### G

Gateway predefinito, impostazione [204](#page-217-0) Gateway, impostazione predefinita [204](#page-217-0) Gestione della rete [204](#page-217-0) Guida in linea, pannello di controllo [10,](#page-23-0) [228](#page-241-0) Guida, pannello di controllo [10,](#page-23-0) [228](#page-241-0)

### H

HP ePrint, uso [88](#page-101-0) HP Smart Print [92](#page-105-0) HP Web Jetadmin [215](#page-228-0)

### I

Impostazione data e ora [165](#page-178-0) Impostazione di EconoMode [216](#page-229-0), [257](#page-270-0) Impostazioni codici di fatturazione [170](#page-183-0) driver [56](#page-69-0)

driver (Mac) [57](#page-70-0) preimpostazioni del driver (Mac) [76](#page-89-0) riprisitino predefinite [227](#page-240-0) impostazioni fax obbligatorie [164](#page-177-0) obbligatorie [164](#page-177-0) Impostazioni copia server Web incorporato HP [208](#page-221-0) Impostazioni del driver Mac Memorizzazione processo [85](#page-98-0) Impostazioni di protezione server Web incorporato HP [211](#page-224-0) Impostazioni di rete server Web incorporato HP [211](#page-224-0) Impostazioni fax server Web incorporato HP [210](#page-223-0) Impostazioni invio digitale server Web incorporato HP [209](#page-222-0) impostazioni obbligatorie paese/regione [164](#page-177-0) Impostazioni rapide creazione [142,](#page-155-0) [180](#page-193-0) fax [180](#page-193-0) scansione [142](#page-155-0) uso [142,](#page-155-0) [180](#page-193-0) Impostazioni scansione server Web incorporato HP [209](#page-222-0) Impostazioni servizio [290](#page-303-0) Impostazioni stampa server Web incorporato HP [208](#page-221-0) Inceppamenti alimentatore documenti [232](#page-245-0) cause [230](#page-243-0) fusore [245](#page-258-0) individuazione [231](#page-244-0) recupero [253](#page-266-0) rimozione [231](#page-244-0) scomparto di uscita [236](#page-249-0) unità fronte/retro [248](#page-261-0) vassoio 1 [236](#page-249-0) vassoio 2 [239](#page-252-0) inceppamenti cartuccia del toner [243](#page-256-0) navigazione automatica [232](#page-245-0) sportello posteriore [245](#page-258-0) Indirizzo IP configurazione [15](#page-28-0), [18](#page-31-0) Indirizzo IPv4 [204](#page-217-0)

Indirizzo IPv6 [205](#page-218-0)

Ingrandimento processi di copia [110](#page-123-0) Installazione prodotto su reti cablate, Mac [18](#page-31-0) software, reti cablate [16](#page-29-0) Internet Explorer, versioni supportate server Web HP incorporato [206](#page-219-0) Interruzione di una richiesta di stampa (Mac OS X) [81](#page-94-0) Interruzione di una richiesta di stampa (Windows) [79](#page-92-0) Invio a posta elettronica abilitazione [122](#page-135-0) elenchi destinatari [156](#page-169-0) invio di documenti [151](#page-164-0) rubriche [154](#page-167-0), [156](#page-169-0) invio a posta elettronica impostazioni processo [124](#page-137-0) Invio di un fax a più destinatari [186](#page-199-0) eliminazione di più destinatari [190](#page-203-0) mediante i numeri della rubrica fax [197](#page-210-0) Invio digitale cartelle [143](#page-156-0) elenchi destinatari [156](#page-169-0) impostazioni processo [124](#page-137-0) invio di documenti [151](#page-164-0) memoria del prodotto [147](#page-160-0) rubriche [154](#page-167-0), [156](#page-169-0) unità flash USB [148](#page-161-0) IPsec [219](#page-232-0)

### J

Jetadmin, HP Web [215](#page-228-0)

### L

Lati originale fax [173](#page-186-0) scansione [128](#page-141-0) Libri copia [117](#page-130-0) Linee telefoniche, risoluzione dei problemi [286](#page-299-0) Lucidi scomparto di uscita [34](#page-47-0) stampa (Windows) [67](#page-80-0)

### M

Mac impostazioni del driver [57,](#page-70-0) [76](#page-89-0) problemi, risoluzione [294](#page-307-0) rimozione del software [296](#page-309-0) Macintosh Utility HP [213](#page-226-0) Mancata alimentazione rilevamento automatico per i fax [179](#page-192-0) rilevamento automatico per la scansione [138](#page-151-0) mappa del menu Amministrazione descrizione [11](#page-24-0) Margini ridotti [263](#page-276-0) copia [263](#page-276-0) Maschera di sottorete [204](#page-217-0) Materiali di consumo non HP [39,](#page-52-0) [48](#page-61-0) numeri di catalogo [43](#page-56-0) ordinazione [38](#page-51-0) riciclaggio [47](#page-60-0) stato, visualizzazione con l'utility HP [213](#page-226-0) materiali di consumo contraffazione [40](#page-53-0) sostituzione delle cartucce del toner [48](#page-61-0) materiali di consumo contraffatti [40](#page-53-0) Materiali di consumo non HP [39](#page-52-0), [48](#page-61-0) Memoria inclusa [2](#page-15-0) Memoria del prodotto invio a [147](#page-160-0) Memoria del prodotto, scansione in [147](#page-160-0) Memorizzazione di processi con Windows [83](#page-96-0) Memorizzazione processo impostazioni per Mac [85](#page-98-0) Modalità carta intestata alternativa [27](#page-40-0) Modalità di pausa attivazione [216](#page-229-0) disattivazione [216](#page-229-0) Modalità processo, copia [116](#page-129-0)

### N

Netscape Navigator, versioni supportate server Web HP incorporato [206](#page-219-0) Nitidezza regolazione per i fax [175](#page-188-0) regolazione per la scansione [131](#page-144-0) regolazione per le copie [98](#page-111-0) non configurato [164](#page-177-0) Notifica fax [175](#page-188-0) scansione [130](#page-143-0) Numeri di catalogo cartucce di toner [43](#page-56-0) materiali di consumo [43](#page-56-0) vassoi [46](#page-59-0) numeri parte parti sostitutive [43](#page-56-0)

### O

Opuscoli creazione (Windows) [73](#page-86-0) stampa (Mac) [78](#page-91-0) Ordinazione materiali di consumo e accessori [38](#page-51-0) Orientamento modifica (Mac) [77](#page-90-0) selezione, Windows [65](#page-78-0) Orientamento della pagina modifica (Mac) [77](#page-90-0) Orientamento immagine fax [178](#page-191-0) scansione [137](#page-150-0) Orientamento orizzontale fax [178](#page-191-0) modifica (Mac) [77](#page-90-0) scansione [137](#page-150-0) selezione, Windows [65](#page-78-0) Orientamento verticale fax [178](#page-191-0) modifica (Mac) [77](#page-90-0) scansione [137](#page-150-0) selezione, Windows [65](#page-78-0) Ottimizzazione delle immagini acquisite tramite scansione [127,](#page-140-0) [160](#page-173-0), [267](#page-280-0) Ottimizzazione delle immagini copiate [112](#page-125-0), [262](#page-275-0)

Ottimizzazione delle immagini di fax [272](#page-285-0) Ottimizzazione immagini fax [173](#page-186-0)

## P

pagina delle impostazioni correnti descrizione [11](#page-24-0) pagina di configurazione descrizione [11](#page-24-0) pagina directory file descrizione [12](#page-25-0) Pagina Istruzioni per la connessione descrizione [11](#page-24-0) pagina stato servizi Web descrizione [12](#page-25-0) Pagina sullo stato dei materiali di consumo descrizione [11](#page-24-0) Pagine al minuto [2](#page-15-0) Pagine di copertina stampa su carta diversa (Windows) [69](#page-82-0) Pagine di informazioni stampa o visualizzazione [11](#page-24-0) pagine di informazioni Server Web incorporato HP [207](#page-220-0) Pagine di separazione dei processi [87](#page-100-0) Pagine per foglio selezione (Mac) [76](#page-89-0) selezione (Windows) [63](#page-76-0) Pagine ritagliate scansione [136](#page-149-0) Pagine vuote collocazione tra un processo di stampa e l'altro [87](#page-100-0) Pannello di controllo guida [10,](#page-23-0) [228](#page-241-0) posizione [4](#page-17-0) pulizia [10](#page-23-0) parti sostitutive numeri parte [43](#page-56-0) Percorso di stampa diretto [34](#page-47-0) Più pagine per foglio stampa (Mac) [76](#page-89-0) stampa (Windows) [63](#page-76-0) Porte posizione [6](#page-19-0) Porte di interfaccia posizione [5,](#page-18-0) [6](#page-19-0)

preimpostazioni (Mac) [76](#page-89-0) Presa di alimentazione posizione [5,](#page-18-0) [6](#page-19-0) Prima pagina stampa su carta diversa (Windows) [69](#page-82-0) Problemi di alimentazione [284](#page-297-0) Problemi di prelievo della carta risoluzione [229](#page-242-0) Processi memorizzati creazione (Mac) [85](#page-98-0) creazione (Windows) [83](#page-96-0) eliminazione [86](#page-99-0) stampa [86](#page-99-0) Processi, memorizzati creazione (Windows) [83](#page-96-0) stampa [86](#page-99-0) Processi, memorizzati, eliminazione [86](#page-99-0) Programma pausa impostazione [217](#page-230-0) Protezione dischi rigidi crittografati [220](#page-233-0) Protezione IP [219](#page-232-0) Pulizia pannello di controllo [10](#page-23-0) percorso carta [255](#page-268-0) vetro dello scanner [260](#page-273-0), [265,](#page-278-0) [270](#page-283-0) pulizia rulli [263](#page-276-0), [268](#page-281-0), [273](#page-286-0) Pulizia sfondo fax [176](#page-189-0) regolazione automatica per i fax [178](#page-191-0) regolazione automatica per la scansione [137](#page-150-0) regolazione automatica per le copie [98](#page-111-0) scansione [132](#page-145-0) Pulsante di accensione/spegnimento, posizione [4](#page-17-0) Punti, caricamento [51](#page-64-0)

### Q

Qualità di stampa scansione [127](#page-140-0)

### R

Rapporti fax descrizione [12](#page-25-0) Rapporto chiamate [202](#page-215-0) rapporto chiamate fax descrizione [12](#page-25-0) rapporto codici di fatturazione descrizione [12](#page-25-0) Rapporto codici fatturazione stampa [202](#page-215-0) Rapporto elenco fax bloccati stampa [202](#page-215-0) Rapporto Traccia T.30 [290](#page-303-0) Registro attività [201](#page-214-0) registro attività fax descrizione [12](#page-25-0) Registro/Rapporto rapporto attività [201](#page-214-0) rapporto chiamate fax [202](#page-215-0) rapporto codice fatturazione [202](#page-215-0) rapporto elenco fax bloccati [202](#page-215-0) rapporto elenco selezione rapida [202](#page-215-0) Regolazione immagini copiate [113](#page-126-0) Requisiti del browser server Web HP incorporato [206](#page-219-0) Requisiti del browser Web server Web HP incorporato [206](#page-219-0) Requisiti di sistema server Web HP incorporato [206](#page-219-0) Rete impostazioni, modifica [204](#page-217-0) impostazioni, visualizzazione [204](#page-217-0) Reti gateway predefinito [204](#page-217-0) HP Web Jetadmin [215](#page-228-0) indirizzo IPv4 [204](#page-217-0) indirizzo IPv6 [205](#page-218-0) maschera di sottorete [204](#page-217-0) supportate [2](#page-15-0) Reti, cablate installazione del prodotto, Mac [18](#page-31-0) istallazione del prodotto, Windows [15](#page-28-0) Ricezione fax lenta [285](#page-298-0) Riciclaggio dei materiali di consumo [47](#page-60-0)

Riconoscimento ottico dei caratteri (OCR) [135](#page-148-0) Ridimensionamento dei documenti Mac [78](#page-91-0) Ridimensionamento documenti Windows [72](#page-85-0) Riduzione processi di copia [110](#page-123-0) Rilevamento colori scansione [129](#page-142-0) rimozione inceppamento [231](#page-244-0) Rimozione pagine vuote fax [177](#page-190-0) scansione [133](#page-146-0) Rimozione, software per Mac [296](#page-309-0) Ripristino impostazioni di fabbrica [227](#page-240-0) Risoluzione fax [174](#page-187-0) problemi di connessione diretta [279](#page-292-0) problemi di rete [280](#page-293-0) scansione [128](#page-141-0) Risoluzione dei problemi AirPrint [91](#page-104-0) elenco di controllo [224](#page-237-0) inceppamenti [230](#page-243-0) Mac [294](#page-307-0) nessuna risposta [276](#page-289-0) problemi di alimentazione della carta [229](#page-242-0) problemi di connessione diretta [279](#page-292-0) problemi di rete [280](#page-293-0) problemi relativi alla stampa diretta da accessorio USB [277](#page-290-0) ricezione fax lenta [285](#page-298-0) risposta lenta [276](#page-289-0) sistemi PBX [286](#page-299-0) trasmissione fax lenta [286](#page-299-0) Ritaglio pagina scansione [136](#page-149-0) Rubrica fax [197](#page-210-0) Rubriche, posta elettronica elenchi destinatari [156](#page-169-0) elenchi destinatari, creazione [154](#page-167-0) rulli pulizia [263](#page-276-0), [268](#page-281-0), [273](#page-286-0)

### S

Salva in cartella di rete [143](#page-156-0) abilitazione [122](#page-135-0) Salva in memoria periferica abilitazione [122](#page-135-0) Salva in USB [148](#page-161-0) abilitazione [122](#page-135-0) Salva nella memoria del prodotto [147](#page-160-0) Scanner calibrazione [261](#page-274-0) Scansione aggiunta di pagine a un documento [139](#page-152-0) anteprima immagine [139](#page-152-0) Creazione processo [133,](#page-146-0) [177](#page-190-0) dimensioni documento [130](#page-143-0) dimensioni file [127](#page-140-0) impostazioni processo [124](#page-137-0) lati originale [128](#page-141-0) notifica [130](#page-143-0) originali multipli [133](#page-146-0) ottimizzazione per testo o immagini [127](#page-140-0), [267](#page-280-0) qualità di stampa [127](#page-140-0) regolazione impostazioni immagine [135](#page-148-0) rimozione pagine vuote [133](#page-146-0) riorganizzazione delle pagine [139](#page-152-0) risoluzione [128](#page-141-0) rotazione delle pagine [139](#page-152-0) scansione di immagini [160](#page-173-0) Scansione a posta elettronica elenchi destinatari [156](#page-169-0) invio di documenti [151](#page-164-0) rubriche [154](#page-167-0), [156](#page-169-0) scansione a posta elettronica impostazioni processo [124](#page-137-0) Scansione in USB [148](#page-161-0) Scansione nella memoria del prodotto [147](#page-160-0) Scansione su cartella [143](#page-156-0) Scansione su SharePoint<sup>®</sup> [159](#page-172-0) Scomparti di uscita posizione [4](#page-17-0) selezione [34](#page-47-0) Scomparto di uscita inceppamenti [236](#page-249-0) posizione [4](#page-17-0)

Scomparto di uscita posteriore stampa [34](#page-47-0) Scomparto di uscita superiore stampa [34](#page-47-0) Selezione gruppo. *Vedere* selezione rapida Selezione rapida creazione [186](#page-199-0) eliminazione [190](#page-203-0) rapporto elenco [202](#page-215-0) selezioni rapide fax [194](#page-207-0) Server Web HP incorporato impostazioni AirPrint [91](#page-104-0) Server Web HP incorporato (EWS) funzioni [206](#page-219-0) Server Web incorporato (EWS) assegnazione di password [219](#page-232-0) connessione di rete [206](#page-219-0) funzioni [206](#page-219-0) Server Web incorporato HP configurazione generale [207](#page-220-0) elenco di altri collegamenti [212](#page-225-0) impostazioni copia [208](#page-221-0) impostazioni di protezione [211](#page-224-0) impostazioni di rete [211](#page-224-0) impostazioni fax [210](#page-223-0) impostazioni invio digitale [209](#page-222-0) impostazioni scansione [209](#page-222-0) impostazioni stampa [208](#page-221-0) pagine di informazioni [207](#page-220-0) Servizi Web HP [211](#page-224-0) strumenti per la risoluzione dei problemi [210](#page-223-0) Server Web incorporato HP (EWS) connessione di rete [206](#page-219-0) Servizi Web HP abilitazione [211](#page-224-0) Servizi Web HP, abilitazione [88](#page-101-0) SharePoint® scansione [159](#page-172-0) Sistemi PBX, risoluzione dei problemi [286](#page-299-0) Siti Web driver di stampa universale [54](#page-67-0) HP Web Jetadmin, download [215](#page-228-0) siti Web denuncia di frodi [40](#page-53-0) sito Web contro le frodi [40](#page-53-0)

Sito Web HP per la denuncia di frodi [40](#page-53-0) **Software** disinstallazione per Mac [296](#page-309-0) disinstallazione per Windows [295](#page-308-0) installazione, reti cablate [16](#page-29-0) problemi [292](#page-305-0) utility HP [213](#page-226-0) Software HP ePrint [89](#page-102-0) Soluzione problemi relativi alla stampa diretta da accessorio USB [277](#page-290-0) sostituzione delle cartucce di stampa [48](#page-61-0) sportello posteriore inceppamenti [245](#page-258-0) Stampa da accessori memoria USB [93](#page-106-0) impostazioni (Mac) [76](#page-89-0) processi memorizzati [86](#page-99-0) Stampa fronte/retro impostazioni (Windows) [61](#page-74-0) Mac [76](#page-89-0) Stampa fronte/retro (su entrambi i lati) impostazioni (Windows) [61](#page-74-0) Stampa su entrambi i lati impostazioni (Windows) [61](#page-74-0) Mac [76](#page-89-0) Stampa wireless AirPrint [90](#page-103-0) Stato utility HP, Mac [213](#page-226-0) Stato della cartuccia di toner [255](#page-268-0) stato materiali di consumo [255](#page-268-0) Stato, pagina accessori fax [283](#page-296-0) Strumenti per la risoluzione dei problemi server Web incorporato HP [210](#page-223-0) Supporti cucitura [51](#page-64-0) Supporto caricamento Vassoio 1 [29](#page-42-0) caricamento Vassoio 2 [32](#page-45-0)

### T

Tastiera fisica [9](#page-22-0) mappatura lingua [9](#page-22-0) TCP/IP configurazione manuale dei parametri IPv4 [204](#page-217-0) configurazione manuale dei parametri IPv6 [205](#page-218-0) Tipi di carta selezione (Mac) [77](#page-90-0) tipi di carta selezione (Windows) [67](#page-80-0) Tipi di documenti [126](#page-139-0), [135](#page-148-0) Tipi di file [126,](#page-139-0) [135](#page-148-0) Tipi di file OCR [135](#page-148-0) Toni scuri regolazione automatica per i fax [178](#page-191-0) regolazione automatica per la scansione [137](#page-150-0) regolazione automatica per le copie [98](#page-111-0) regolazione per i fax [176](#page-189-0) regolazione per la scansione [131](#page-144-0) Trasmissione fax lenta [286](#page-299-0)

### Vassoio 2 caricamento [32](#page-45-0) inceppamenti [239](#page-252-0) Vassoio 2, capacità [31](#page-44-0) Velocità modem [285](#page-298-0) Velocità, ottimizzazione [216](#page-229-0) Vetro dello scanner pulizia [260,](#page-273-0) [265](#page-278-0), [270](#page-283-0) VoIP [284](#page-297-0)

### W

Windows driver di stampa universale [54](#page-67-0) impostazioni del driver [56](#page-69-0)

### U

Ultima pagina stampa su carta diversa (Windows) [69](#page-82-0) unità fronte/retro inceppamenti [248](#page-261-0) USB invio a [148](#page-161-0) USB, scansione [148](#page-161-0) Utility HP [213](#page-226-0) Utility HP, Mac [213](#page-226-0) Utilizzo, pagina descrizione [11](#page-24-0)

### V

Vassoi configurazione [26](#page-39-0) inclusi [2](#page-15-0) numeri di catalogo [46](#page-59-0) posizione [4](#page-17-0) Vassoio 1 caricamento [29](#page-42-0) inceppamenti [236](#page-249-0) Vassoio 1, capacità [28](#page-41-0)

© 2017 HP Development Company, L.P.

www.hp.com

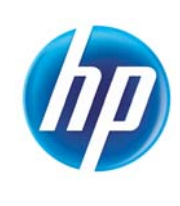